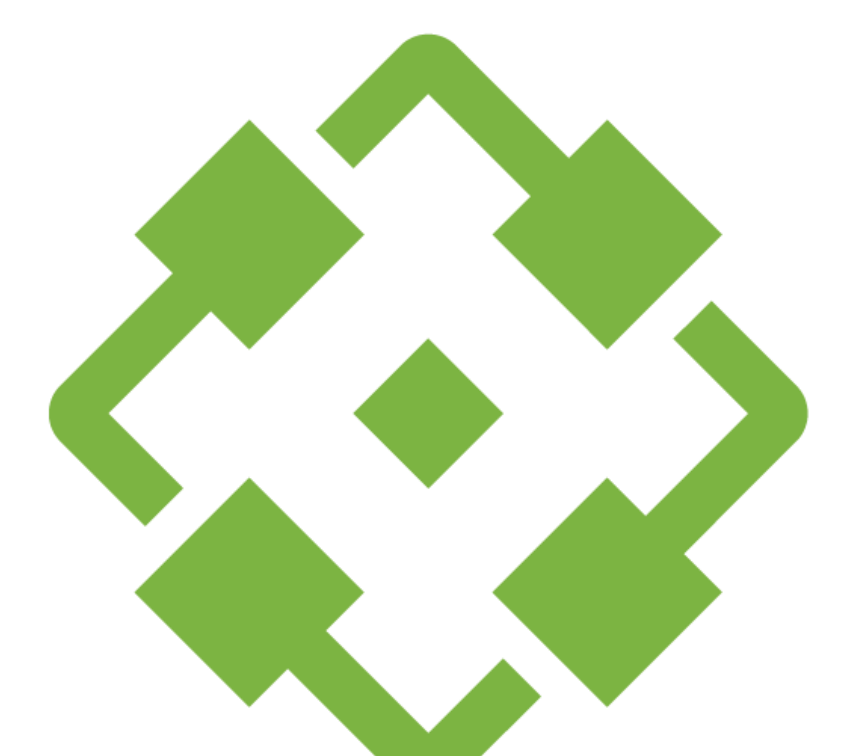

# Stakeholder MANAGER

# <span id="page-1-0"></span>Inhaltsverzeichnis

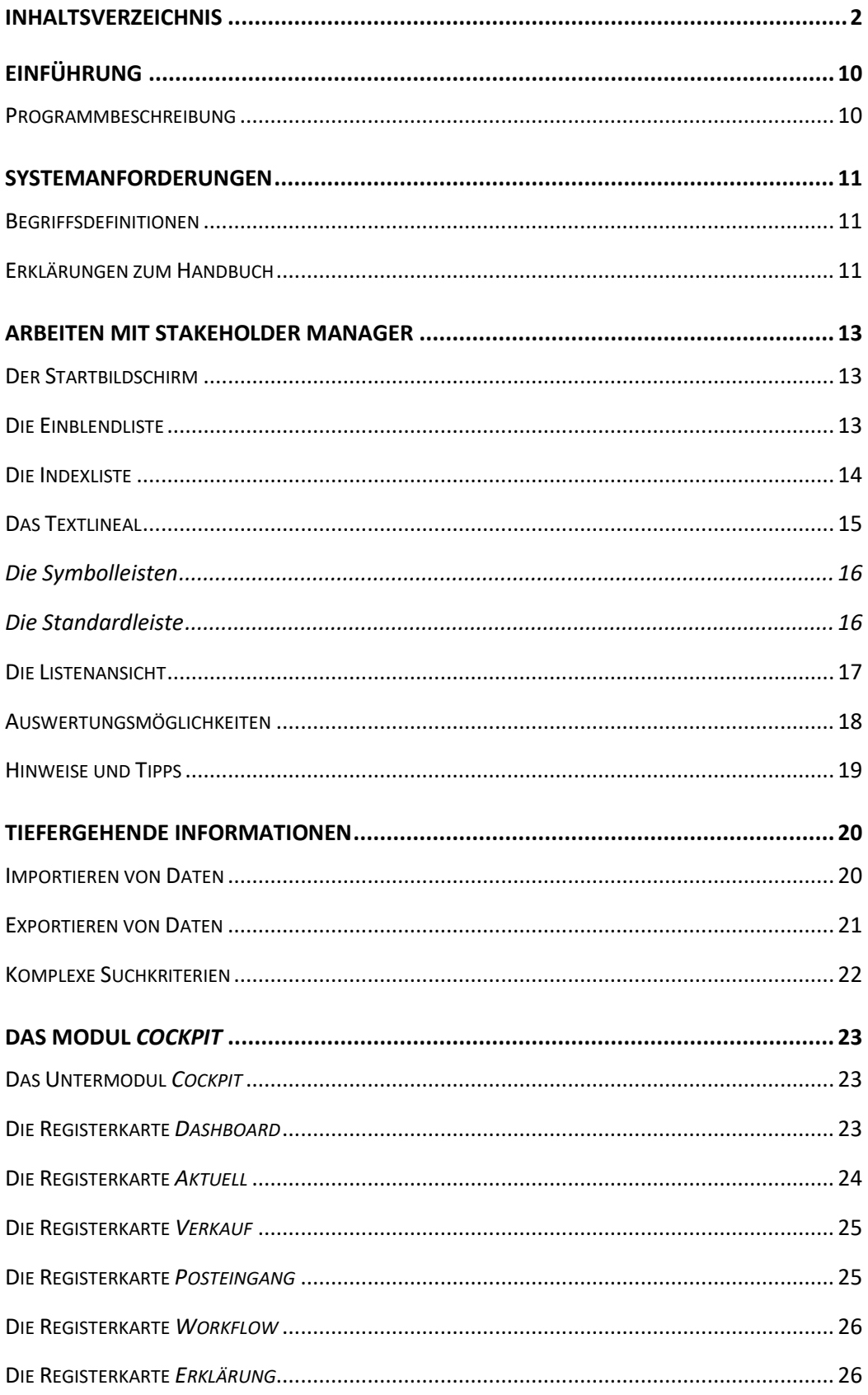

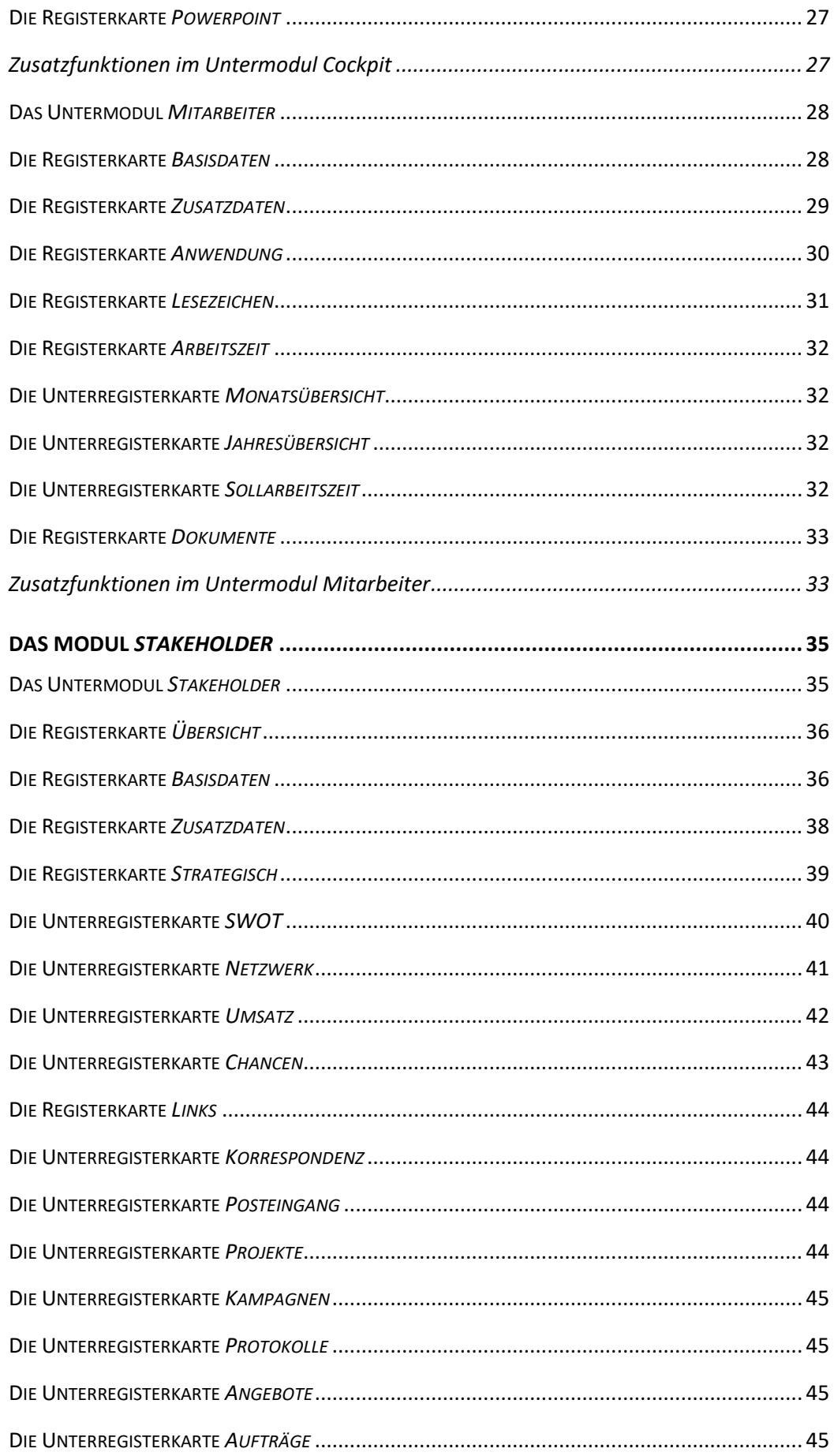

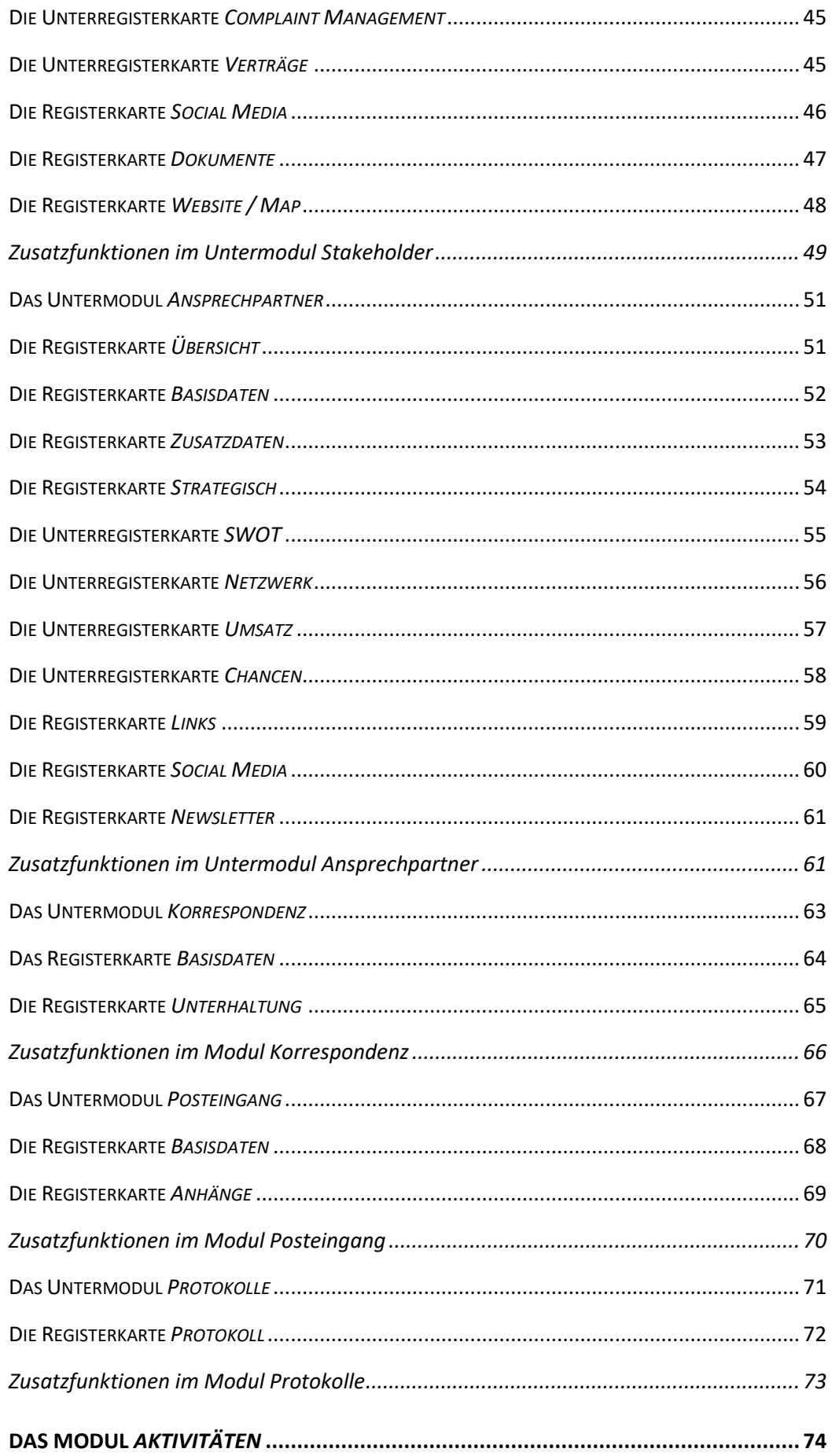

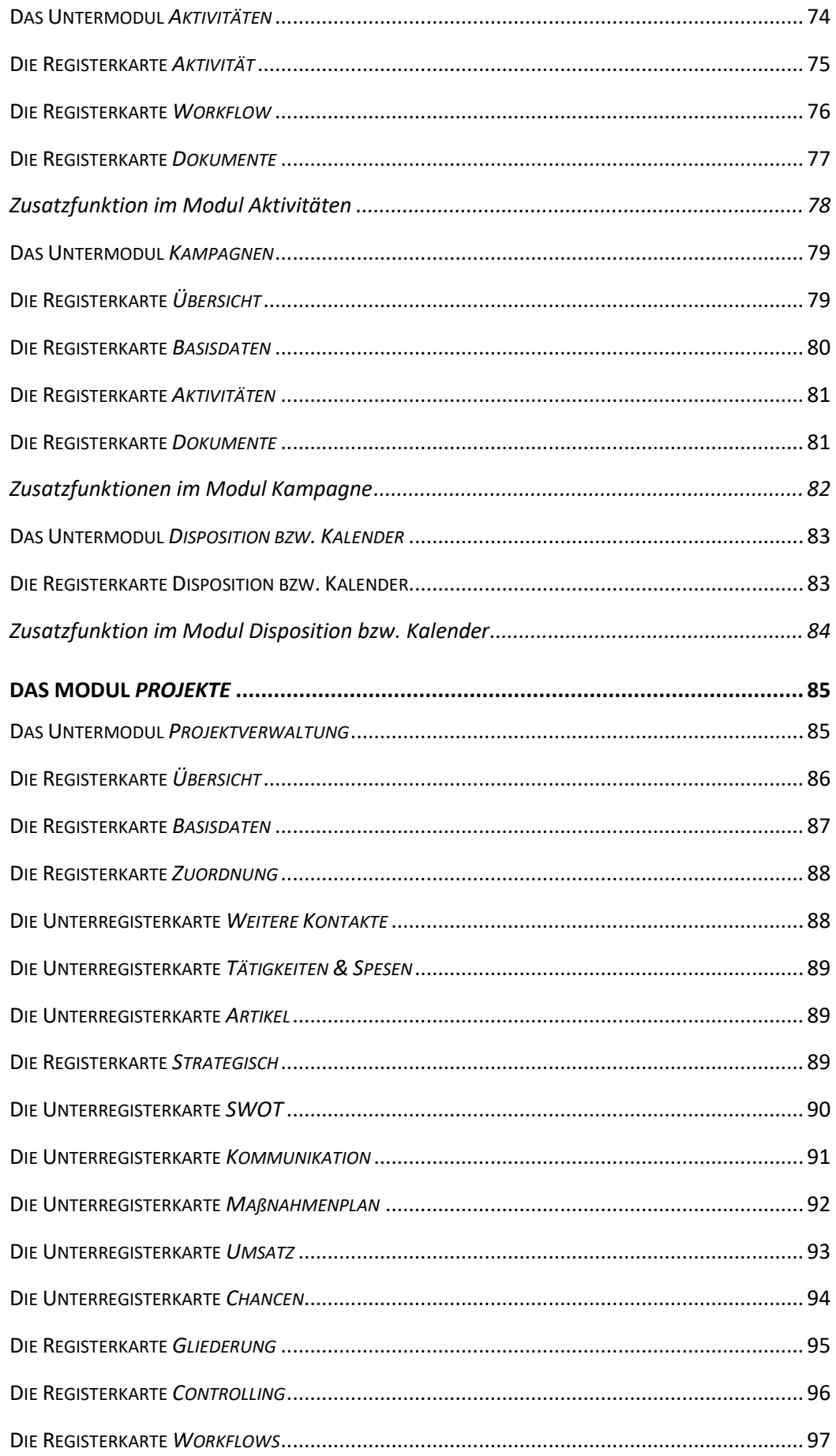

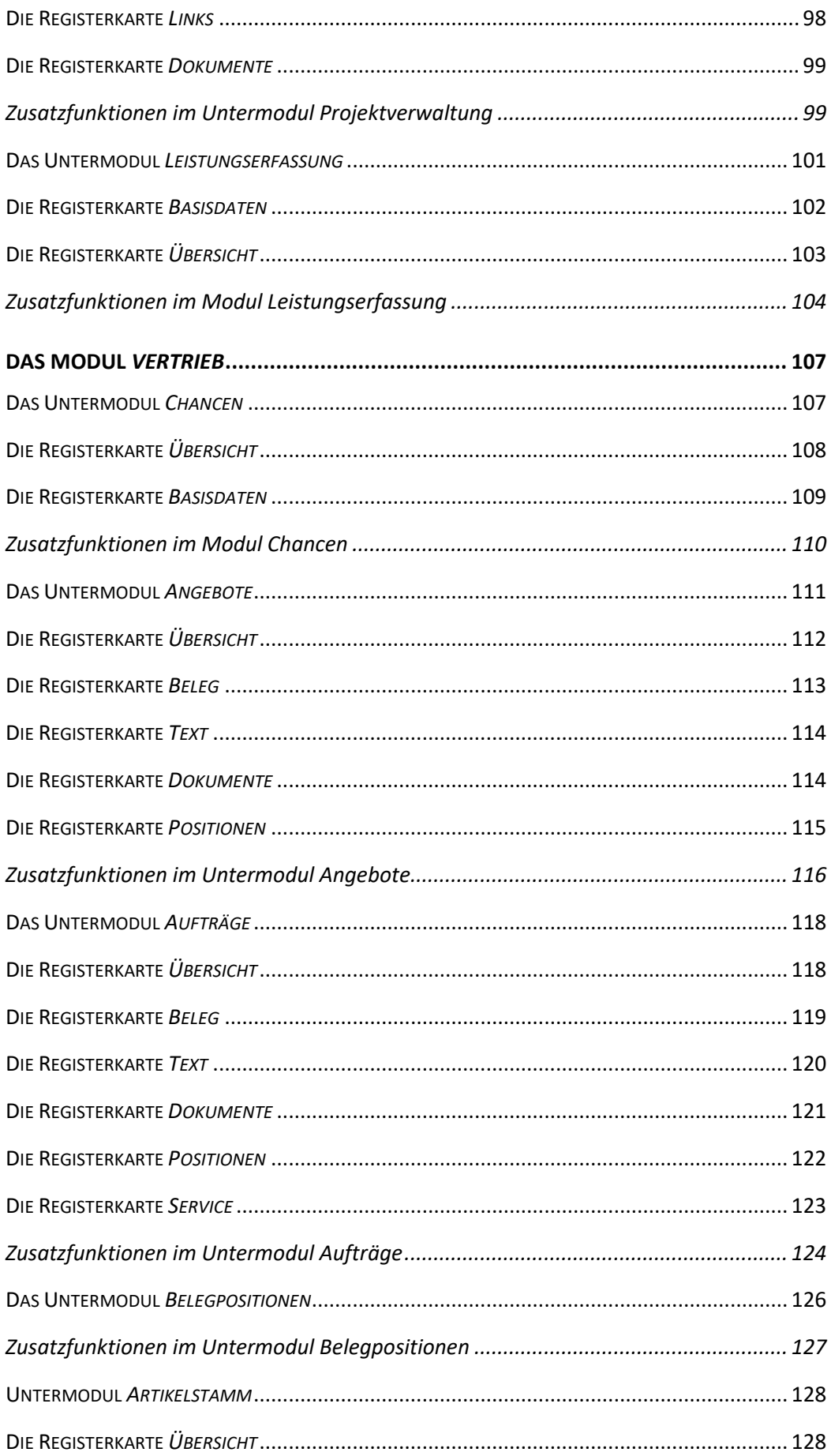

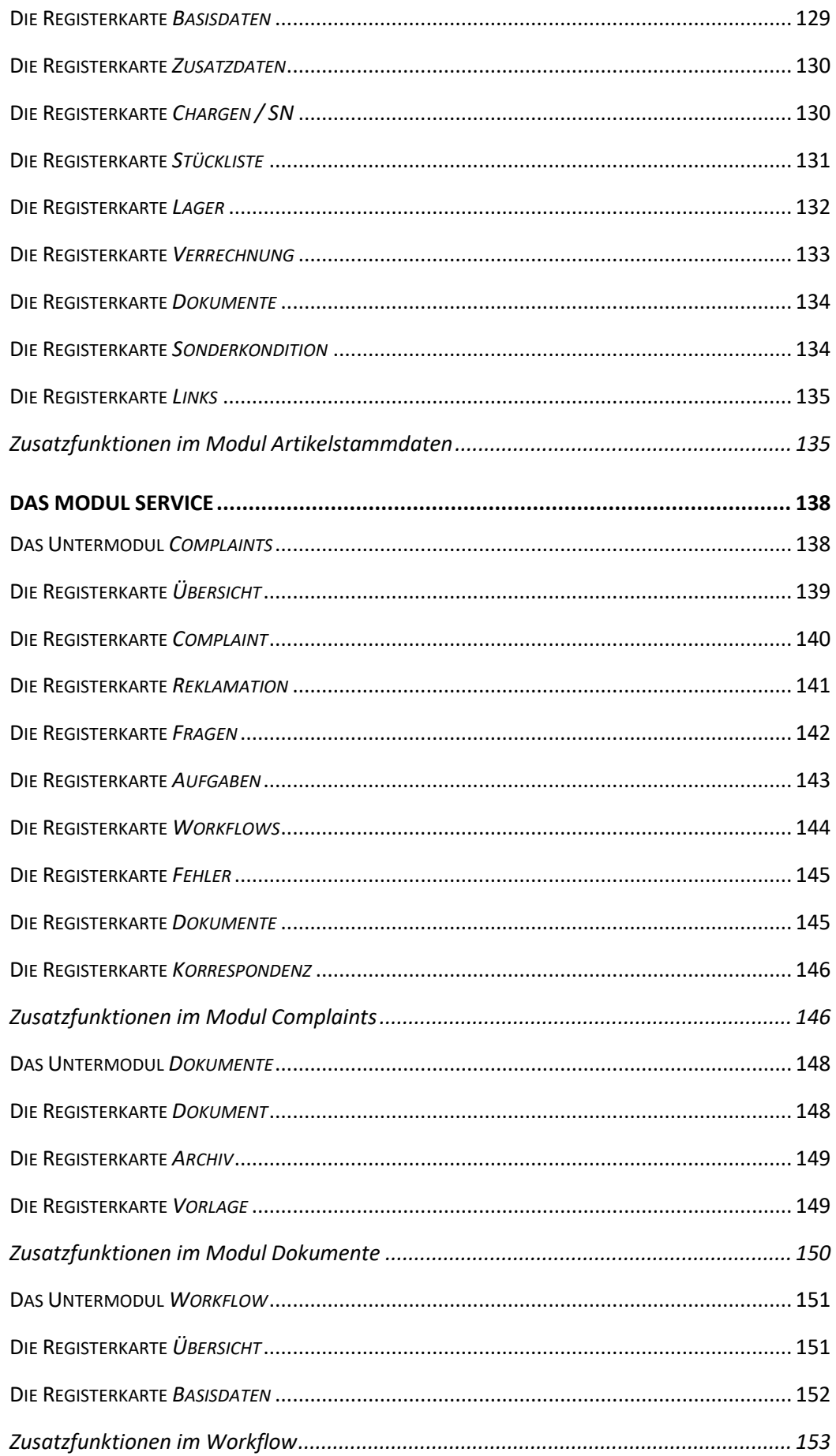

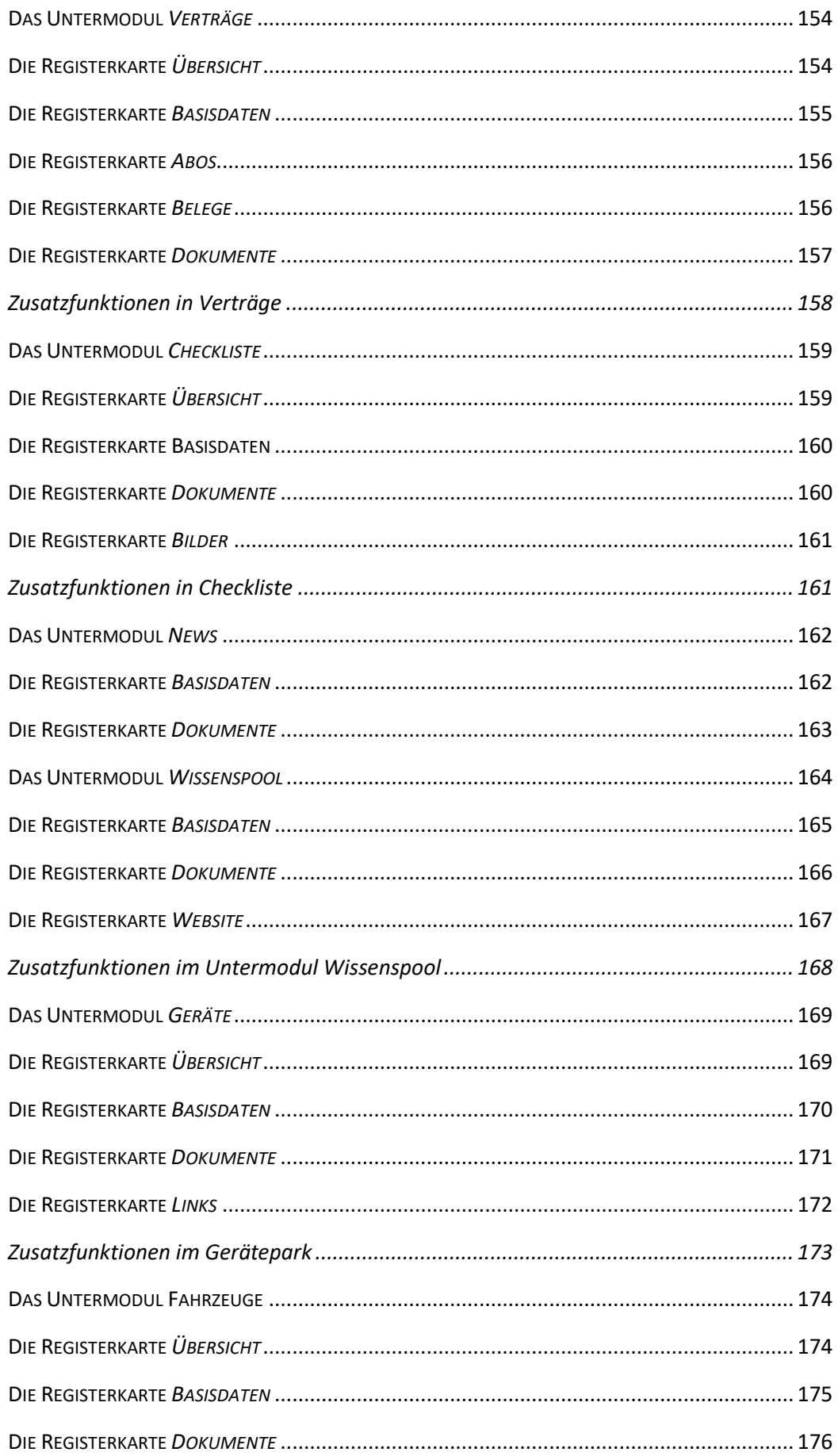

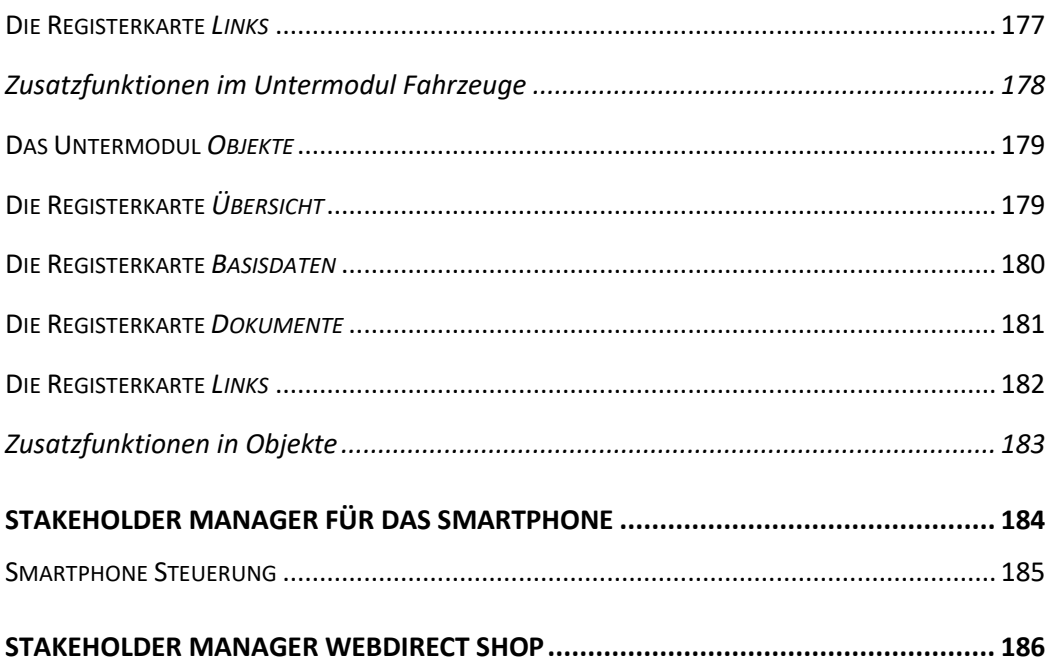

# <span id="page-9-0"></span>**Einführung**

Wir gratulieren zu der Entscheidung, Stakeholder Manager für Ihre Zwecke einzusetzen. Das vorliegende Handbuch soll Ihnen helfen, sich so rasch als möglich im Stakeholder Manager zurechtzufinden.

In diesem Kapitel finden Sie neben der allgemeinen Programmbeschreibung eine Erläuterung zu den in diesem Handbuch verwendeten Begriffen sowie Erklärungen zum Handbuch selbst.

# <span id="page-9-1"></span>**Programmbeschreibung**

Das Programm Stakeholder Manager ist eine Rundum-Lösung für alle EDV-gestützten Verwaltungsarbeiten und wurde speziell für die Anforderungen von Klein- und Mittelbetrieben entwickelt. Es ist in logische, zusammenhängende Module aufgegliedert, die miteinander sinnvoll verknüpft sind.

Der Informationsfluss sämtlicher Module, von der Stakeholderverwaltung und Korrespondenz bis hin zur Auftragsbearbeitung orientiert sich streng an der alltäglichen Arbeit in der Geschäftswelt. Abläufe werden automatisiert und die tägliche Arbeit dadurch erleichtert und beschleunigt.

Stakeholder Manager dient darüber hinaus Ihrem Unternehmen auch als wertvolles Kontroll- und Planungsinstrument.

Die Entwicklung von Stakeholder Manager basiert auf dem Datenbanksystem FileMaker Pro 18. Die Flexibilität dieses Programms, seine einfache Handhabung und seine Stabilität führten zu dieser Entscheidung.

Anpassungen an spezielle Bedürfnisse und die Schaffung von Individuallösungen auf Basis des bereits bestehenden Programms sind möglich. Entwicklungen und Bedürfnisse werden ständig verfolgt und in die Software-Lösung integriert.

### **Merkmale:**

**einfach -** durch moderne Benutzerführung

**produktiv** - durch kurze Einarbeitungszeiten

**wirtschaftlich** - durch zeitsparende Organisation der Verwaltungsarbeiten

**wertvoll** - durch vielfältige Auswertungsmöglichkeiten

**investitionssicher** - durch ständige Weiterentwicklung und Pflege

**flexibel** - durch individuelle Anpassung und modularen Aufbau\*

**plattformunabhängig** - von verschiedenen Rechnertypen und Betriebssystemen

# <span id="page-10-0"></span>**Systemanforderungen**

### **Ab Microsoft Windows 7:**

1 GHz oder schnellerer x86- oder x64-Bit-Prozessor, RAM: 1 GB

**Ab Mac OS X 10.4.8**

64-Bit Intel-Prozessor, 2 GB RAM

### <span id="page-10-1"></span>**Begriffsdefinitionen**

Stakeholder Manager setzt sich aus verschiedenen Modulen zusammen. Mit Modul ist jeweils ein Programmteil von Stakeholder Manager gemeint, der sich direkt über das Hauptmenü erreichen lässt. Umfangreiche Module sind ihrerseits wieder in Modulteile unterteilt.

**Module bzw. Modulteile** werden meistens in **Registerkarten** gegliedert. Registerkarten sind Imitationen von Karteikarten. Man kann sehr einfach zwischen den einzelnen Registerkarten mit simplen Mausklicks wechseln.

**Eine Schaltfläche** ist ein Rechteck, das meist durch einen blauen Hintergrund erhöht erscheint. Auf dessen Zweck wird durch ein im selben Rechteck stehendes Wort und/oder Symbol hingewiesen. Klicken Sie eine Schaltfläche an, so wird ein Befehl an das Programm weitergeleitet und von diesem ausgeführt.

**Ein Schalter** ist eine (nicht immer beschriftete) Schaltfläche, die (meistens) nur zwei Zustände kennt:

Schalter (aktiviert)

◯ Schalter (deaktiviert)

**Ein Datenfeld** ist ein Teil eines Datensatzes. Datenfeldbezeichnungen sind z.B. Vorname, Nachname, Ort usw. Der Inhalt eines Datenfeldes ist normalerweise in jedem Datensatz anders, während die Datenfeldbezeichnung immer gleichbleibt.

Datensatz

10185

Cockpit

Stakeholder Ansprechpartner Korrespondenz Posteingang Protokolle

ÜBERSICHT

Kurzzeichen

Person © Organisation

Stakeholder

**Ein Datensatz** ist eine abgeschlossene Einheit innerhalb einer Datenbank. Ein Datensatz enthält typischerweise mehrere Datenfelder, die sich in der Struktur und Beschaffenheit in jedem weiteren Datensatz derselben Datei oder Datenbank wiederholen. Aber auch ein Brief ist ein Datensatz. Er hat z.B. die Datenfelder Adressblock, Datum, Betreff, Anrede, Brieftext usw.

### <span id="page-10-2"></span>**Erklärungen zum Handbuch**

Sie haben gerade die Programmdokumentation zum Produkt Stakeholder Manager geöffnet. Sie müssen nicht alles lesen, um mit Stakeholder Manager arbeiten zu können.

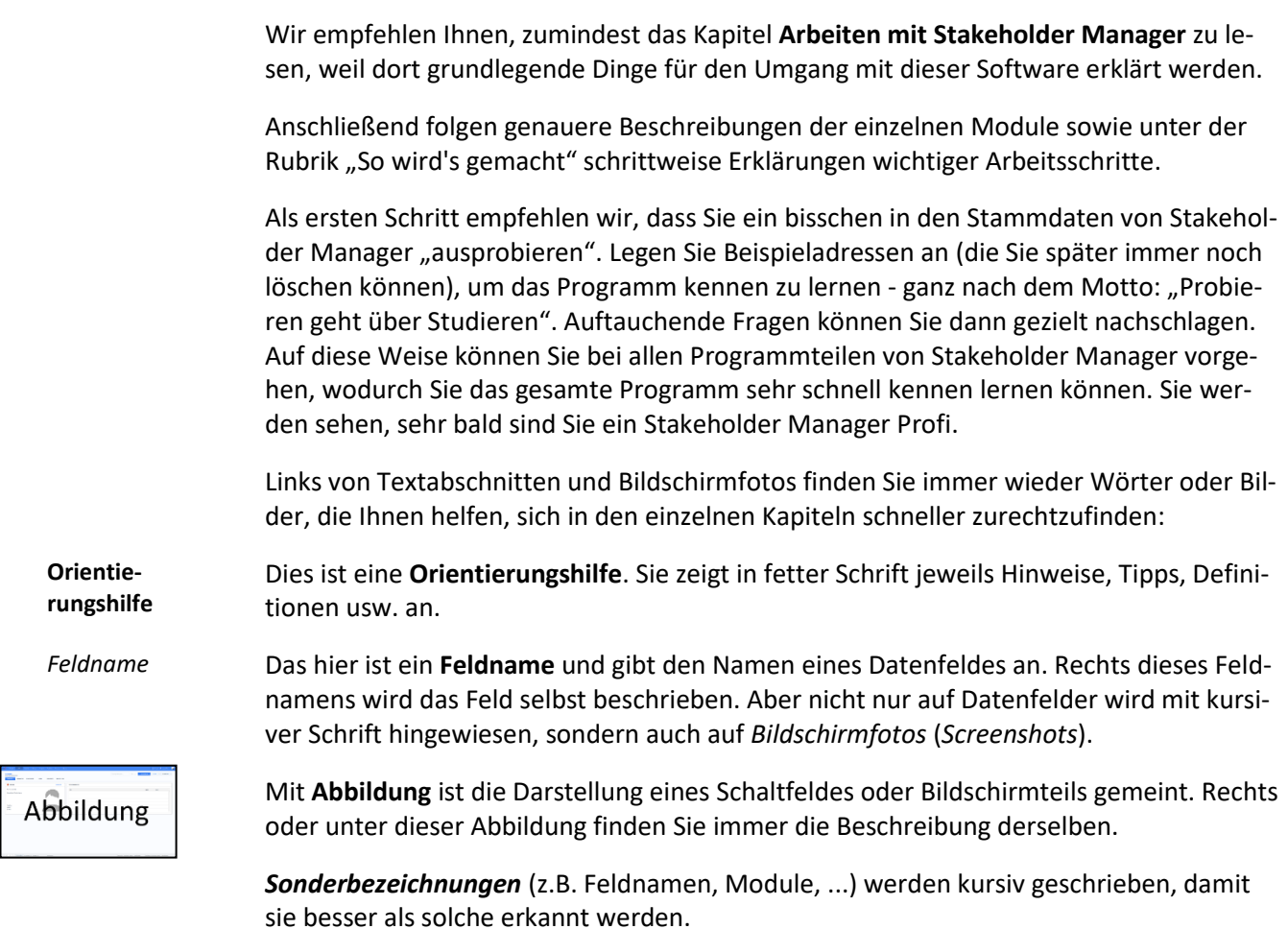

Oft wird auf **Kapitel** verwiesen. Diese werden fett geschrieben.

In vielen Kapiteln finden Sie so genannte Screenshots, also Fotos des Bildschirms oder von Teilen davon, die Ihnen das Arbeiten mit dem Handbuch erleichtern sollen.

So, jetzt steht einer effizienten Arbeit mit Stakeholder Manager nichts mehr im Wege!

# <span id="page-12-0"></span>**Arbeiten mit Stakeholder Manager**

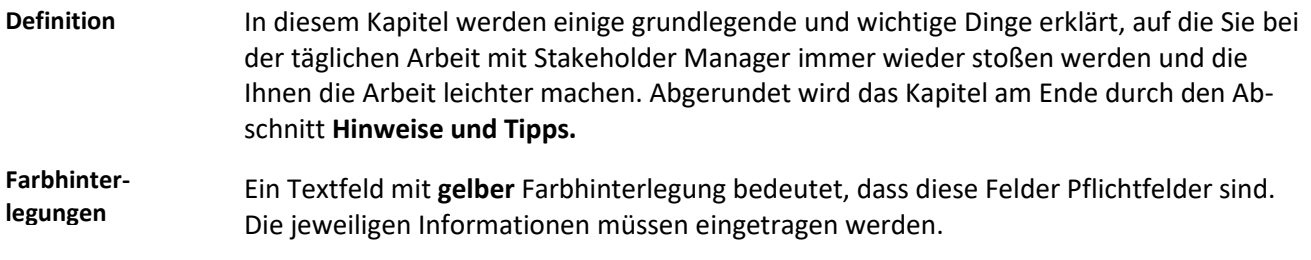

### <span id="page-12-1"></span>**Der Startbildschirm**

**Definition** Sobald Sie Stakeholder Manager aus Ihrer Betriebssystemumgebung heraus gestartet haben und das Programm vollständig geladen wurde, erscheint der folgende Bildschirm mit Ihren Firmendaten: Startbildschirm StakeholderManager  $2.0.0$ @ 2017 - 2021 hgi systems IT OG. Alle Rechte vorbehalten. Dieses Anwendungsprogramm ist durch Urheberrechtsgesetze geschützt. Schriftarten initialisiert...

> Danach erscheint die Start-Infozentrale. Sie können durch Klicken auf das Assistant-Logo der Symbolleiste jederzeit wieder zu diesem Bildschirm zurückkehren.

### <span id="page-12-2"></span>**Die Einblendliste**

**Definition**

Die Einblendliste ist ein eher unscheinbares Hilfswerkzeug, das Ihnen die Arbeit mit Stakeholder Manager jedoch erheblich erleichtern wird. Sie zeigt beim Anklicken eine Auswahl möglicher Werte zum Eintrag in ein Datenfeld.

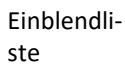

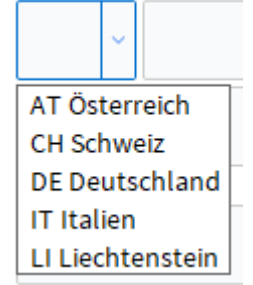

Einblendlisten sind in jenen Datenfeldern hinterlegt, in denen sie sinnvoll anwendbar sind. Beispielsweise wäre eine Einblendliste im Feld *Name* nicht sinnvoll, weil es so viele Namen gibt, dass Sie mit dem Auswählen aus der Einblendliste sehr viel länger brauchen würden, als wenn Sie den Namen einfach per Tastatur eingeben. Im Feld *Geschlecht* erfüllt eine Einblendliste ihren Zweck, da es nur zwischen zwei Möglichkeiten auszuwählen gilt.

Es gibt zwei verschiedene Arten von Einblendlisten: änderbare und nicht änderbare. Bei nicht änderbaren Einblendlisten haben Sie keinen direkten Einfluss auf die Listeneinträge. Bei änderbaren Einblendlisten können Sie die Einträge der Einblendliste nach Ihren eigenen Wünschen erweitern, verkürzen oder abändern. Wählen Sie dazu den Listeneintrag *Bearbeiten*..., der am Fuß jeder änderbaren Einblendliste vorhanden ist. Es erscheint ein Fenster, in dem alle vorhandenen Einträge durch Zeilenschaltungen getrennt angeführt sind. Jetzt können Sie die Einträge verändern.

Durch die Eingabe eines Bindestriches als Listeneintrag bewirken Sie einen Trennstrich zwischen den Einträgen darüber und darunter. Das kann zur besseren Gliederung der Einträge hilfreich sein. **Hinweis**

# <span id="page-13-0"></span>**Die Indexliste**

Die Indexliste ist ein Hilfsmittel, das Sie schnell zu schätzen wissen werden. Per Tastendruck (Strg + i) zeigt die Indexliste in einem neuen Fenster alle Daten an, die in dem Datenfeld, in dem Sie sich gerade befinden, jemals eingegeben wurden. **Definition**

> Besonders bei Datenfeldern, die in verschiedenen Datensätzen öfters identisch sind, ist die Indexliste der schnellste und einfachste Weg für die Eingabe. Sie steht in nahezu jeden Datenfeld zur Verfügung und funktioniert auch im Suchmodus.

Durch die Tastenkombination *Strg + i* erscheint die Indexliste, ein Dialogfenster mit einer Liste und den Schaltflächen *Einfügen* und *Abbrechen* sowie meist noch mit dem Schalter *Einträge trennen*. Tasten-kombination

Indexliste

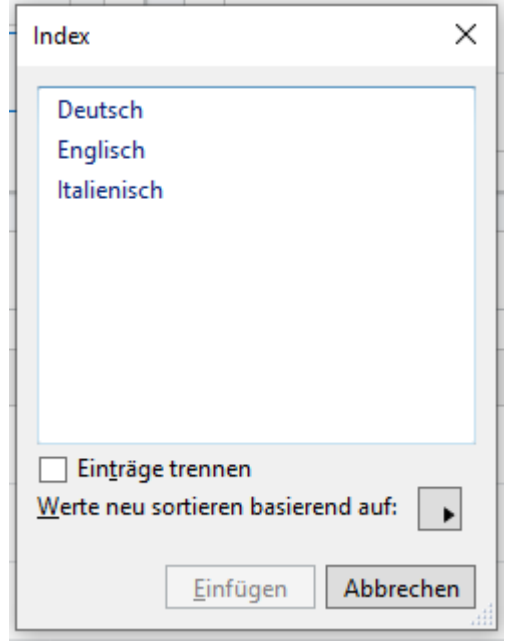

Um nun einen Eintrag aus dieser Liste in das aktuelle Datenfeld einzufügen, müssen Sie lediglich den gewünschten Eintrag mit der Maus anklicken und die Schaltfläche *Einfügen* betätigen. Ein Doppelklick auf den gewünschten Eintrag bringt Sie sogar noch schneller ans Ziel.

Der Schalter *Einträge trennen* teilt die Elemente eines Feldeintrages auf, d.h. der Name "Andreas Müller" würde in die zwei Einträge "Andreas" und "Müller" aufgeteilt werden. Einträge trennen

Wollen Sie den Wert eines Datenfeldes mit einem Eintrag aus der Indexliste ersetzen, so müssen Sie den bestehenden Inhalt des Datenfeldes zuvor markieren, ansonsten wird der Eintrag aus der Indexliste nur zusätzlich zum bestehenden eingefügt. **Hinweis**

<span id="page-14-0"></span>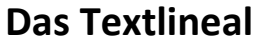

Mit Stakeholder Manager ist es möglich, Text zu formatieren mit dem "Format" Reiter. Diesen finden Sie im obersten Bildschirmdrittel. Es enthält einige wichtige Funktionen, die Sie wahrscheinlich von Textverarbeitungsprogrammen kennen. **Definition**

Das Textlineal kann entweder über die Schaltfläche *Textlineal* oder die Menüfolge *Format* | *Textlineal* ein- und ausgeblendet werden. **Hinweis**

> In dem Untermenü *Schrift* können Sie die Schriftart auswählen. Sie können entweder die Schriftart sofort auswählen und das Textfeld ausfüllen, oder Sie können auch Text markieren und anschließend unter *Schrift* die Schriftart ändern.

> Das Untermenü *Größe* erlaubt es Ihnen, die Schriftgröße der eingegebenen Daten zu ändern. Sie können vor der Eingabe die Größe definieren oder die Daten nachträglich markieren und die Größe dann auszuwählen.

Mit dem Untermenü *Stil* können Sie den Text kursiv, fett oder unterstrichen formatieren. Es gibt auch weitere Stil Arten, um den Text zu formatieren.

Benutzen Sie das Untermenü *Ausrichtung* dazu, Absätze mit Linksbündig, Zentriert, Rechtsbündig oder Blocksatz auszurichten. Es ist für die Ausrichtung lediglich notwendig,

<span id="page-15-1"></span><span id="page-15-0"></span>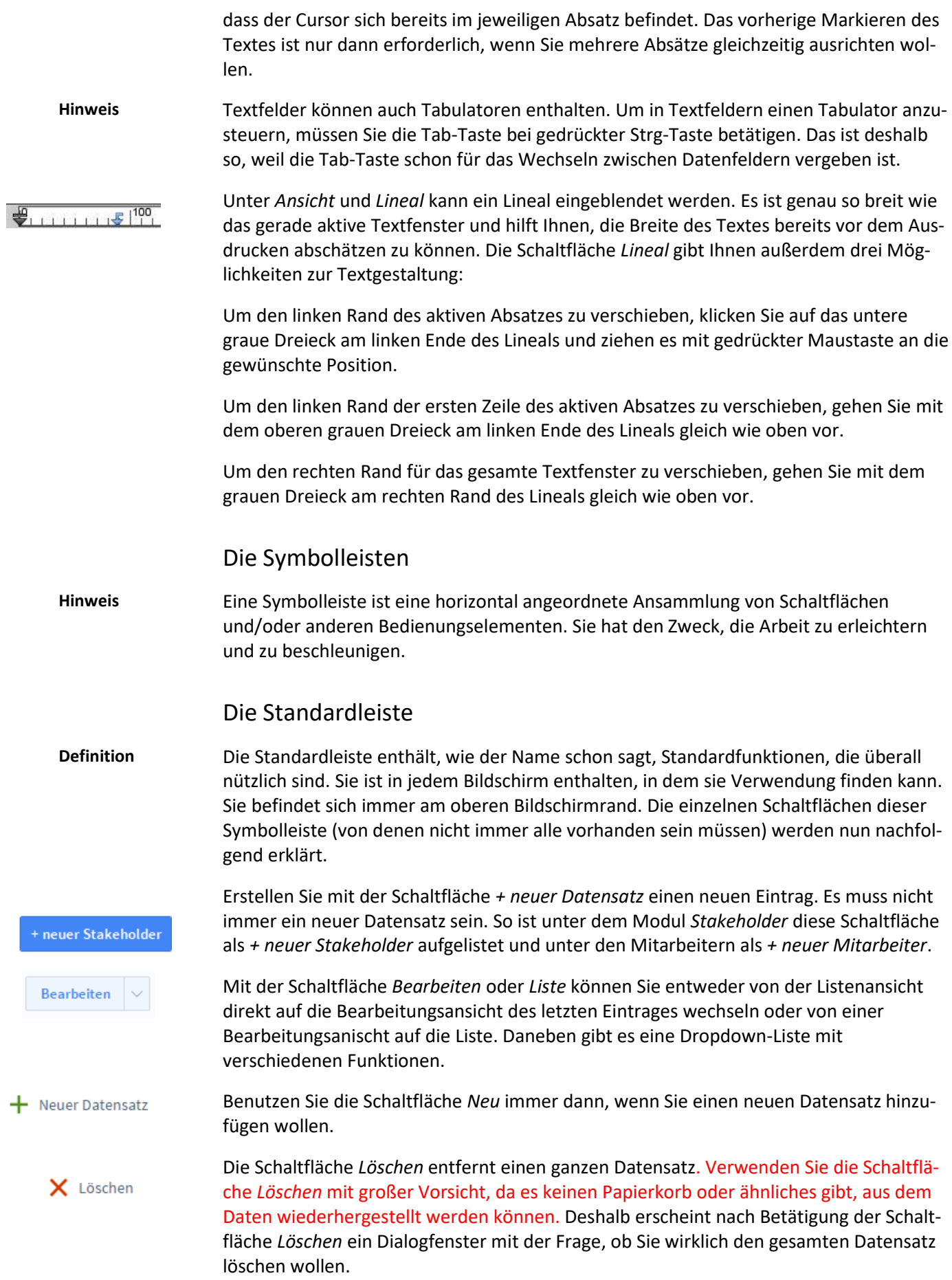

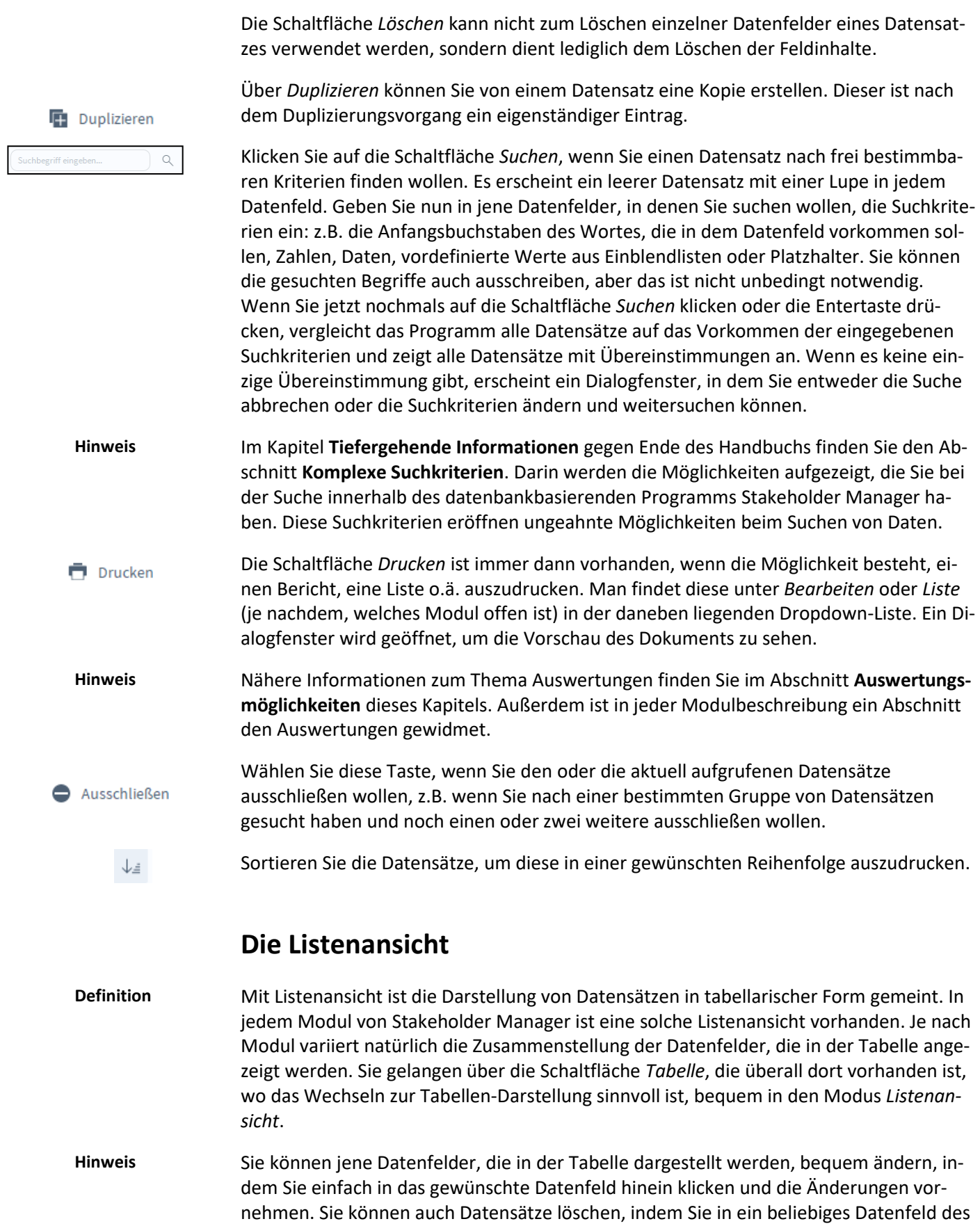

<span id="page-16-0"></span>zu löschenden Datensatzes hinein klicken und die Schaltfläche *Löschen* (siehe Abschnitt

**Symbolleisten**) anklicken.

Nachfolgend ist die Listenansicht des Moduls *Chancen* abgebildet. Sie wird stellvertretend für alle anderen Bildschirmlisten von Stakeholder Manager erläutert.

#### Bildschirmliste

Bezeichnung

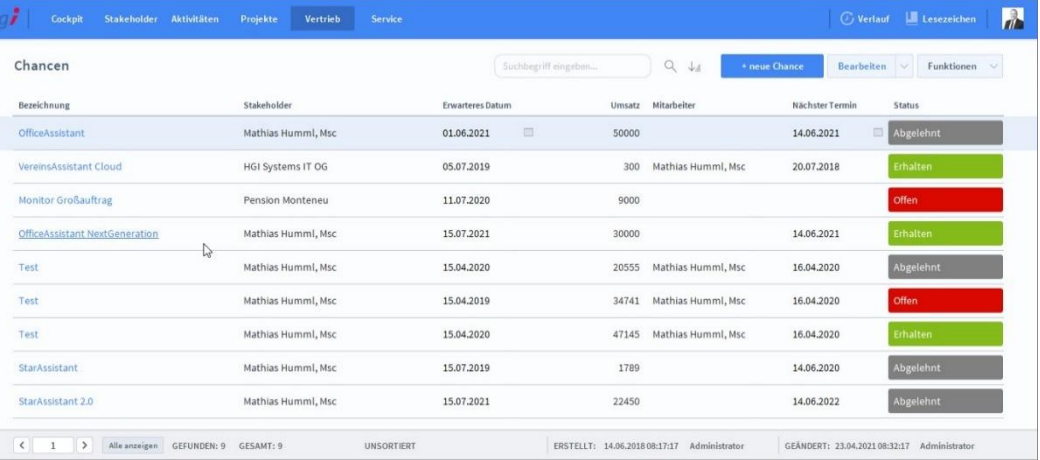

Jene Schaltflächen, die mit Datenfeldnamen beschriftet sind (Graue Beschriftung über den Tabellen bei Listen), erfüllen in der Regel zwei Funktionen:

### Sie zeigen an, welches Datenfeld in Ihrer Spalte dargestellt wird. Das gilt für jede dieser Schaltflächen.

Sie stellen eine Sortierfunktion bereit (allerdings nur jene, bei denen ein Sortieren auch sinnvoll ist). Klicken Sie auf eine dieser Schaltflächen und die Datensätze werden nach diesem Datenfeld sortiert aufgelistet.

Um die Datensätze im Detail anzusehen, klicken Sie auf die identifizierende Bezeichnung des Datensatzes.

### <span id="page-17-0"></span>**Auswertungsmöglichkeiten**

Ganz allgemein ist mit Auswertungen all das gemeint, was Sie aus Stakeholder Manager heraus mithilfe von einem Drucker zu Papier bringen können. **Definition**

> Was nützt ein Programm, das zwar alle nur erdenklichen Daten aufnehmen und geordnet verwalten, jedoch die Informationen nicht zu Papier bringen kann? Nichts. Sie müssen Ihre Daten auch auswerten und in übersichtlicher und ansprechender Form ausdrucken können.

> Genau hier liegt eine weitere Stärke von Stakeholder Manager. In allen Modulen haben Sie die Möglichkeit, die Daten auch auszudrucken. Und zwar - je nach Modul - in den verschiedensten Formen.

Klicken Sie einfach auf die Schaltfläche *Drucken*, die praktisch immer vorhanden ist (oder auch die Schaltfläche *Liste*). Je nach Modul erscheinen anschließend noch ein oder zwei **T** Drucken Dialogfenster, in denen Sie genauer angeben müssen, was Sie ausdrucken wollen. Danach sehen Sie auf dem Bildschirm eine Vorschau auf den Ausdruck (Seitenansicht).

In den einzelnen Kapiteln, die Module bzw. Modulteile beschreiben, ist jeweils ein Abschnitt **Auswertungen** enthalten, in dem aufgezeigt wird, welche verschiedenen Ausdrucke möglich sind. **Hinweis**

Wollen Sie z.B. eine Liste ausdrucken, die nicht alle vorhandenen Datensätze enthalten soll, dann selektieren Sie zuerst mit Hilfe der Suchen-Funktion (im Abschnitt **Symbolleisten** erklärt) jene Datensätze, die auf der Liste erscheinen sollen. Auf diese einfache und effiziente Weise haben Sie ungeahnte Möglichkeiten, um die verschiedensten Listen auszudrucken. Es gibt aber auch in einigen Modulen die Möglichkeit, direkt nach der Auswahl des Berichtes, noch in einer eigenen Suchmaske eine Auswahl zu treffen. **Tipp**

### <span id="page-18-0"></span>**Hinweise und Tipps**

- Aus technischen Gründen sind die Einträge in Einblendlisten und Indexlisten, welche aus Code/Nr. und Bezeichnung/Name bestehen, nicht nach dem Code bzw. der Nummer sortiert, sondern alphabetisch nach der Bezeichnung bzw. dem Namen. Durch Eingabe des Anfangsbuchstabens des gewünschten Eintrages können Sie sehr schnell in solchen Listen navigieren. **Tipp**
- Anders als Sie es wahrscheinlich von Textverarbeitungs-, Tabellenkalkulations- und anderen Programmen gewohnt sind, werden in Stakeholder Manager neu erstellte oder geänderte Datensätze automatisch und unverzüglich gespeichert. Im Gegensatz zu anderen Programmen müssen Sie sich hier also um die Speicherung nicht kümmern - dafür sollten Sie aber umso sorgfältiger arbeiten, da es keinen Papierkorb oder eine "Zurück"-Funktion gibt. **Hinweis**
- Legen Sie von vornherein Projekte und Leistungen mit den Namen Urlaub, Krankenstand, Militär usw. an, damit mögliche Abwesenheitszeiten korrekt zugeordnet werden können. **Tipp**
- Die Erfassung der Leistungen (Tätigkeiten, Spesen und Fremdkosten) sollte täglich durchgeführt werden, ansonsten können Sie sehr schnell ins Hintertreffen geraten. **Tipp**

# <span id="page-19-0"></span>**Tiefergehende Informationen**

Dieses Kapitel ist für Anwender mit etwas mehr Erfahrung mit Stakeholder Manager. Einige Möglichkeiten von Stakeholder Manager für Fortgeschrittene werden in diesem Kapitel erläutert. **Definition**

### <span id="page-19-1"></span>**Importieren von Daten**

Dialogfenster Importier-feldfolge

Unter Importieren von Daten versteht man die Möglichkeit, Daten, die Sie mit einem Programm erstellt haben, in ein anderes Programm zu übernehmen. Natürlich können Sie auch in Stakeholder Manager Daten aus anderen Programmen einspeisen. **Definition**

Stakeholder Manager unterstützt die folgenden Dateiformate für Import und Export: bas, csv, txt, dbf, dif, fp7, wk1, wks, mer, xls, xlsx, slk, tab, xml. **Hinweis**

- Sollte Stakeholder Manager die Datei, aus der Sie Daten importieren wollen, nicht lesen können, so macht das nichts. Sie müssen die Daten lediglich in dem Programm, in dem die Daten erstellt wurden, im Textformat abspeichern (diese Möglichkeit bieten nahezu alle Programme). Nun können Sie die Daten problemlos importieren. **Tipp**
- Über die Menüfolge *Datei* | *Datensätze importieren* | *Datei…* erscheint ein Dialog, in dem Sie eine Datei auswählen können, aus welcher Daten importiert werden sollen. Sobald Sie die gewünschte Datei im gewünschten Verzeichnis ausgewählt haben, erscheint der Dialog *Importfeldfolge*. Sie können nun bestimmen, welche Datenfelder der Importdatei in welche Datenfelder von Stakeholder Manager übernommen werden sollen. Anleitung

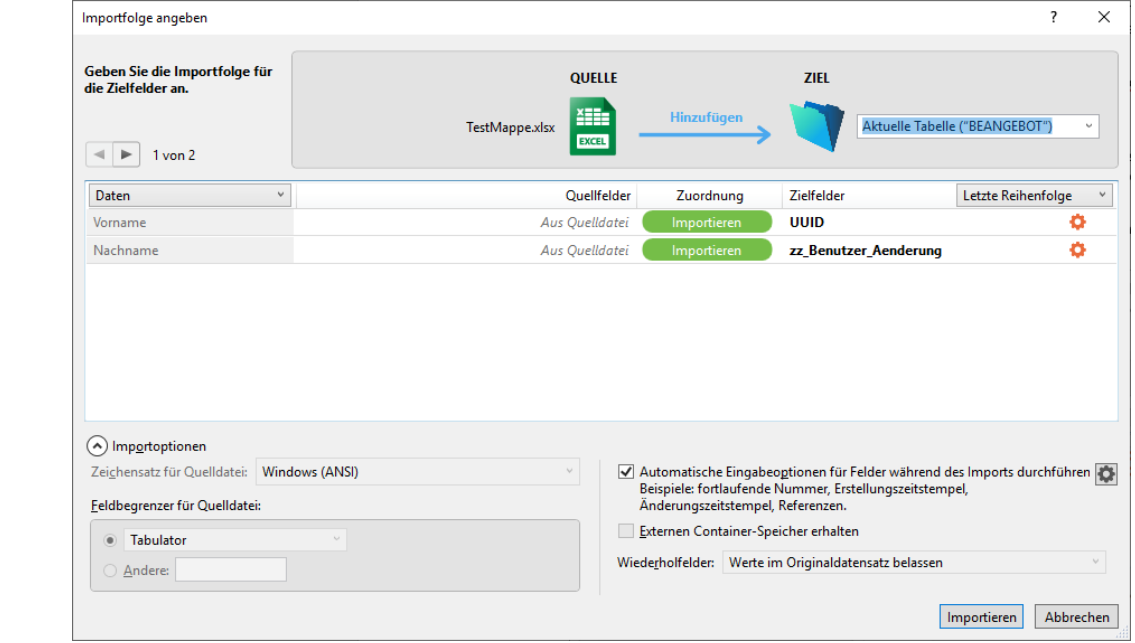

Die Zieltabelle kann oben rechts geändert werden. Unter *Quellfelder* können Sie auswählen, welche Felder, bei welchen Zielfeldern hinzugefügt werden. Unter *Zuordnung* können Sie angeben, ob diese importiert, nicht importiert oder abgeglichen werden. Wenn Sie die Daten abgleichen, wird jeder Eintrag, der einem Eintrag in der Tabelle entspricht mit den importierten Werten ergänzt oder überschrieben.

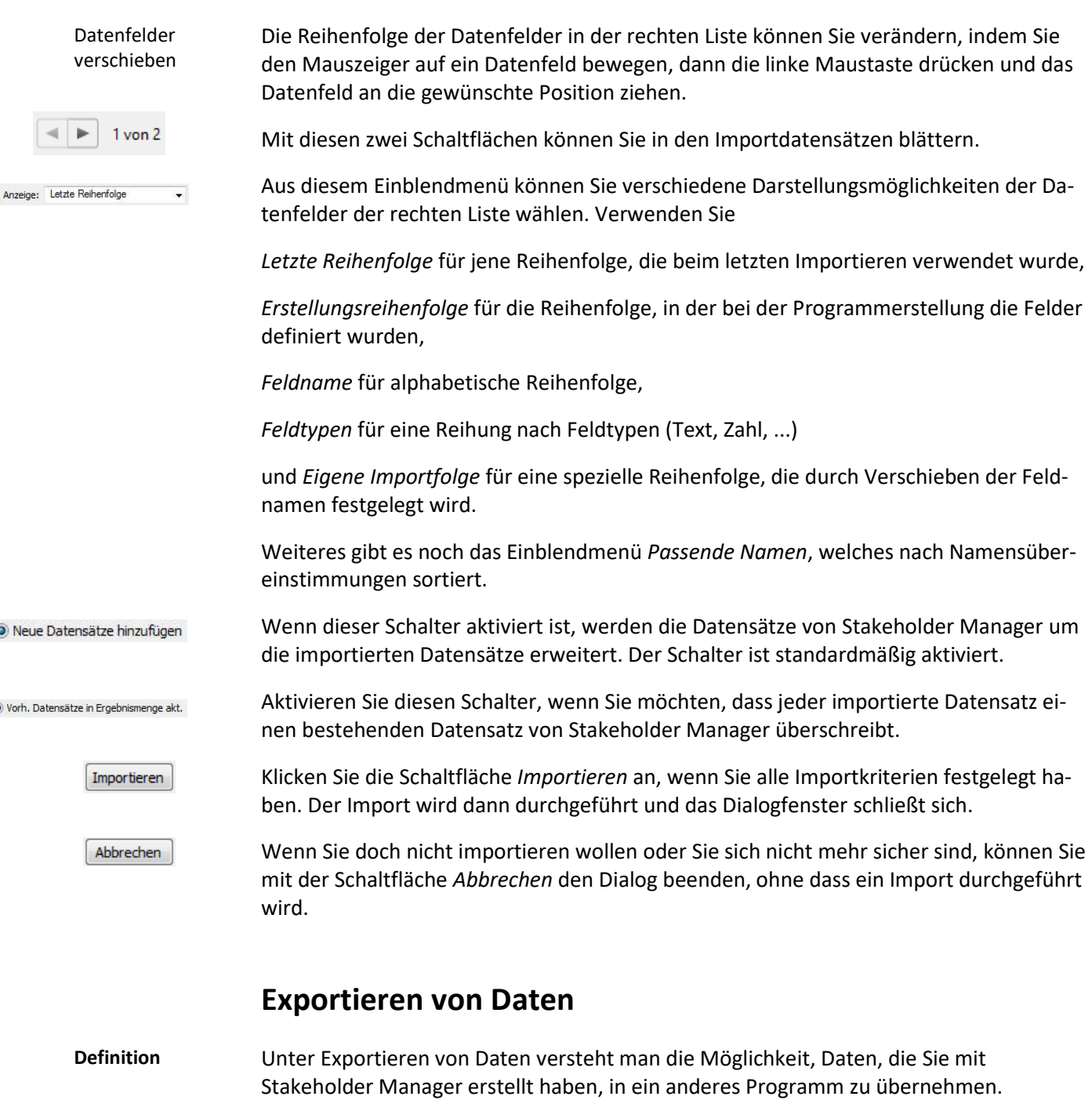

<span id="page-20-0"></span>Über die Menüfolge *Datei* | *Datensätze exportieren* erscheint ein Dialogfenster, in dem der Datenexport zu anderen Dateien einfach durchgeführt werden kann. Er ist dem Importieren-Dialog sehr ähnlich, deshalb bitten wir Sie, die Erklärungen im vorangegangenen Abschnitt **Importieren von Daten** analog zu verwenden.

Die Exportmöglichkeiten von Stakeholder Manager werden Ihnen vor allem dann von Nutzen sein, wenn Sie mit Programmen (z.B. Microsoft Excel, Microsoft Word usw.) Auswertungen vornehmen wollen, die Ihnen Stakeholder Manager in dieser Form eventuell nicht bieten kann.

# <span id="page-21-0"></span>**Komplexe Suchkriterien**

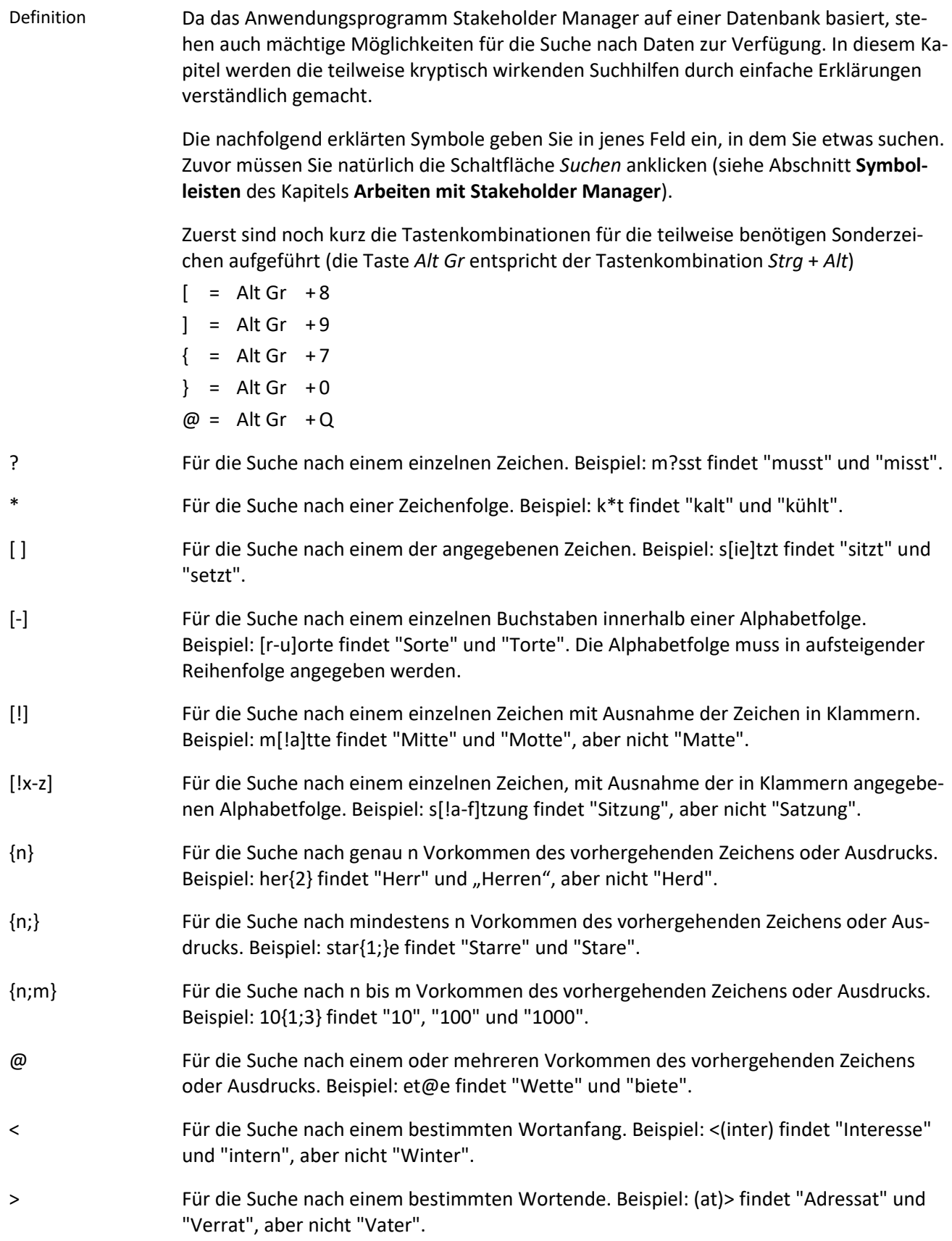

# <span id="page-22-0"></span>**Das Modul** *Cockpit*

# <span id="page-22-1"></span>**Das Untermodul** *Cockpit*

**Definition**

Unter dem Menüpunkt *Cockpit/Cockpit* werden wichtige Infos für den angemeldeten Mitarbeiter angezeigt.

# <span id="page-22-2"></span>**Die Registerkarte** *Dashboard*

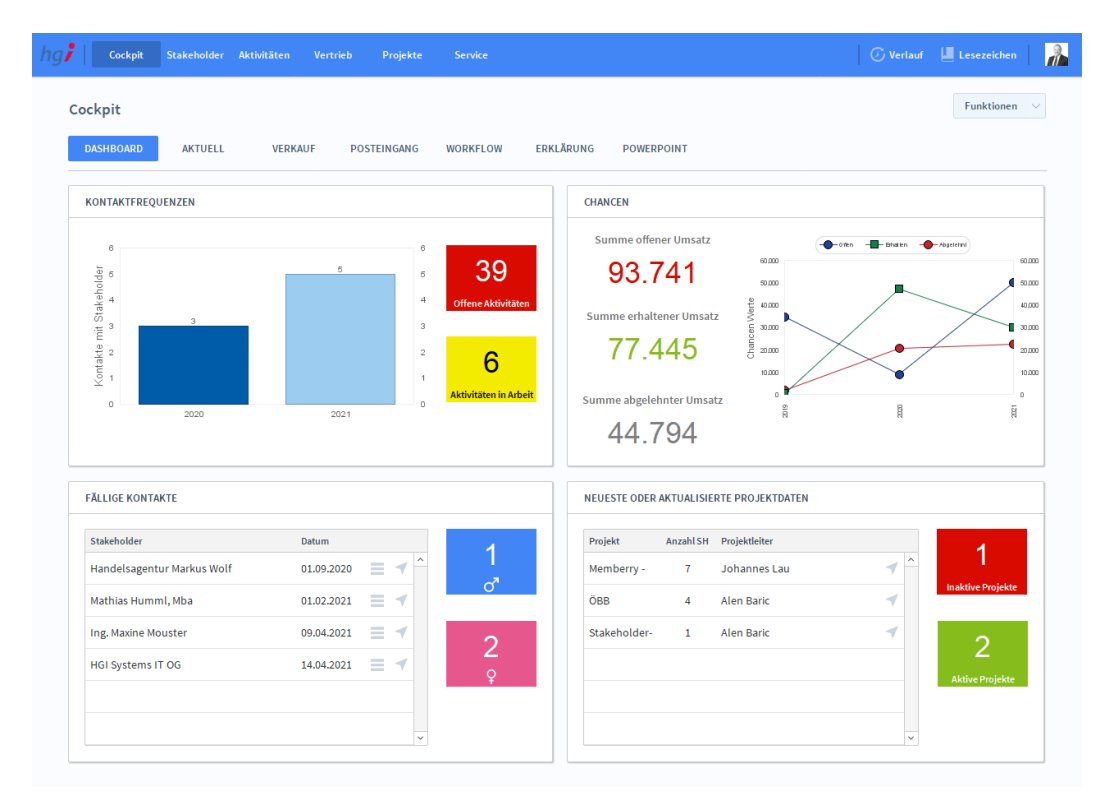

#### **Definition**

Die Registerkarte *Dashboard* zeigt diverse Statistiken zu Kontaktfrequenzen und Chancen an. Weiters werden auch Übersichten über alle fälligen Kontakte und den neuesten/aktualisierten Projekten angezeigt. Über die Schaltfläche können Sie zur Detailansicht der fälligen Kontakte (Modul *Aktivitäten*) wechseln. Mit dem Symbol können Sie zur jeweiligen Detailansicht des Datensatzes wechseln (Sie wechseln in das entsprechende Modul).

# <span id="page-23-0"></span>**Die Registerkarte** *Aktuell*

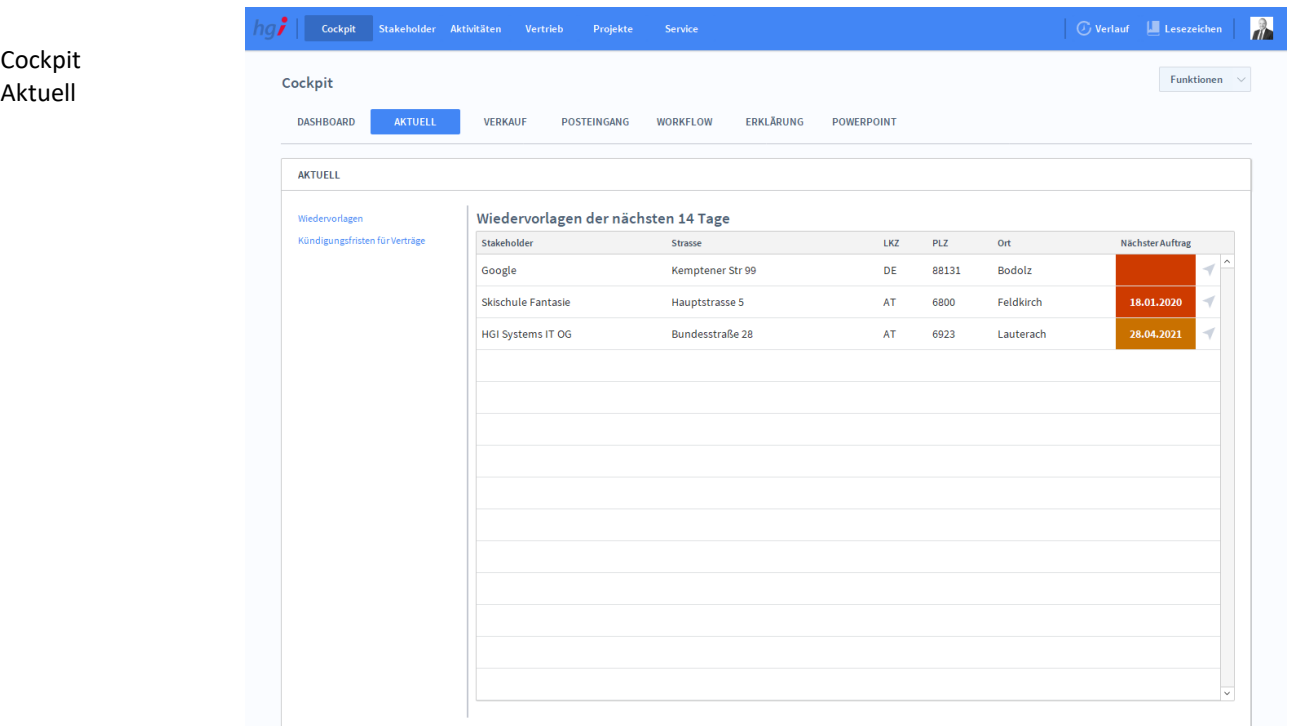

### **Definition**

Die Registerkarte *Aktuell* zeigt eine Übersicht über Wiedervorlagen der nächsten 14 Tage. Diese Wiedervorlagen werden dem Stakeholder im Modul *Stakeholder/Zusatzdaten/Daten für Belegwesen* zugeordnet.

# <span id="page-24-0"></span>**Die Registerkarte** *Verkauf*

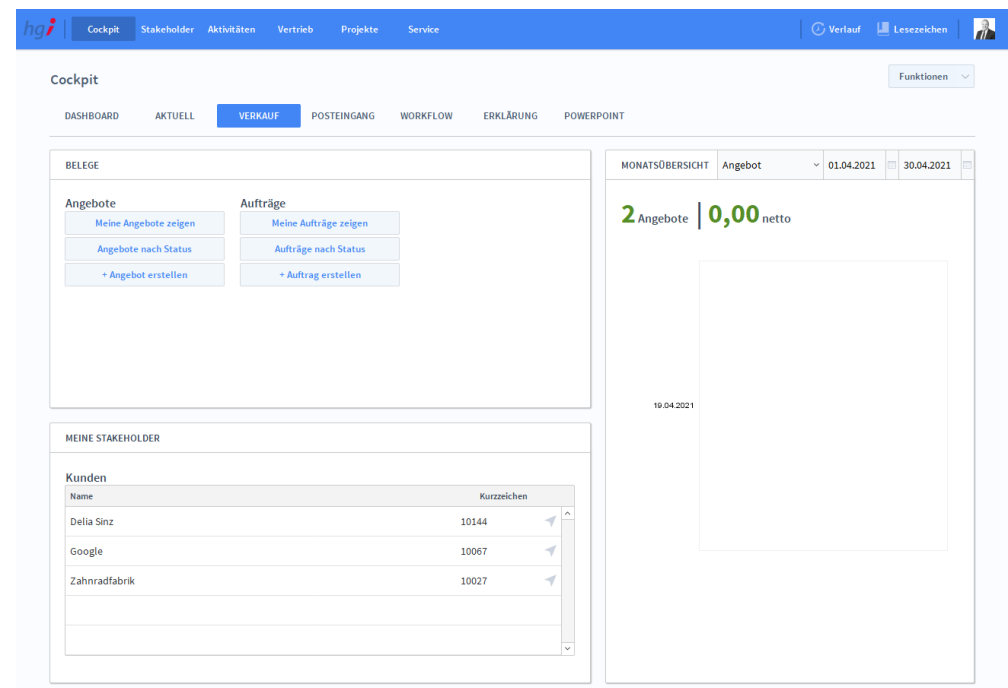

### **Definition**

Cockpit Verkauf

> Die Registerkarte *Verkauf* zeigt eine Monatsübersicht aller Angebote und Aufträge. Zusätzlich können Sie neue Datensätze erstellen oder bereits erstellte Datensätze anzeigen und nach Status sortieren.

## <span id="page-24-1"></span>**Die Registerkarte** *Posteingang*

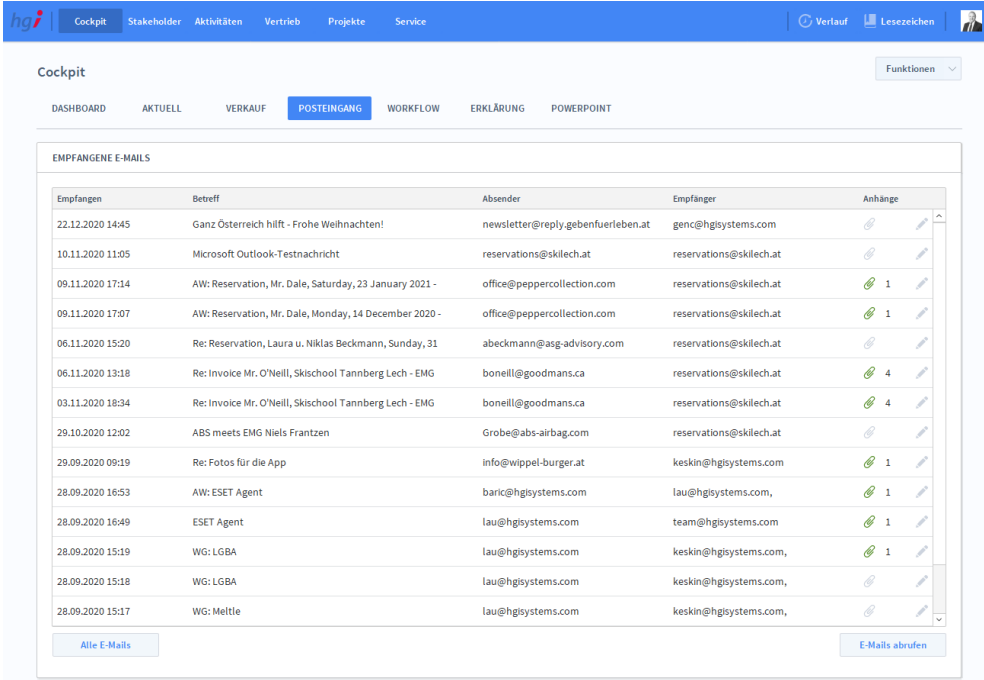

**Definition**

Die Registerkarte *Posteingang* gibt eine tabellarische Übersicht der empfangenen E-Mails.

Cockpit Posteingang

# <span id="page-25-0"></span>**Die Registerkarte** *Workflow*

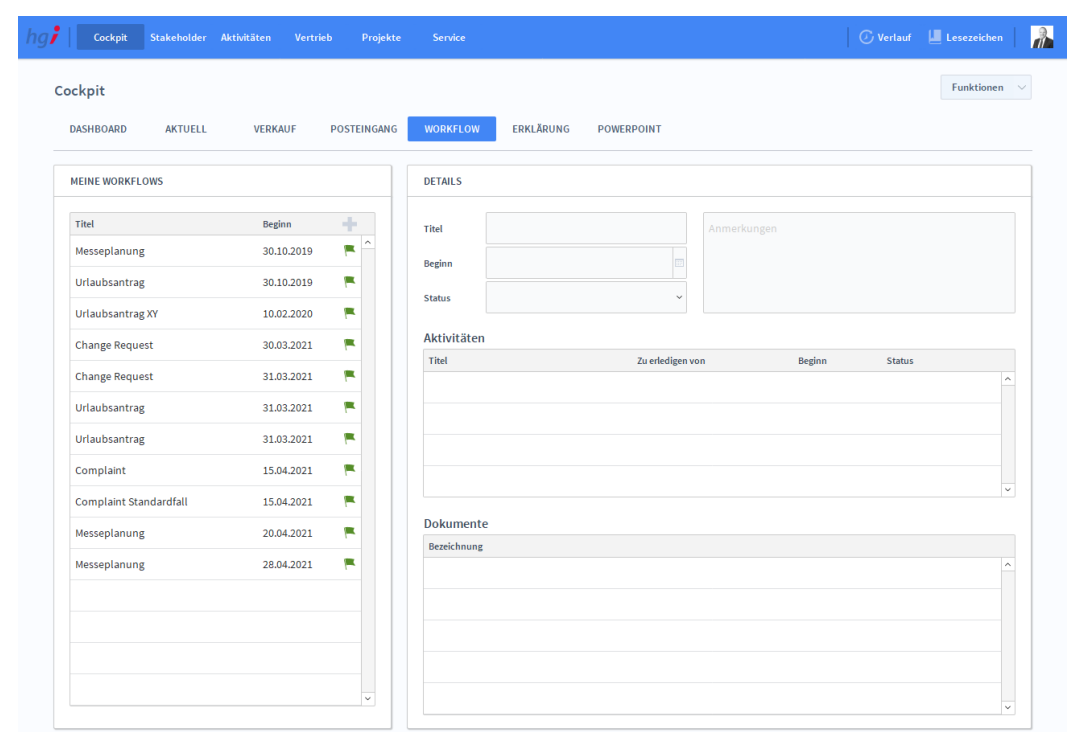

Die Registerkarte *Workflow* ermöglicht eine einfachere Verwaltung von Arbeitsabläufen.

# <span id="page-25-1"></span>**Die Registerkarte** *Erklärung*

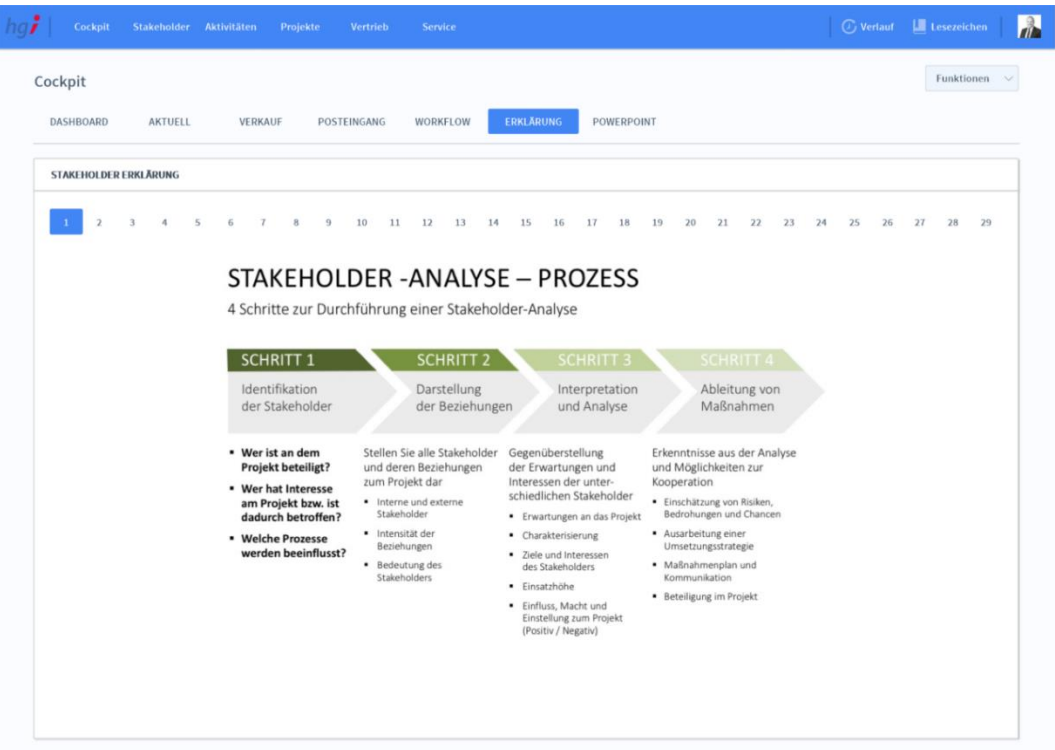

### Cockpit Erklärung

Cockpit Workflow In der Registerkarte *Erklärung* erfahren Sie alles zum Thema Stakeholder. Durch das Klicken auf eine Nummer wechseln Sie zur entsprechenden Seite.

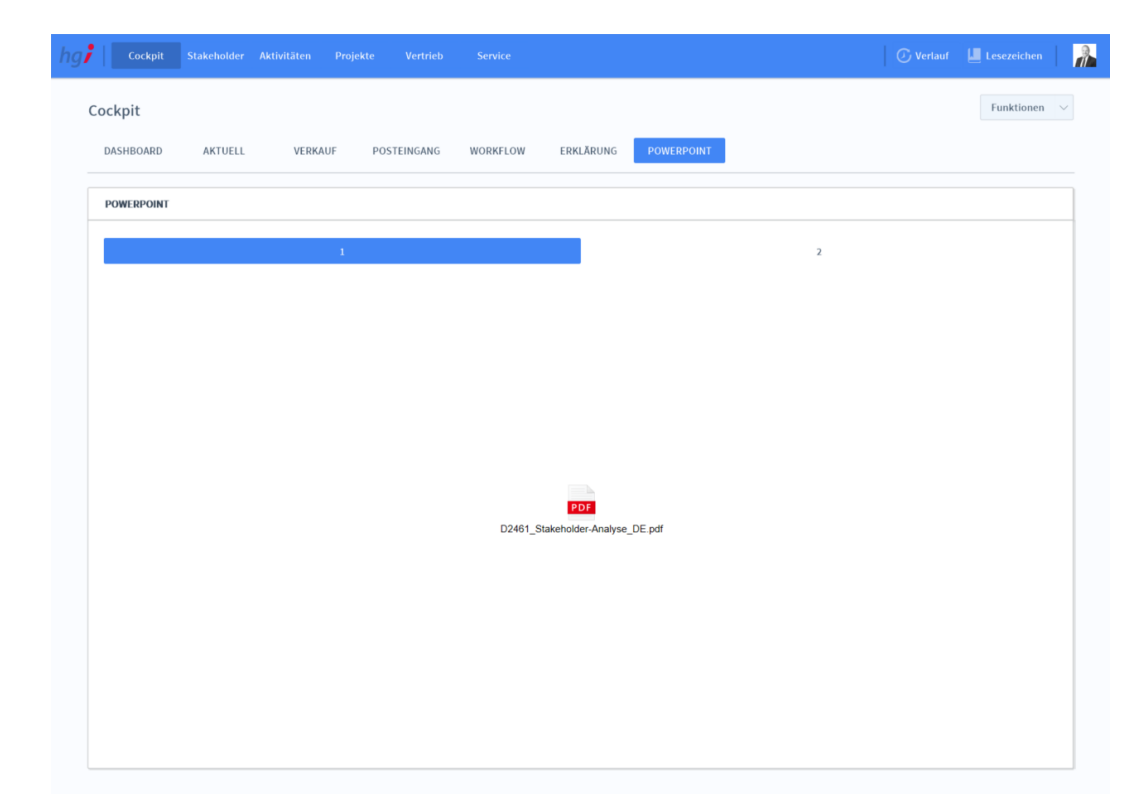

### <span id="page-26-0"></span>**Die Registerkarte** *Powerpoint*

In der Registerkarte *Powerpoint* erfahren Sie alles zum Thema Stakeholder. Durch das Klicken auf eine Nummer wechseln Sie zur entsprechenden Seite.

**D** Einstellungen

Cockpit Powerpoint

Sync Server-Import **f** Sync Server-Export

<span id="page-26-1"></span>Zusatzfunktionen im Untermodul Cockpit

Durch die Schaltfläche *Einstellungen* gelangen Sie in die Einstellungen. In den Einstellungen können Sie unternehmensbezogene Daten zu ihrer Firma angeben, Standardwerte festlegen, Wertelisten individualisieren oder auch Textbausteine vorfertigen.

# <span id="page-27-0"></span>**Das Untermodul** *Mitarbeiter*

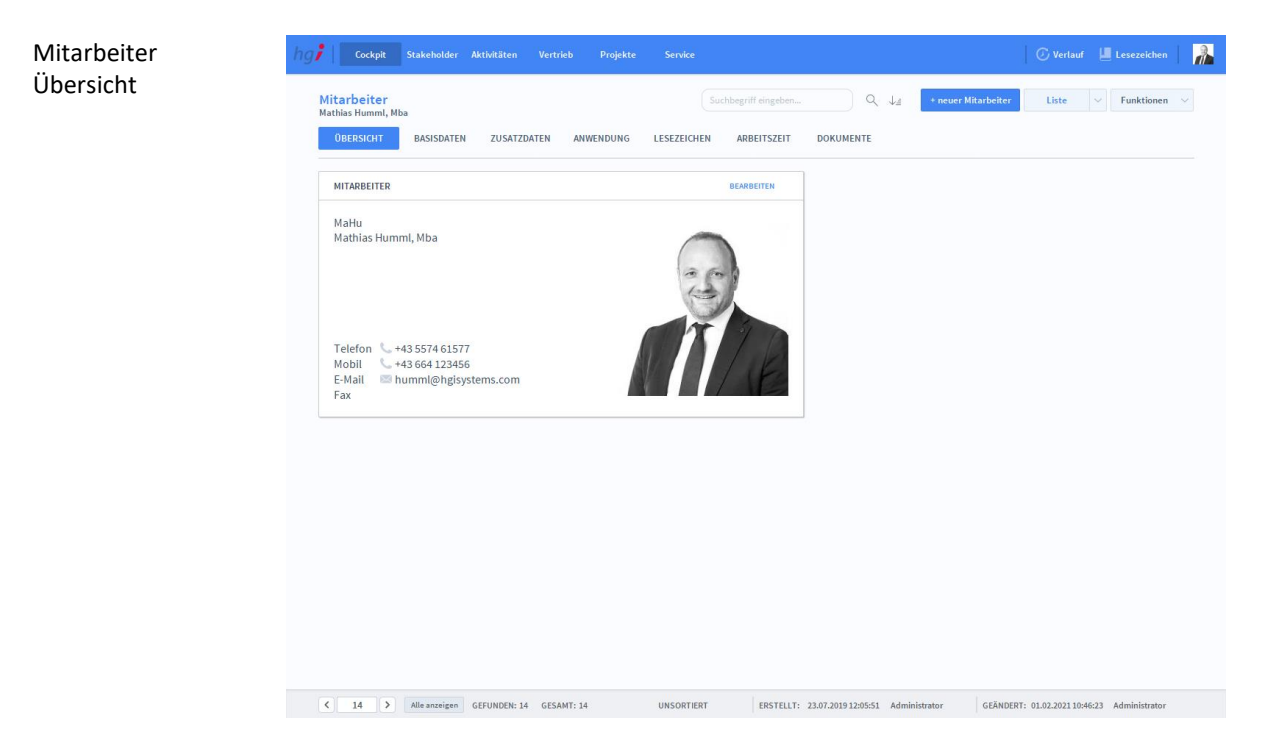

#### **Definition**

Mitarbeiter Basisdaten

Im Untermodul *Mitarbeiter* werden im Bereich *Basisdaten* die grundlegenden Informationen zum jeweiligen Mitarbeiter eingetragen. Unter *Arbeitszeit/Sollarbeitszeit* werden die Arbeitszeit-Vorgaben eingetragen.

### <span id="page-27-1"></span>**Die Registerkarte** *Basisdaten*

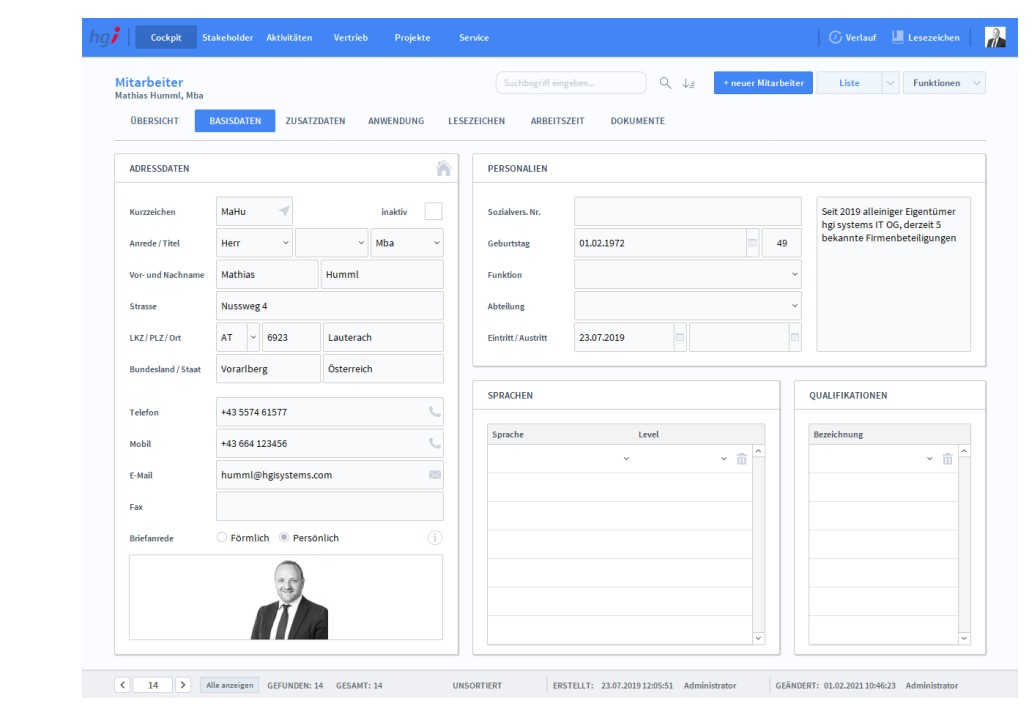

### **Definition**

In der Registerkarte *Basisdaten* werden die grundlegenden Informationen zu einem Mitarbeiter erfasst. Wählen Sie die Schaltfläche *+neuer Mitarbeiter* um einen neuen Mitarbeiter anzulegen.

# <span id="page-28-0"></span>**Die Registerkarte** *Zusatzdaten*

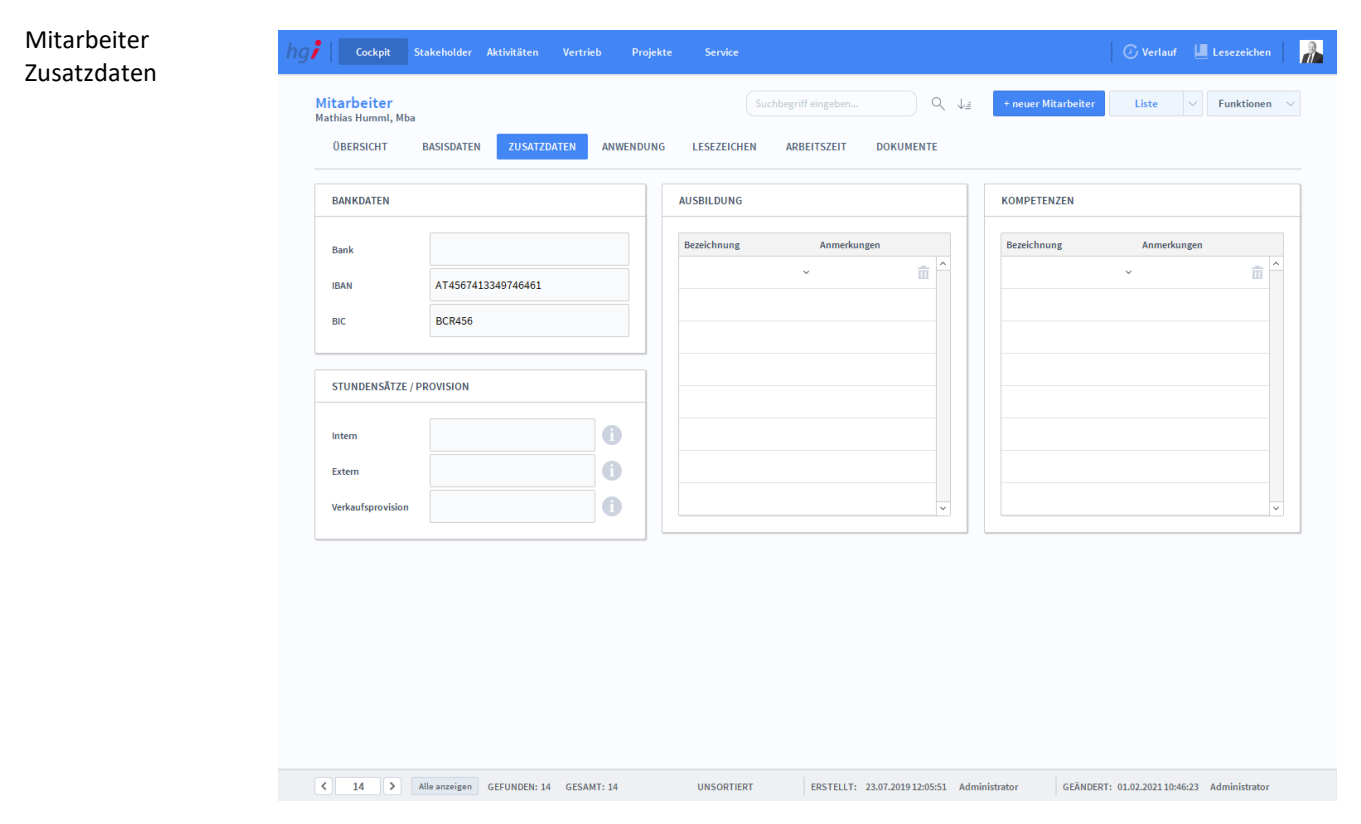

**Definition**

In der Registerkarte *Zusatzdaten* können Sie neben den Grunddaten, die in den Basisdaten erfasst wurden, noch zusätzliche Bankdaten, Stundensätze und Provisionen, Kompetenzen und ausbildungsbezogene Daten erfassen.

#### Mitarbeiter Cockpit Stakeholder Aktivitäten Vertrieb  $\mathbb{R}$ Anwendung Mitarbeiter  $+$  neuer Mitarbeiter  $\begin{array}{|c|c|c|c|}\hline \textbf{Liste} & \quad \textcolor{red}{\lor} & \textbf{Funktionen} & \quad \textcolor{red}{\lor} \\\hline \end{array}$ ORERSICHT **BASISDATEN ZUSATZDATEN ANWENDUNG LESEZEICHEN ARREITSZEIT DOKUMENTE IST BENUTZER SIGNATUREN**  $\overline{\mathbf{v}}$ Ø BENACHRICHTIGUNGEN Die E-Mail Signatur wird für alle ausgehenden E-Mails ver<br>während die Unterschrift auf Briefe und Faxe gedruckt w Eine E-Mail Benachrichtigung wird für folgende Fälle Administrator Konto Ab folgender Priorität (und darüber) ... Berechtigungsgruppe Administrator E-Mail Signatur ann eine Admose verknünft ist. Passwort / PIN \*\*\*\*\*\*\*\* ... wenn ein Projekt verknüpft ist ✓ Position oben / link ... wenn ein Complaint verknüpft ist ✓ .<br>wenn ein Protokoll verknünft ist ✓ **Breite / Höhe** ... wenn nichts verknüpft ist **Immer maximiert**  $\mathbf{J}$ wenn möglich .<br>Dieser Text wird jeder E-Mail Benachrichtig: **Betreff Prefix** KALENDER & DISPO ien Sie hier die Zeiträume an. in denen der Mitarbeiter nicht verfügbar is: Team B Team Ende **EXTERNE ZUGANGSDATEN** Sortierung ń Office365 Reputzer Kalenderfarbe Z.B. #FFFFF Office365 Pag Sync - Server nach Client <a>  $\left\vert \left\langle \cdot\right\vert \right\vert$  = 14  $\left\vert \left\langle \cdot\right\vert \right\vert$  = Alle anzeigen = GEFUNDEN: 14 = GESAMT: 14 ERSTELLT: 23.07.2019 12:05:51 Administrator UNSORTIERT GEÄNDERT: 01.02.202110:46:23 Administra

# <span id="page-29-0"></span>**Die Registerkarte** *Anwendung*

#### **Definition**

In der Registerkarte *Anwendung* können Sie im Bereich *Ist Benutzer* über das Setzen eines Hakens festlegen, ob sich der Mitarbeiter auch am System anmelden kann oder nur verwaltet werden soll. Zudem können Sie ein Konto für den Mitarbeiter anlegen.

Im Bereich Signaturen können Sie eine E-Mail Signatur vorfertigen, die auf alle ausgehenden E-Mails des Mitarbeiters gedruckt wird sowie eine Unterschrift für Briefe und Faxe.

Im Bereich Benachrichtigungen können Sie vorfertigen, bei welchen Fällen automatisch eine E-Mail-Benachrichtigung versendet wird. Dies geht ganz einfach über Anhaken der Fälle, bei denen es zutreffen soll.

Im Bereich *Kalender & Dispo* können Sie anhaken, ob der Mitarbeiter im Kalender und in der Disposition angezeigt werden soll. Sie können ihn einem Team zuordnen, eine Farbe für den gemischten Kalender zuordnen (Hex-Wert) und Sie können Zeiträume angeben, in denen der Mitarbeiter nicht verfügbar ist.

Im Bereich *Externe Zugangsdaten* können Sie die Zugangsdaten des Mitarbeiters zu Office365 angeben und synchronisieren.

# <span id="page-30-0"></span>**Die Registerkarte** *Lesezeichen*

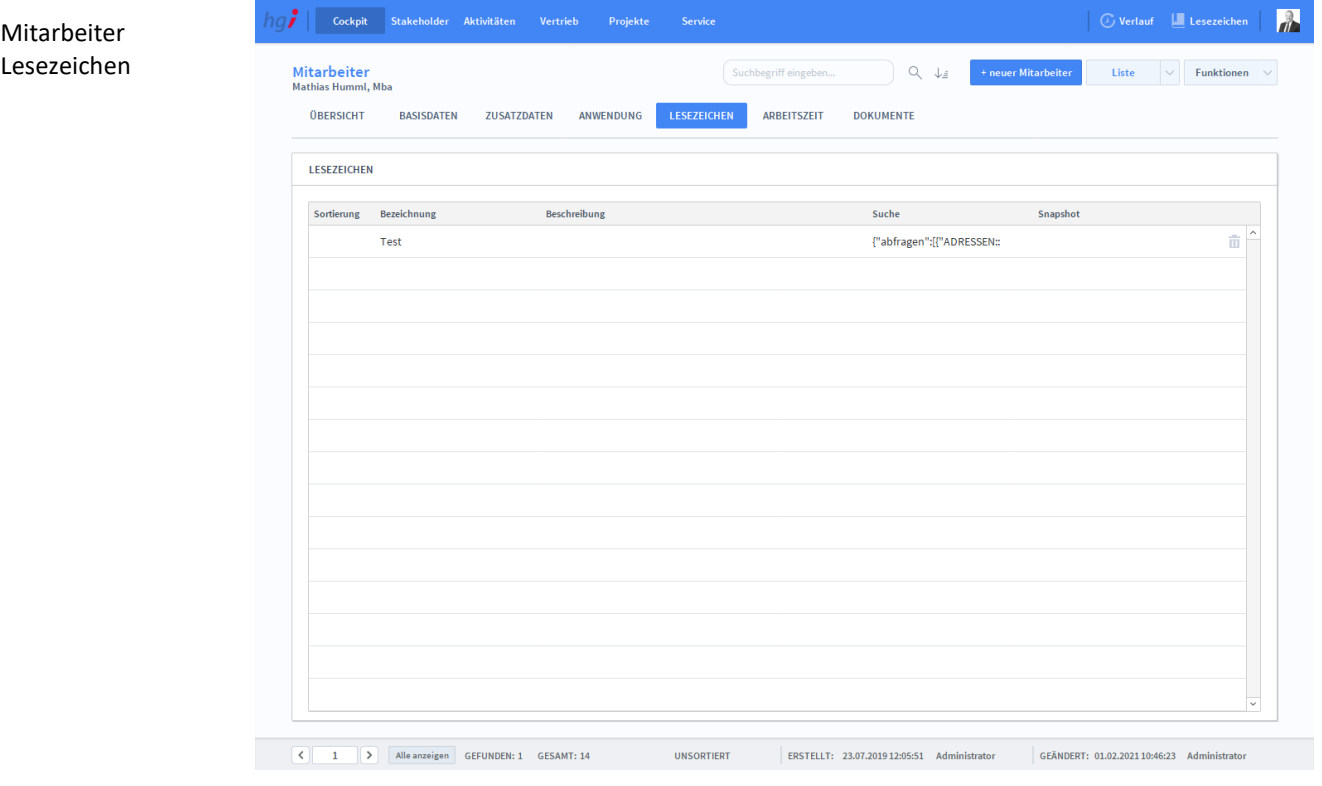

#### **Definition**

Die Registerkarte *Lesezeichen* beinhaltet Lesezeichen, die für die Mitarbeiter angelegt werden können. Lesezeichen dienen dazu, Module und Suchen für den späteren Gebrauch zu markieren. Die Lesezeichen können Sie links neben Ihrem Profilbild hinzufügen.

# <span id="page-31-0"></span>**Die Registerkarte** *Arbeitszeit*

<span id="page-31-3"></span><span id="page-31-2"></span><span id="page-31-1"></span>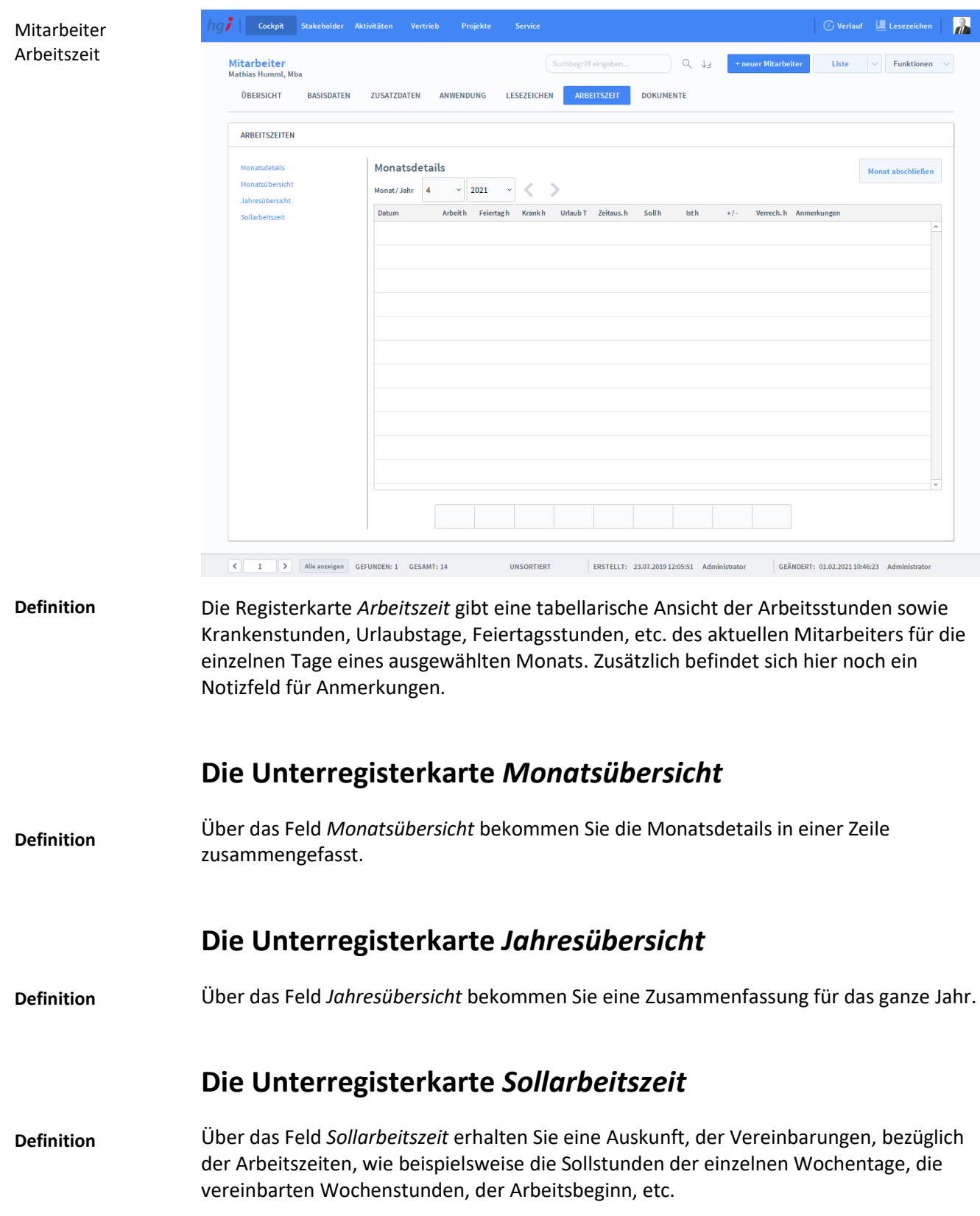

# <span id="page-32-0"></span>**Die Registerkarte** *Dokumente*

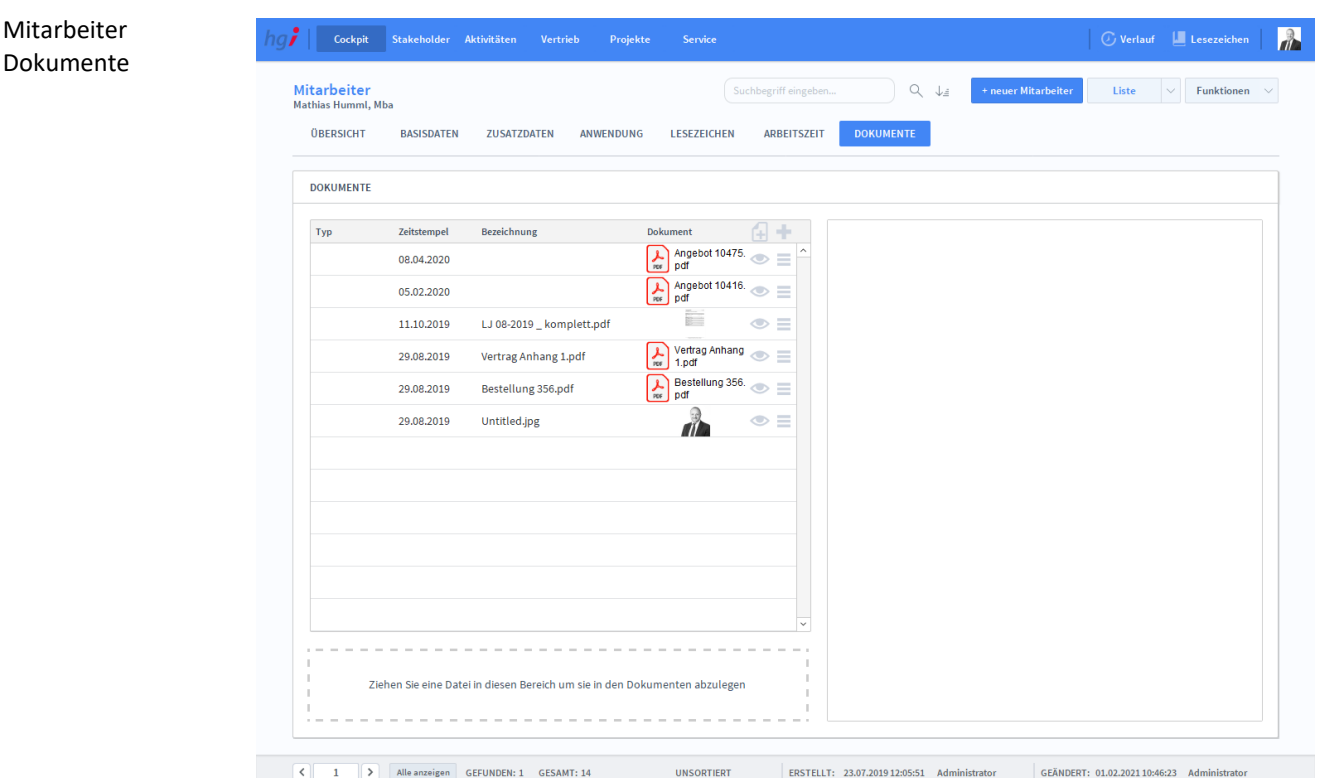

### **Definition**

Stakeholder zeigen

- Konto anlegen ÷
- Konto löschen  $\mathbf x$
- Konto aktivieren
- Konto deaktivieren
- Lesezeichen aktual.

Im Registerfeld *Dokumente* können verschiedene Arten von Dokumenten einem Mitarbeiter hinterlegt und zugeordnet werden, wie zum Beispiel Bilder, PDFs, etc.

### <span id="page-32-1"></span>Zusatzfunktionen im Untermodul Mitarbeiter

Über die Schaltfläche *Stakeholder zeigen* erfolgt ein schneller Wechsel ins Modul *Stakeholder* um die Stakeholderdaten des Mitarbeiters aufzuzeigen.

Über die Schalftfläche *Konto anlegen* können Sie neu angelegte Mitarbeiter aktivieren. Nach dem Klicken erscheint ein Dialogfenster, bei dem Sie nur noch das gewünschte Passwort eingeben und danach ein zweites Mal bestätigen.

Über die Schaltfläche *Konto löschen* können Sie einen Mitarbeiter löschen. Sobald Sie auf die Schalftfläche geklickt haben, erscheint ein Dialogfenster, ob Sie dieses Konto wirklich löschen wollen. Jedoch ist zu beachten, dass gelöschte Konten nicht wiederhergestellt werden können.

Über die Schaltfläche *Konto aktivieren* können Sie deaktivierte Konten wieder aktivieren.

Über die Schalftfläche *Konto deaktivieren* können Sie aktive Konten deaktivieren.

Über die Schalftfläche *Lesezeichen aktual.* können Sie die Lesezeichen dieses Mitarbeiters aktualisieren.

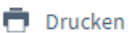

Im Modul *Mitarbeiter* stehen Ihnen zahlreiche Auswertungen zur Verfügung. Wählen Sie die Schaltfläche *Drucken* an. Es öffnet sich ein Dialogfenster mit der Auswahl der verschiedenen Ausdruckmöglichkeiten.

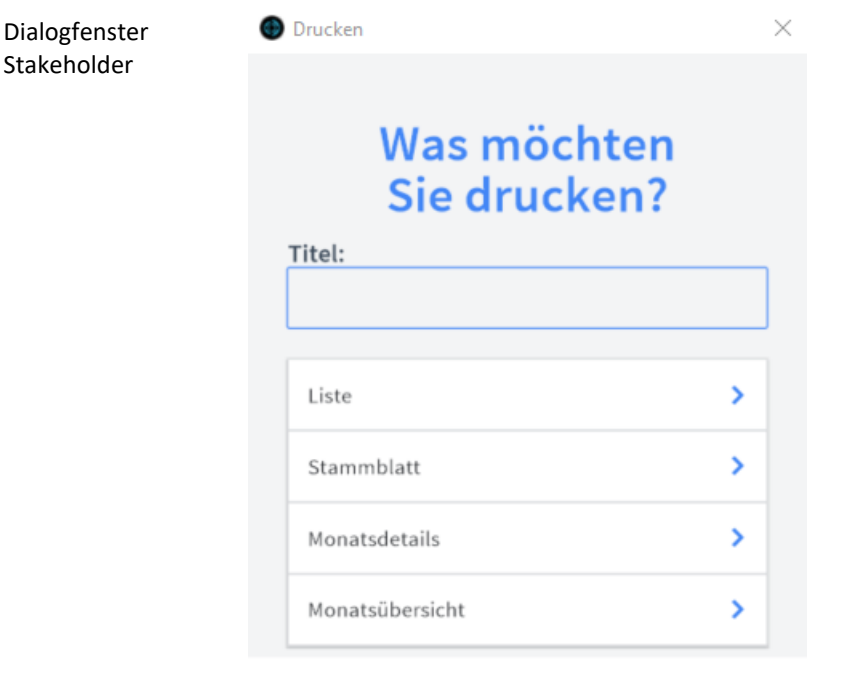

Geben Sie hier bei Bedarf einen beliebigen Titel für Ihren Bericht an. Dieser Titel wird als Überschrift auf die erste Seite Ihres Berichtes aufgedruckt. Mit dieser Schaltfläche wird eine Liste ausgedruckt, die alle Mitarbeiter anzeigt. Das Stammblatt fasst auf einer A4 Seite übersichtlich alle wichtigen Informationen zum ausgewählten Mitarbeiter zusammen. Bei *Monatsdetails* bekommen Sie vom ausgewählten Mitarbeiter das Monats-Stundenjournal im Detail angezeigt Die *Monatsübersicht* zeigt den aktuellen Monat an. Titel Stammblatt Monatsdetails Monatsübersicht Liste

**ABBRECHEN** 

# <span id="page-34-0"></span>**Das Modul** *Stakeholder*

# <span id="page-34-1"></span>**Das Untermodul** *Stakeholder*

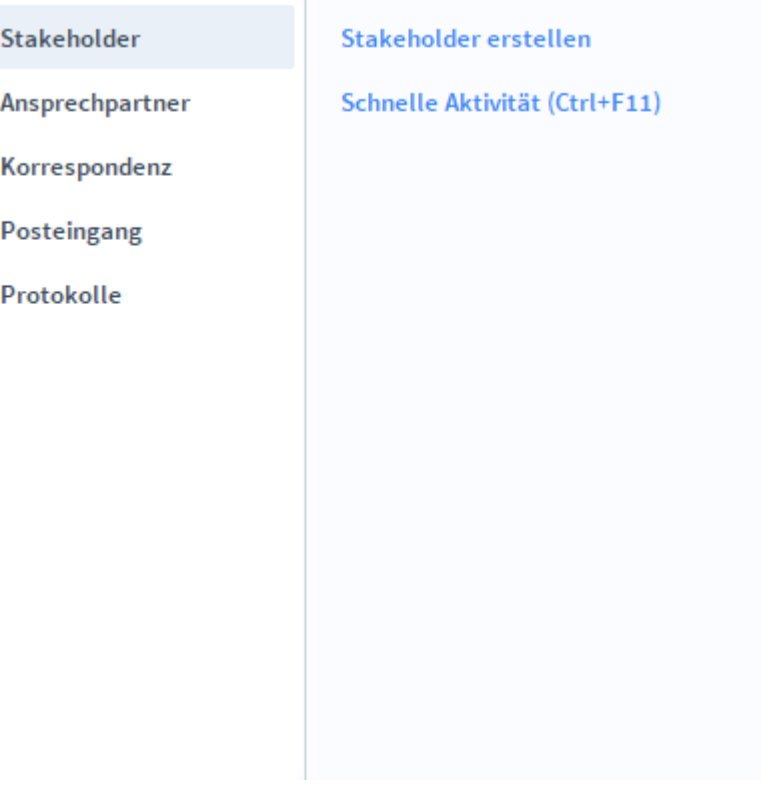

Das Modul *Stakeholder* ist die Stakeholderverwaltung von Stakeholder Manager und bildet einen der zentralen Bestandteile der Software. Hier werden alle Informationen zu Stakeholdern erfasst, gespeichert und aus anderen Modulen angezeigt. **Definition**

# <span id="page-35-0"></span>**Die Registerkarte** *Übersicht*

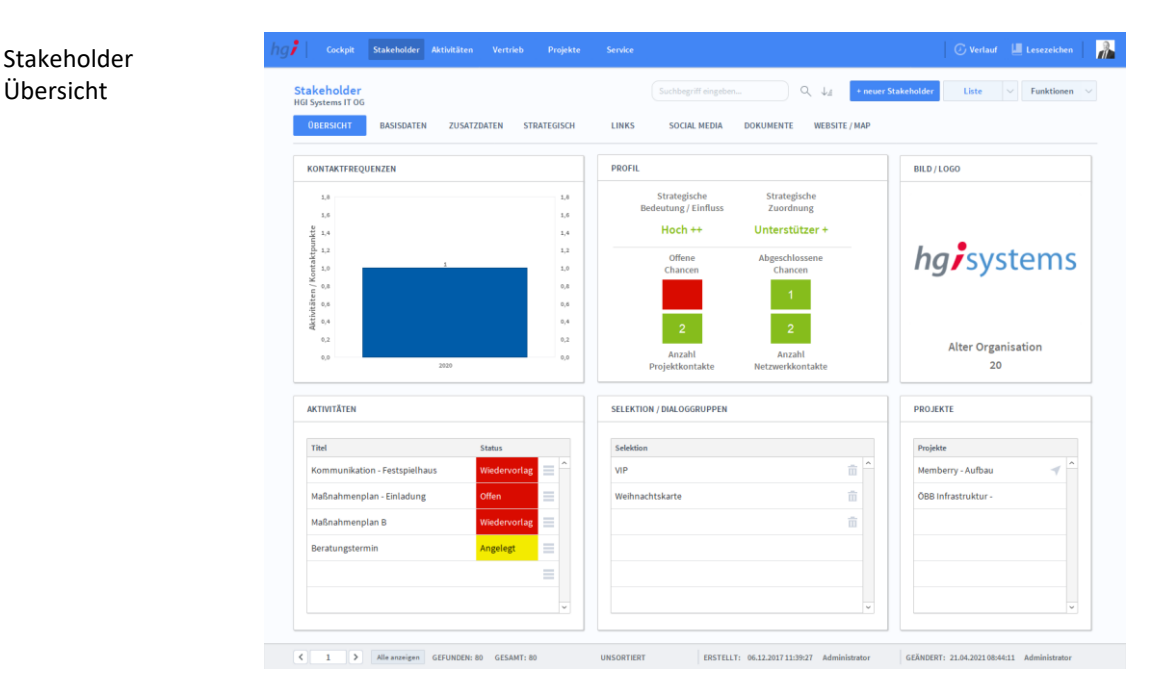

#### **Definition**

Stakeholder Basisdaten

In der Registerkarte *Übersicht* werden die grundlegenden Informationen zu einem Stakeholder angezeigt.

### <span id="page-35-1"></span>**Die Registerkarte** *Basisdaten*

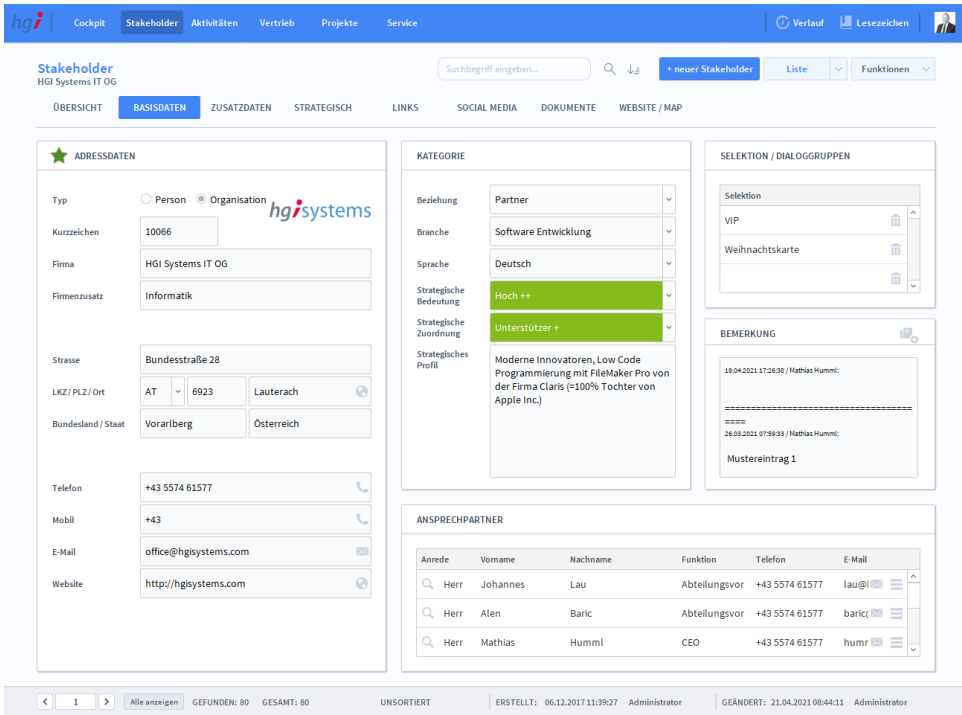

### **Definition**

In der Registerkarte *Basisdaten* werden die grundlegenden Informationen zu einem Datensatz erfasst.
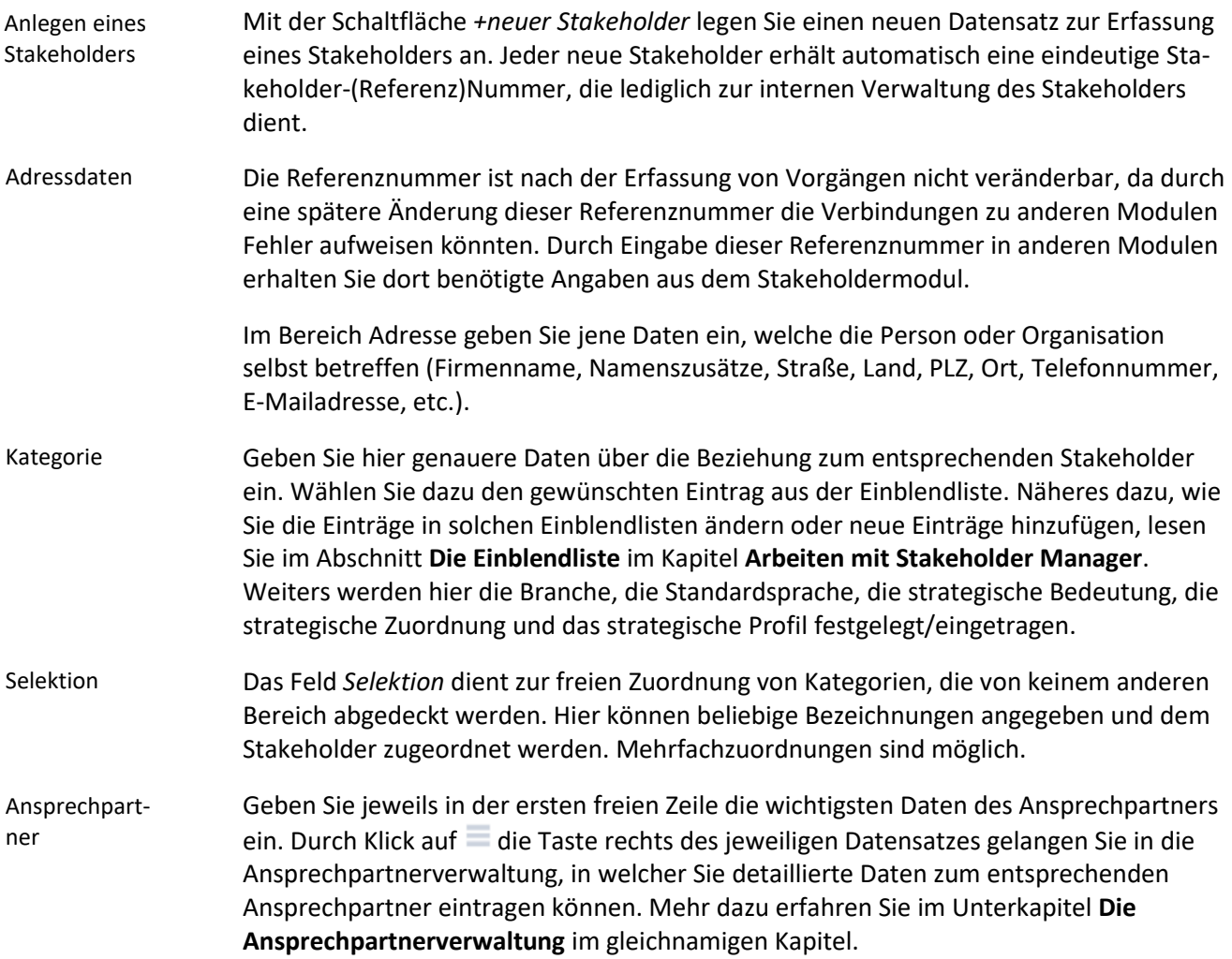

### **Die Registerkarte** *Zusatzdaten*

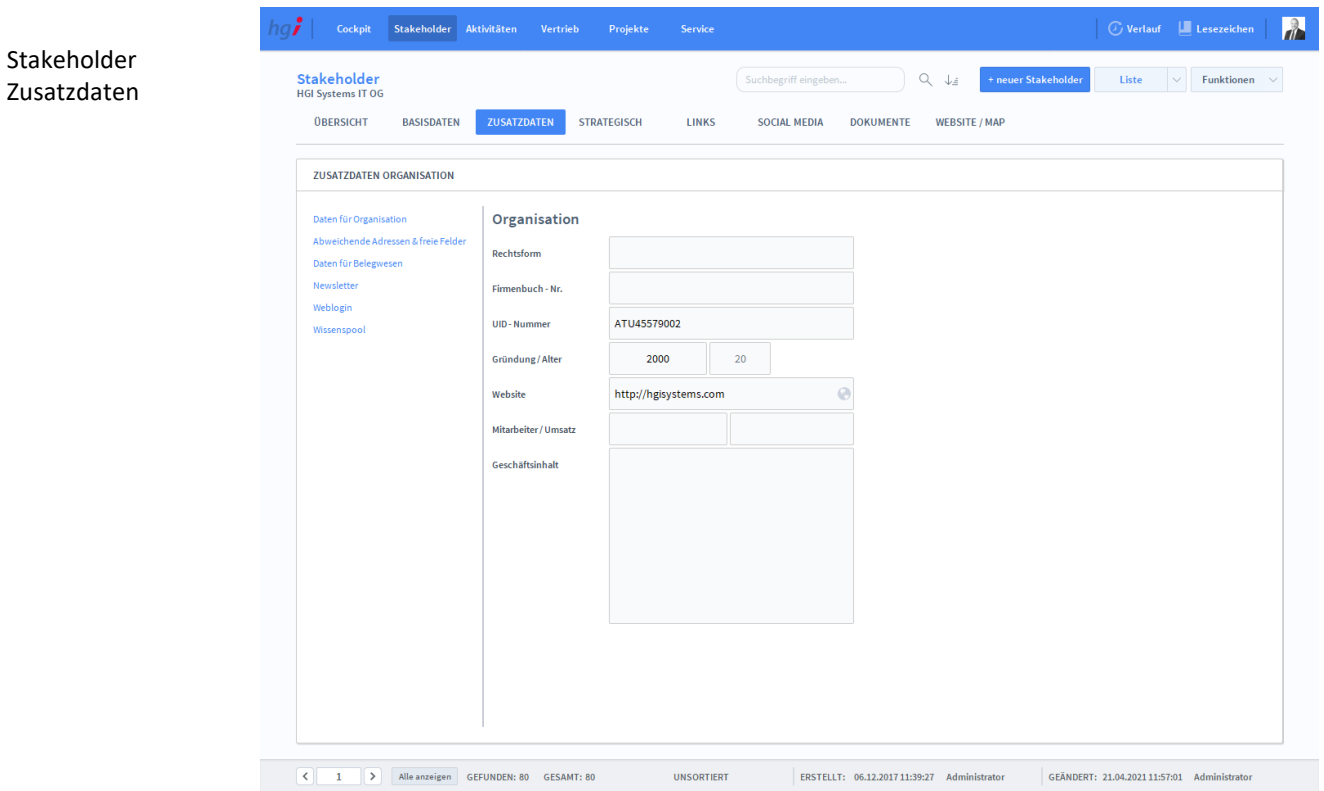

#### **Definition**

Die Registerkarte *Zusatzdaten* bietet die Möglichkeit, den Stakeholder anhand zusätzlicher Einträge genauer zu definieren. Zehn frei definierbare Felder helfen Ihnen dabei. Außerdem haben Sie Platz für Notizen.

Hier finden sich noch weitere Registerkarten für zusätzliche Aktionen. Sie heißen *Abweichende Adressen & freie Felder, Daten für Belegwesen, Newsletter, Weblogin* und *Wissenspool.*

### **Die Registerkarte** *Strategisch*

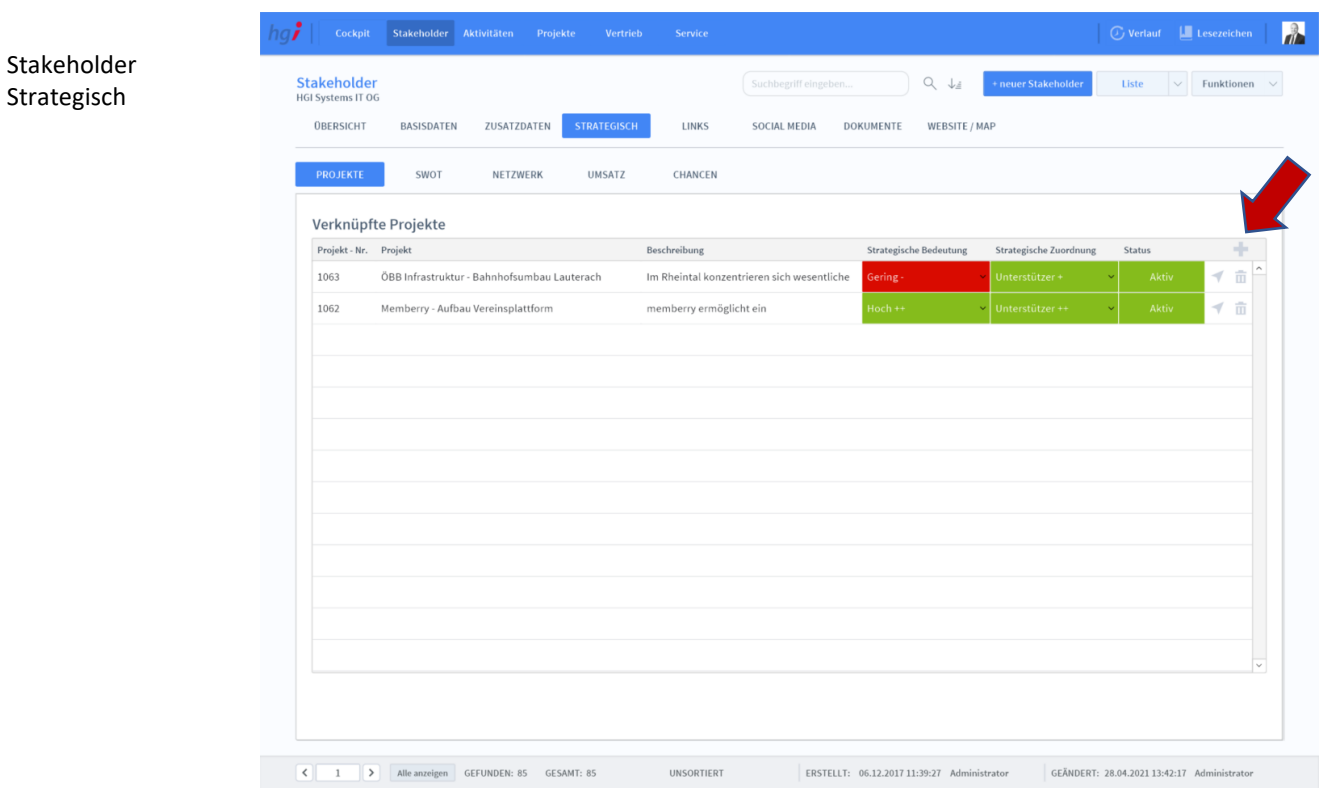

#### **Definition**

Die Registerkarte *Strategisch* ermöglicht es Ihnen Projekte hinzuzufügen, indem Sie auf das Plus Zeichen klicken. Mit dem Papierkorb Symbol können Sie einen Eintrag löschen. Mit dem Pfeil können Sie sich das Projekt anzeigen lassen. Bei "Strategische Bedeutung" und bei "Strategische Zuordnung" können Sie es in Stufen einteilen.

# **Die Unterregisterkarte** *SWOT*

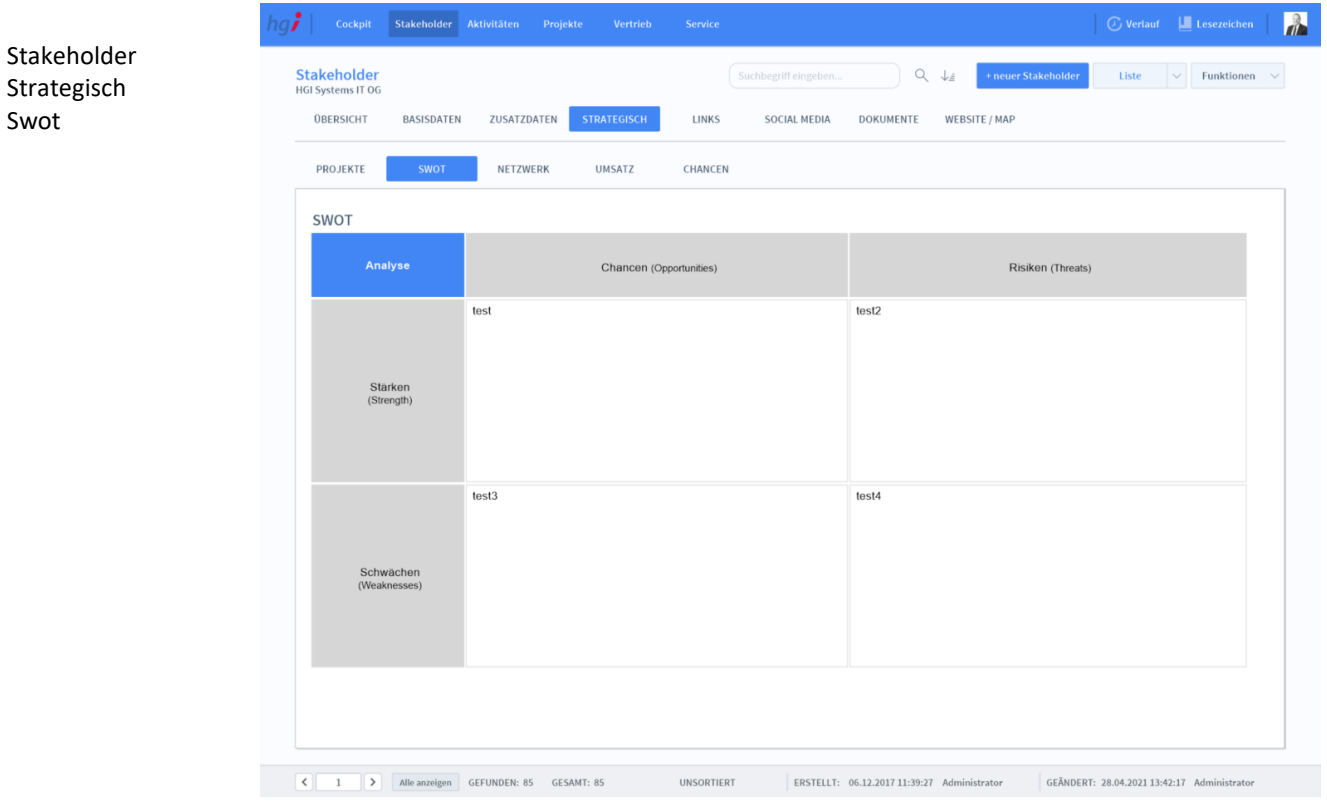

**Definition**

Die Unterregisterkarte SWOT ermöglicht es, Ableitungen aus Stärken/Chancen, Stärken/Risiken, Schwächen/Chancen, Schwächen/Risiken zu notieren.

### **Die Unterregisterkarte** *Netzwerk*

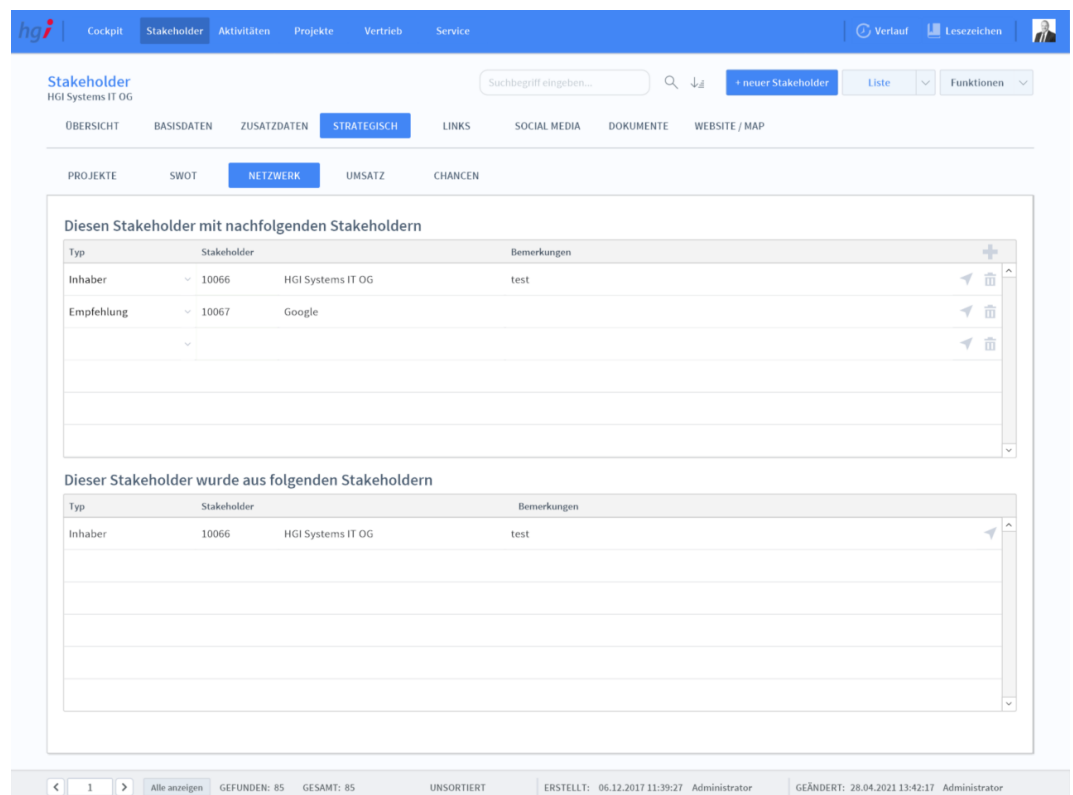

#### **Definition**

Die Unterregisterkarte *Netzwerk* ermöglicht es, nachfolgende Stakeholder einzutragen und zu notieren, mit welchem Stakeholder diese im Zusammenhang stehen. Mit dem Pfeil wechseln Sie direkt zu diesem Stakeholder. Mit dem Papierkorb entfernen Sie den Datensatz und mit dem Plus wird die Stakeholder Auswahl geöffnet.

Stakeholder Strategisch Netzwerk

# **Die Unterregisterkarte** *Umsatz*

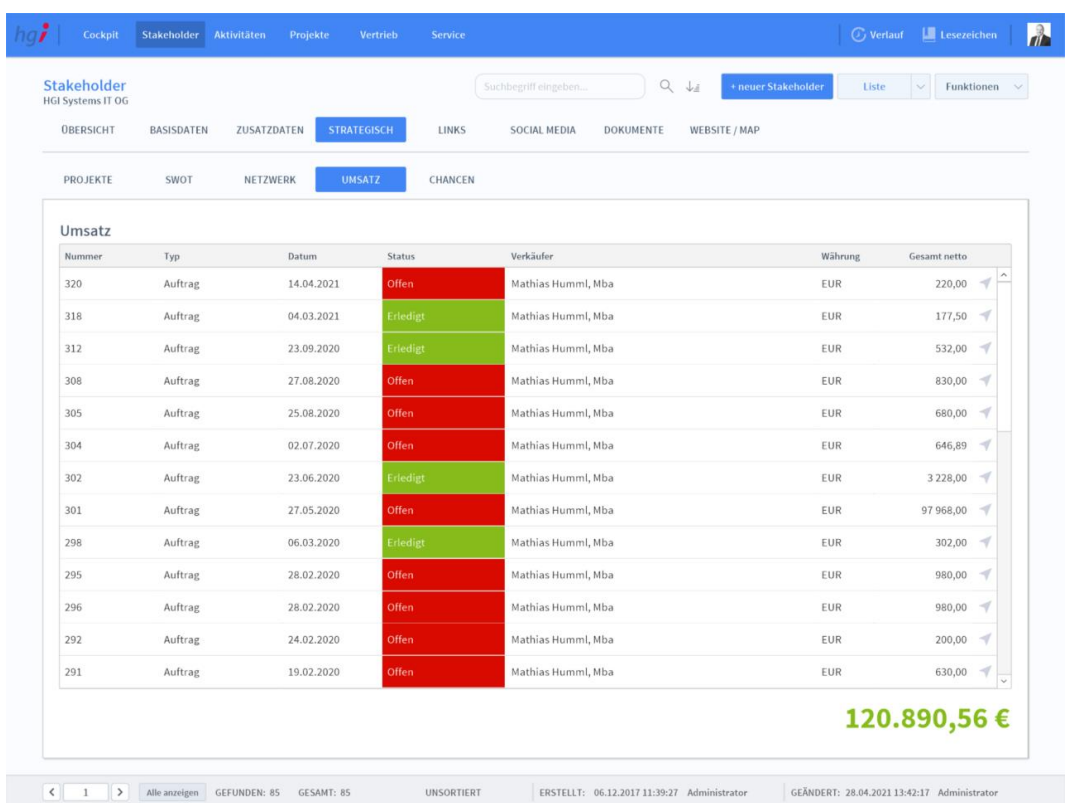

#### Stakeholder Strategisch Umsatz

#### **Definition**

Die Unterregisterkarte *Umsatz* zeigt alle Rechnungen dieses Projekts an. Mit dem Pfeil kann man direkt in die Rechnungsansicht wechseln.

## **Die Unterregisterkarte** *Chancen*

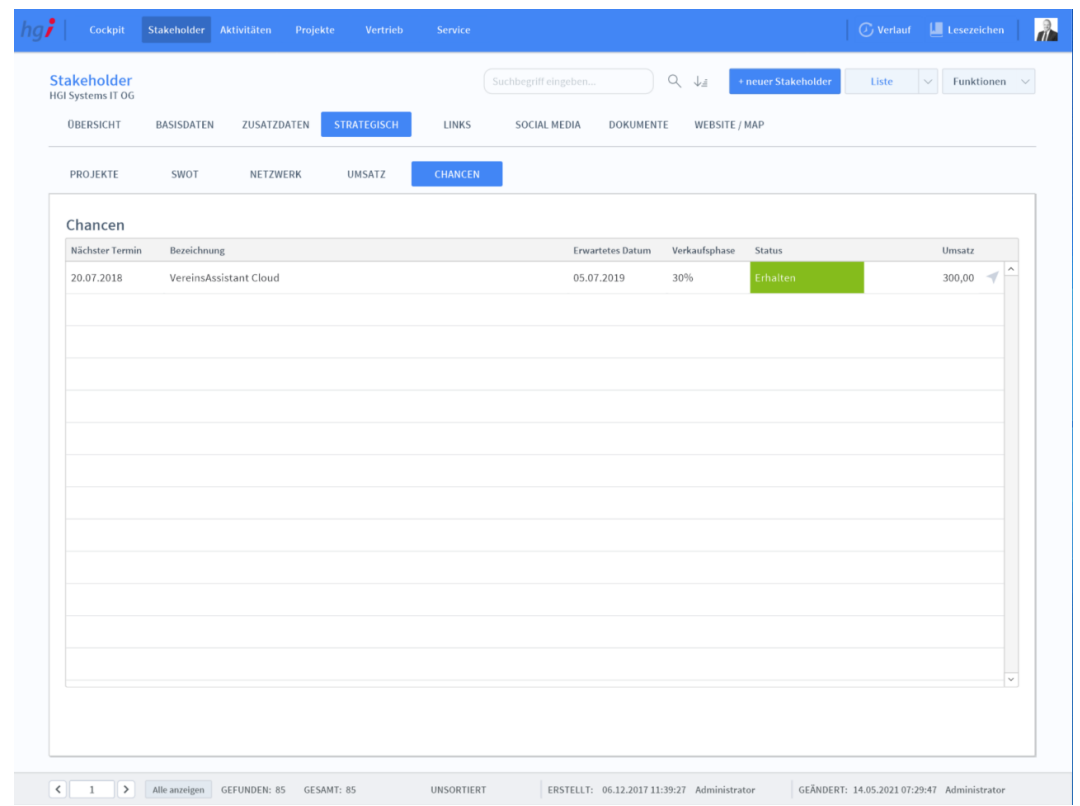

#### Stakeholder Strategisch Chancen

#### **Definition**

Die Unterregisterkarte *Chancen* zeigt alle an diesen Stakeholder verkauften Produkte, alle abgelehnten Produkte und alle offenen Produkte.

# **Die Registerkarte** *Links*

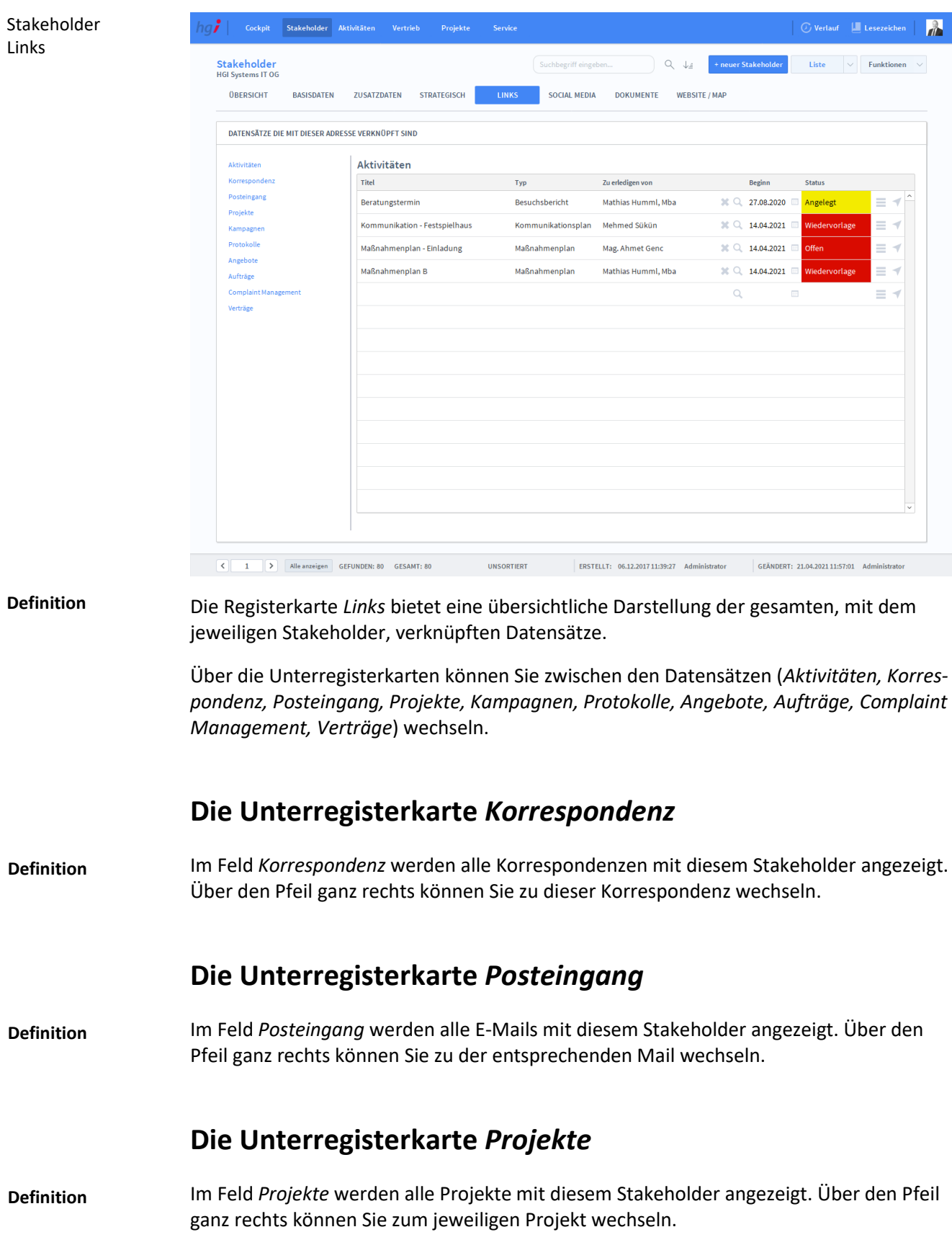

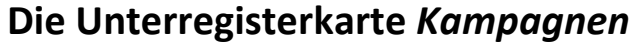

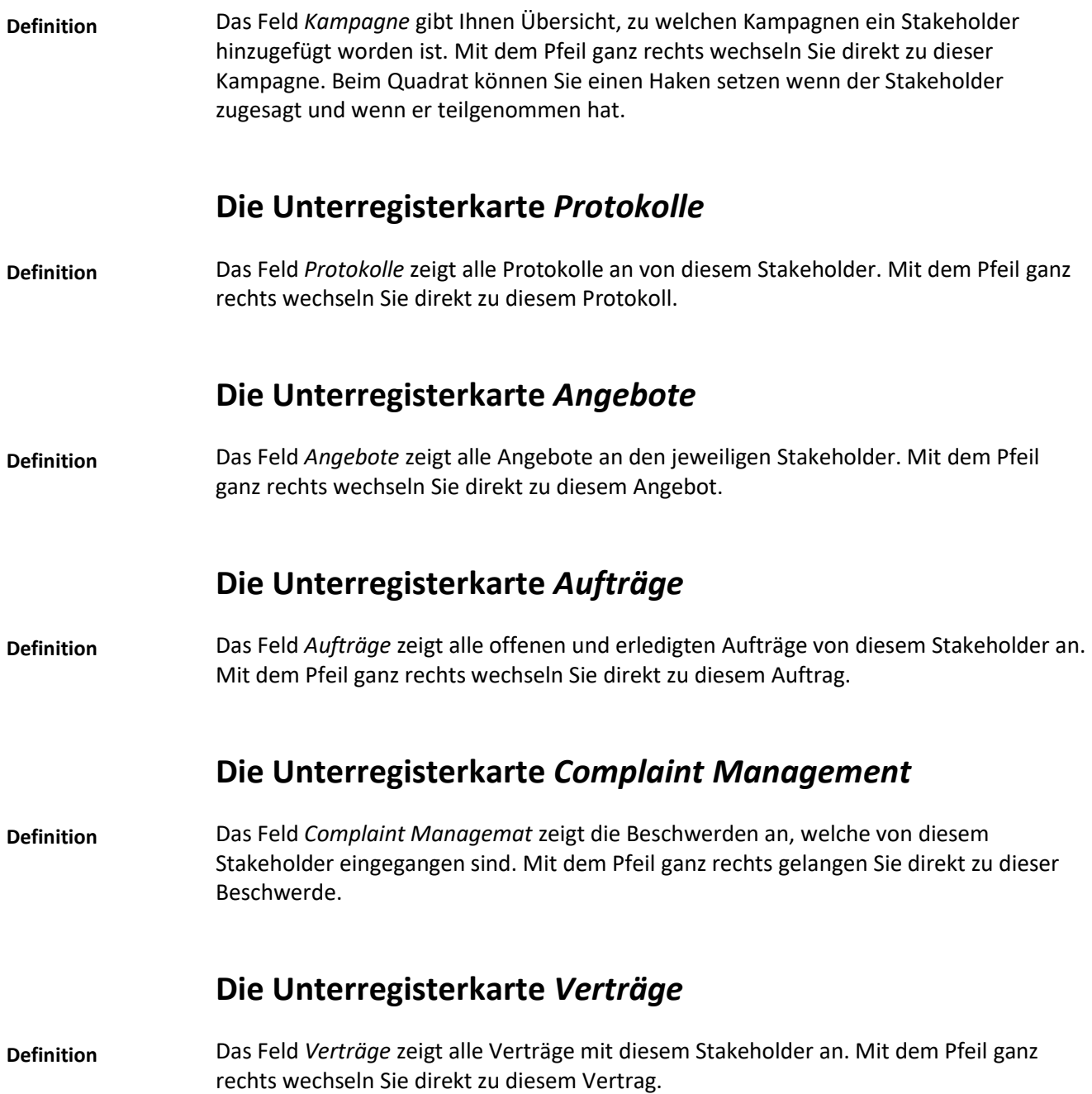

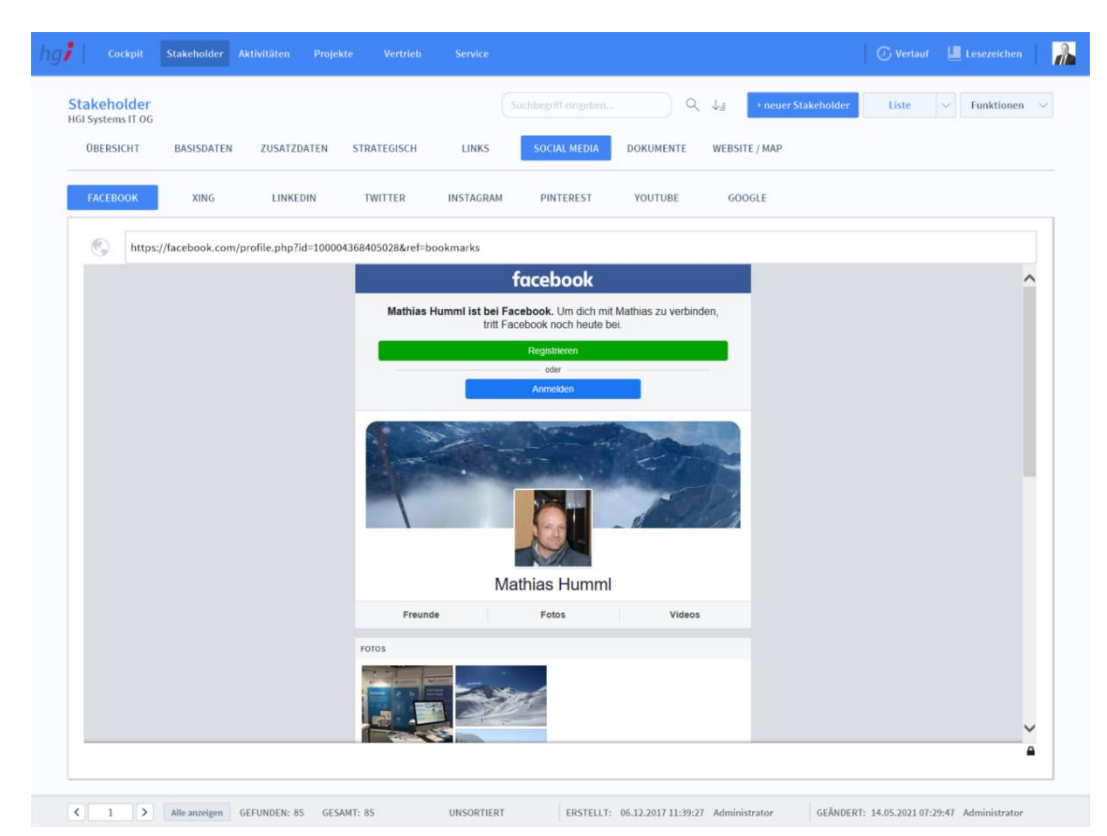

## **Die Registerkarte** *Social Media*

#### Stakeholder Social Media

#### **Definition**

Die Registerkarte *Social Media* bietet die Möglichkeit, die jeweiligen Social Media Kanäle eines Stakeholders zu speichern. Hierfür wird in dem freien Feld neben der Weltkugel der entsprechende Link eingefügt. Sie können auf diese Weise folgende Profile Ihrer Stakeholder hinterlegen:

- Facebook
- XING
- LinkedIn
- **Twitter**
- Instagram
- Pinterest
- **YouTube**
- Google

### **Die Registerkarte** *Dokumente*

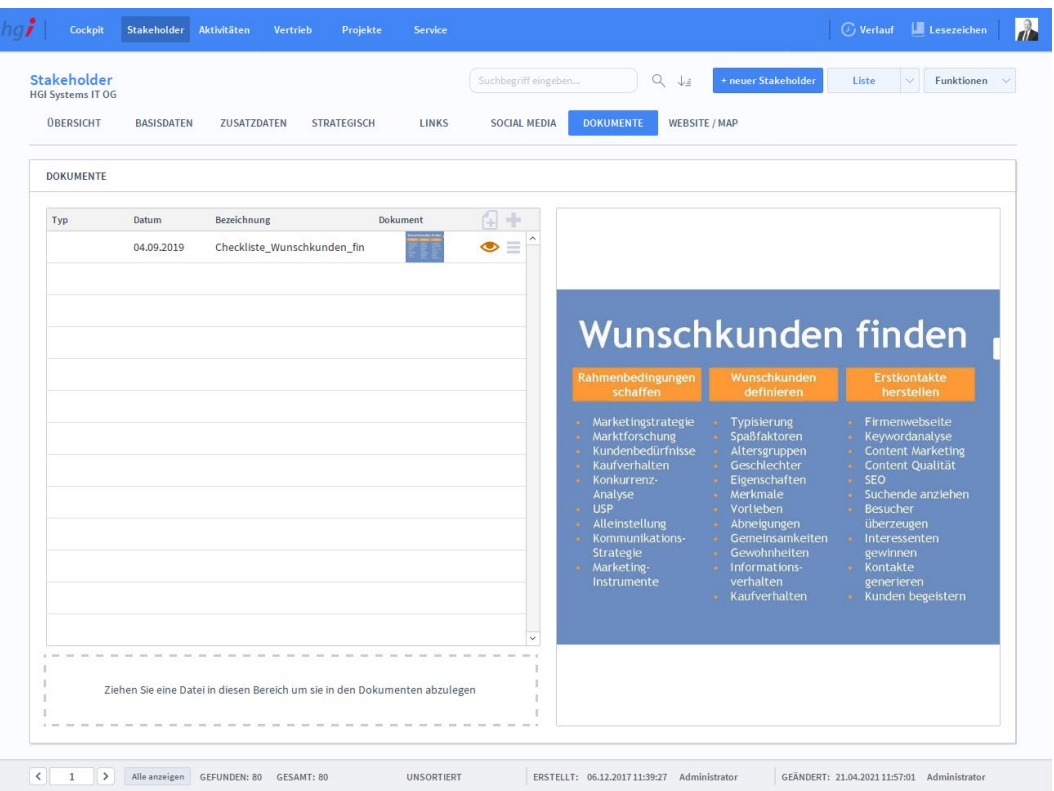

#### Stakeholder Dokumente

#### **Definition**

Die Registerkarte *Dokumente* bietet eine übersichtliche, tabellarische Darstellung aller Dokumente, die dem Stakeholder zugeordnet wurden. Um Dokumente hinzuzufügen, klicken Sie auf die Schaltfläche . Das Programm wird Sie nach einem Dokument fragen. Nachdem Sie das Dokument ausgewählt haben, können Sie zusätzliche Daten über das Dokument mit angeben.

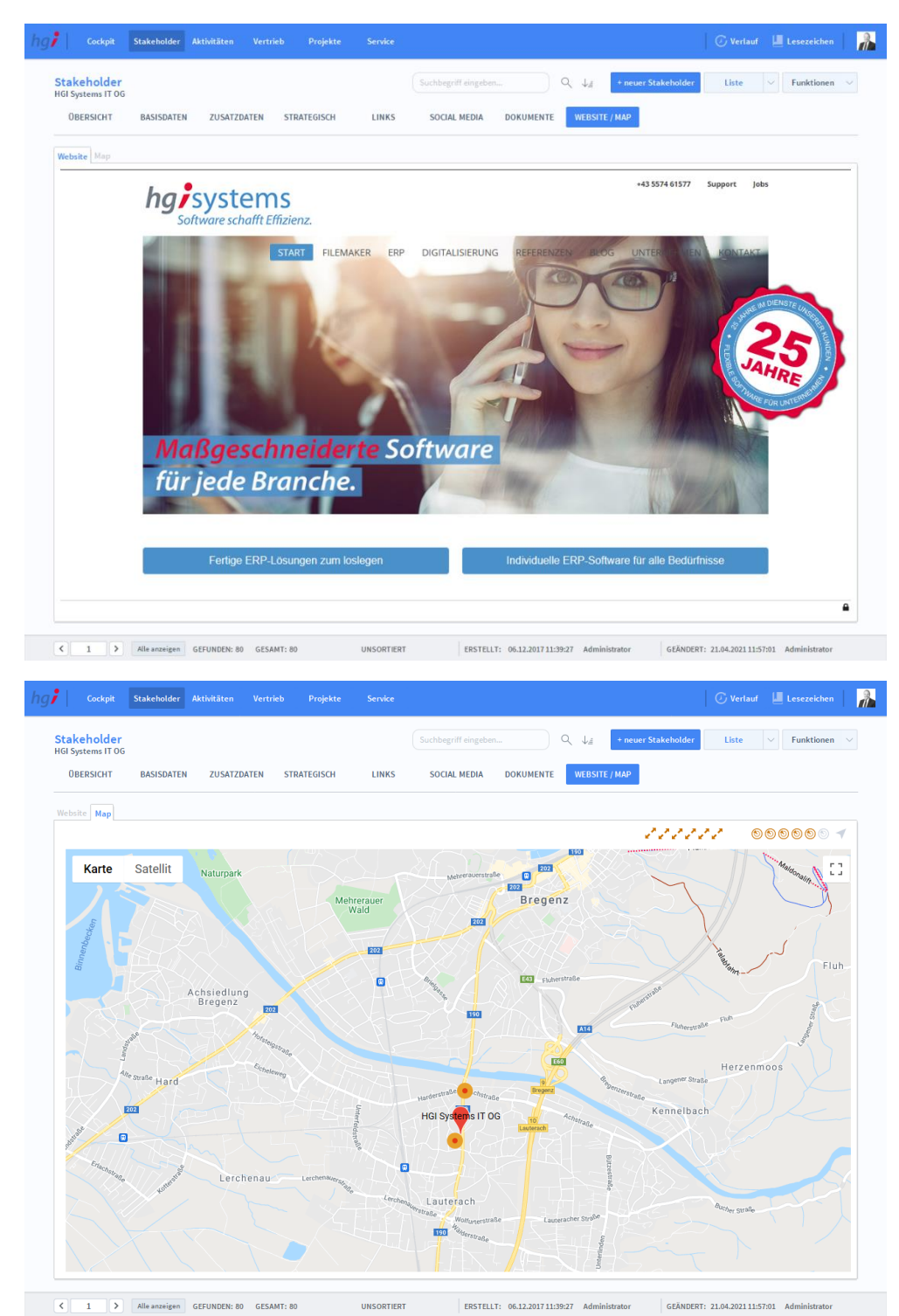

## **Die Registerkarte** *Website / Map*

#### Stakeholder Website / Map

# **Definition**

Die Registerkarte *Website / Map* stellt den Webauftritt der eingegebenen Webadresse dar. Die Webadresse wird aus dem Register Basisdaten bezogen. Zudem bietet die Regis-

terkarte, über die Schaltfläche Website Map die Möglichkeit, zu einer Kartenübersicht der angegebenen Adresse zu wechseln. Diese wird ebenfalls aus dem Register *Basisdaten* bezogen.

### Zusatzfunktionen im Untermodul Stakeholder

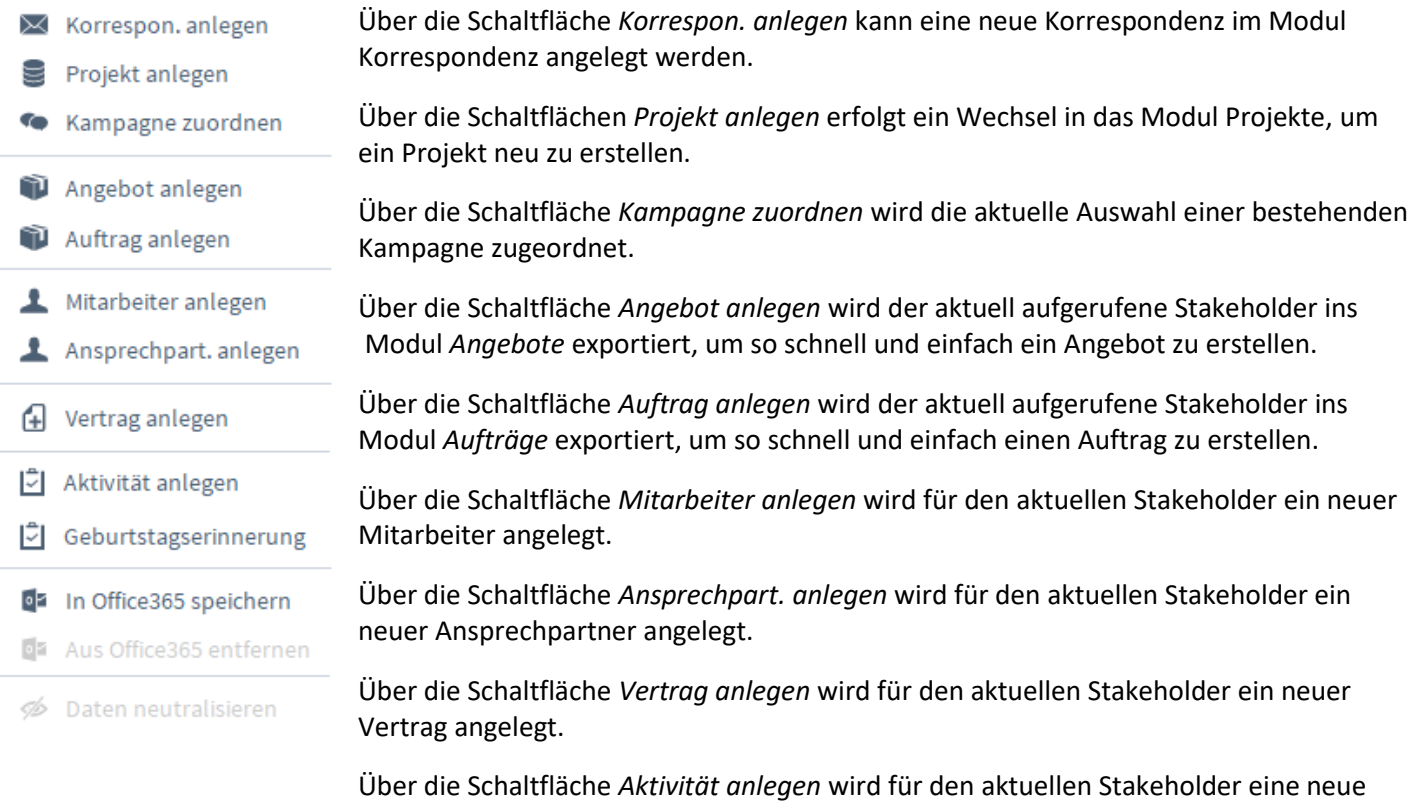

Über die Schaltfläche *Geburtstagserinnerung* wird eine Aktivität für den Geburtstag der

Über die Schaltfläche *In Office365 speichern* wird für den aktuellen Stakeholder ein

Aktivität angelegt.

Adresse angelegt.

Kontakt in Office365 angelegt.

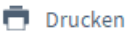

Im Modul *Stakeholder* stehen Ihnen zahlreiche Auswertungen zur Verfügung. Wählen Sie die Schaltfläche *Drucken* an. Es öffnet sich ein Dialogfenster mit der Auswahl der verschiedenen Ausdruckmöglichkeiten.

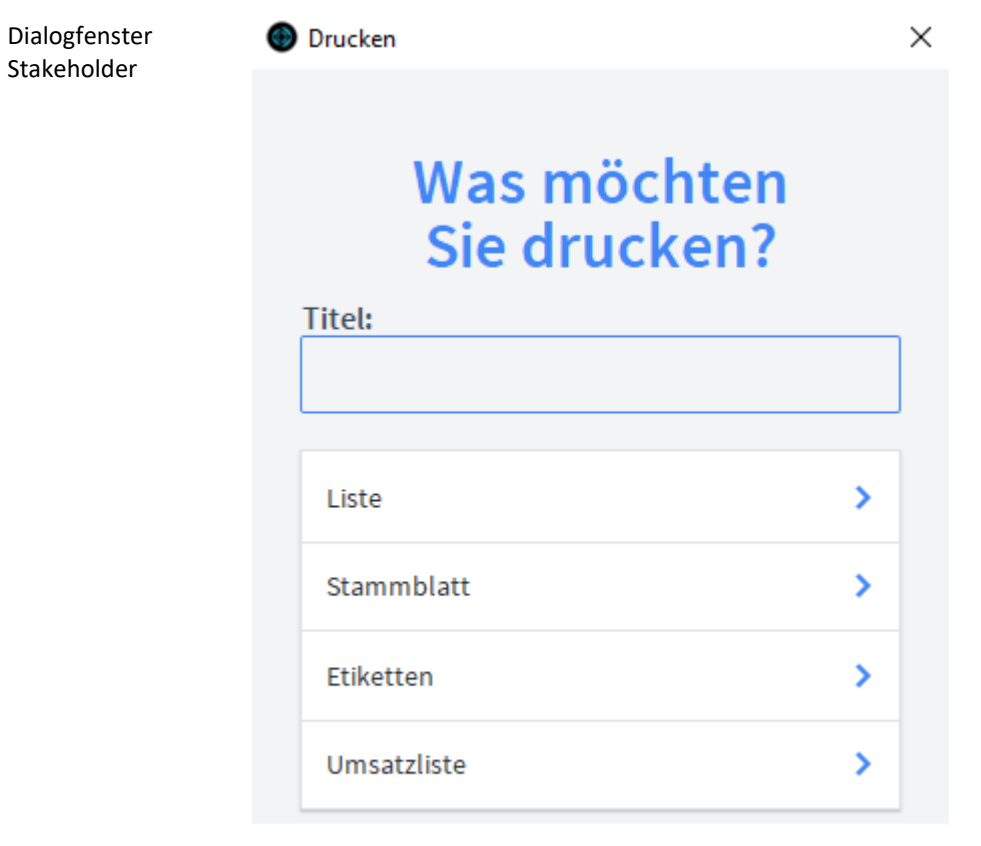

**ABBRECHEN** 

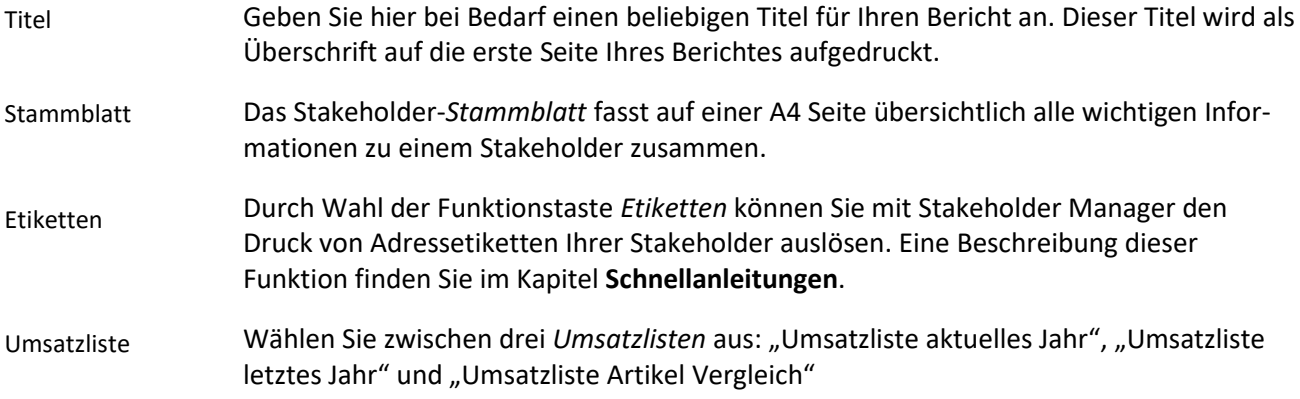

### **Das Untermodul** *Ansprechpartner*

Im Modul *Ansprechpartner* können Sie neue Ansprechpartner anlegen und bereits angelegte Ansprechpartner verwalten.

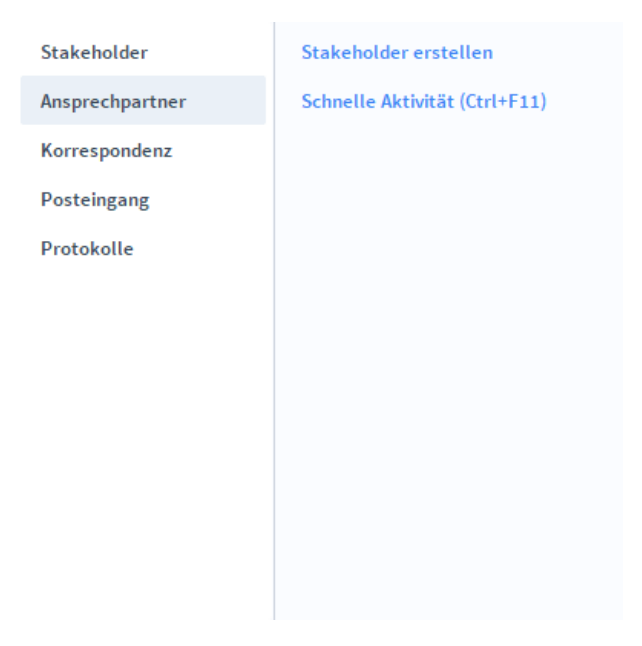

## **Die Registerkarte** *Übersicht*

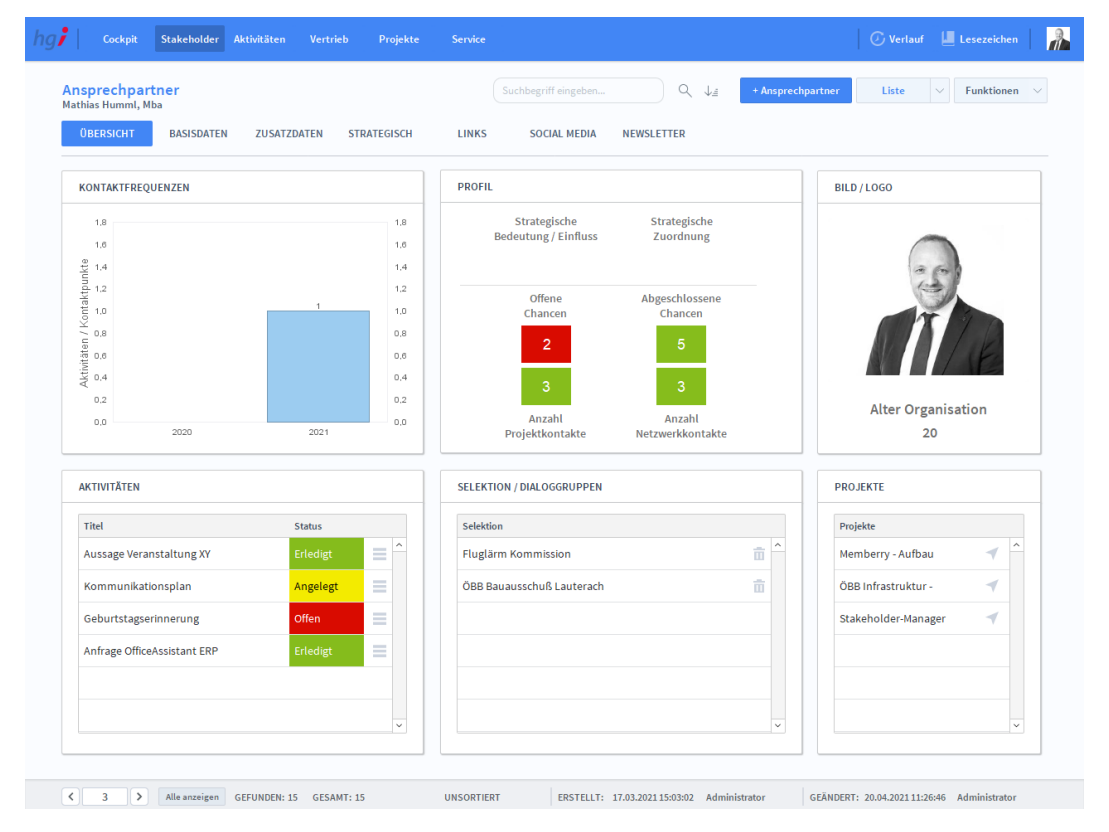

Ansprechpartner Übersicht

#### **Definition**

Die Registerkarte *Übersicht* gibt eine Schnellansicht der Grundinformationen des ausgewählten Ansprechpartners.

# **Die Registerkarte** *Basisdaten*

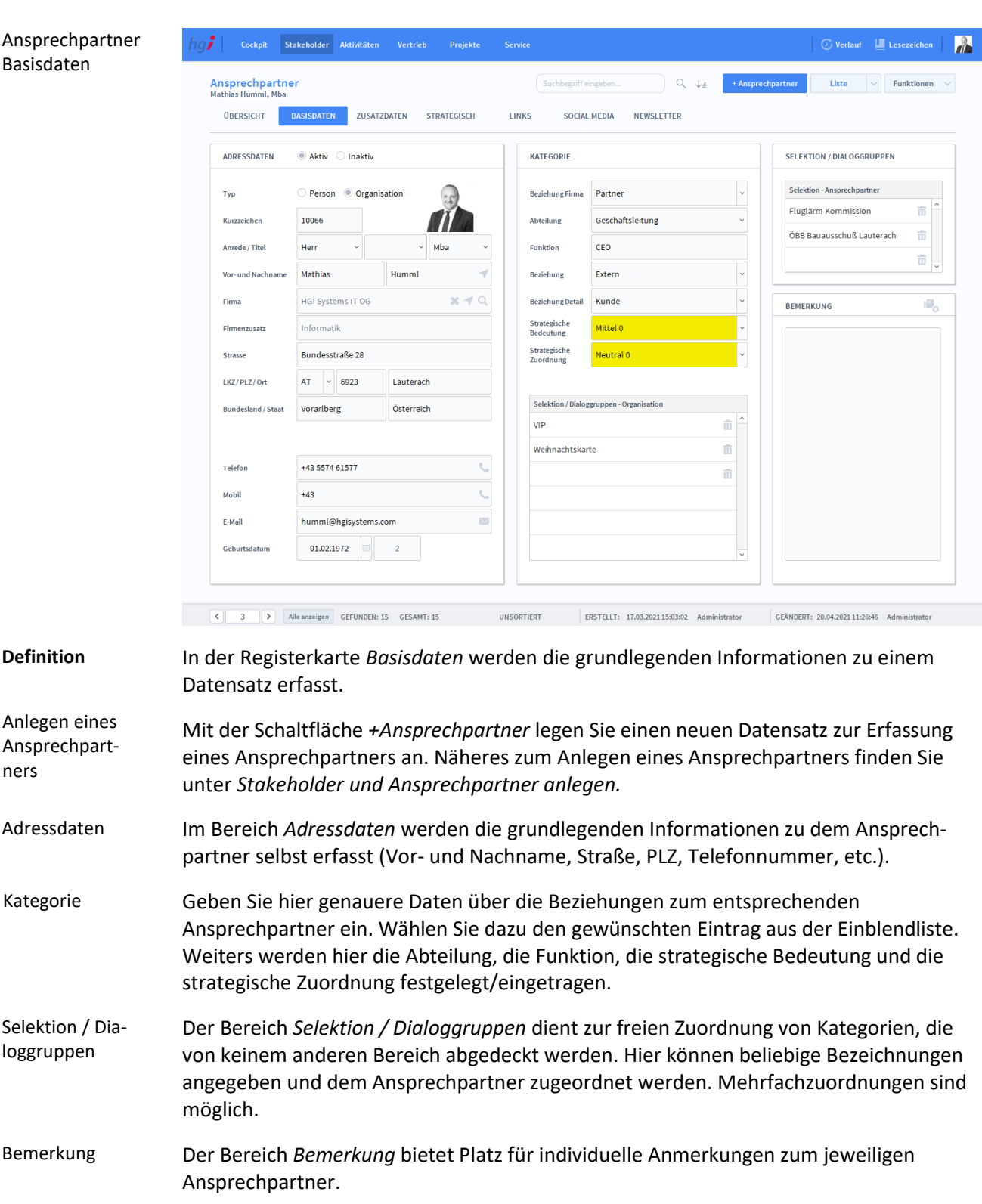

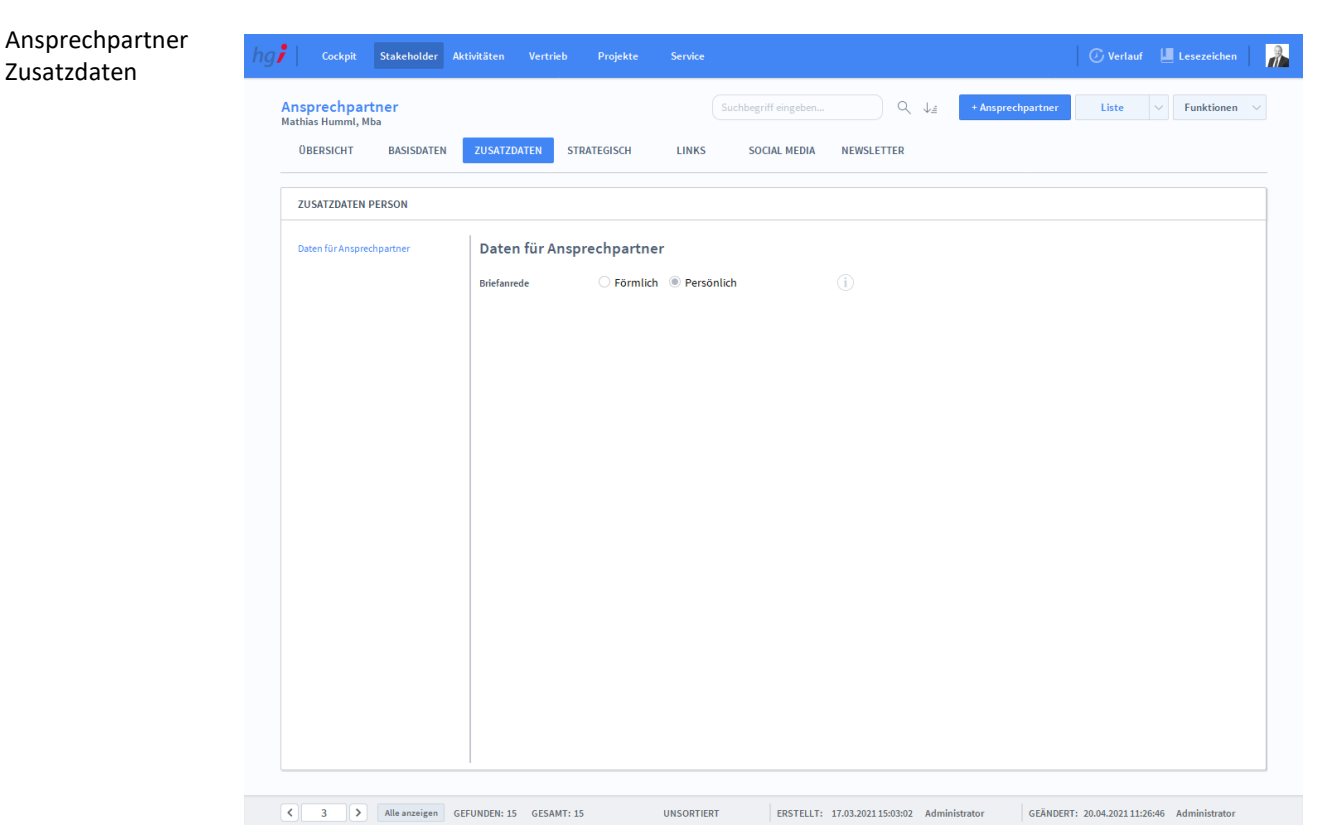

## **Die Registerkarte** *Zusatzdaten*

**Definition**

In der Registerkarte *Zusatzdaten* kann die Briefanrede (Förmlich oder Persönlich) des Ansprechpartners angegeben werden.

## **Die Registerkarte** *Strategisch*

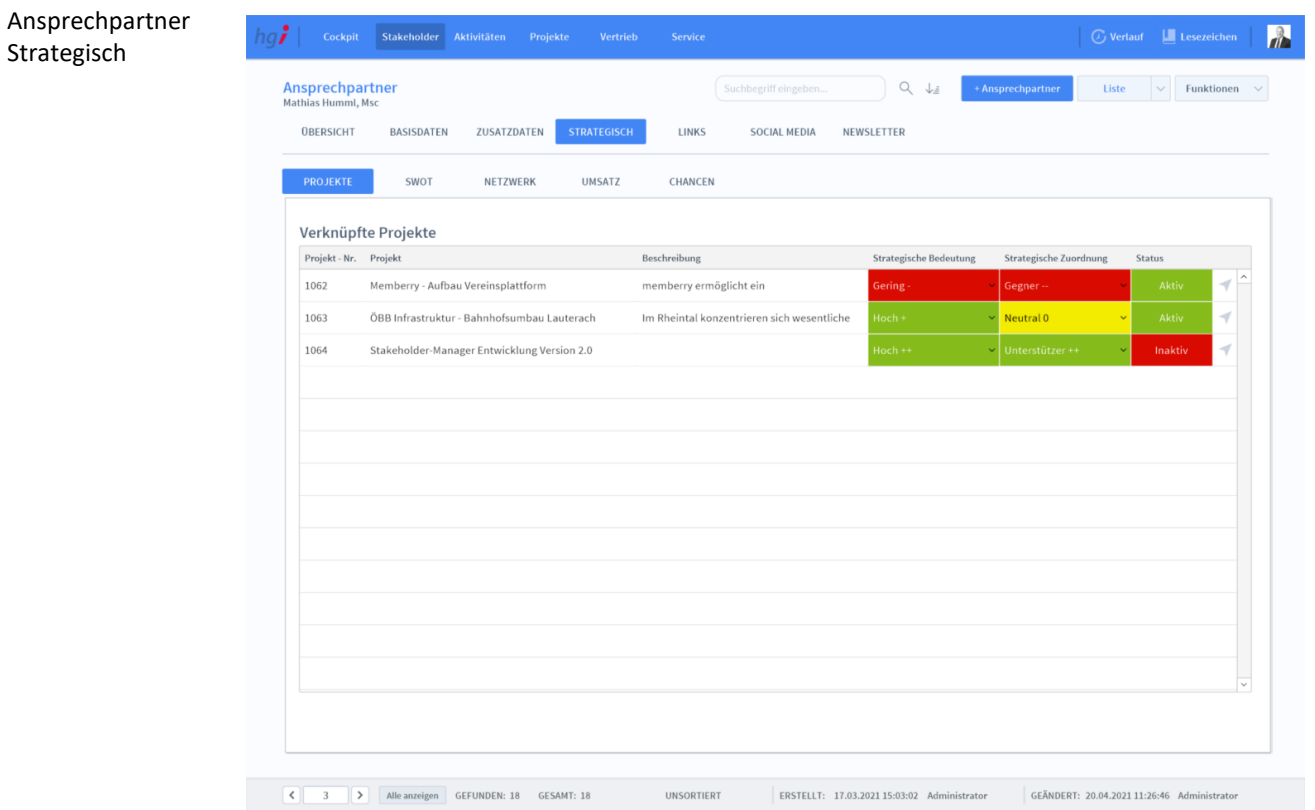

#### **Definition**

In der Registerkarte *Strategisch* sind alle Projekte zu diesem Ansprechpartner hinterlegt. Mit dem Pfeil ganz rechts kommt man direkt zu diesem Projekt. Sie können bei jedem Projekt die "Strategische Bedeutung" und die "Strategische Zuordnung" definieren.

### **Die Unterregisterkarte** *SWOT*

Ansprechpartner **Algebra Stakeholder Aktivitäten Projekte Vertrieb**  $\mathbf{r}$ **Ansprechpartner** ZUSATZDATEN STRATEGISCH SOCIAL MEDIA NEWSLETTER **OBERSICHT BASISDATEN** LINKS PROJEKTE NETZWERK UMSATZ CHANCEN SWOT Chancen (Opportunities) Risiken (Threats) so-Strateg ST-Strategie Wahrnehmung der Chancen unter Einsatz der Stärken<br>Expansionen / Investitionen<br>Nutzung von Trends durch vorhandene Ressourcen Stärken ausnutzen, um Umweltrisiken auszugleichen bzw. zu lindern<br>Nutzung von Beziehungen um Umweltbedingungen zu beieinflussen Stärken<br>(Strength) WO-Strategien WT-Strategien - Abbau von Unternehmensschwächen, um Chancen zu nutzen<br>- Beispielsweise Abbau eigener Bürokratie um reaktionsschneller zu<br>sein und Chancen des Marktes nutzen zu können Schwächen abbauen, um Risiko zu reduzierer<br>Desinvestitionsstrategien Schwächen<br>(Weaknesses)  $\overline{|\mathcal{C}|\mathcal{C}|}$  Alle anzeigen GEFUNDEN: 18 GESMIT: 18 UNSORTIERT ERSTELLT: 30.03.2021 15:58:22 Administrator GEANDERT: 09.04.2021 10:26:25 Administrator

**Definition**

Strategisch Swot

> Die Unterregisterkarte *SWOT* ermöglicht es, Ableitungen aus Stärken/Chancen, Stärken/Risiken, Schwächen/Chancen, Schwächen/Risiken zu notieren.

### **Die Unterregisterkarte** *Netzwerk*

Ansprechpartner Strategisch Netzwerk

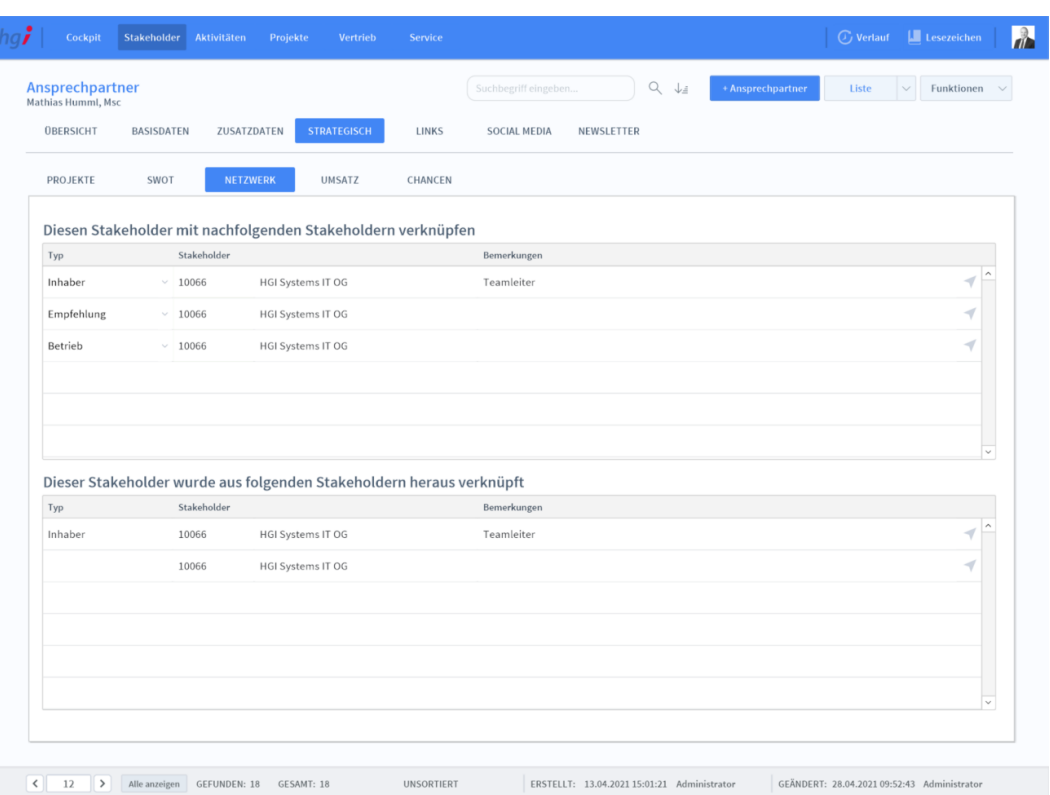

#### **Definition**

Die Unterregisterkarte *Netzwerk* ermöglicht es, nachfolgende Ansprechpartner einzutragen und zu notieren, mit welchem Stakeholder diese im Zusammenhang stehen. Mit dem Pfeil rechts wechseln Sie direkt zu diesem Stakeholder. Mit dem Papierkorb entfernen Sie den Datensatz und mit dem Plus wird die Stakeholder Auswahl geöffnet.

### **Die Unterregisterkarte** *Umsatz*

#### Ansprechpartner Strategisch Umsatz

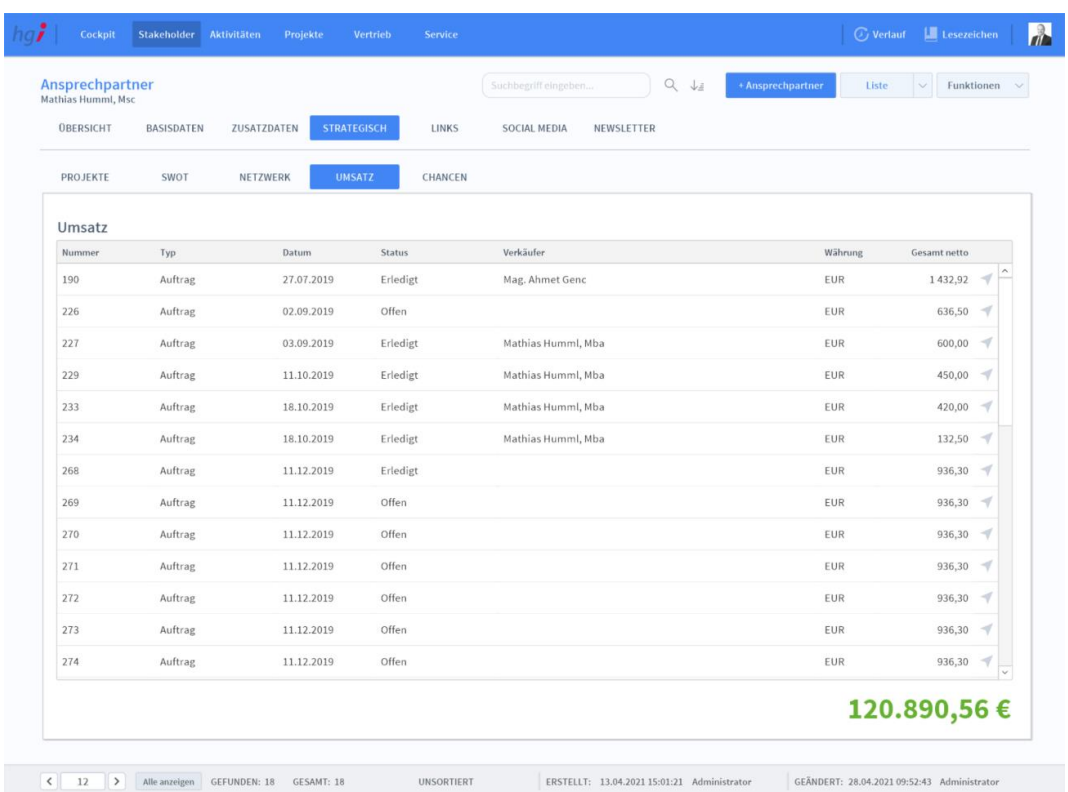

#### **Definition**

In der Unterregisterkarte *Umsatz* werden alle Umsätze, die mit diesem Ansprechpartner gemacht worden sind sowie die Gesamtsumme der Umsätze angezeigt. Mit dem Pfeil ganz rechts wechseln Sie direkt zum jeweiligen Auftrag.

## **Die Unterregisterkarte** *Chancen*

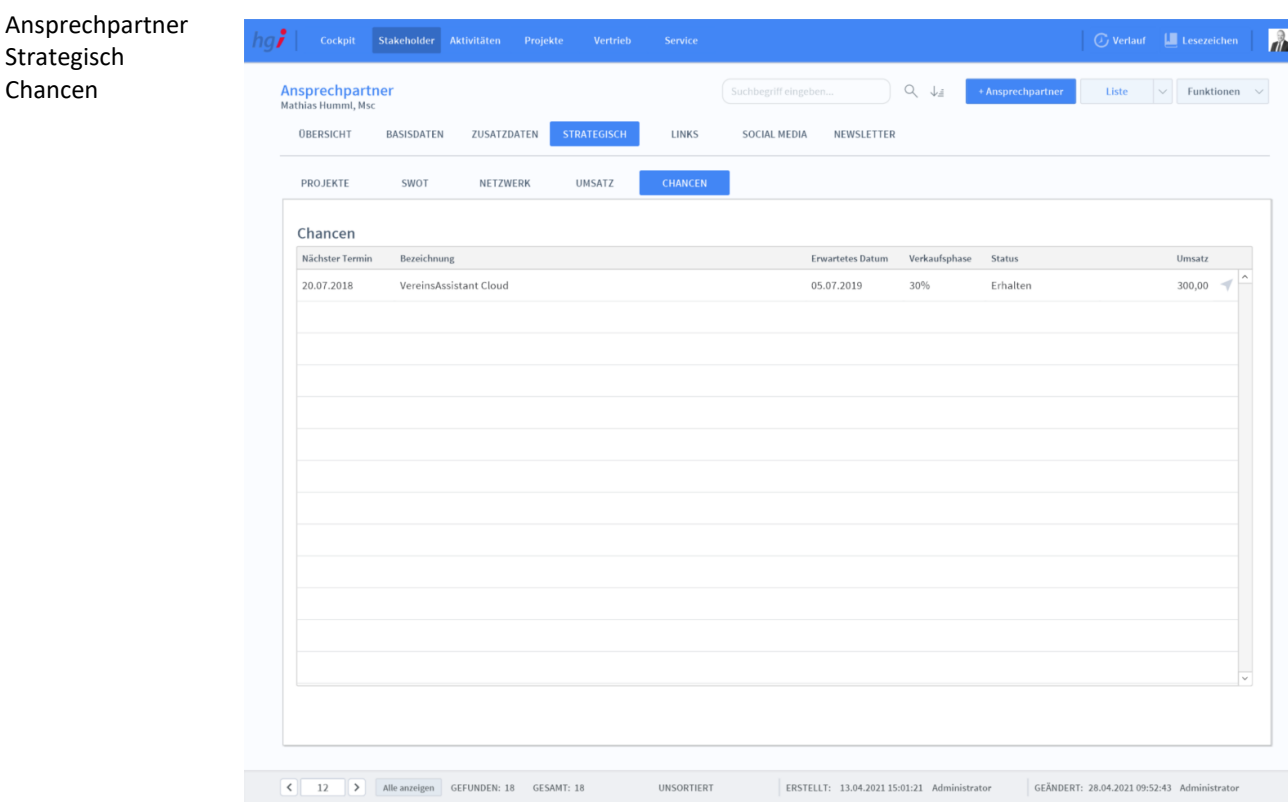

#### **Definition**

Strategisch Chancen

> Die Unterregisterkarte *Chancen* zeigt alle an diesen Ansprechpartner verkauften Produkte, alle abgelehnten Produkte und alle offenen Produkte.

 $\frac{1}{\sqrt{2}}$ 

## **Die Registerkarte** *Links*

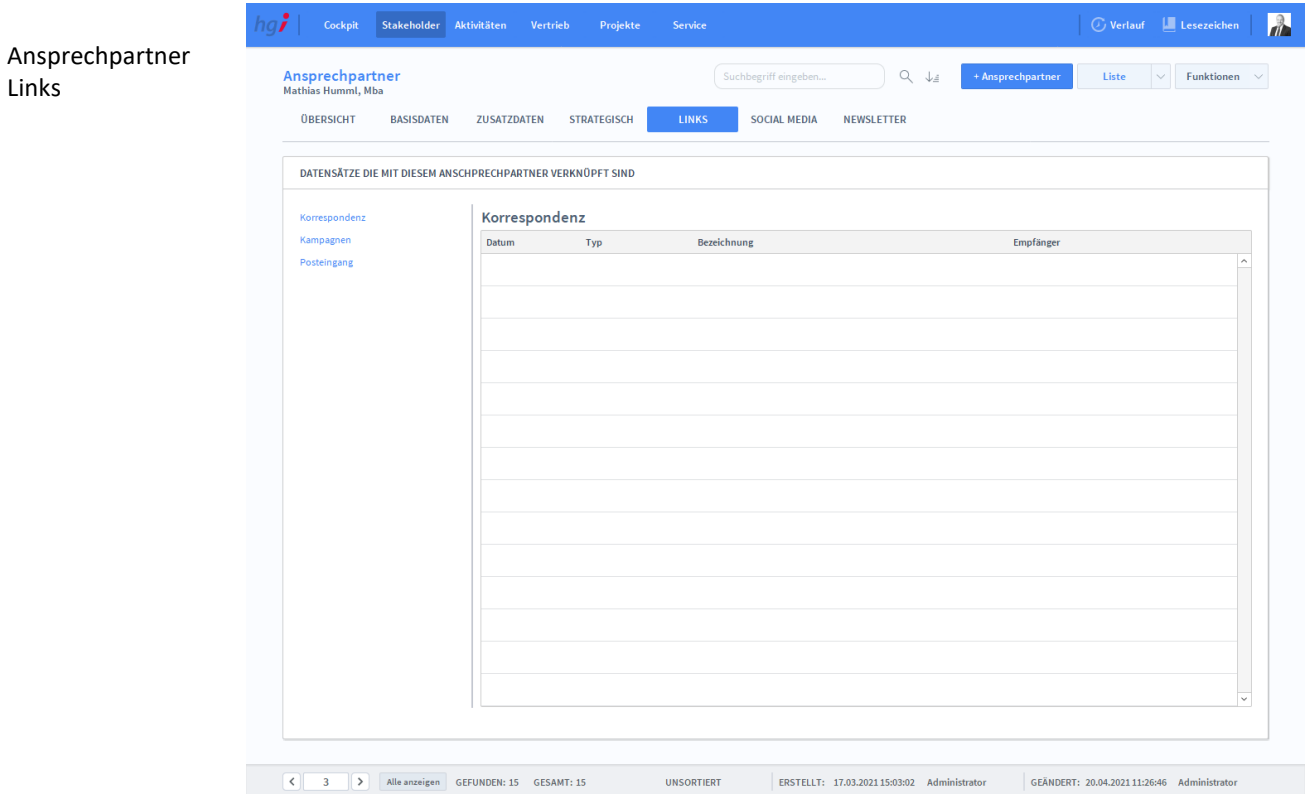

#### **Definition**

In der Registerkarte *Links* können die Datensätze, die mit dem Ansprechpartner verknüpft sind, erfasst werden. Über die Unterregisterkarten kann zwischen den *Korrespondenz*-Datensätzen, den *Kampagnen*-Datensätzen und den *Posteingang-*Datensätzen gewechselt werden.

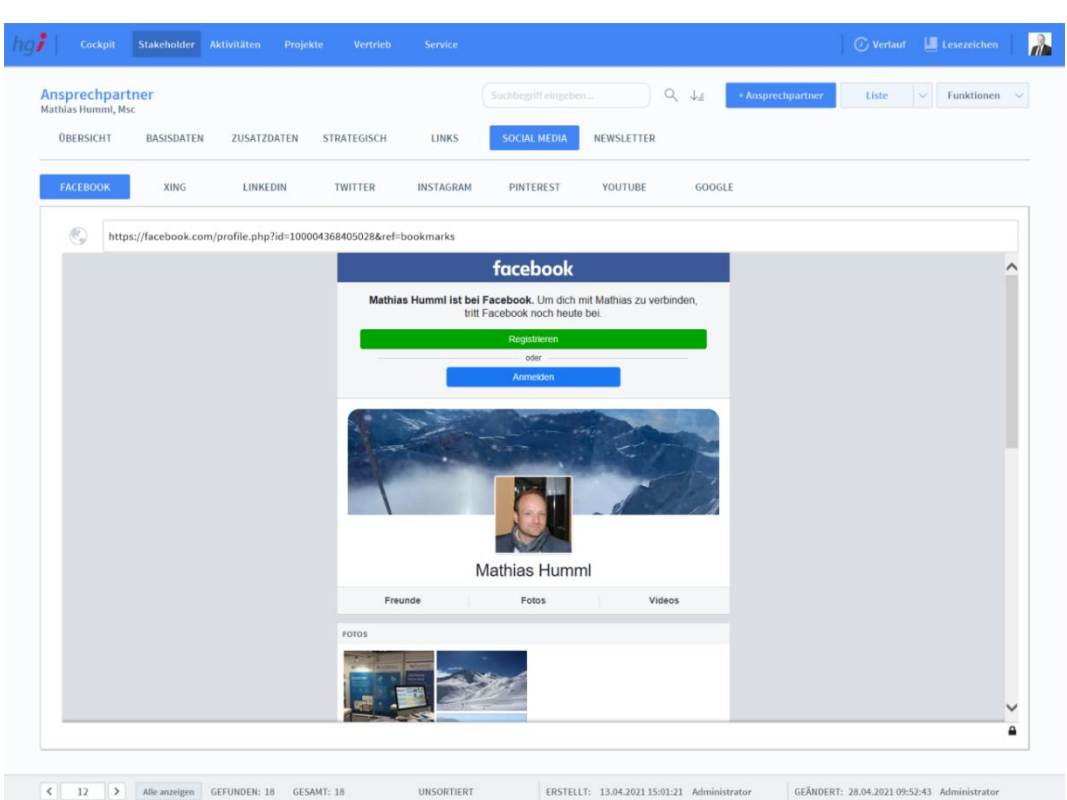

# **Die Registerkarte** *Social Media*

#### **Definition**

Ansprechpartner Social Media

> Die Registerkarte *Social Media* bietet die Möglichkeit, die jeweiligen Social Media Kanäle eines Ansprechparnters zu speichern. Hierfür wird in dem freien Feld neben der Weltkugel der entsprechende Link eingefügt. Sie können auf diese Weise folgende Profile Ihrer Ansprechpartner hinterlegen:

- Facebook
- XING
- LinkedIn
- **Twitter**
- **Instagram**
- Pinterest
- **YouTube**
- **Goodle**

.

### **Die Registerkarte** *Newsletter*

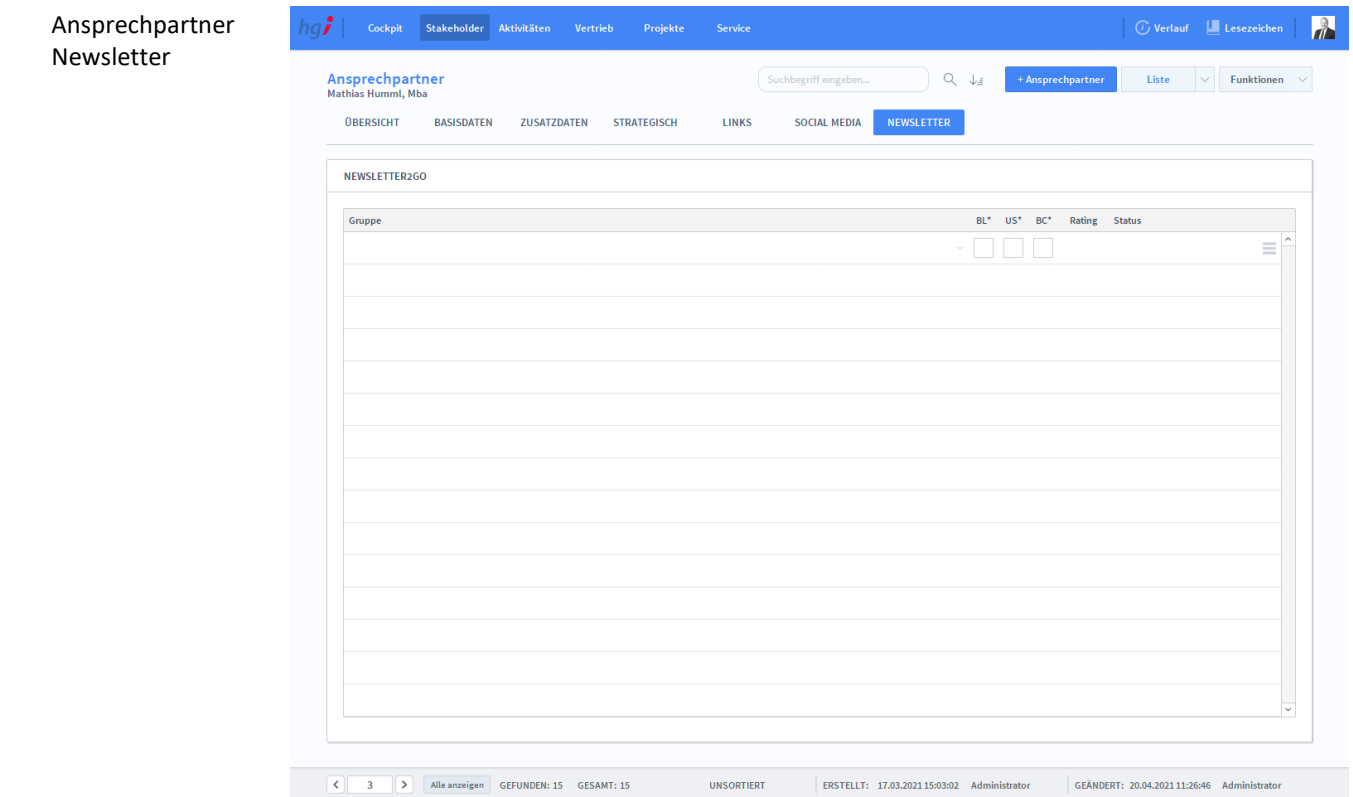

**Definition**

Die Registerkarte *Newsletter* zeigt die momentan aktuellen Newsletters an.

Zusatzfunktionen im Untermodul Ansprechpartner

Die Schaltfläche *Korrespon. anlegen* ermöglicht den Wechsel in das Modul *Korrespondenz*, um für den ausgewählten Ansprechpartner eine Korrespondenz zu erstellen.

Die Schaltfläche *Korrespon. für Auswahl* ermöglicht den Wechsel in das Modul *Korrespondenz,* um für die ausgewählten Ansprechpartner eine Korrespondenz zu erstellen.

Über die Schaltfläche *Kampagne zuordnen* wird die aktuelle Auswahl einer bestehenden Kampagne zugeordnet.

Die Schaltfläche *Aktivität anlegen* ermöglicht den Wechsel in das Modul *Aktivitäten*, um für den ausgewählten Ansprechpartner eine Aktivität zu erstellen.

- $\boxtimes$  Korrespon. anlegen X Korrespon. für Auswahl « Kampagne zuordnen
- 이 Aktivität anlegen

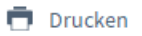

Wählen Sie die Schaltfläche *Drucken* an, um zum Druckdialog für Ansprechpartner zu gelangen: Liste und Stammblatt.

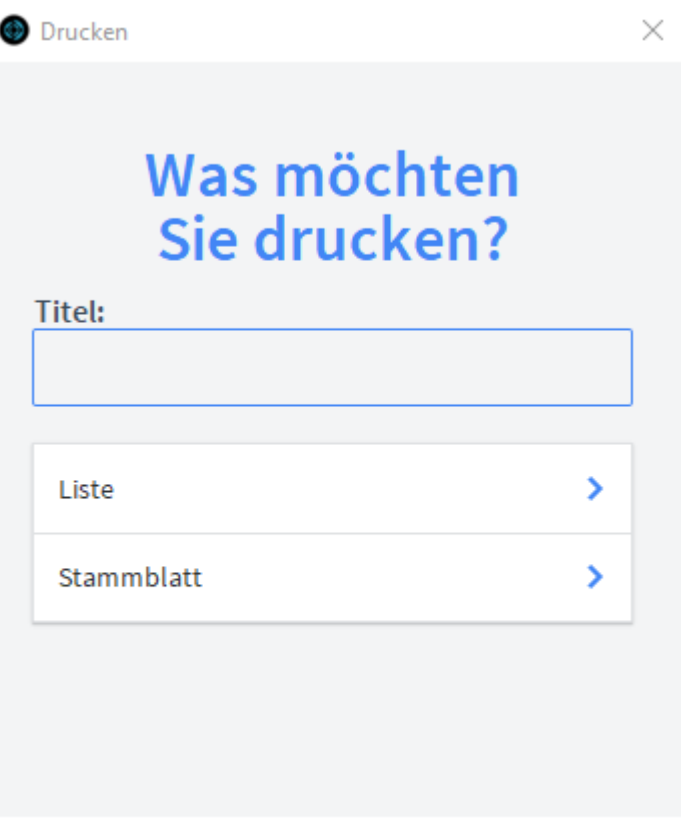

**ABBRECHEN** 

Geben Sie hier bei Bedarf eine beliebigen Titel für Ihren Bericht an. Dieser Titel wird als Überschrift auf die erste Seite Ihres Berichtes aufgedruckt. Titel

Mit dieser Schaltfläche wird eine Liste ausgedruckt, die alle Ansprechpartner anzeigt. Liste

Mit dieser Schaltfläche wird ein Stammblatt des aktuellen Ansprechpartners ausgedruckt. Stammblatt

### **Das Untermodul** *Korrespondenz*

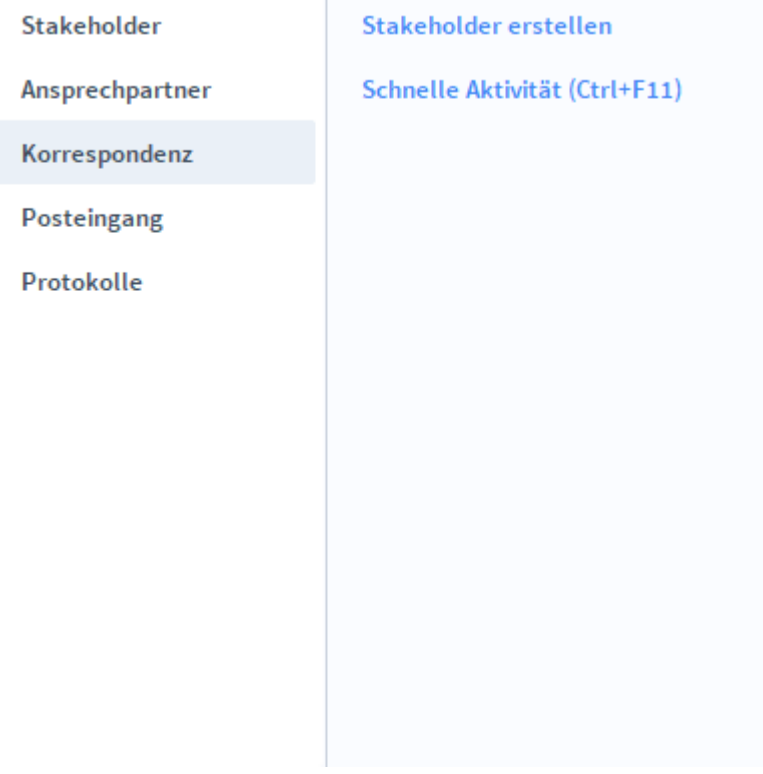

Im Modul *Korrespondenz* wird die Korrespondenz und die Emails, die Sie mit Kunden und Lieferanten führen, erfasst und verwaltet. Zudem stellt dieses Modul eine Serienbrieffunktion zur Verfügung. Vor dem Ausdruck eines Dokuments wird zur Kontrolle eine Vorschau angezeigt. **Definition**

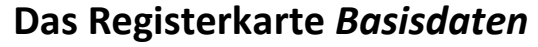

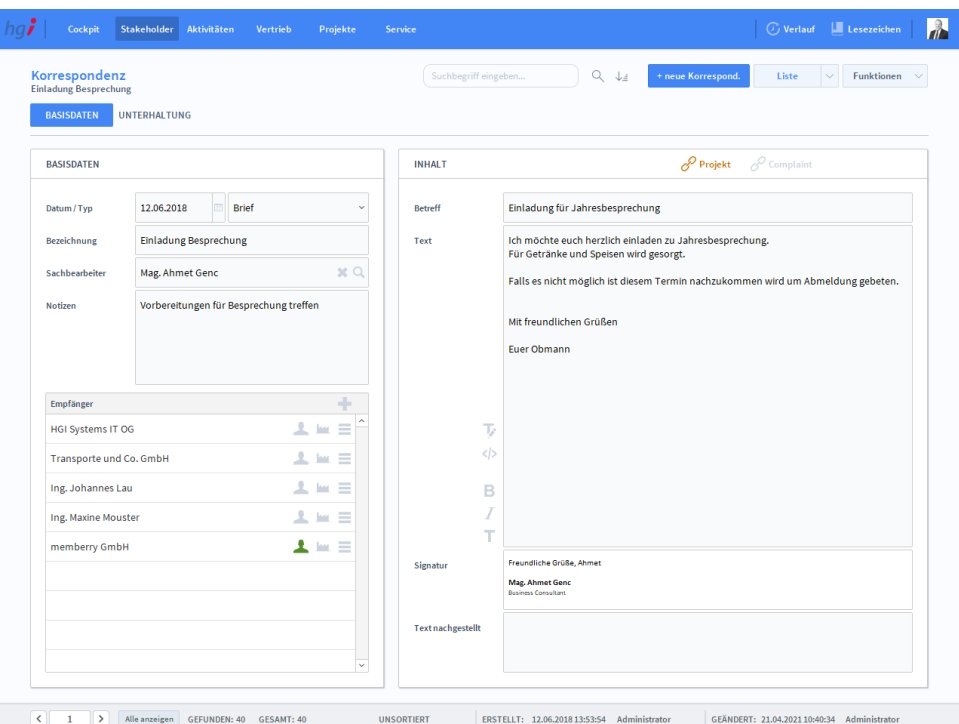

#### **Definition**

 $\equiv$ 

Korrespondenz Basisdaten

> Über die Schaltfläche *Korrespondenz / Basisdaten* gelangen Sie in die Detailansicht des Untermoduls *Korrespondenz*. Mit der Schaltfläche *+neue Korrespond.* legen Sie einen Datensatz für ein neues Schreiben an. Dies kann ein Brief, eine E-Mail oder ein Fax sein. Nach der Anlage eines neuen Datensatzes wird automatisch für jedes Dokument eine fortlaufende interne Verwaltungsnummer eingetragen. Im Bereich *Empfänger* werden die Empfänger (Stakeholder, Ansprechpartner und Abweichende Adresse) angegeben.

Über die Taste im Bereich *Empfänger* können Sie der Korrespondenz einen Empfänger hinzufügen. Rechts oben können Sie ein Projekt, ein Complaint und ein Anhang der Korrespondenz zuweisen.

- Mit diesem Symbol wird die E-Mail sofort versendet, ohne dass Sie die E-Mail Y. davor anschauen können.
- $\mathbb{M}_{\alpha}$ Dagegen bei diesem Symbol können Sie die E-Mail davor noch ansehen.

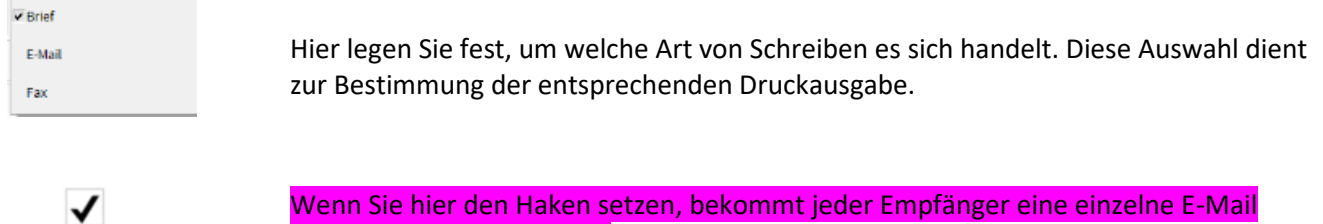

ansonsten alle eine E-Mail.

dem Pfeil kommen Sie direkt zur Detailansicht.

Hier können Sie einen Ansprechpartner auswählen, eine abweichende Adresse angeben und Platzhalter hinterlegen. Mit dem Papierkorb können Sie den Eintrag löschen. Mit

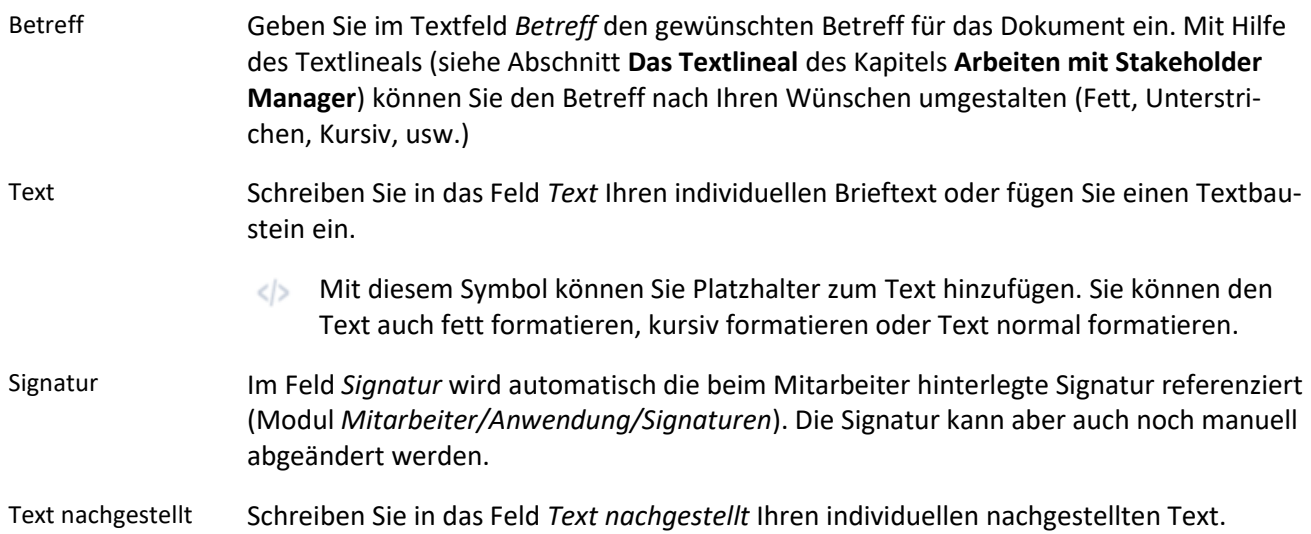

### Korrespondenz  $\mathbf{A}$ **Agy Cockpit** Stakeholder Aktivitäten Unterhaltung  $Q \downarrow_{\hat{\Xi}}$  + neue Korrespond. **Korrespondenz**<br>Einladung Besprechung Suchbegriff eingeben.  $\begin{array}{|c|c|c|c|}\hline \textbf{Liste} & $\checkmark$ & \textbf{Funktionen} & $\checkmark$ \\\hline \end{array}$ BASISDATEN UNTERHALTUN **KORRESPONDENZ** POSTEINGANG Erstellt Betreff Empfangen 2.06.2018 13:53:54 **Finladi**  $\boxed{ \left\{ \begin{array}{ccc} 1 & \begin{array}{ccc} \end{array} \end{array} \right\} }$  Alle anzeigen GEFUNDEN: 40 GESAMT: 40 UNSORTIERT ERSTELLT: 12.06.2018 13:53:54 Administrator | GEÄNDERT: 18.05.2021 12:00:04 Administrator

# **Die Registerkarte** *Unterhaltung*

**Definition**

Hier sind die eingegangenen und versendeten Mails zu einer bestimmten Korrenspondenz ersichtlich.

### Zusatzfunktionen im Modul Korrespondenz

**Drucken** 

Wählen Sie die Schaltfläche *Drucken* an, um das Dokument auszudrucken. Es öffnet sich ein Dialogfenster mit der Auswahl der verschiedenen Ausdruckmöglichkeiten: Brief oder Korrespondenzliste.

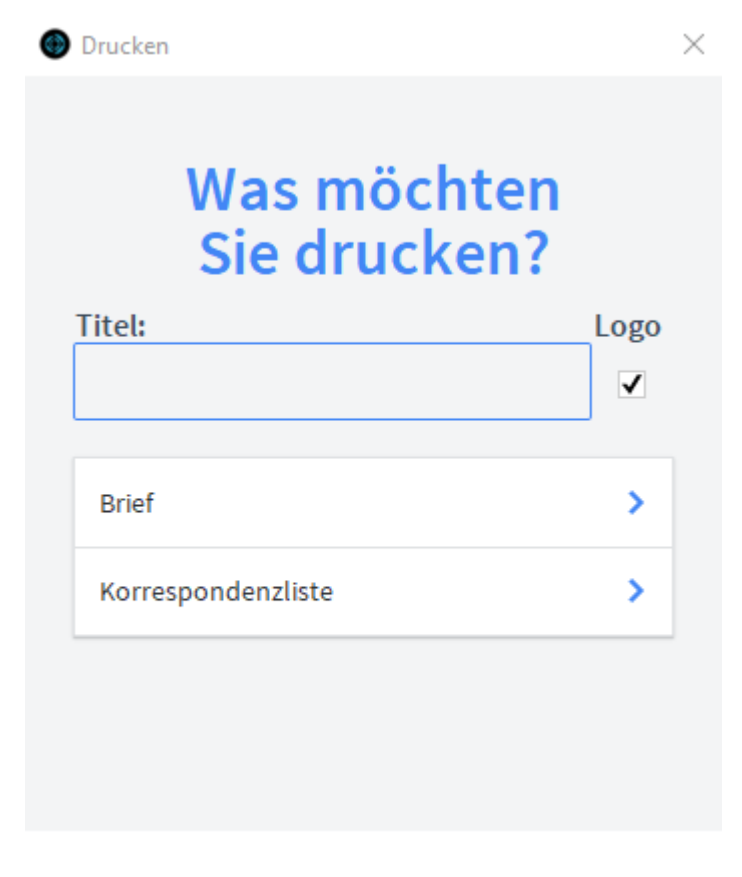

**ABBRECHEN** 

Geben Sie hier bei Bedarf einen beliebigen Titel für Ihren Bericht an. Dieser Titel wird als Überschrift auf die erste Seite Ihres Berichtes aufgedruckt. Wählen Sie hier aus, ob das Dokument mit oder ohne Firmenlogo gedruckt werden soll. Diese Funktion ist für Ausdrucke auf Papier mit oder ohne vorgedrucktem Firmenlogo gedacht. Mit der Schaltfläche *Korrespondenzliste* wird eine Liste aller aufgerufenen Korrespondenzen ausgedruckt. Logo Korrespondenzliste Titel

# **Das Untermodul** *Posteingang*

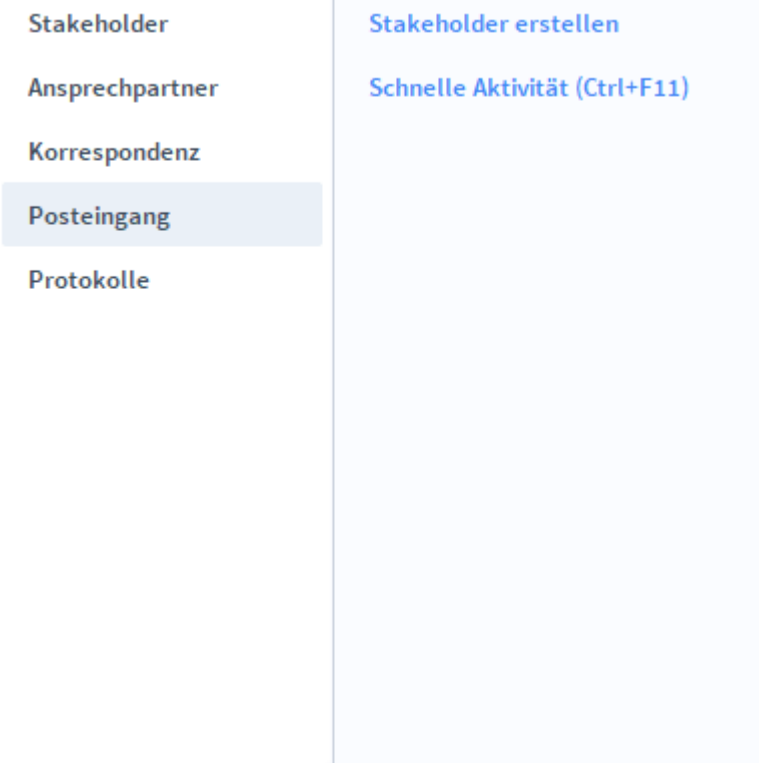

Im Untermodul *Posteingang* können Sie Ihre E-Mails mit Stakeholder Manager importieren und innerhalb der Datenbank verwalten. So ist es möglich, verschiedene Module mit E-Mails zu ergänzen. Definition

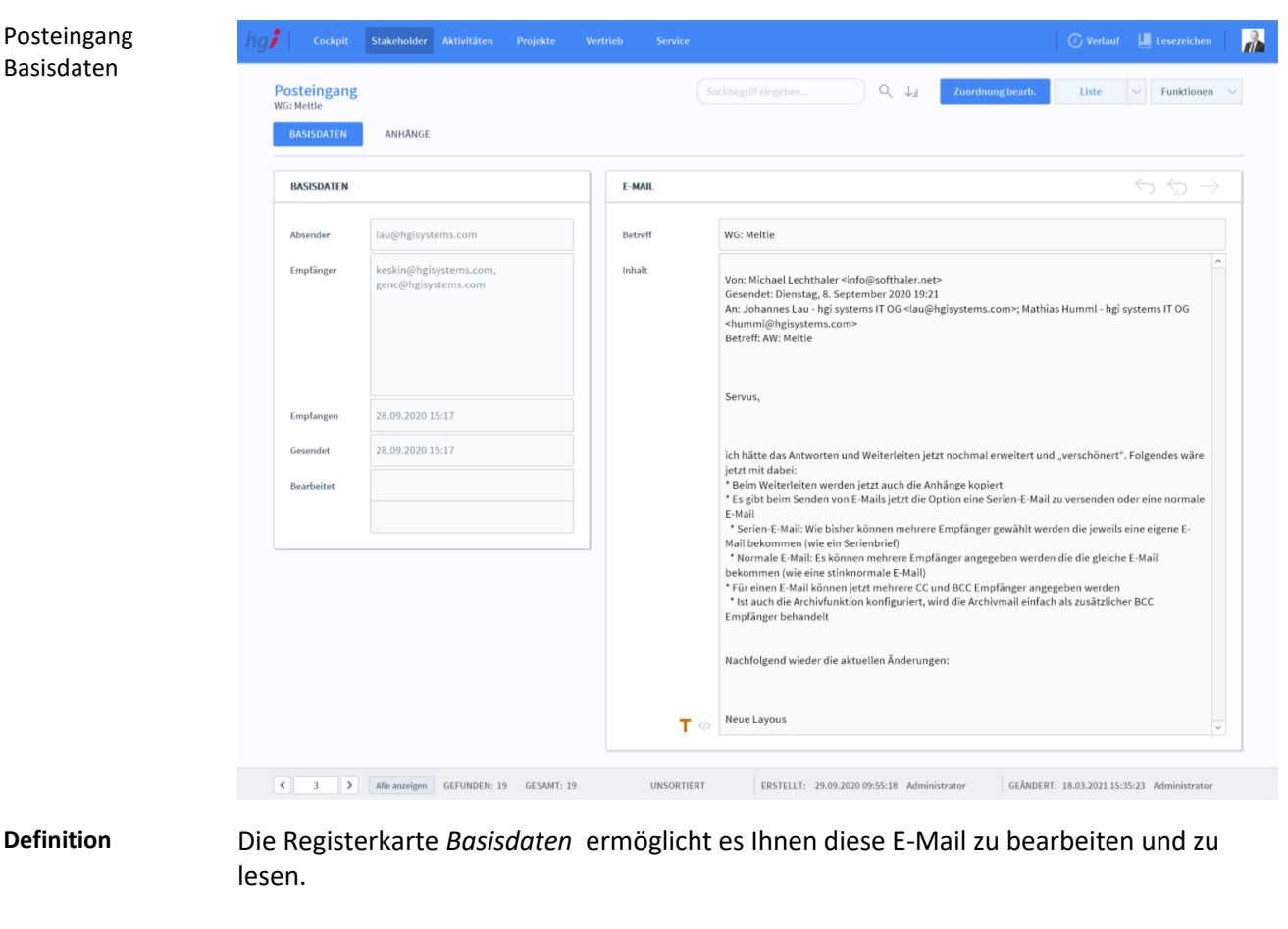

### **Die Registerkarte** *Basisdaten*

 $\varphi \not\Rightarrow$ 

Mit dem Rückwärts Pfeil können Sie auf die E-Mail antworten. Beim Rückwärts Pfeil mit einem A kann man allen antworten und mit dem Pfeil nach rechts können Sie die E-Mail weiterleiten.

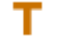

</>

Sie können sich die E-Mail normal als Text anzeigen lassen.

Mit diesem Zeichen können Sie sich die E-Mail als HTML anzeigen lassen.

Zuordnung bearb.

Dieser Button ermöglicht es Ihnen, die Zuordnung zu bearbeiten und den Inhalt zu ändern.

### **Die Registerkarte** *Anhänge*

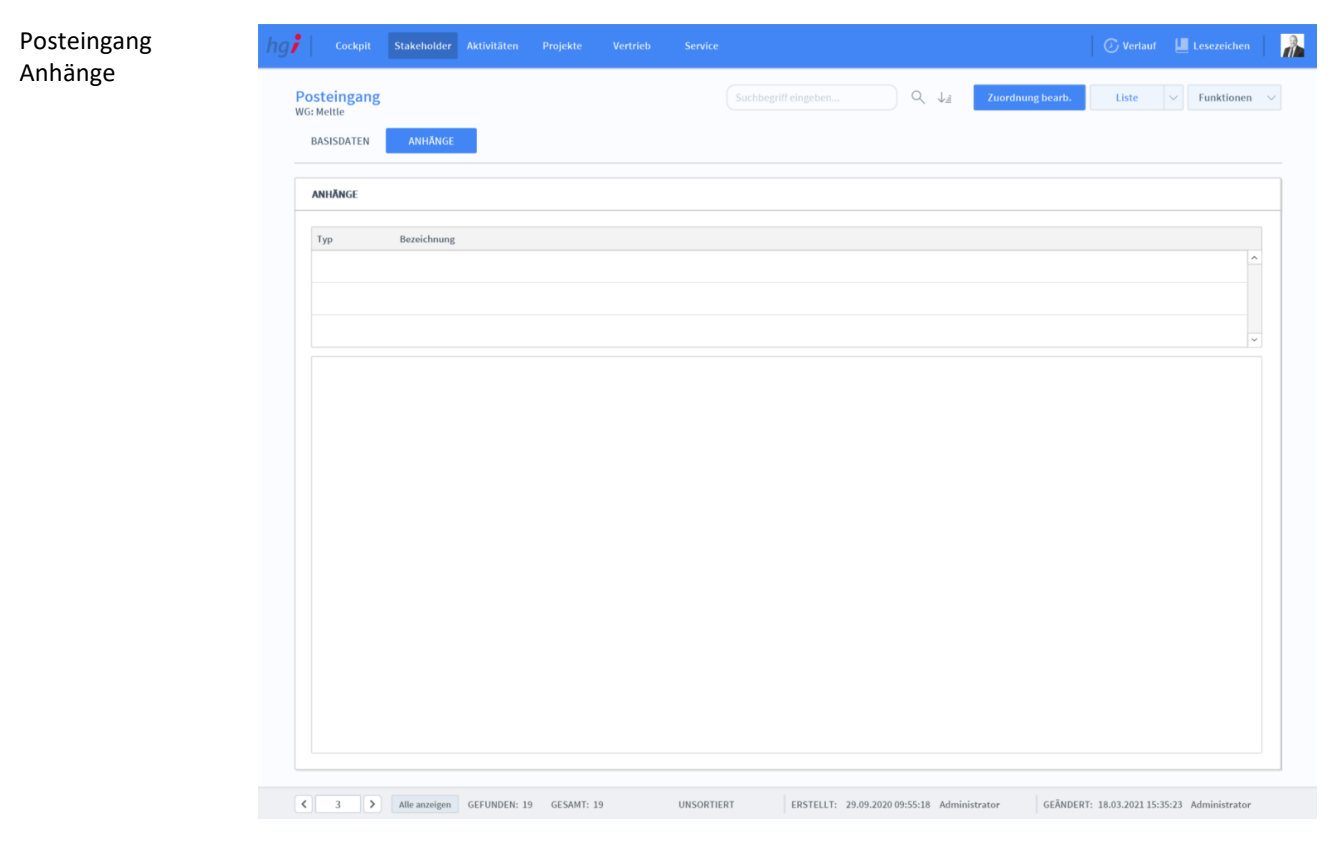

#### **Definition**

Die Registerkarte *Anhänge* ermöglicht es Ihnen, die Anhänge der E-Mail zu sehen. Mit einem Klick auf das "Auge"-Symbol wird eine Vorschau des Anhangs angezeigt. Mit dem Pfeil wird der Anhang in einem externen Editor geöffnet. Mit einem Klick auf den Papierkorb löschen Sie den Anhang aus dem Verzeichnis.

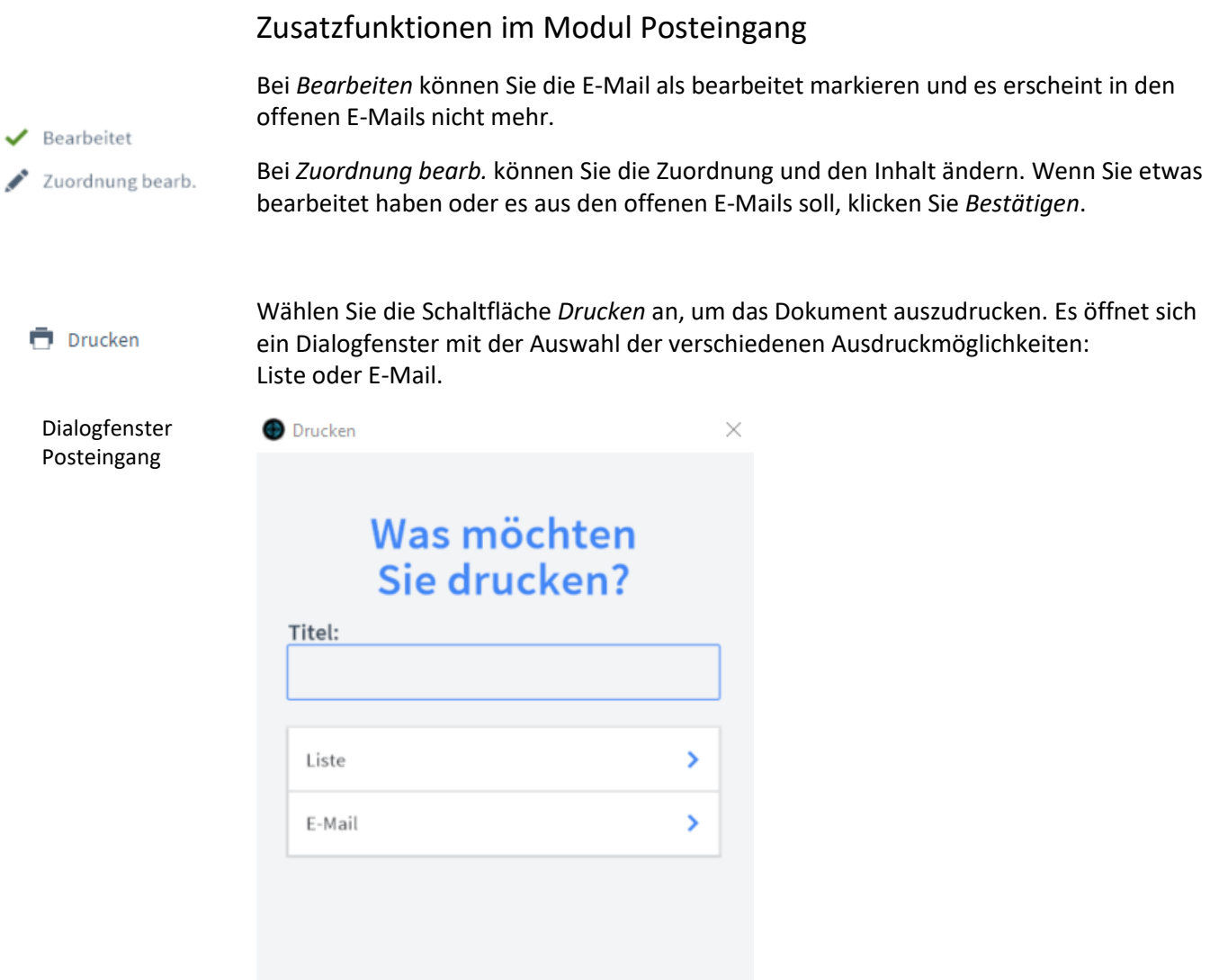

#### **ABBRECHEN**

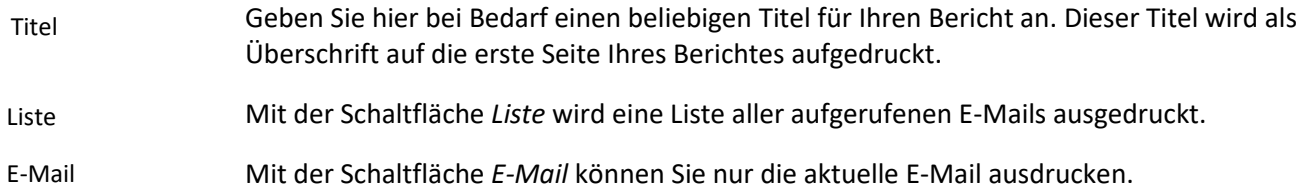

### **Das Untermodul** *Protokolle*

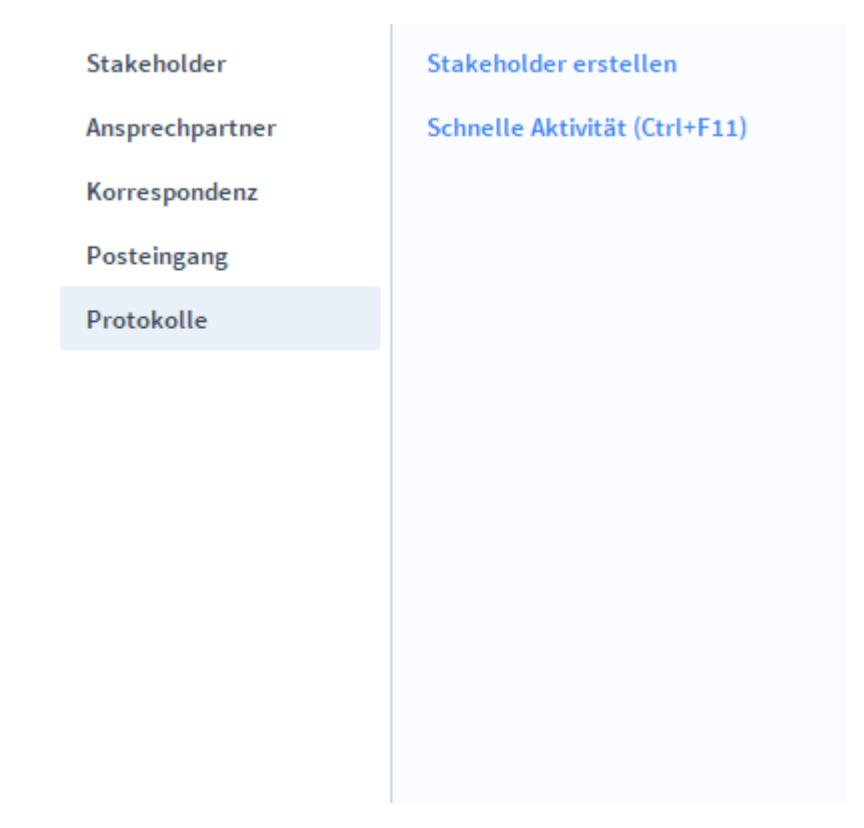

Im Untermodul *Protokolle* können unterschiedliche Vorgänge protokolliert werden. Neben den Protokolldaten besteht die Möglichkeit, für eine Besprechung die angesprochenen Themen zu dokumentieren und Aufgaben zu erstellen/erteilen. Definition

### **Die Registerkarte** *Protokoll*

erhalten sollen.

Verteiler

Themen

Aufgaben

beschrieben werden.

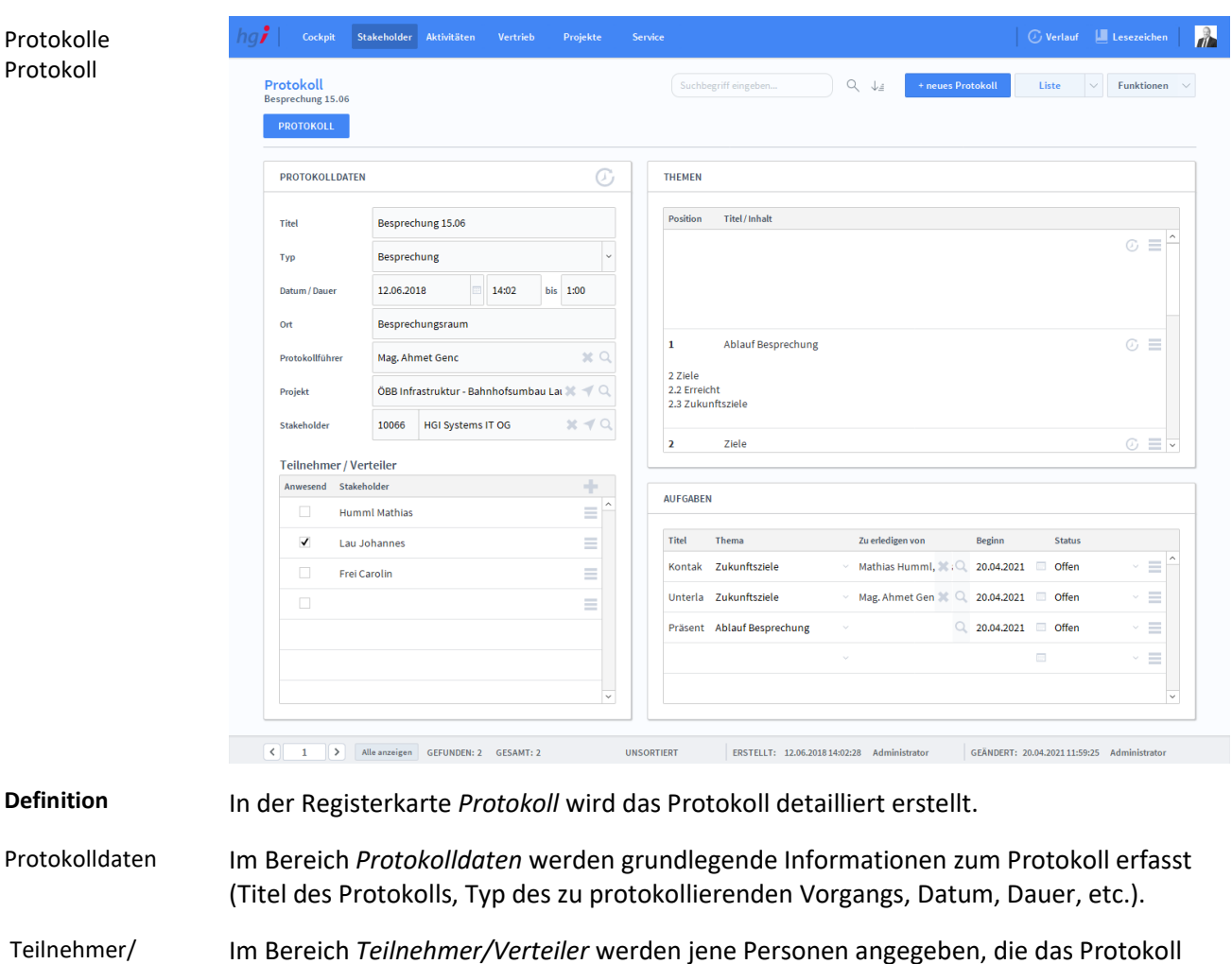

Im Bereich *Themen* kann man detailliertere Beschreibungen verfassen. Mit Einteilung in Titel und Nummerierung der Positionen wird eine übersichtlichere Gestaltung des späteren Protokolls erzeugen. Durch die Taste kann das Thema noch näher

Im Bereich *Aufgaben* wird bei Bedarf eine strukturierte Aufgabenverteilung erstellt.
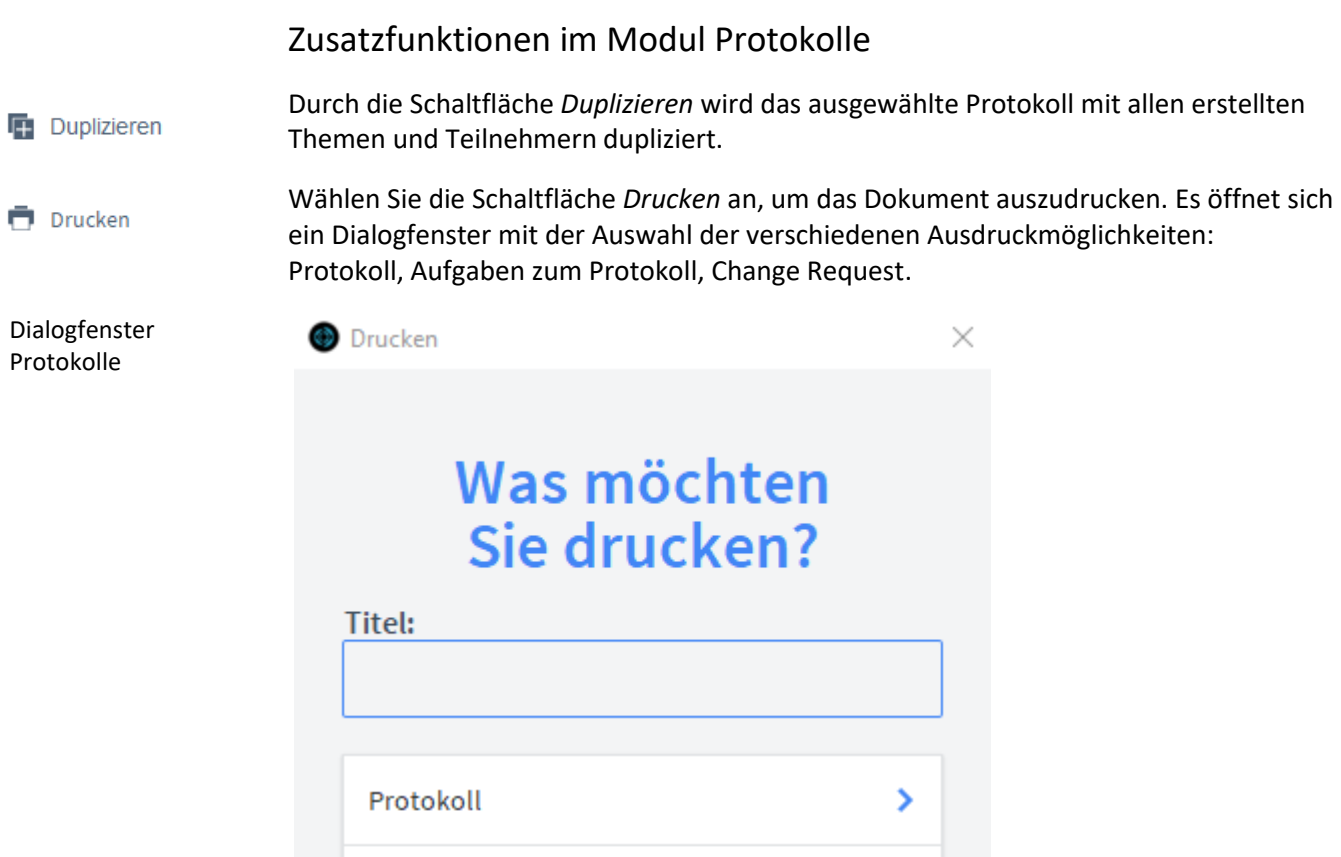

×

 $\overline{\mathbf{y}}$ 

ABBRECHEN

Aufgaben zum Protokoll

**Change Request** 

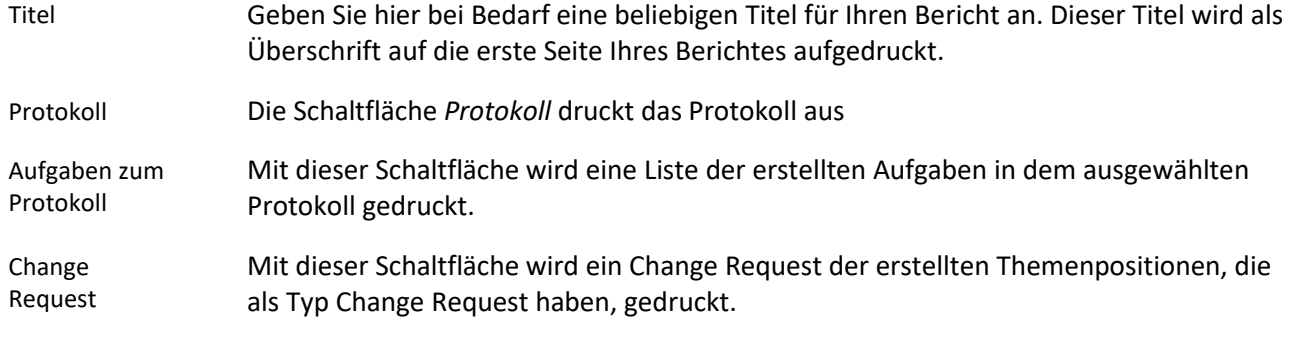

# **Das Modul** *Aktivitäten*

### **Das Untermodul** *Aktivitäten*

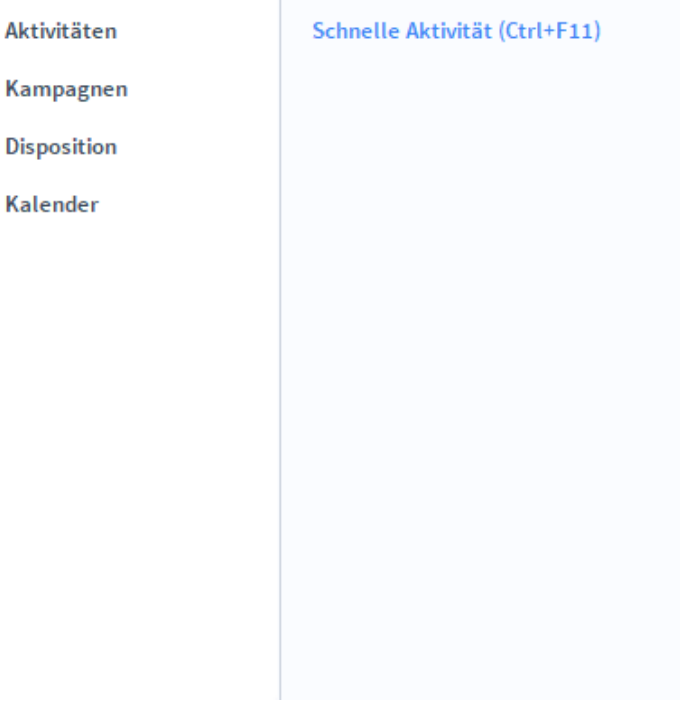

**Definition** Im Modul *Aktivitäten* werden alle Aktivitäten erfasst und verwaltet.

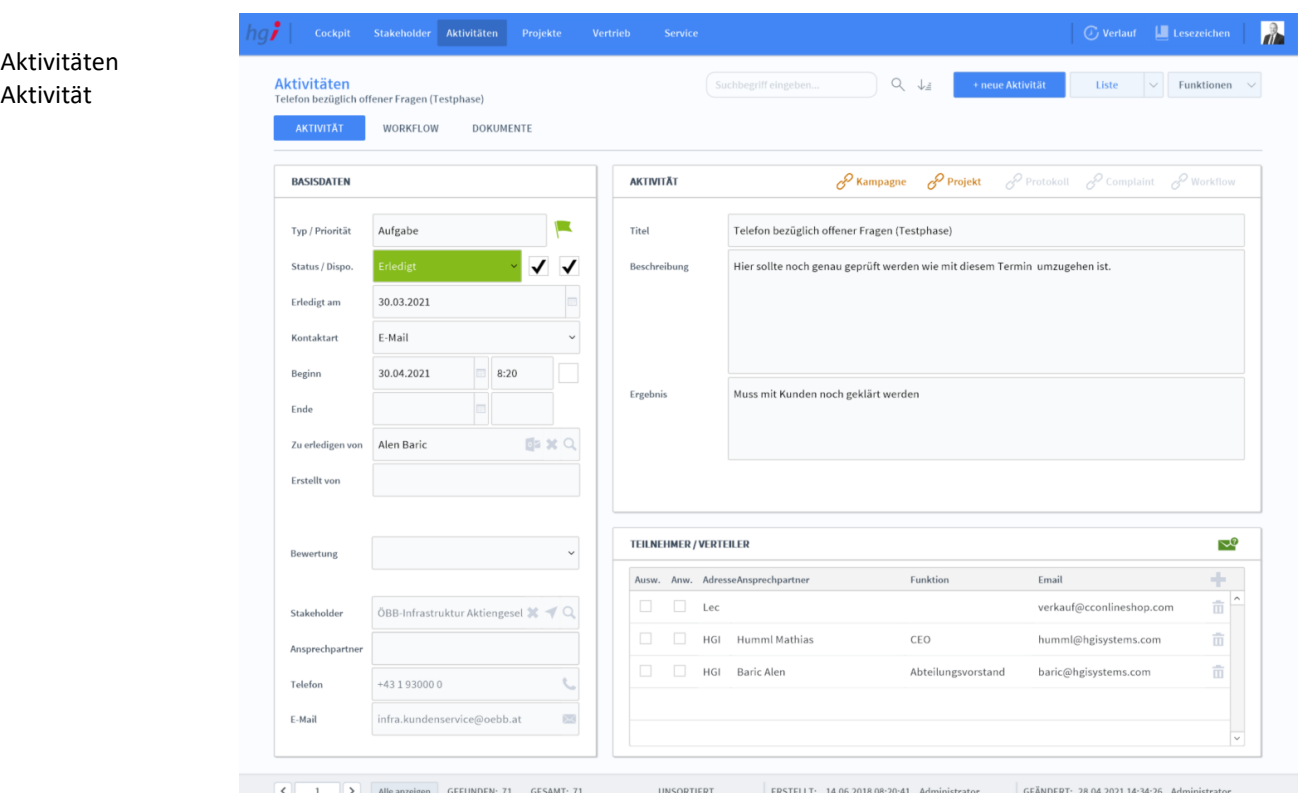

# **Die Registerkarte** *Aktivität*

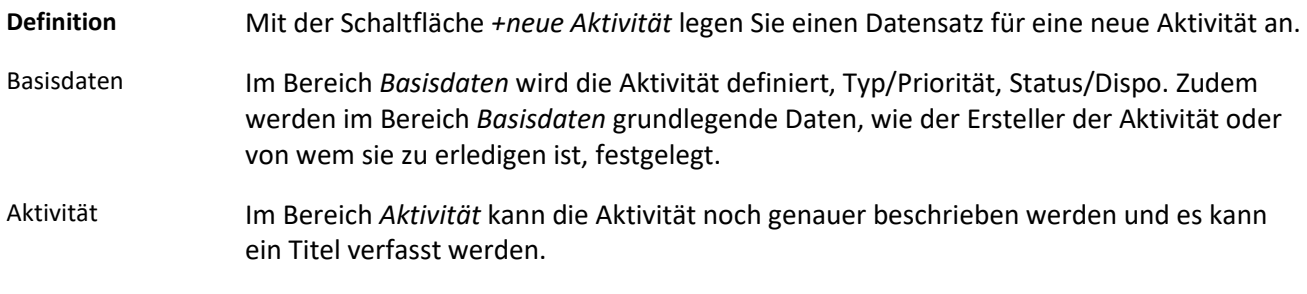

# **Die Registerkarte** *Workflow*

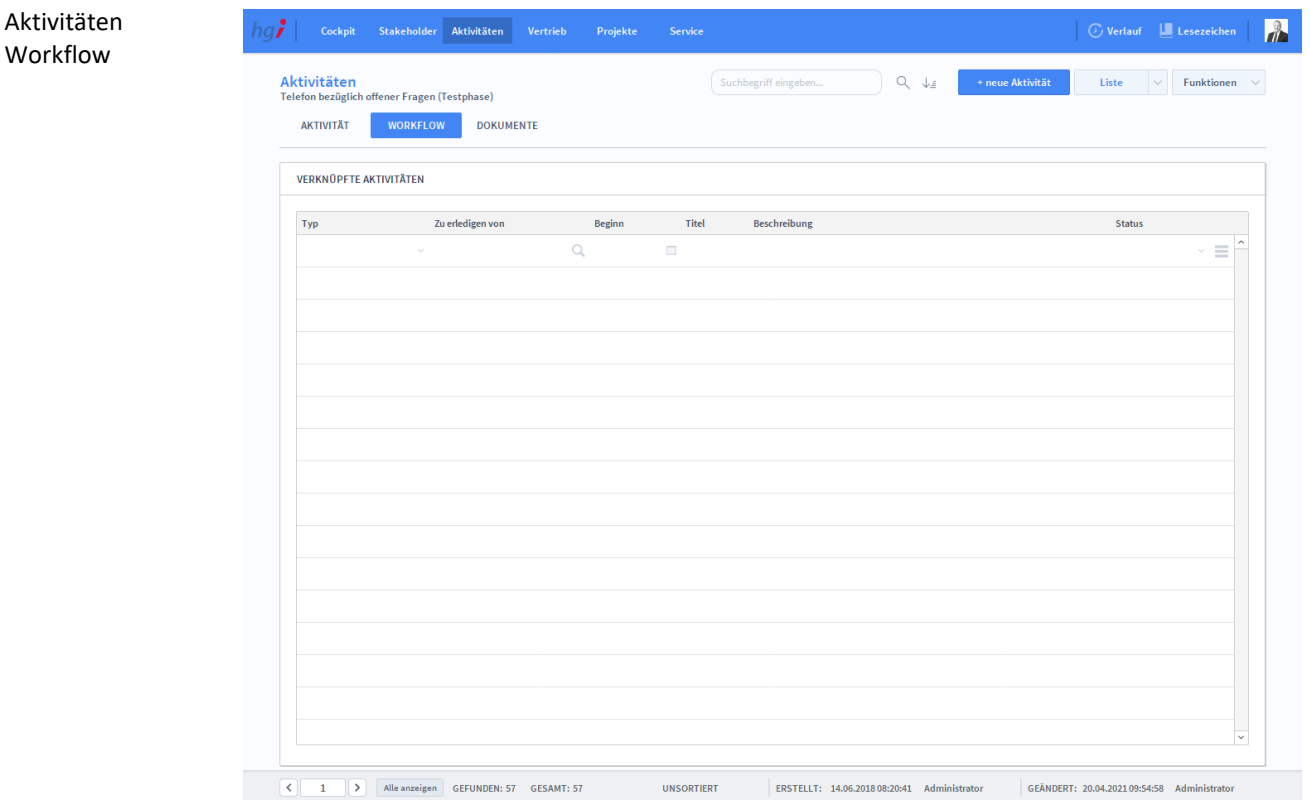

**Definition** In der Registerkarte *Workflow* können Sie die Aktivität mit einem Workflow verknüpfen

### **Die Registerkarte** *Dokumente*

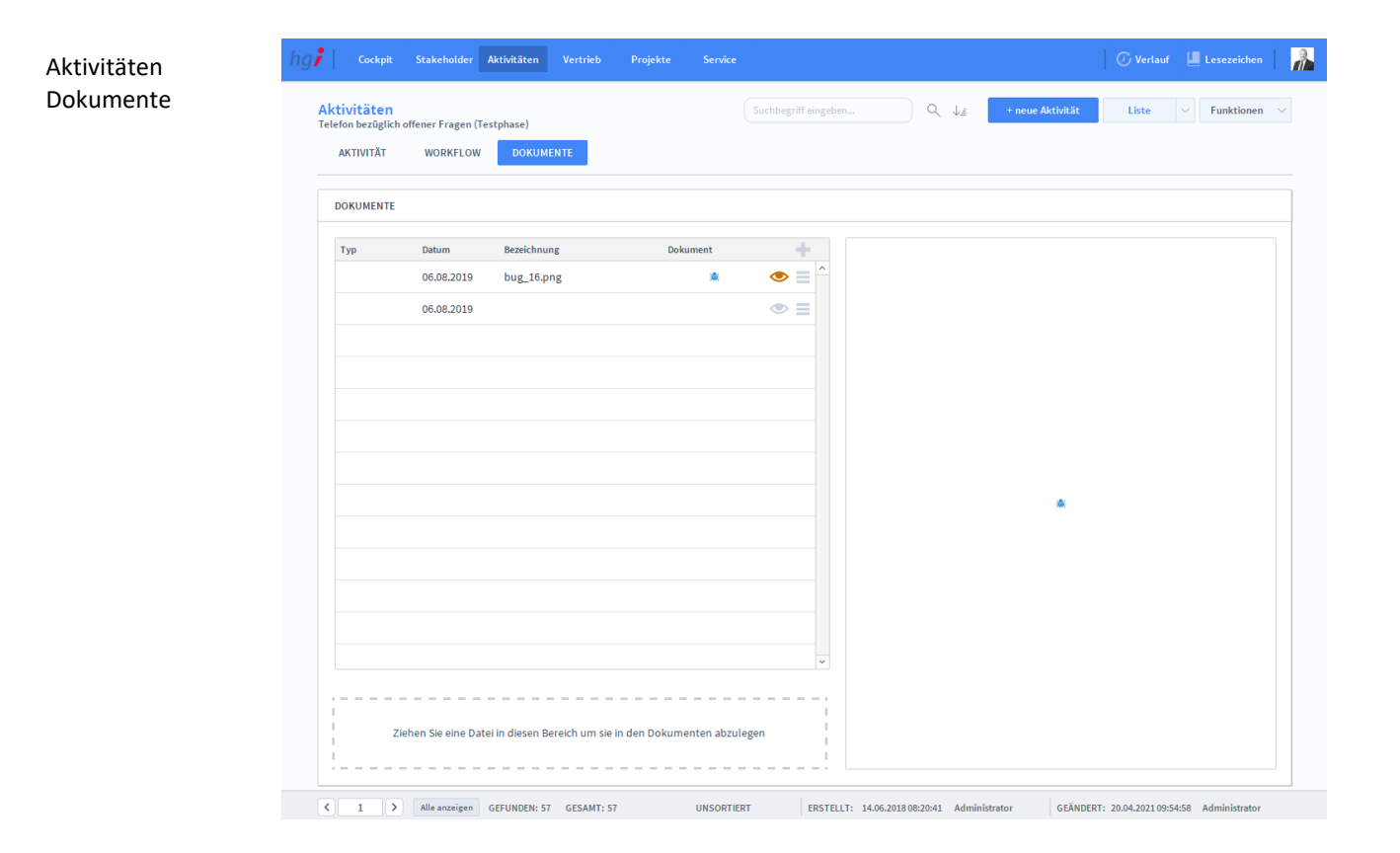

#### **Definition**

Die Registerkarte *Dokumente* bietet eine übersichtliche tabellarische Darstellung aller, der Aktivität zugeordneten Dokumente. Um Dokumente hinzuzufügen, klicken Sie auf die Schaltfläche . Das Programm wird Sie nach einem Dokument fragen. Nachdem Sie das Dokument ausgewählt haben, können Sie zusätzliche Daten über das Dokument mit angeben.

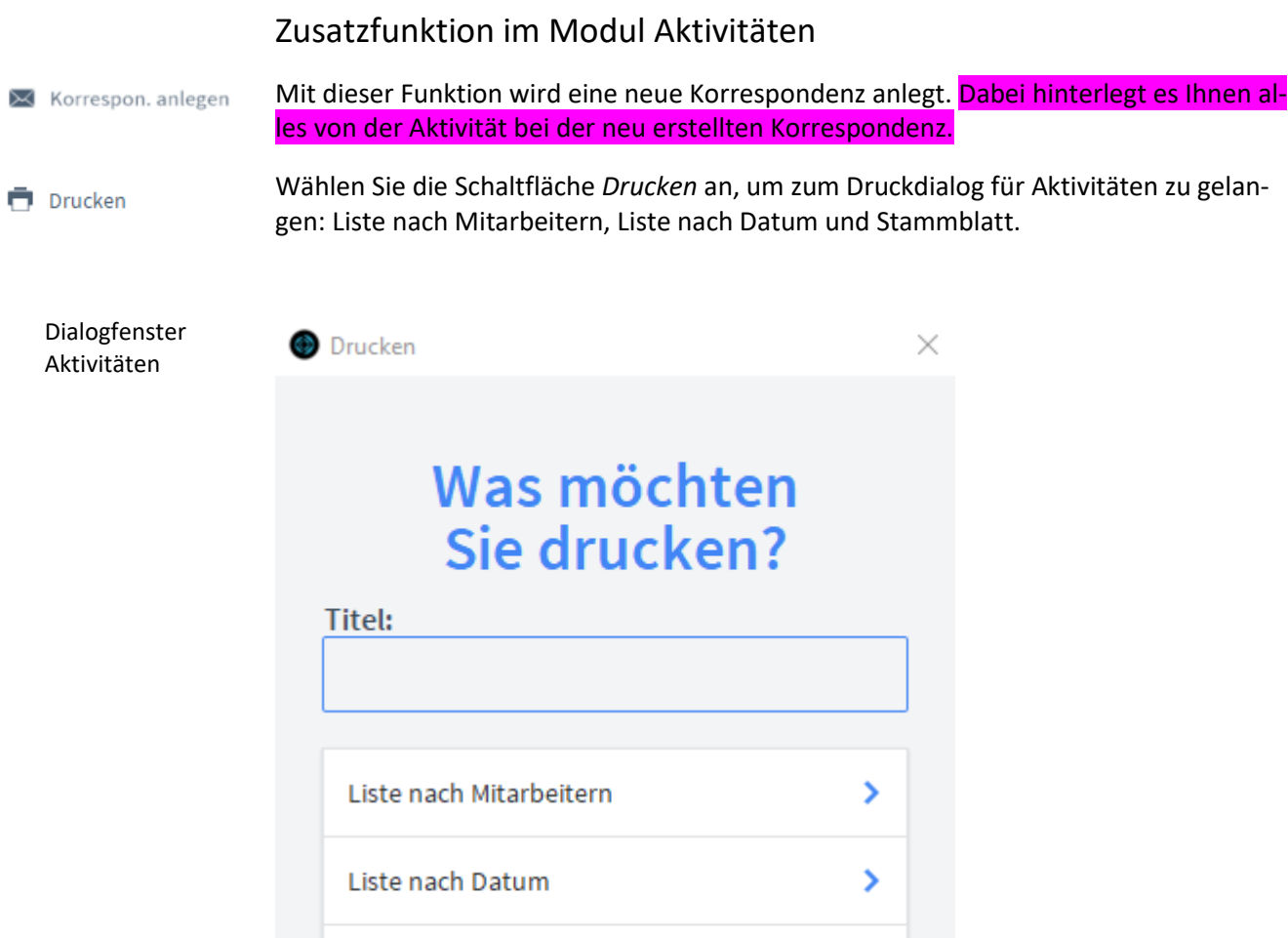

Stammblatt

### ABBRECHEN

 $\overline{\mathbf{y}}$ 

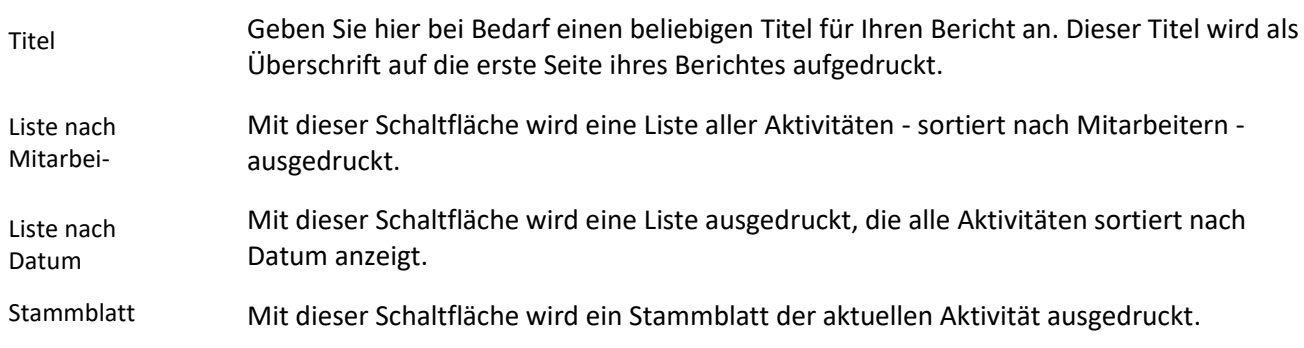

### **Das Untermodul** *Kampagnen*

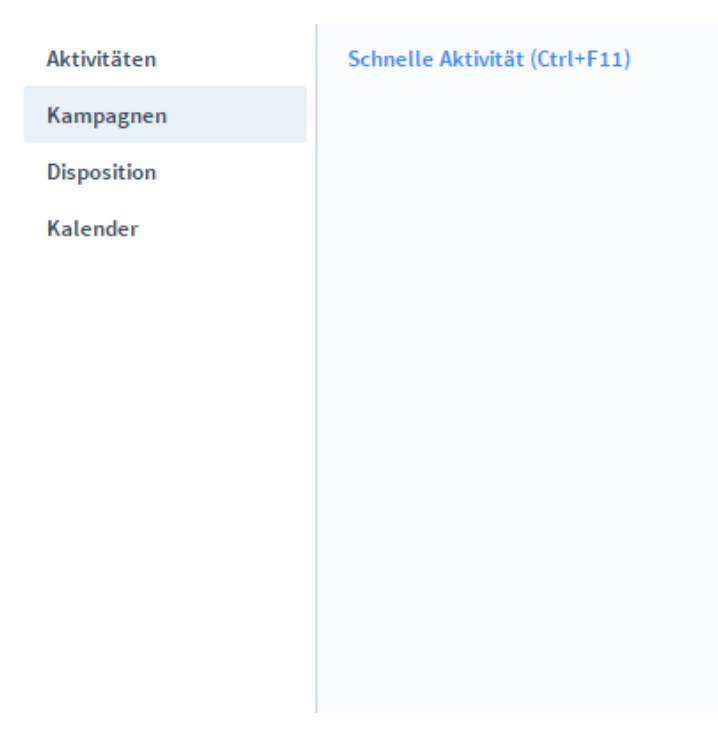

Im Untermodul *Kampagnen* können Sie Kampagnen erstellen und verwalten. Diese können von anderen Benutzern abgestimmt werden. **Definition**

### **Die Registerkarte** *Übersicht*

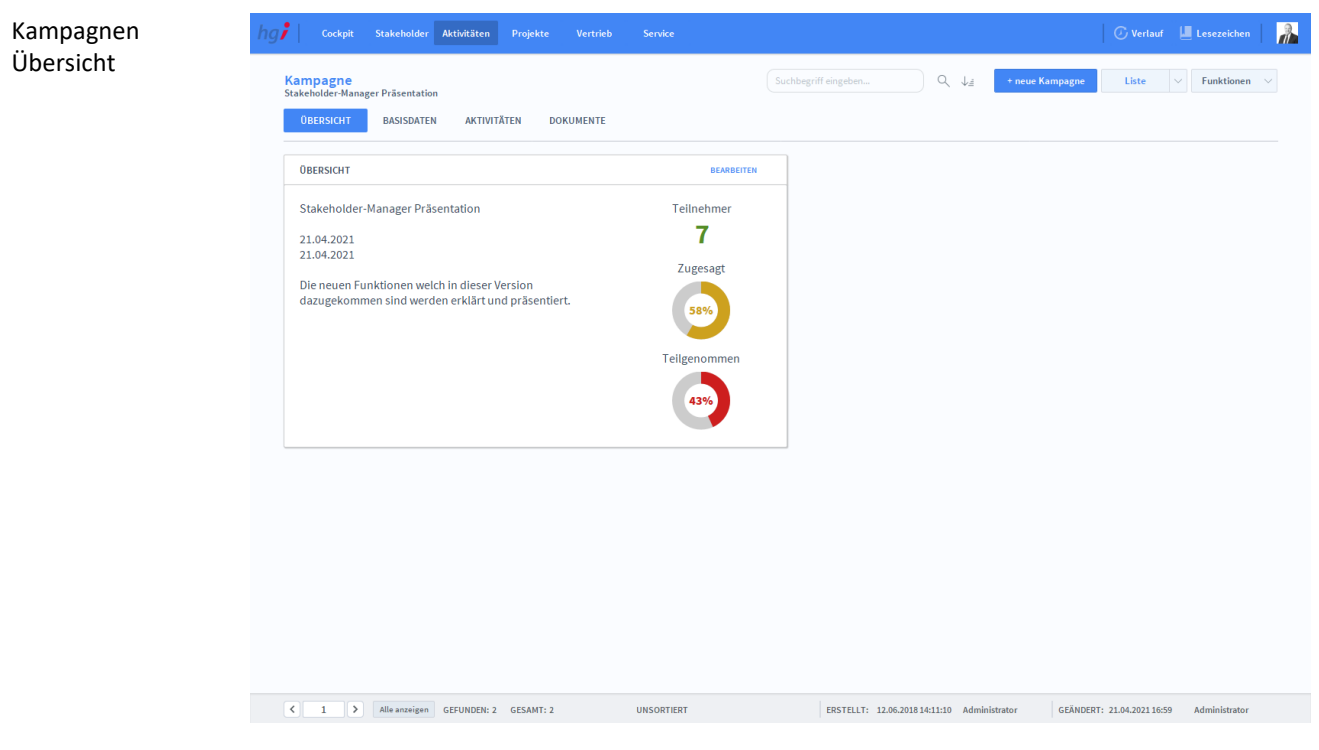

**Definition**

Die Registerkarte *Übersicht* zeigt die wichtigsten Informationen einer ausgewählten Kampagne an.

# **Die Registerkarte** *Basisdaten*

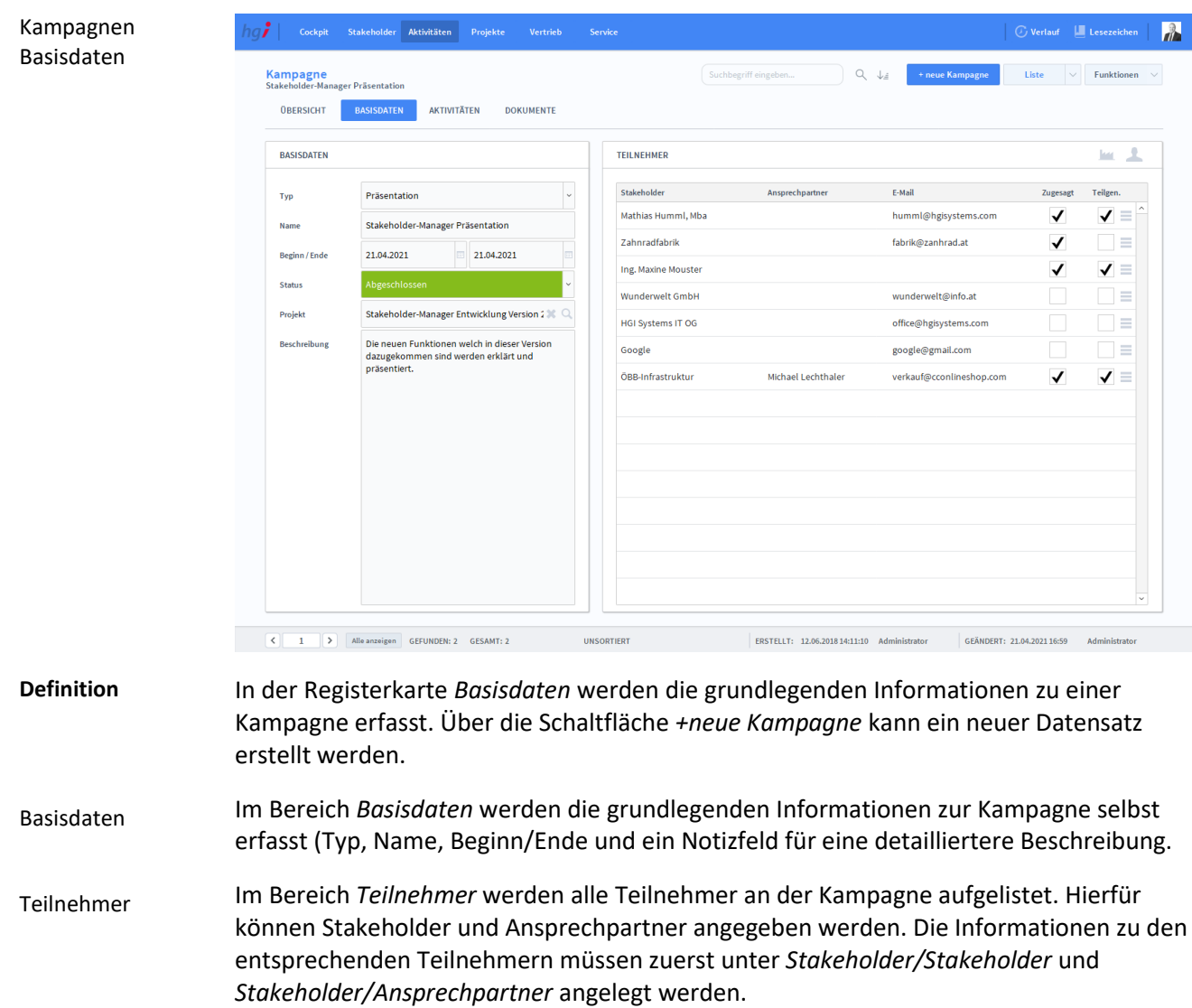

### **Die Registerkarte** *Aktivitäten*

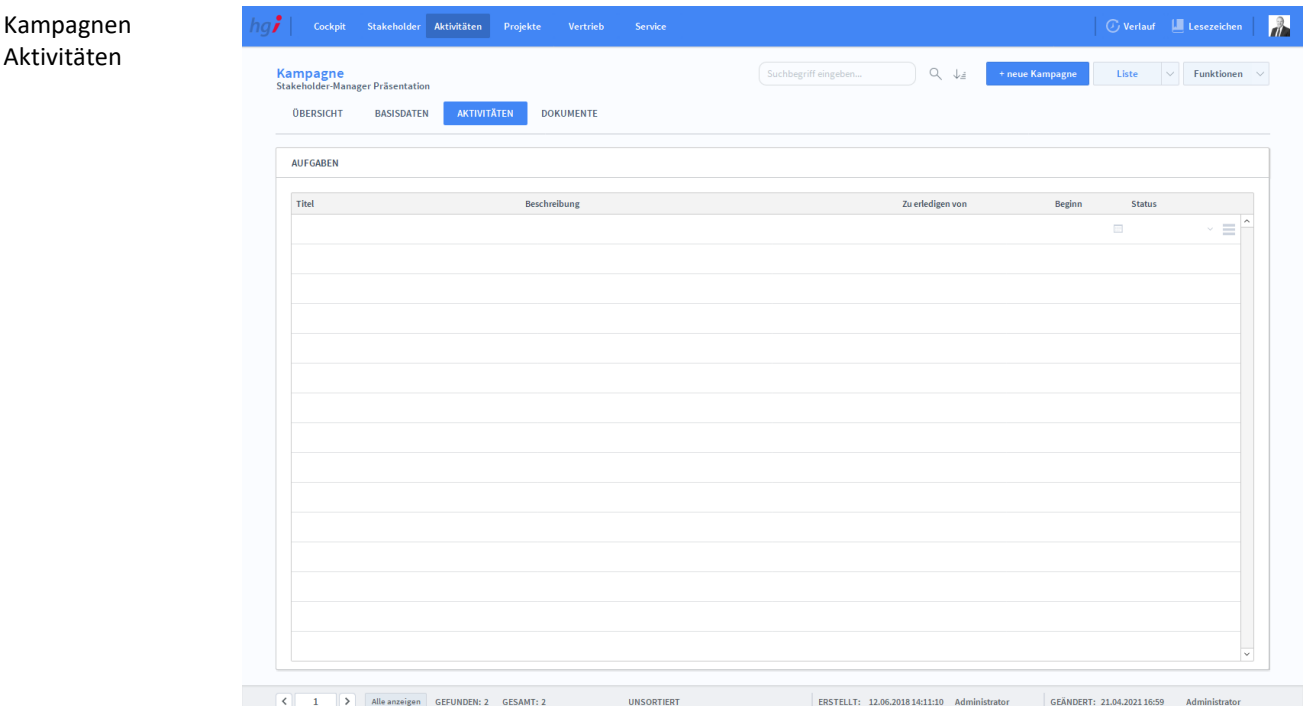

#### **Definition**

Kampagnen Dokumente In der Registerkarte *Aktivitäten* können Aufgaben erstellt werden, um eine strukturiertere und übersichtlichere Arbeitsteilung zu ermöglichen.

### **Die Registerkarte** *Dokumente*

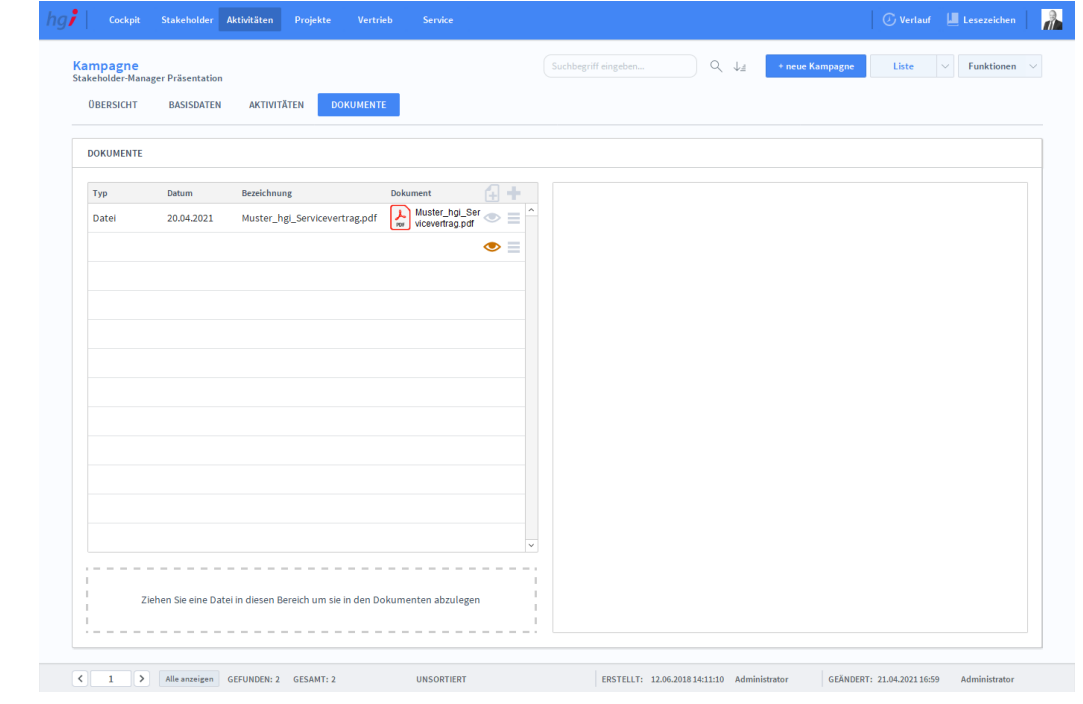

#### **Definition**

Unter der Registerkarte *Dokumente* können Dokumente (z.B. Handbücher, Produktabbildungen) zu der betreffenden Kampagne erfasst werden.

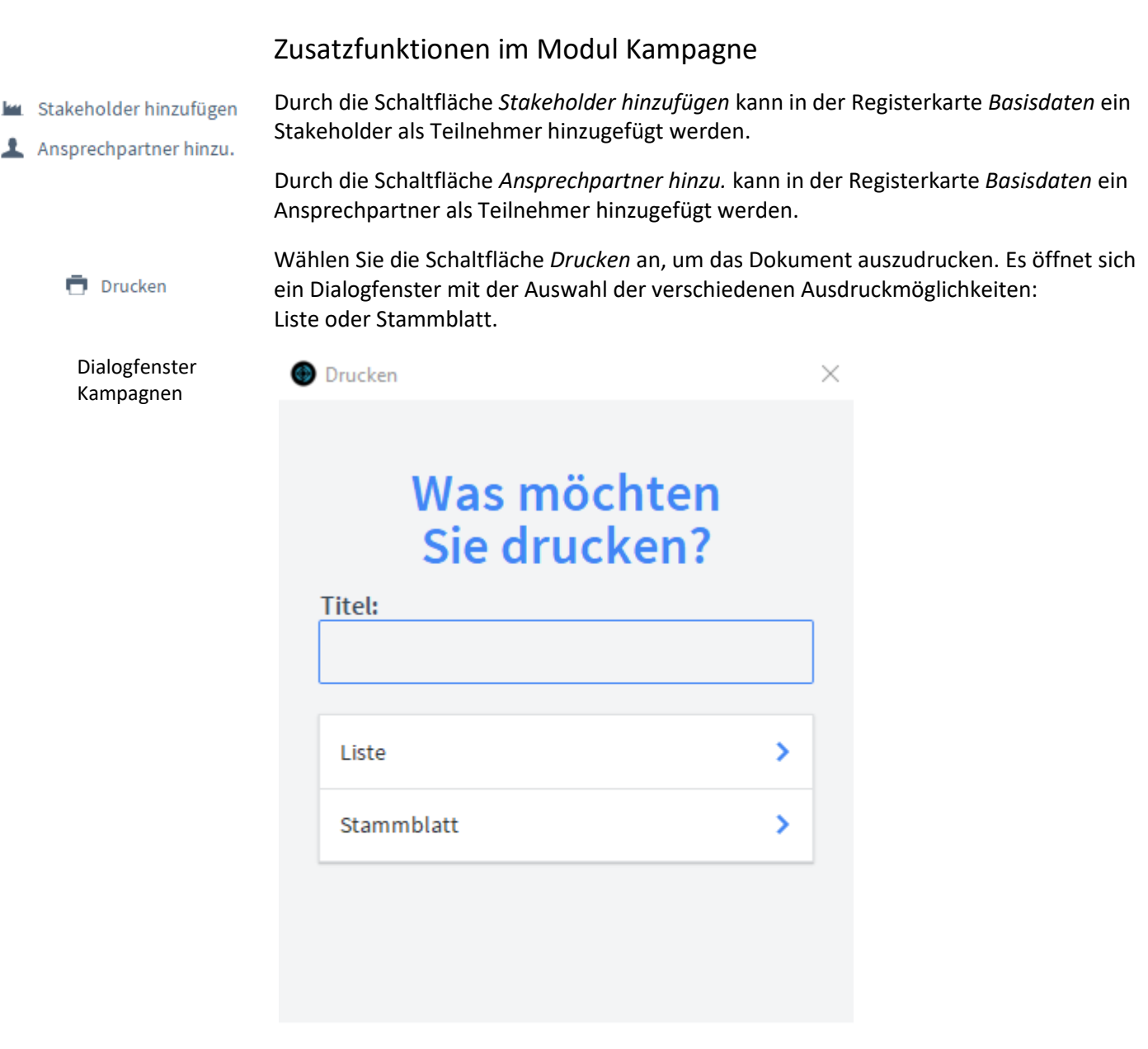

#### ABBRECHEN

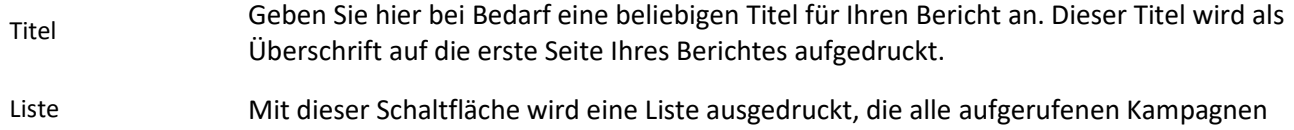

anzeigt.

Mit dieser Schaltfläche wird ein Stammblatt der aktuellen Kampagne ausgedruckt. Stammblatt

### **Das Untermodul** *Disposition bzw. Kalender*

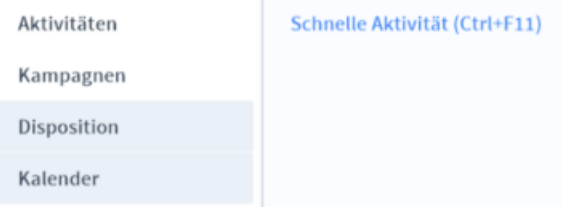

Disposition bzw. Kalender

Im Untermodul *Disposition* bzw. *Kalender* können Sie Ressourcen wie Mitarbeiter, Geräte, Räume und Fahrzeuge buchen oder reservieren.

### **Die Registerkarte Disposition bzw. Kalender**

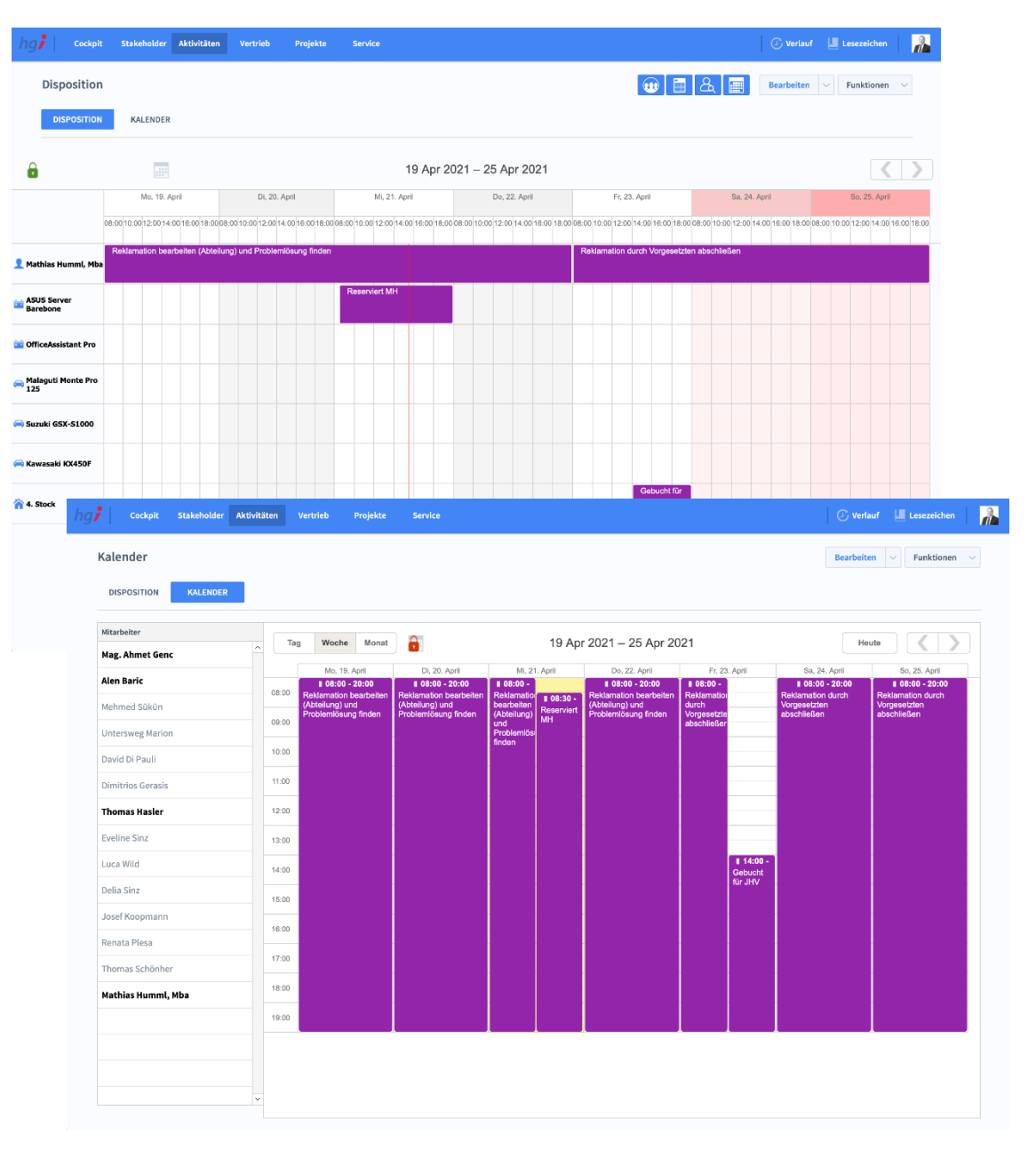

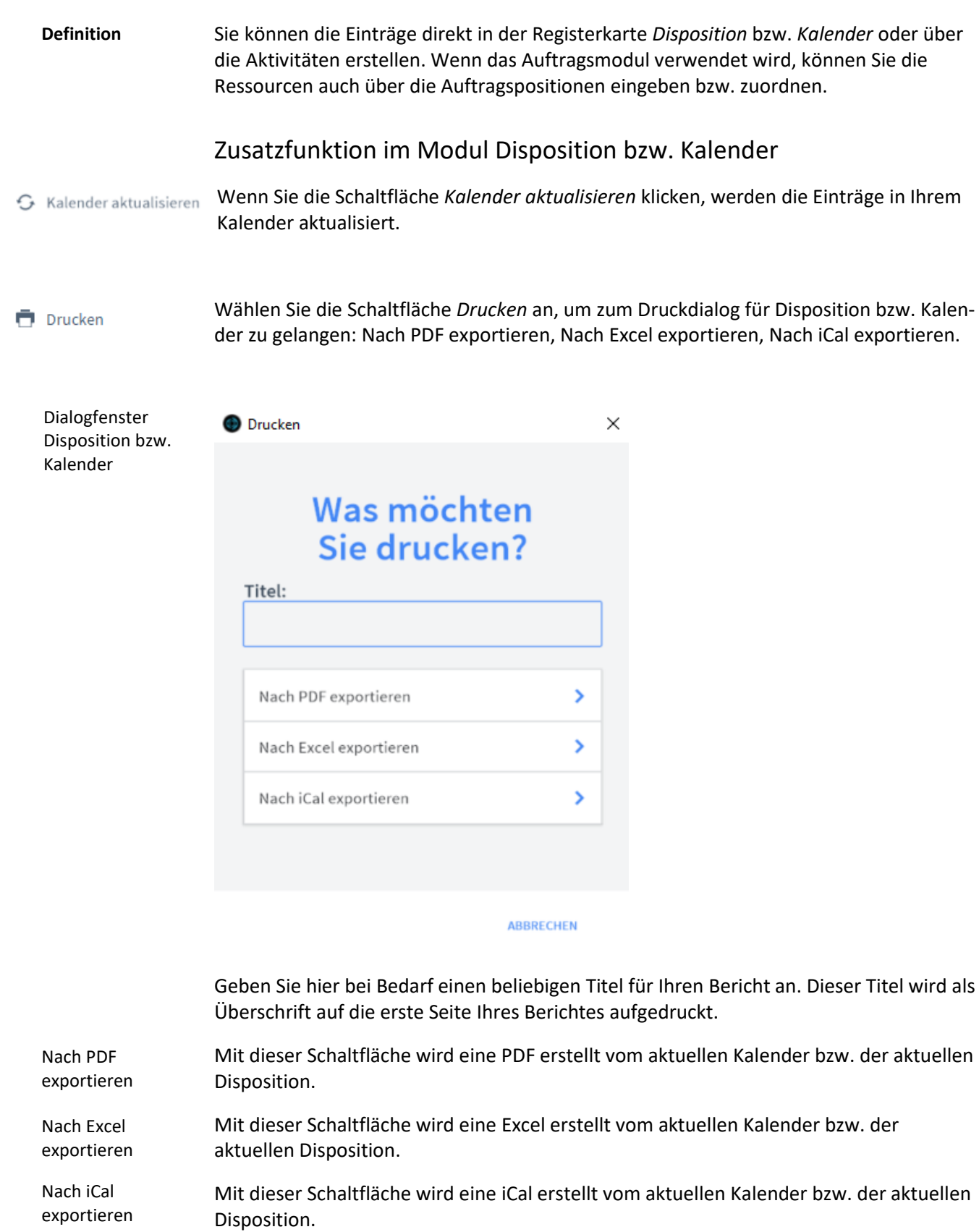

# **Das Modul** *Projekte*

# **Das Untermodul** *Projektverwaltung*

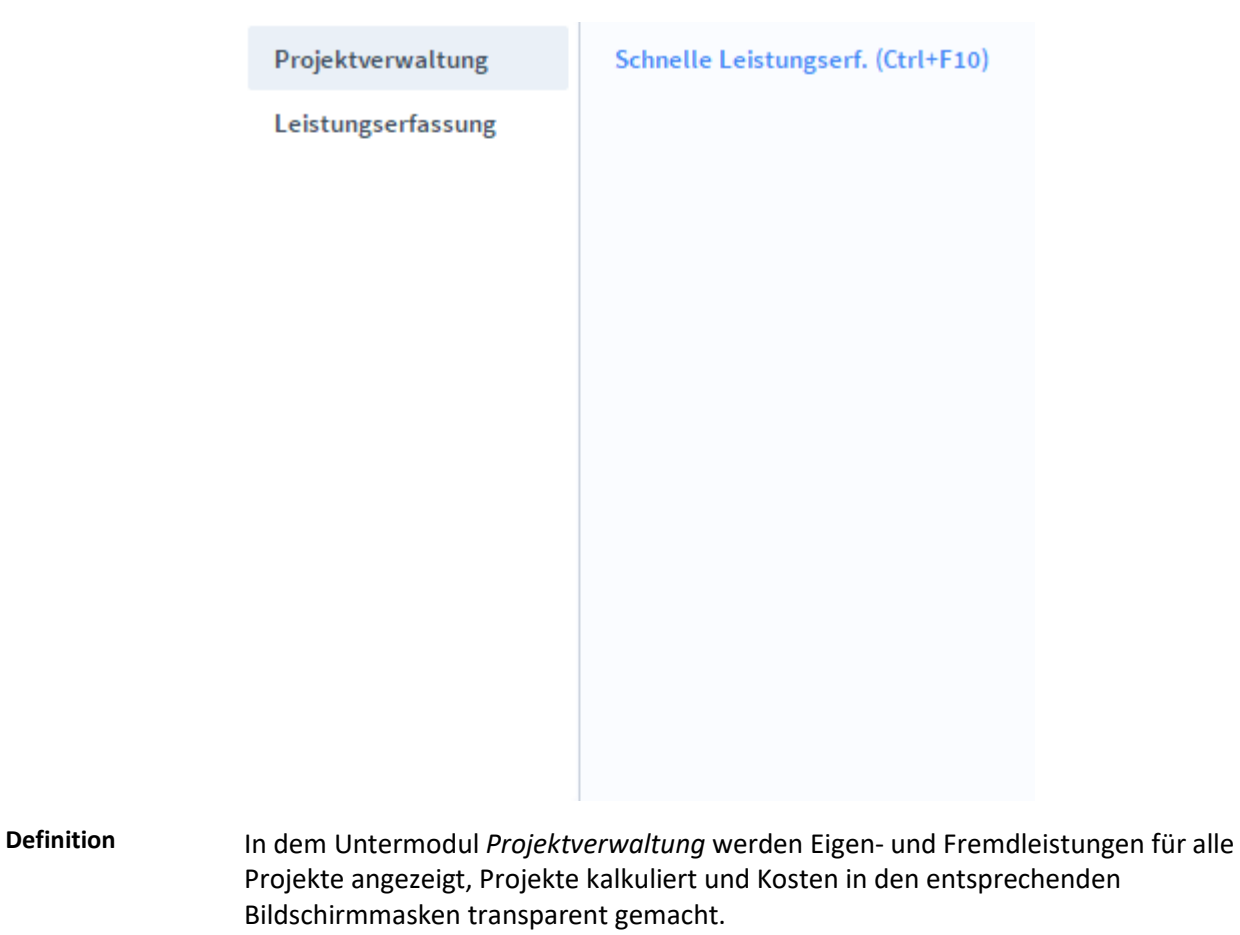

#### Cockpit Stakeholder Aktivitäten Projekte Vertrieb Projektverwaltung hg $\mathbf{f}$  |  $\mathbf{r}$ Übersicht  $Q = \downarrow_{\hat{x}}$  $\begin{array}{|c|c|c|c|}\hline \textbf{Liste} & $\smile$ & \textbf{Funktionen} & $\smile$ \\ \hline \end{array}$ Projektverwaltung<br>Stakeholder-Manager Entwir Suchbegriff eingeber + neues Projekt tlung Version 2.0 **ÜBERSICHT** BASISDATEN **ZUORDNUNG STRATEGISCH** GLIEDERUNG **CONTROLLING WORKFLOWS LINKS DOKUMENTE** UMSATZENTWICKLUNG **PROFIL** BILD/LOGO Strategische<br>Bedeutung / Einfluss Strategische  $Hoch +$ Kategorie 1 Anzahl Anzahl Stakehold Projekttean Anzahl Anzahl Periode Aktivitäte **AKTIVITÄTEN** STAKEHOLDER PROJEKTECKDATEN Titel ----<br>Stakeholder-Manager Entwicklung Messestand aufbauer Mathias Humml, Mba Version 2.0 Inaktiv Messestand buchen Kunde: HGI Syster<br>Projektleiter: Alen Baric HGI Systems IT OG Team zusammensteller Test Testaktivität 1 Anpassung der zugewiesener  $\begin{array}{|c|c|c|c|c|}\hline \textbf{G} & \textbf{3} & \textbf{3} & \textbf{5} \end{array}$  Alle anzeigen GEFUNDEN: 3 GESAMT: 3 UNSORTIERT ERSTELLT: 20.04.202108:35 Administrator GEÄNDERT: 20.04.2021 08:37:45 Administrator

# **Die Registerkarte** *Übersicht*

**Definition**

Im Bereich *Übersicht* bekommen Sie eine Schnellübersicht zu dem ausgewählten Projekt.

Im Bereich *Basisdaten* sehen Sie die grundlegenden Informationen zum Projekt selbst.

Im Bereich *Zuordnung* zeigt Informationen zu zugeordneten Stakeholdern, weiteren Kontakten, Tätigkeiten & Spesen sowie Artikel.

Im Bereich *Strategisch* erhalten Sie Informationen zu Stakeholdern, SWOT Analyse, Kommunikation, Maßnahmenplan, Umsatz und Chancen.

Im Bereich *Gliederung* bekommen Sie Informationen zum Projektablauf und zur Gliederung der Aufgaben.

Im Bereich *Controlling* sehen Sie mehr Informationen zum Stand des Projekts, wie beispielsweise Abweichungen.

Im Bereich *Workflows* erhalten Sie Informationen zur Planung und Übersicht von Arbeitsabläufen innerhalb des Projektes.

Im Bereich *Links* sehen Sie alle Datensätze (Aktivitäten, Korrespondenz, Posteingang, Protokoll, Angebote, etc.), die mit diesem Projekt verknüpft sind.

Im Bereich *Dokumente* können Dokumente zum betreffenden Projekt erfasst werden.

#### Projektverwaltung  $\mathbb{R}$ Basisdaten Projektverwaltung<br>Stakeholder-Manager Entwicklung Version 2.0 Suchbegriff eingebe  ${\color{red}\textsf{Liste}} \qquad \boxed{\smile} \qquad {\color{red}\textsf{Funktionen}} \quad \mathord{\leadsto}$ + neues Projekt **ÜBERSICHT RASISDATEN ZUORDNUNG** STRATEGISCH GLIEDERUNG CONTROLLING **WORKFLOWS** LINKS **DOKUMENTE** PROJEKTDATEN PROJEKTRAHMEN VISION Kurzzeichen / Status 1064 01.02.2021 Beginn Stakeholder-Manager Entwicklung Version 2.0 **Ende** 15.04.2021 Bezeichnung HGI Systems IT OG **Kunde**  $u \ll c$ **Budget Einnahn** Ansprechnartner **Alen Baric**  $\overline{\mathcal{R}}$ **Budget Ausgaber** Alen Baric  $x$  o ● Variabel ● Fix ● Nie Projektleite iniinectvn Strategis<br>Bedeutur **Kategori** Kategorie 1 PROTOKOLLE **BESCHREIBUNG** UNSORTIERT ERSTELLT: 20.04.202108:35 Administrator GEÄNDERT: 20.04.202108:37:45 Administrator

### **Die Registerkarte** *Basisdaten*

Die Registerkarte *Basisdaten* enthält die grundlegenden Daten der Projektverwaltung. Im Bereich *Basisdaten* werden die grundlegenden Informationen zu einem Projekt erfasst. Wählen Sie die Schaltfläche *+neues Projekt*, um ein neues Projekt anzulegen. Das Projekt erhält automatisch eine Projektnummer. Vergeben Sie einen Projektnamen, legen Sie den Status fest und ordnen Sie das Projekt einem Kunden zu. Voraussetzung ist, dass der Kunde bereits im Modul *Stakeholder* angelegt wurde. Geben Sie die Kundennummer direkt in das Feld ein oder wählen Sie den Kunden mit Hilfe der Basisdaten

**Definition**

Taste und dem aufgerufenen Suchdialog aus. Sofern Sie zur jeweiligen Adresse Ansprechpartner angelegt haben, können diese über das Feld *Ansprechpartner* übernommen werden.

Im Bereich *Projektrahmen* werden die Eckdaten eines Projekts eingetragen. Geben Sie in die Felder *Beginn, Ende, Budget Einnahmen* und *Budget Ausgaben* die mit dem Auftraggeber vereinbarten Projekttermine und Budgetwerte ein. Ordnen Sie im Feld *Typ* dem Projekt einen Typ zu. Wählen Sie den entsprechenden Eintrag aus dem Auswahlmenü. Projektrahmen

# **Die Registerkarte** *Zuordnung*

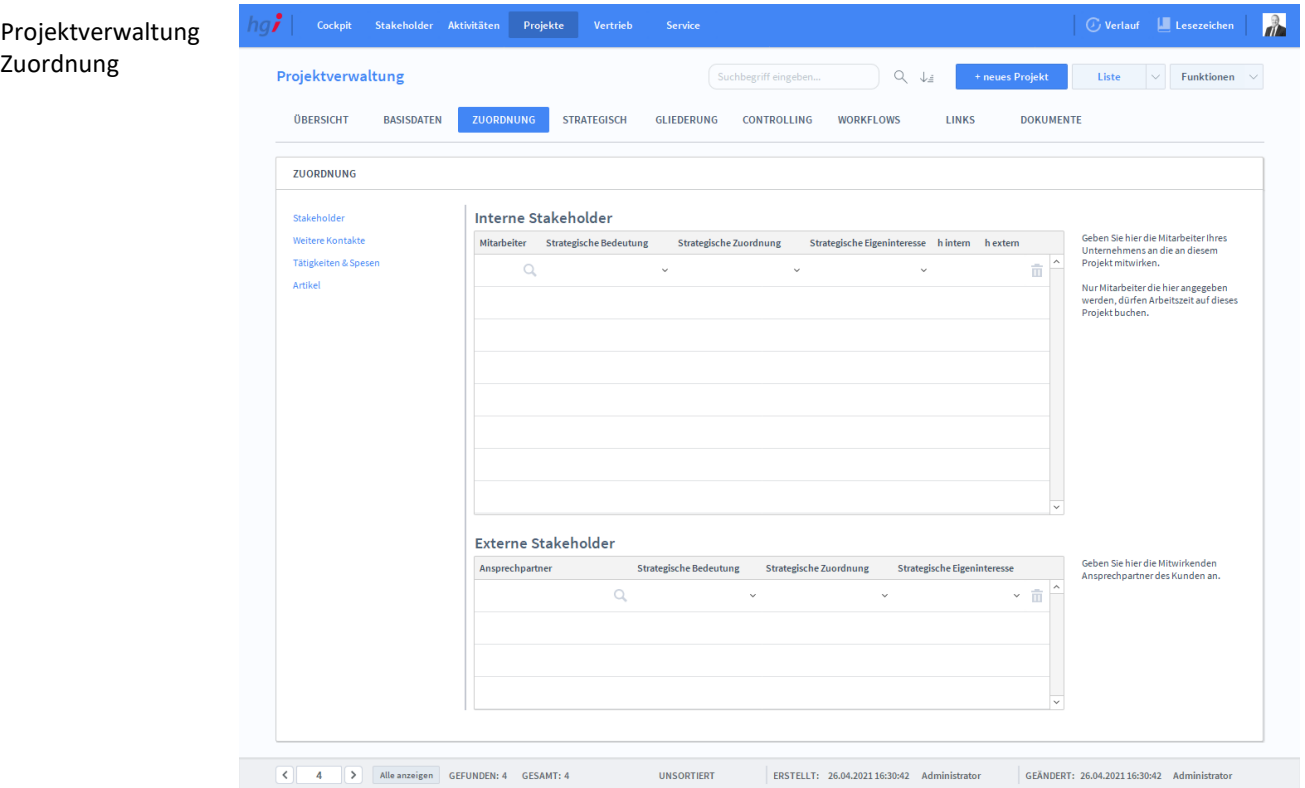

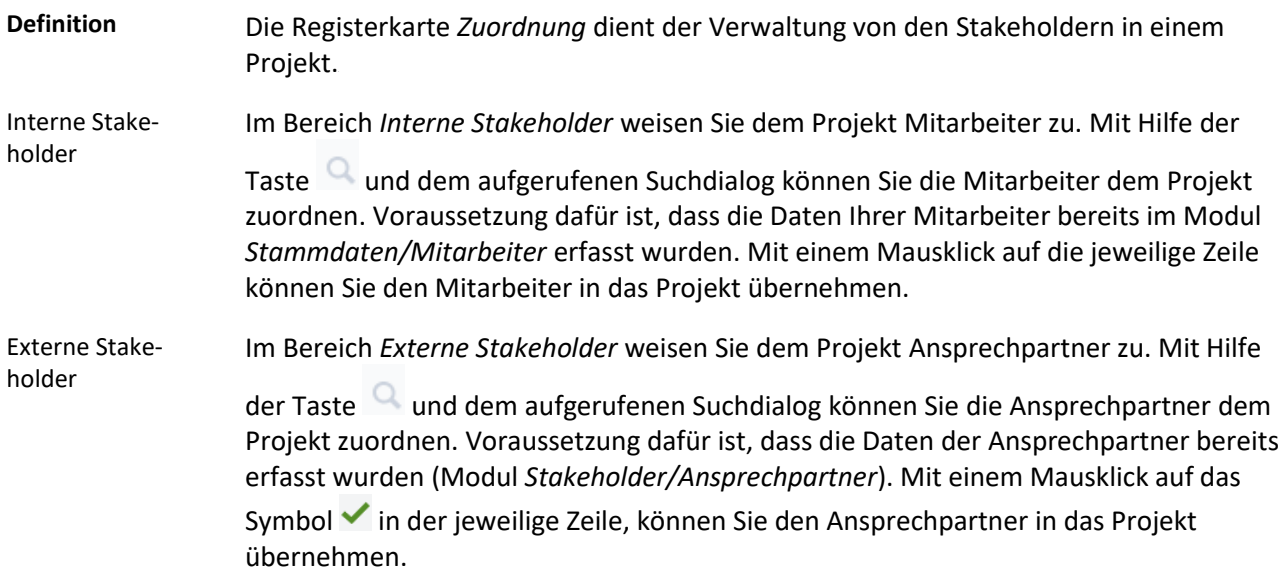

# **Die Unterregisterkarte** *Weitere Kontakte*

In der Unterregisterkarte *Weitere Kontakte* können im Bereich *Weitere Kontakte* weitere beteiligte Stakeholder wie z.B. Subunternehmen oder Berater angegeben werden.

Im Bereich *Sonstige Personen* können weitere Kontakte angegeben werden, die nicht in der Adressdatenbank erfasst sind.

### **Die Unterregisterkarte** *Tätigkeiten & Spesen*

In der Unterregisterkarte *Tätigkeiten & Spesen* werden Tätigkeiten und Spesen detailliert aufgelistet.

Im Bereich *Tätigkeiten* geben Sie alle Tätigkeiten an, auf die Ihre Mitarbeiter für dieses Projekt Arbeitszeit buchen können.

Im Bereich *Spesen* werden alle Spesen angeben, die Ihre Mitarbeiter auf dieses Projekt buchen dürfen.

### **Die Unterregisterkarte** *Artikel*

In der Unterregisterkarte *Artikel* ordnen Sie dem Projekt Artikel zu. Die jeweiligen Artikel werden mit dem Lupen-Symbol gesucht und danach ausgewählt. Mit dem Papierkorb können Sie den aktuellen Artikel aus dem Projekt löschen.

### **Die Registerkarte** *Strategisch*

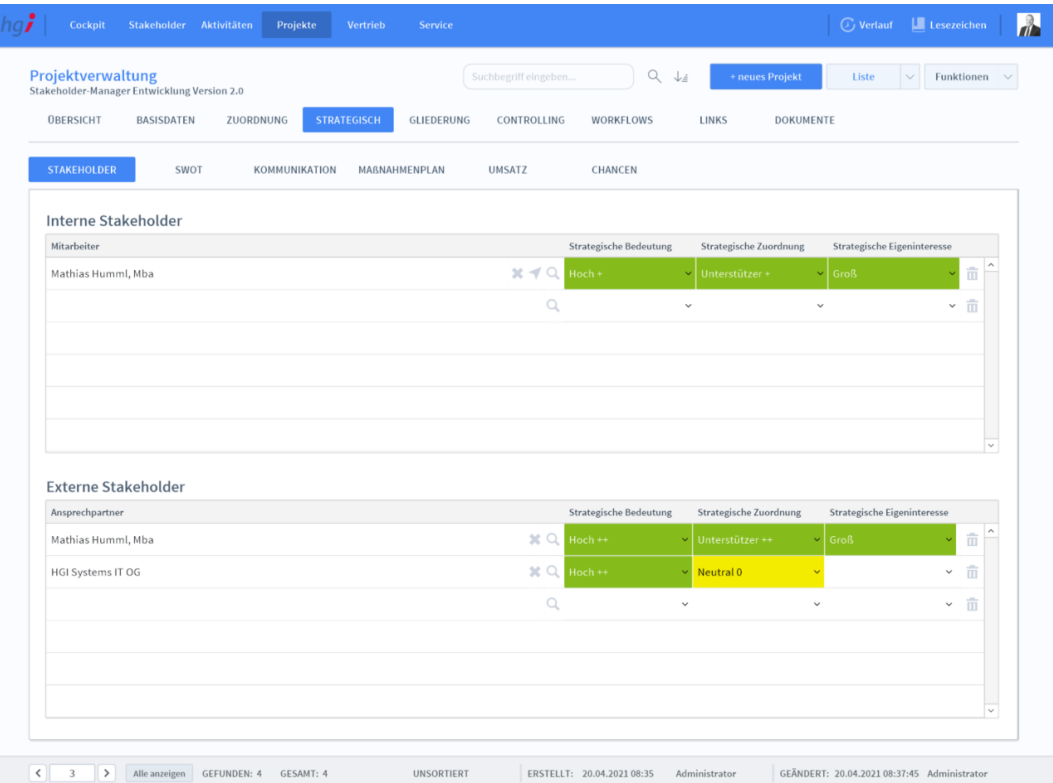

**Definition**

In der Registerkarte *Strategisch* können Sie die Internen Stakeholder (Mitarbeiter) zuweisen, indem Sie auf die Lupe klicken und jene Stakeholder/Mitarbeiter auswählen, die Sie gerne hätten. Mit dem X und dem Papierkorb können Sie die Verknüpfung wieder löschen. Mit dem Pfeil wechseln Sie zu diesem Stakeholder. Sie können auch die

Projektverwaltung Strategisch Stakeholder

"Strategische Bedeutung", die "Strategische Zuordnung" und das "Strategische Eigeninteresse" angeben. Bei den externen Stakeholdern verfahren Sie in der Anwendung gliech wie bei den internen Stakeholdern /Mitarbeitern.

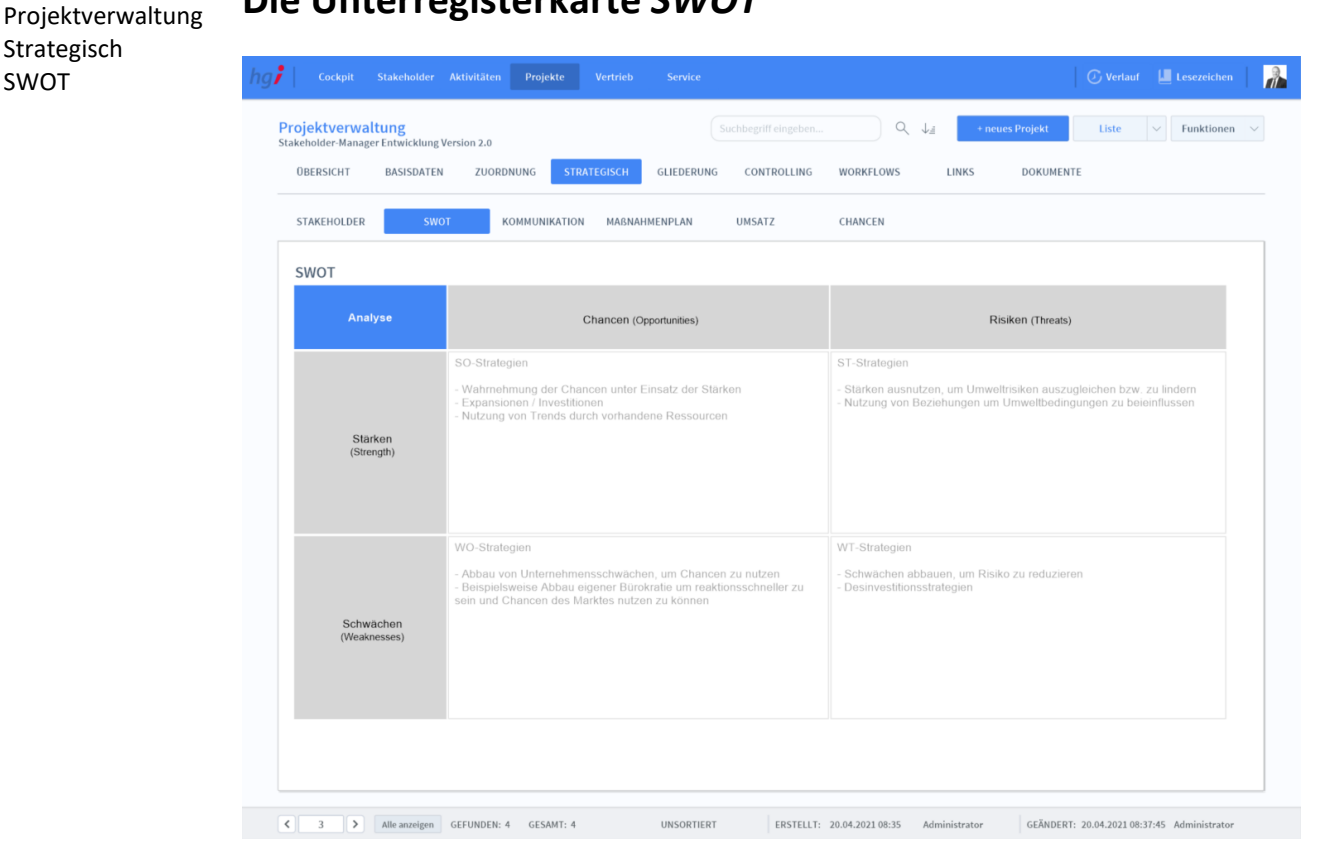

### **Die Unterregisterkarte** *SWOT*

Strategisch SWOT

Die Unterregisterkarte SWOT ermöglicht es, Ableitungen aus Stärken/Chancen, Stärken/Risiken, Schwächen/Chancen, Schwächen/Risiken zu notieren. **Definition**

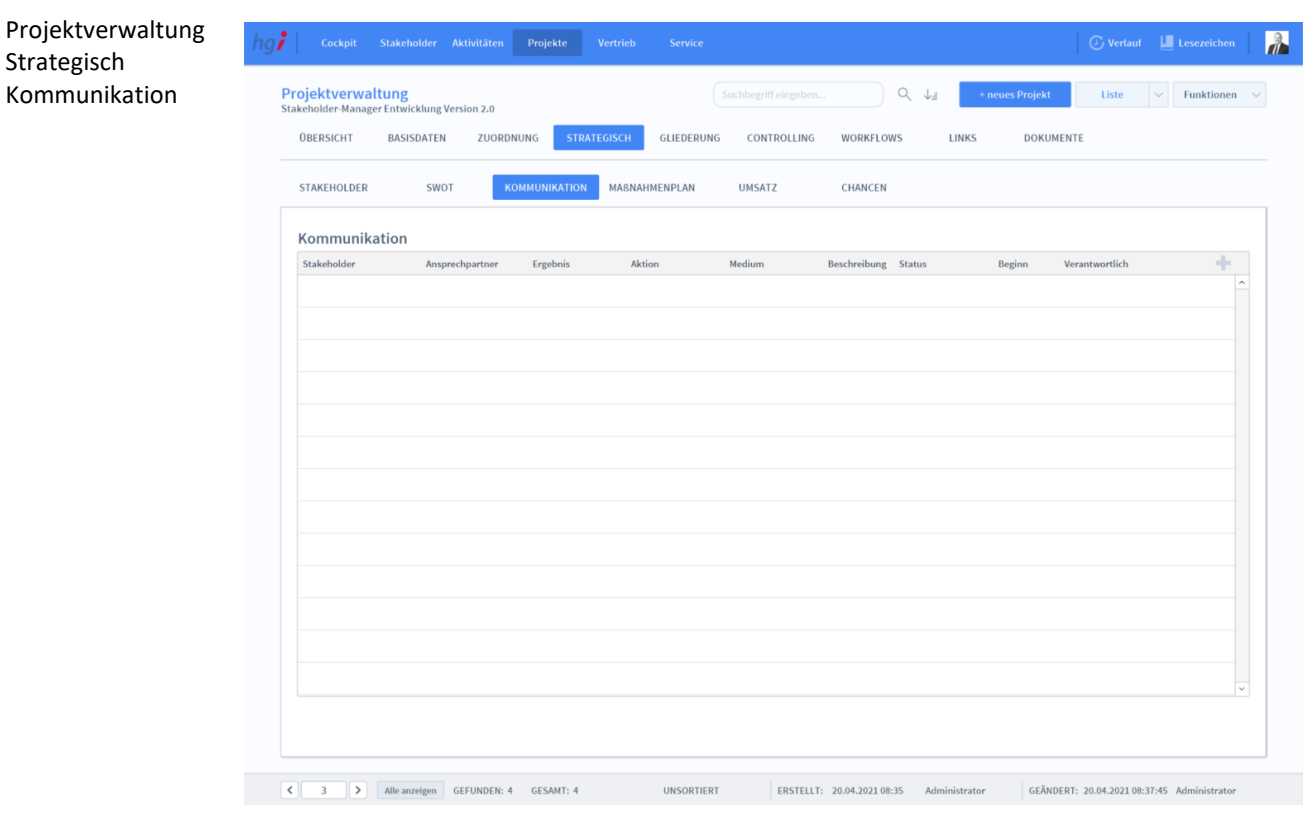

### **Die Unterregisterkarte** *Kommunikation*

#### **Definition**

Die Unterregisterkarte *Kommunikation* ist mit den Aktivitäten im Stakeholder-Menü verknüpft. Damit die entsprechende Aktivität hier ersichtlich ist, müssen Sie unter Stakeholder/Aktivitäten/Aktivität in den Basisdaten als Typ/Priorität den Kommunikationsplan auswählen.

Mit einem Klick auf das Plus-Zeichen legen Sie eine neue Aktivität an.

Mit dem Pfeil ganz rechts wechseln Sie dirket zur Aktivität.

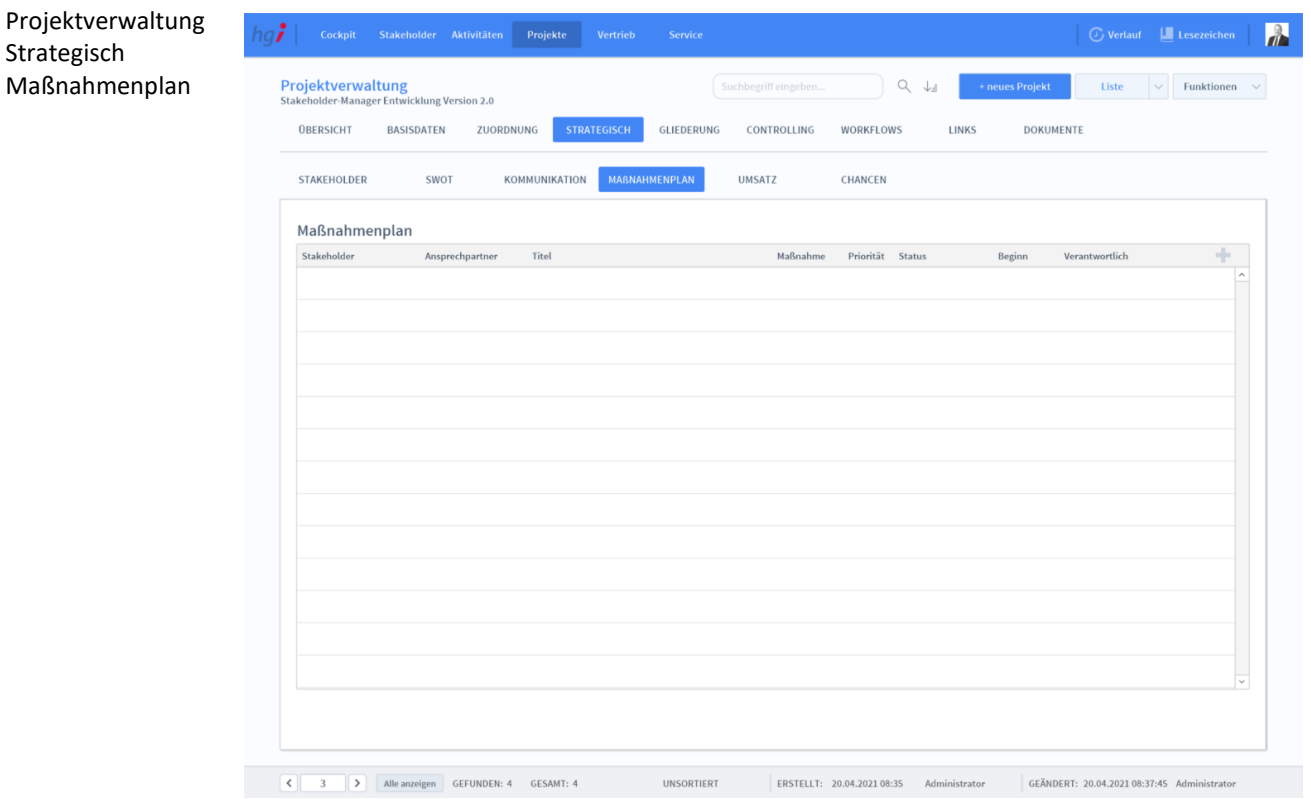

### **Die Unterregisterkarte** *Maßnahmenplan*

#### **Definition**

Die Unterregisterkarte *Maßnahmenplan* ist mit den Aktivitäten im Stakeholder-Menü verknüpft. Damit die entsprechende Aktivität hier ersichtlich ist, müssen Sie unter Stakeholder/Aktivitäten/Aktivität in den Basisdaten als Typ/Priorität den Maßnahmenplan auswählen.

Mit einem Klick auf das Plus-Zeichen legen Sie eine neue Aktivität an.

Mit dem Pfeil ganz rechts wechseln Sie dirket zur Aktivität.

## **Die Unterregisterkarte** *Umsatz*

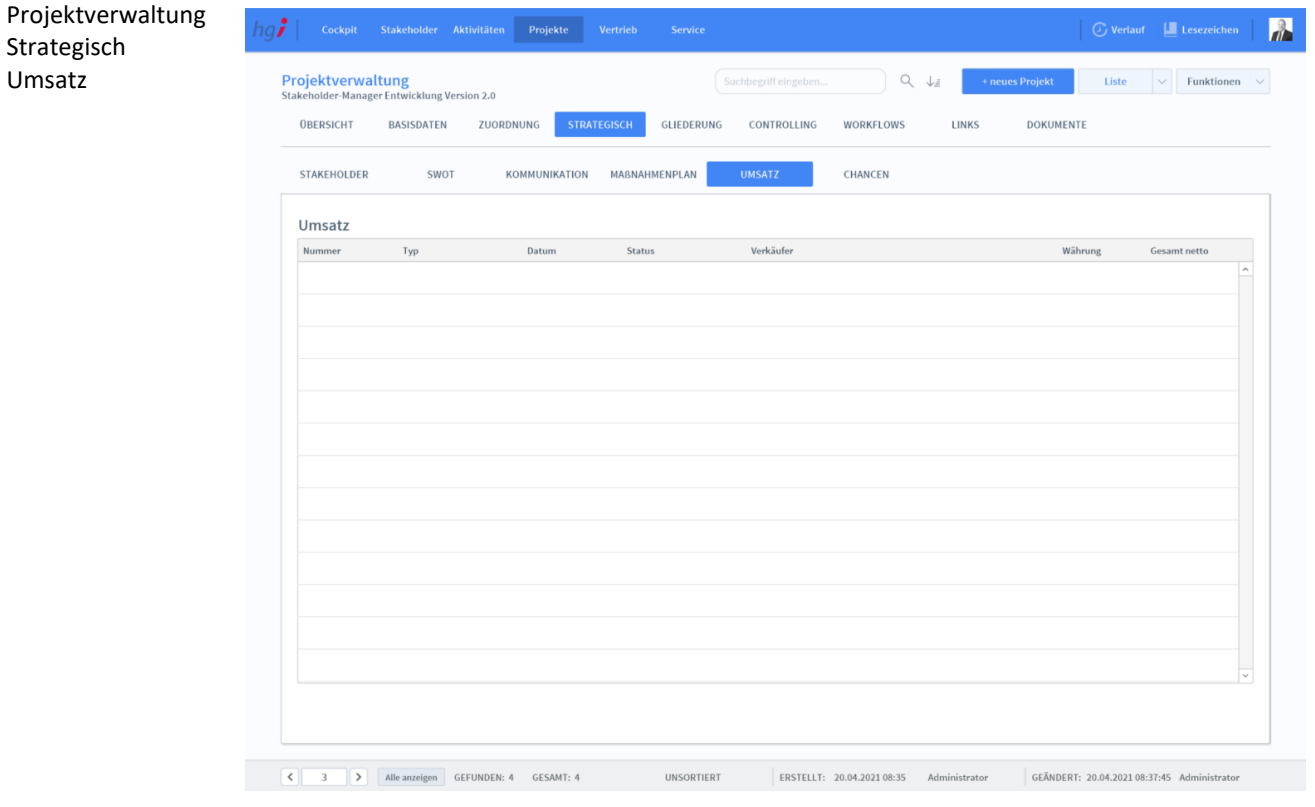

#### **Definition**

In der Unterregisterkarte *Umsatz* werden die einzelnen Umsätze eines Projekts angezeigt sowie die Gesamtsumme aller Umsätzen von diesem Projekt.

Mit dem Pfeil wechseln Sie direkt zur entsprechenden Belegdaten-Ansicht.

## **Die Unterregisterkarte** *Chancen*

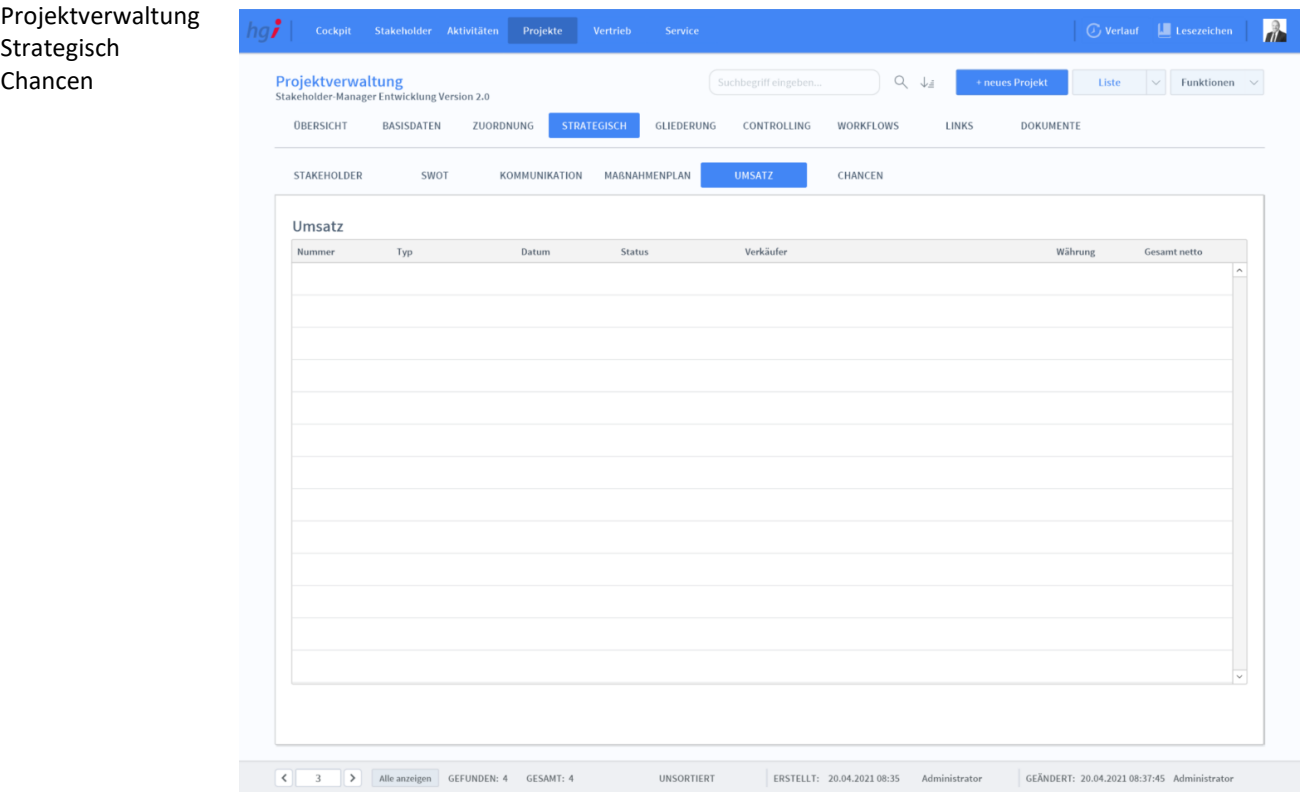

**Definition**

Die Unterregisterkarte *Chancen* zeigt alle von diesem Projekt verkauften Produkte, alle abgelehnten Produkte und alle offenen Produkte.

# **Die Registerkarte** *Gliederung*

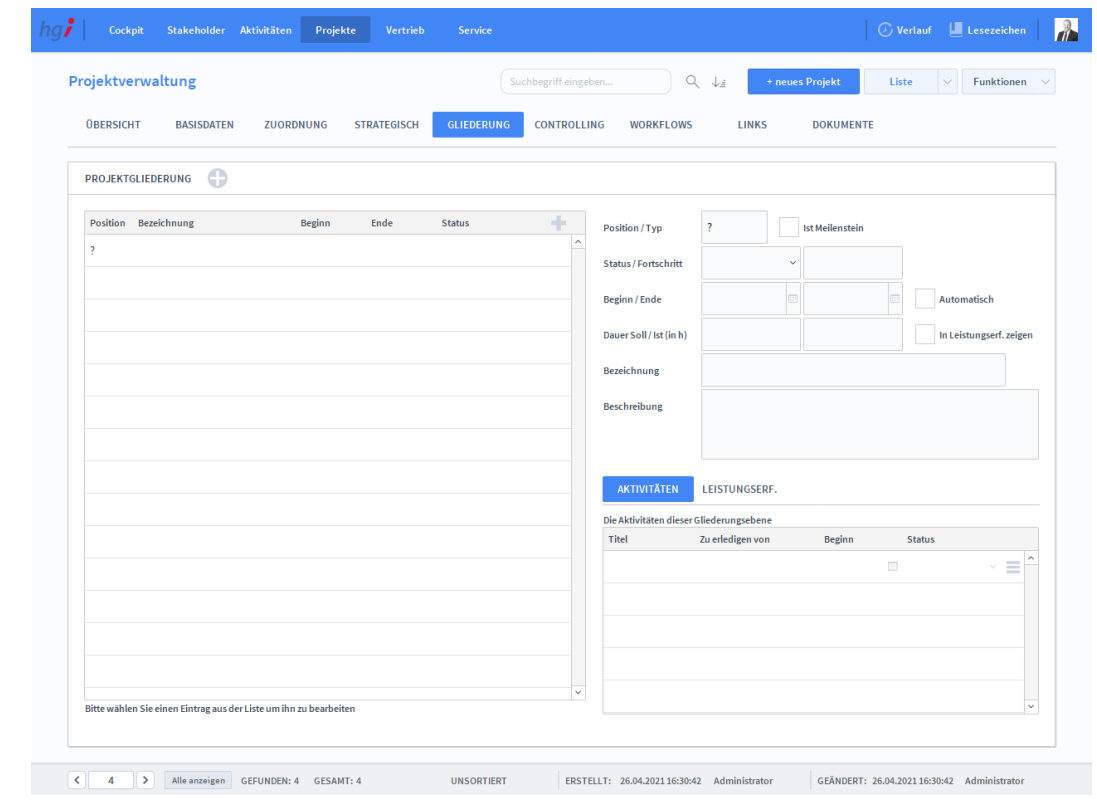

#### Projektverwaltung Gliederung

#### **Definition**

In der Registerkarte *Gliederung* entspricht dem Meilensteinplan im Projektmanagement. Sie können hierbei ihr Projekt in kleine Aufgaben gliedern. Dadurch wird die Projektverwaltung vereinfacht und die Übersichtlichkeit erhöht.

### **Die Registerkarte** *Controlling*

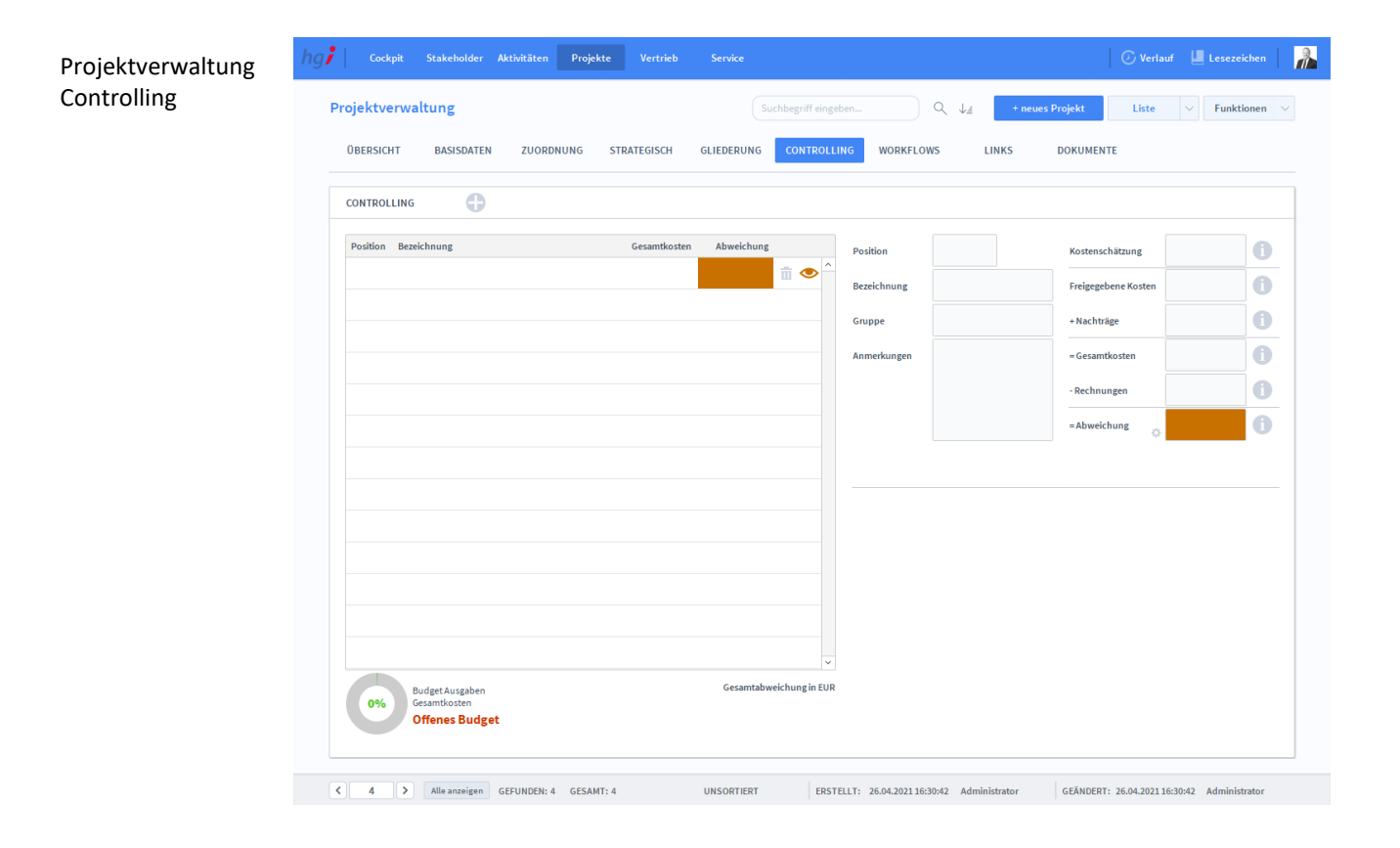

In der Registerkarte *Controlling* können Sie die Gruppen Ihres Projektes einsehen und eine grobe Kostenschätzung der jeweiligen Gruppe durchführen. Somit haben Sie eine Kosenübersicht und können frühzeitig reagieren, falls es zu Abweichungen kommt. **Definition**

# **Die Registerkarte** *Workflows*

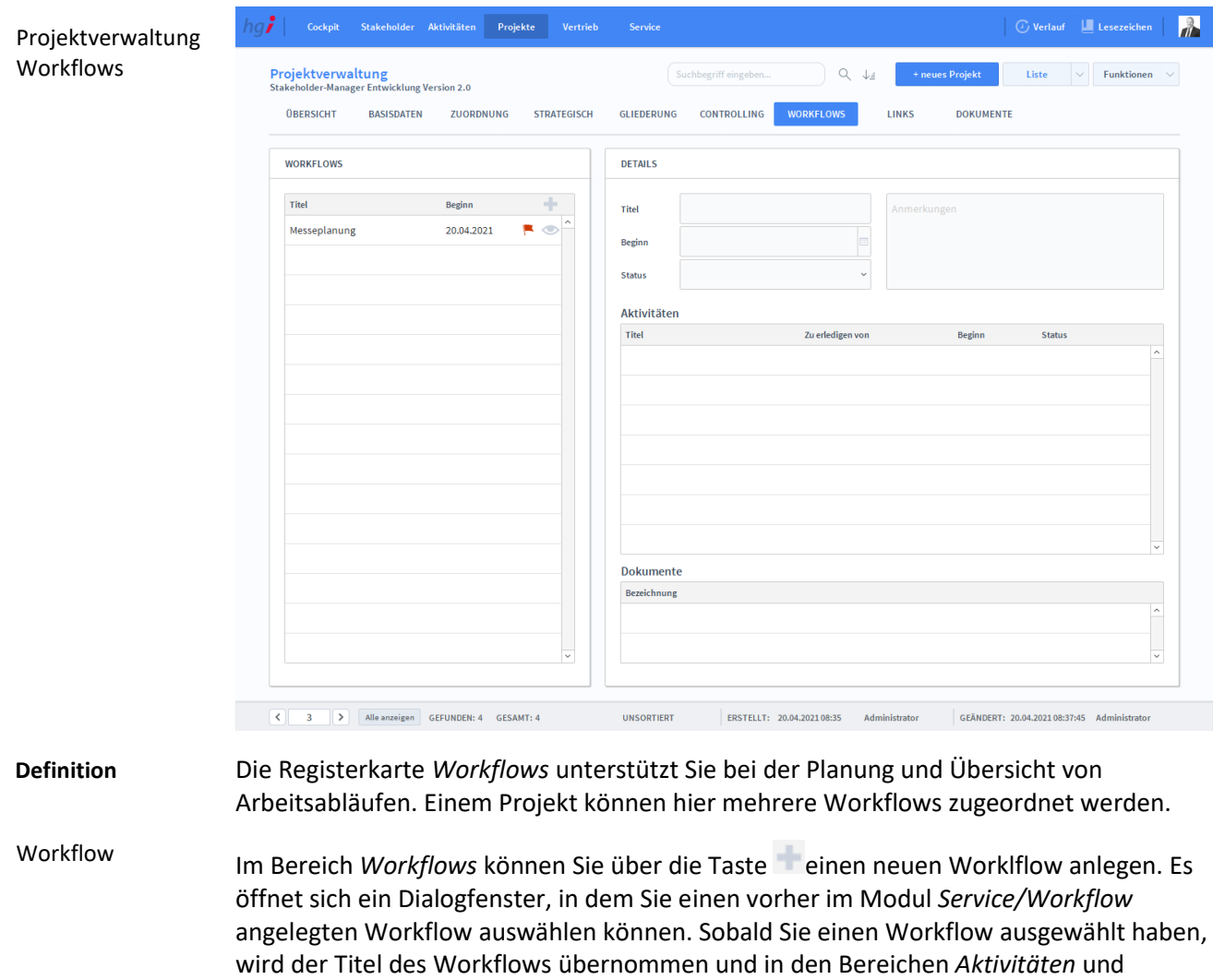

*Dokumente* dem Workflow angehängte Aktivitäten und Dokumente eingefügt.

# **Die Registerkarte** *Links*

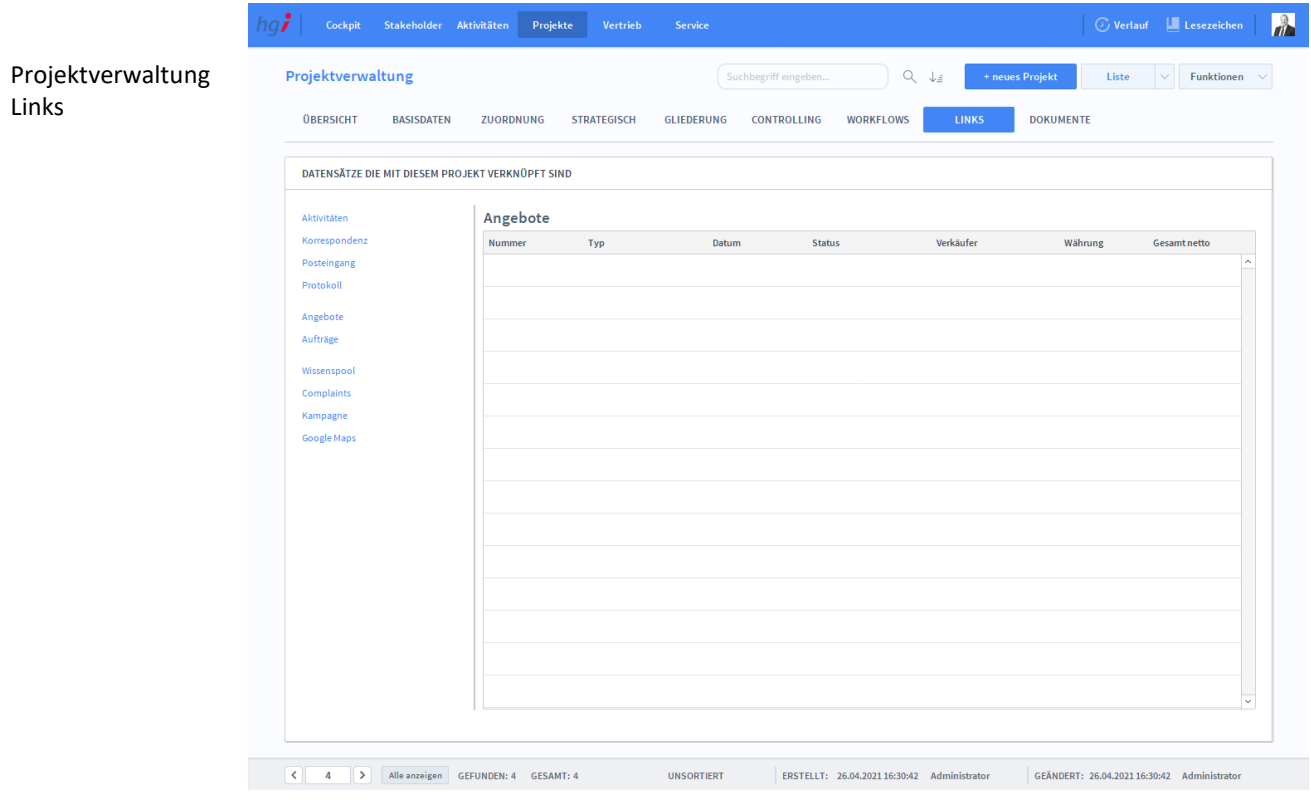

**Definition**

Die Registerkarte *Links* zeigt eine Liste aller Datensätze, die mit dem Projekt verknüpft sind. Für verschiedene Datensätze gibt es jeweils eine eigene Unterregisterkarte:

*Aktivitäten, Korrespondenz, Posteingang, Protokoll, Angebote, Aufträge, Wissenspool, Complaints, Kampagne und Google Maps*

### Projektverwaltung  $\mathbb{R}$ Dokumente Projektverwaltung  $\begin{tabular}{|c|c|c|c|} \hline \textbf{Liste} & $\smile$ & \textbf{Funktionen} & $\smile$ \\ \hline \end{tabular}$  $Q = \bigcup_{i=1}^n$ ÜBERSICHT **BASISDATEN ZUODDNUNG** STRATEGISCH GLIEDERUNG CONTROLLING **WODKELOWS DOKUMENTE** Typ .<br>Ziehen Sie eine Datei in diesen Bereich um sie in den Dokumenten abzulege  $\left\vert \left\langle \right\vert \right\vert =4$   $\left\vert \left\langle \right\vert \right\vert$  Alle anzeigen GEFUNDEN: 4 GESAMT: 4 UNSORTIERT ERSTELLT: 26.04.2021 16:30:42 Administrator GEÄNDERT: 26.04.2021 16:30:42 Administrator

### **Die Registerkarte** *Dokumente*

#### **Definition**

Angebot anlegen

Auftrag anlegen

Ìн

Standard Artikel einf.

Die Registerkarte *Dokumente* bietet eine übersichtliche Auflistung aller, dem Projekt zugeordneten Dokumente. Sie können dem Projekt Dokumente zuordnen, indem Sie auf eine der beiden Tasten *Neues Dokument aus Vorlage/Ein neues Dokument hinzufügen* rechts über der Liste der Dokumente klicken oder indem Sie die gewünschte Datei in den Bereich *Ziehen Sie eine Datei in diesen Bereich, um sie in den Dokumenten abzulegen* ziehen.

### Zusatzfunktionen im Untermodul Projektverwaltung

Protokoll anlegen Die Taste *Protokoll anlegen* ermöglicht den schnellen Wechsel in das Untermodul *Protokolle,* um ein Protokoll für das ausgewählte Projekt anzulegen. Korrespon. anlegen Die Taste *Korrespon. anlegen* ermöglicht den Wechsel in das Untermodul

*Korrespondenz,* um für das ausgewählte Projekt eine Korrespondenz zu erstellen.

Die Taste *Angebot anlegen* ermöglicht den Wechsel in das Untermodul *Angebote,* um für das ausgewählte Projekt ein Angebot zu erstellen.

Die Taste *Auftrag anlegen* ermöglicht den Wechsel in das Untermodul *Aufträge,* um für das ausgewählte Projekt einen Auftrag zu erstellen.

Die Taste *Standard Artikel einf*. ermöglicht den Wechsel in das Untermodul *Artikel,* um in das ausgewählte Projekt einen Standard Artikel einzufügen.

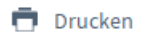

Wählen Sie die Schaltfläche *Drucken* an, um diverse Berichte in Bezug auf das Projekt auszudrucken.

Dialogfenster Projektverwaltung

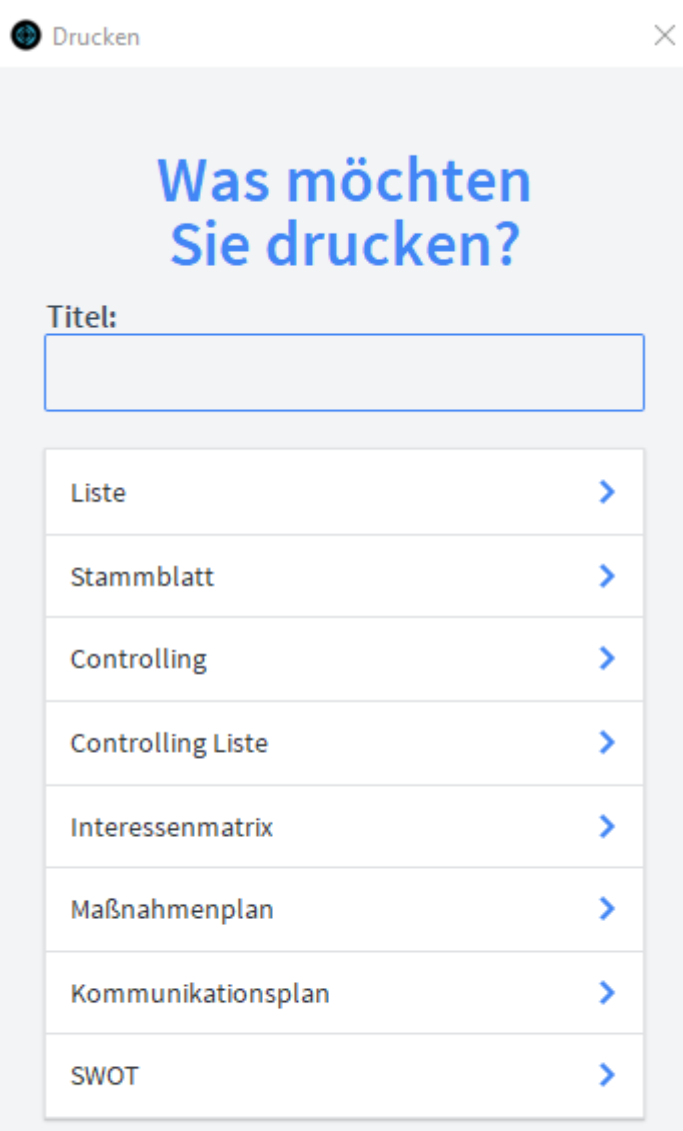

ABBRECHEN

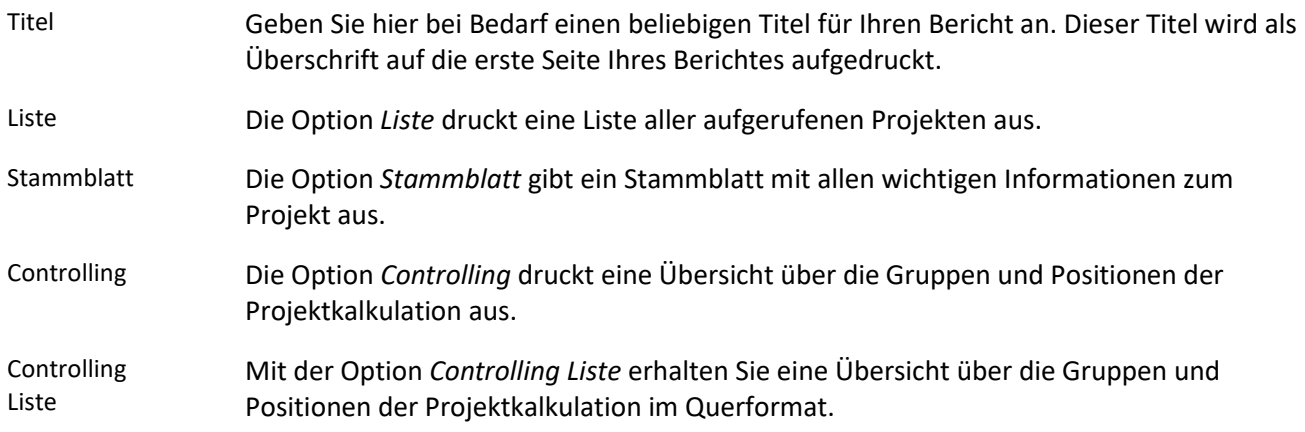

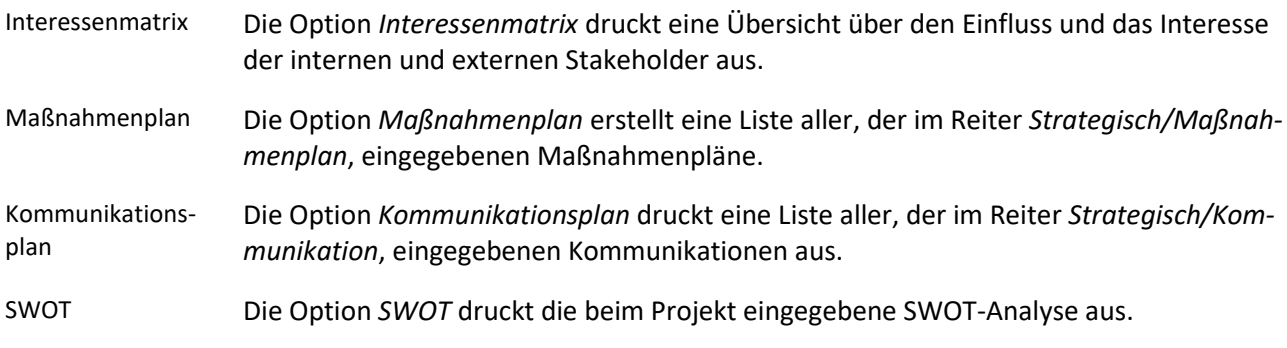

# **Das Untermodul** *Leistungserfassung*

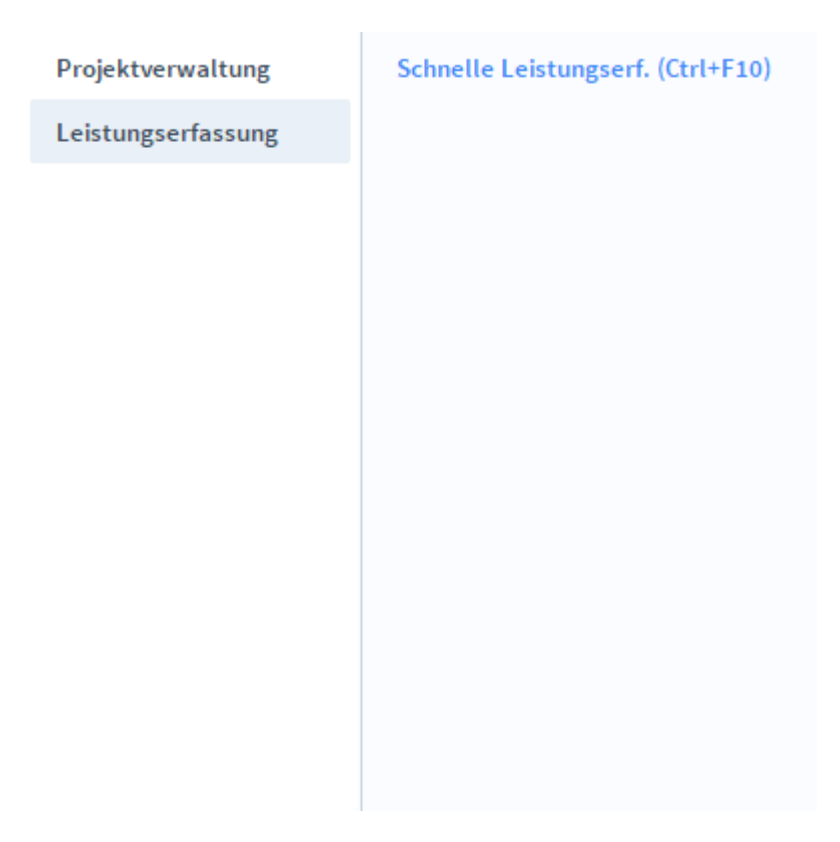

Dieses Modul ermöglicht die Erfassung und Zuordnung alle erbrachten Leistungen und Arbeitszeiten zu Projekten/Mitarbeitern. **Definition**

# **Die Registerkarte** *Basisdaten*

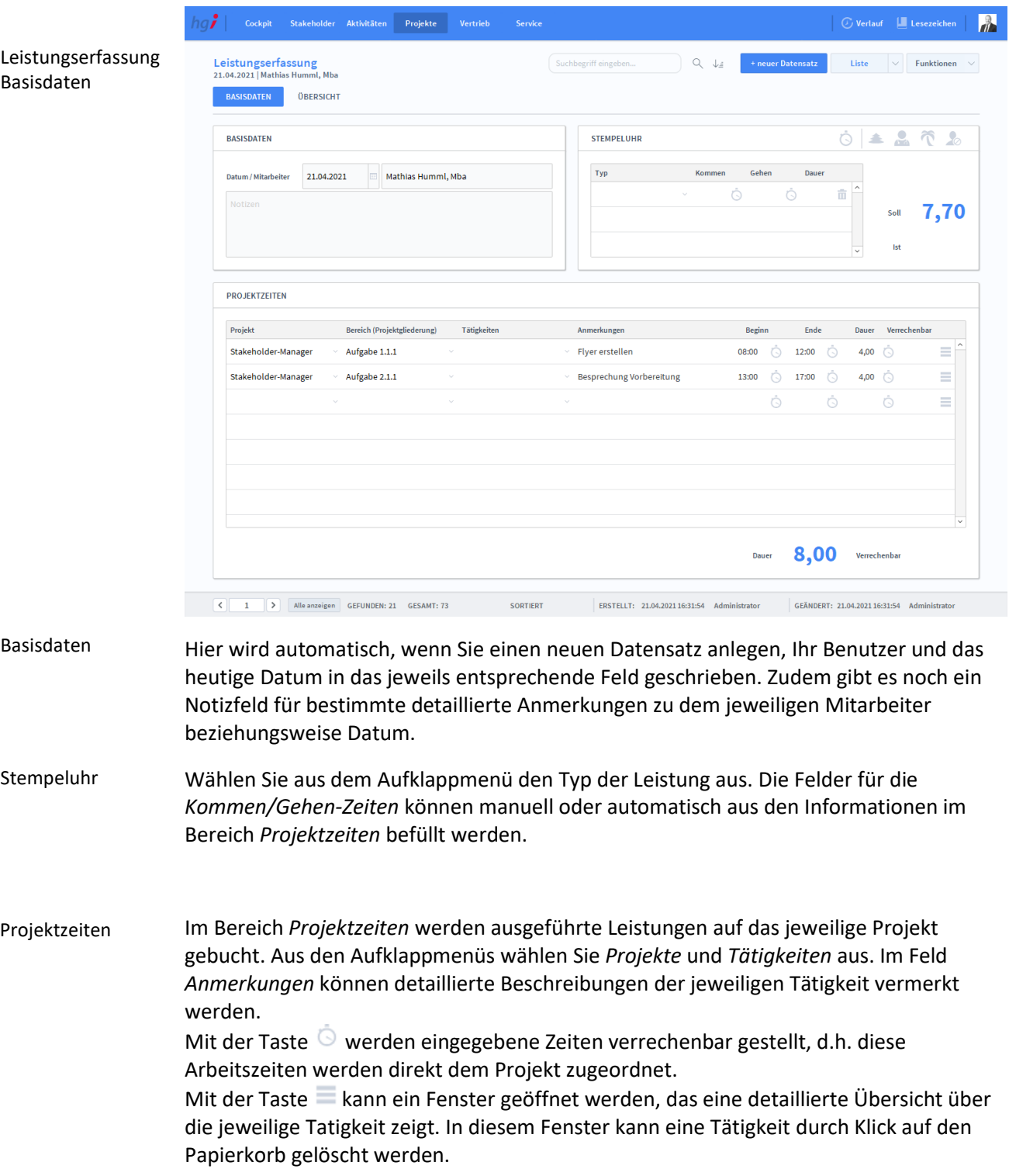

# **Die Registerkarte** *Übersicht*

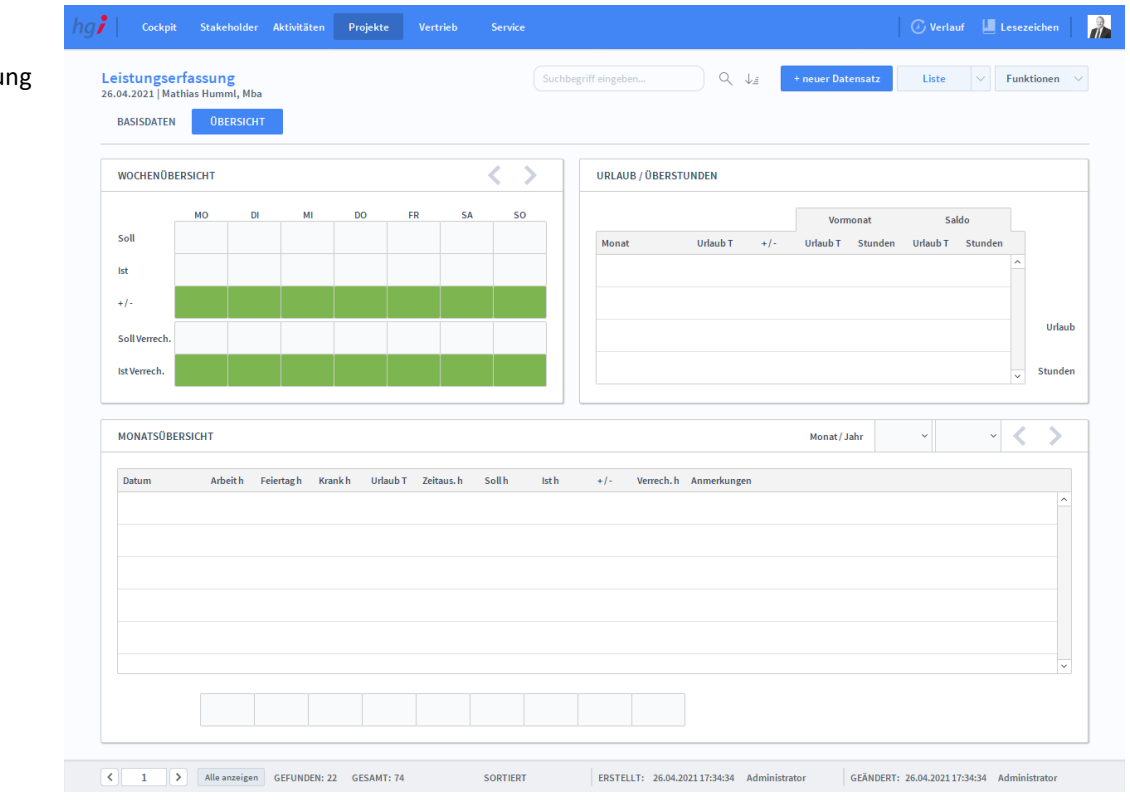

#### Leistungserfassu Übersicht

Die Registerkarte *Übersicht* gibt eine Schnellübersicht der Leistungen einer Woche bzw. eines Monats bezüglich eines ausgewählten Projekts bzw. eines ausgewählten Mitarbeiters. **Definition**

### Zusatzfunktionen im Modul Leistungserfassung

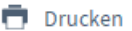

Dialogfenster

Wählen Sie die Schaltfläche *Drucken* an, um ein eine *Projektbezogene Auswertung*, eine *Mitarbeiterbezogene Auswertung* oder ein *Stundenjournal* auszudrucken.

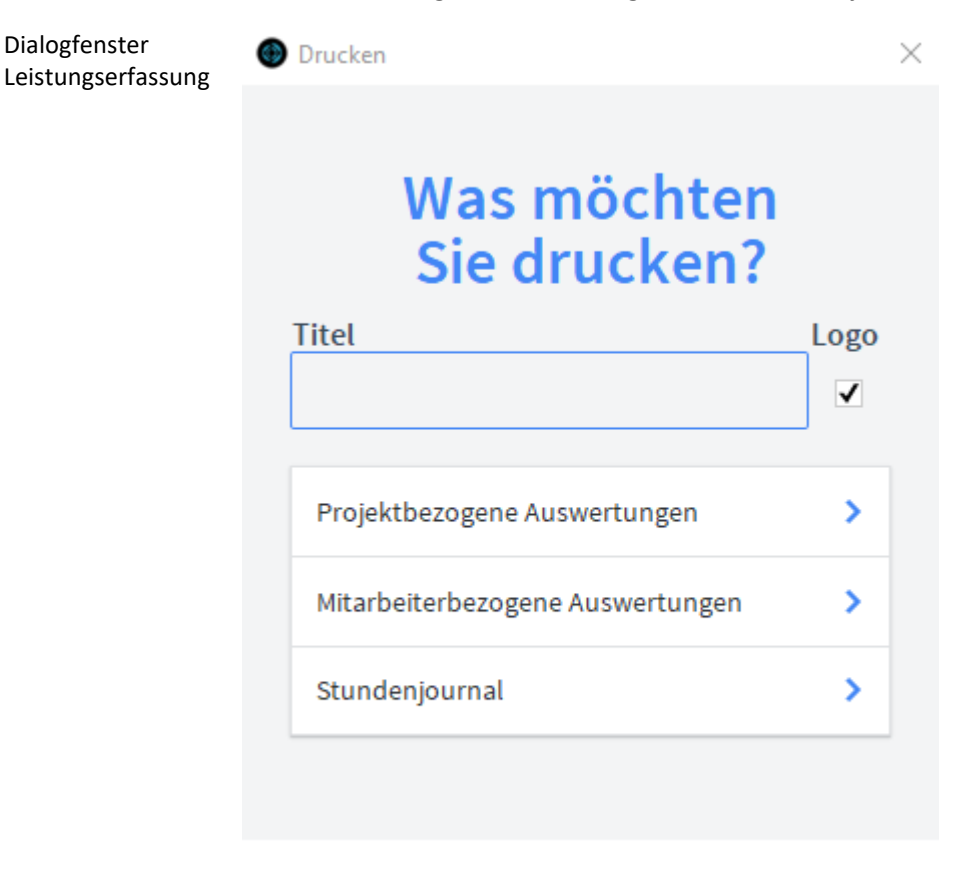

#### **ABBRECHEN**

Geben Sie hier bei Bedarf einen beliebigen Titel für Ihren Bericht an. Dieser Titel wird als Überschrift auf die erste Seite Ihres Berichtes aufgedruckt. Titel

Projektbezogene Auswertungen

Die Option *Projektbezogene Auswertungen* führt zu einem Dialog mit weiteren Optionen.

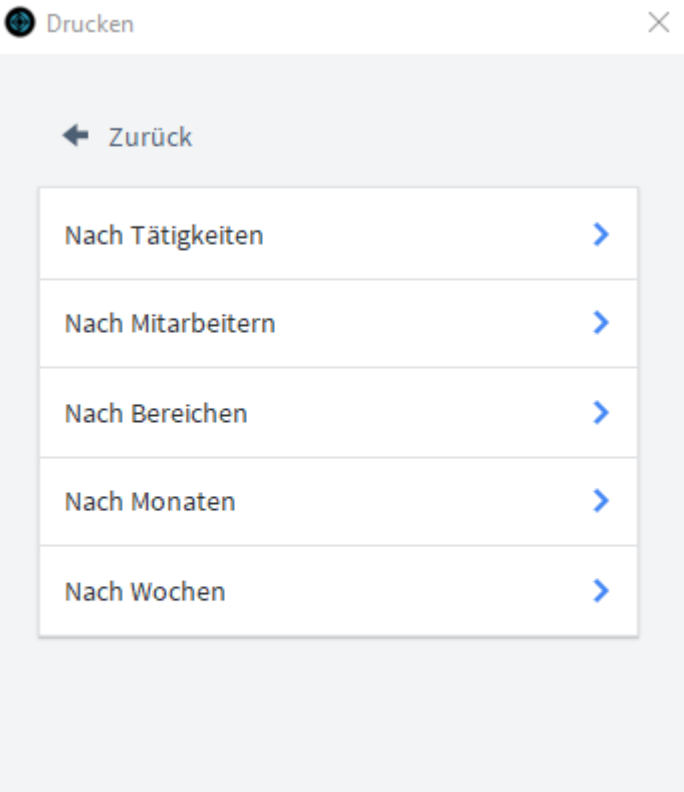

**ABBRECHEN** 

Vor dem Druck öffnet sich ein Dialog, in dem eine Tätigkeit, ein Mitarbeiter, ein Bereich und ein Zeitraum zur Suche angegeben werden kann. Mindestens ein Kriterium muss je nach gewählter Berichtsart ausgewählt werden.

Die Druckoption *Nach Tätigkeiten* listet alle Projekte und zugeordneten Arbeitszeiten auf, für welche die gewählte Tätigkeit erbracht wurde.

Die Druckoption *Nach Mitarbeitern* listet alle Projekte und zugeordneten Arbeitszeiten auf, für die der gewählte Mitarbeiter Leistungen erbracht hat.

Die Druckoption *Nach Bereichen* listet alle Projekte und zugeordneten Arbeitszeiten auf, für die im gewählten Bereich eine Leistung erbracht wurde.

Die Druckoption *Nach Monaten* listet alle Projekte und zugeordneten Arbeitszeiten auf, für die im gewählten Zeitraum eine Leistung erbracht wurde.

Die Druckoption *Nach Wochen* listet alle Projekte und zugeordneten Arbeitszeiten auf, für die im gewählten Zeitraum eine Leistung erbracht wurde.

Mitarbeiterbezogene Auswertungen

Die Option *Mitarbeiterbezogene Auswertungen* führt zu einem Dialog mit weiteren Optionen.

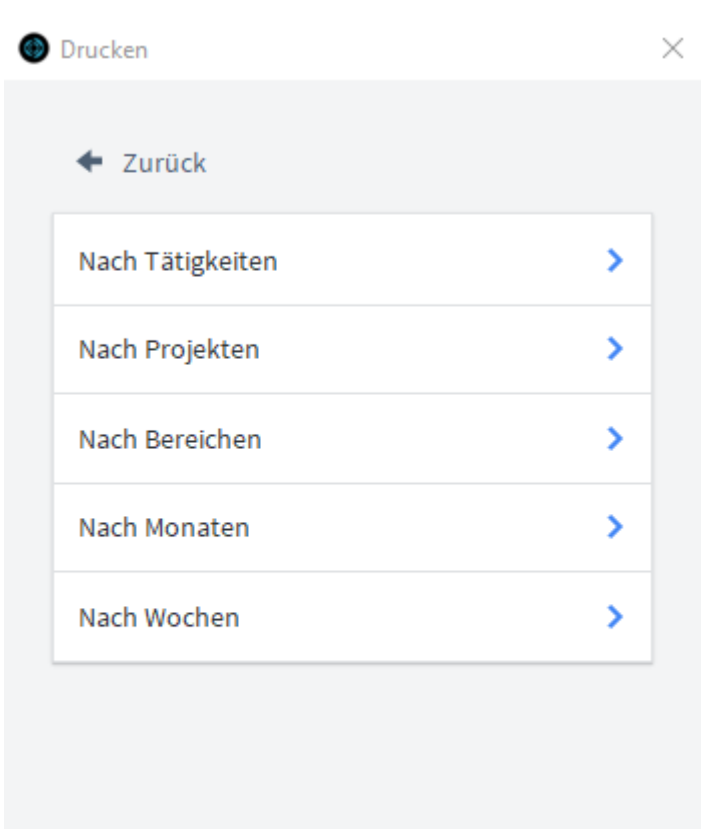

**ABBRECHEN** 

Vor dem Druck öffnet sich ein Dialog, in dem eine Tätigkeit, ein Projekt, ein Bereich und ein Zeitraum zur Suche angegeben werden kann. Mindestens ein Kriterium muss je nach gewählter Berichtsart ausgewählt werden.

Die Druckoption *Nach Tätigkeiten* listet alle Mitarbeiter und zugeordneten Arbeitszeiten auf, welche die gewählte Tätigkeit durchgeführt haben.

Die Druckoption *Nach Projekten* listet alle Mitarbeiter und zugeordneten Arbeitszeiten auf, die für das gewählte Projekt Leistungen erbracht haben.

Die Druckoption *Nach Bereichen* listet alle Mitarbeiter und zugeordneten Arbeitszeiten auf, die im gewählten Bereich eine Leistung erbracht haben.

Die Druckoption *Nach Monaten* listet alle Mitarbeiter und zugeordneten Arbeitszeiten auf, die im gewählten Zeitraum eine Leistung erbracht haben.

Die Druckoption *Nach Wochen* listet alle Mitarbeiter und zugeordneten Arbeitszeiten auf, die im gewählten Zeitraum eine Leistung erbracht haben.

Die Option *Stundenjournal* druckt eine Übersicht der geleisteten Stunden eines Mitarbeiters in einem Monat. Vor dem Druck öffnet sich ein Dialogfeld, in dem ein Mitarbeiter und ein Abrechnungsmonat ausgewählt werden kann. Stundenjournal

# **Das Modul** *Vertrieb*

Im Modul *Vertrieb* stehen die Bereiche *Chancen, Angebote, Aufträge, Belegpositionen* sowie *Artikelstamm* zur Verfügung.

### **Das Untermodul** *Chancen*

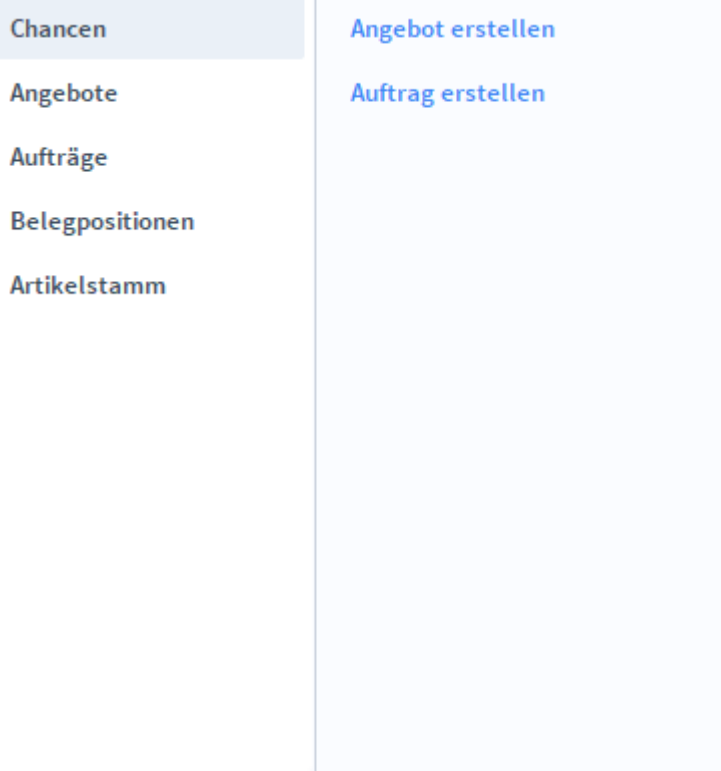

# **Die Registerkarte** *Übersicht*

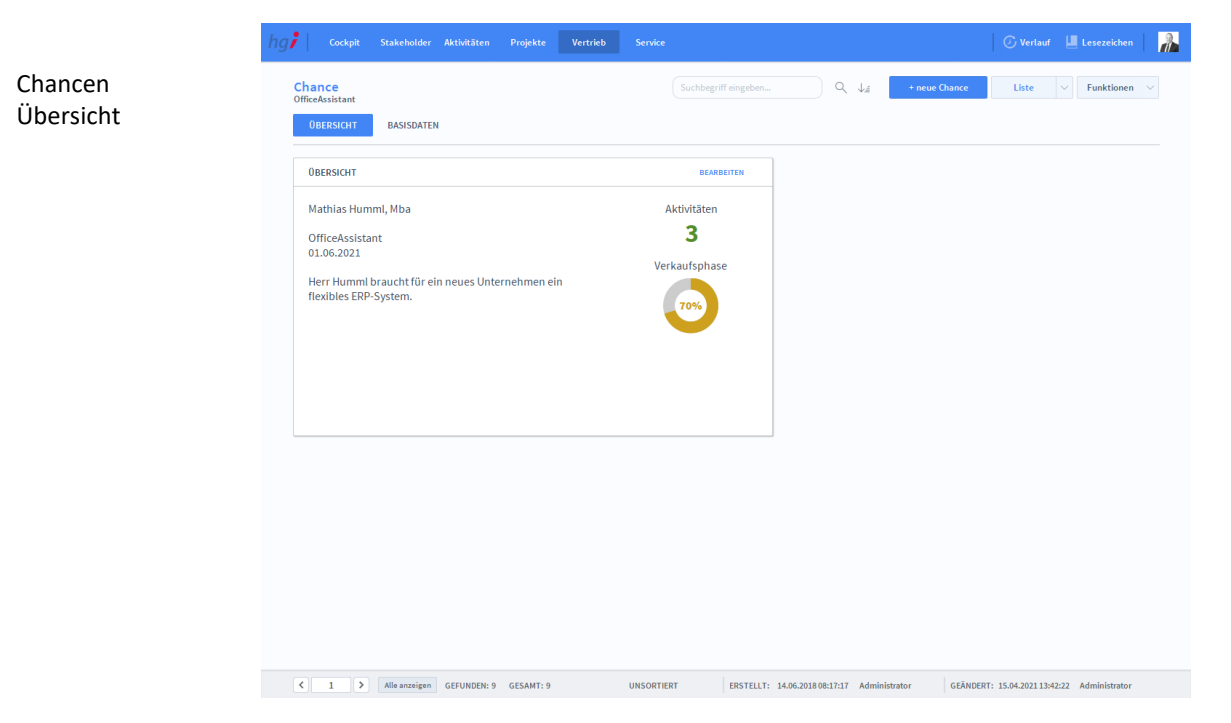

In der Registerkarte *Übersicht* bekommen Sie einen Schnellüberblick zu den wichtigsten Informationen von gespeicherten Vertriebs-Chancen. **Definition**
## **Die Registerkarte** *Basisdaten*

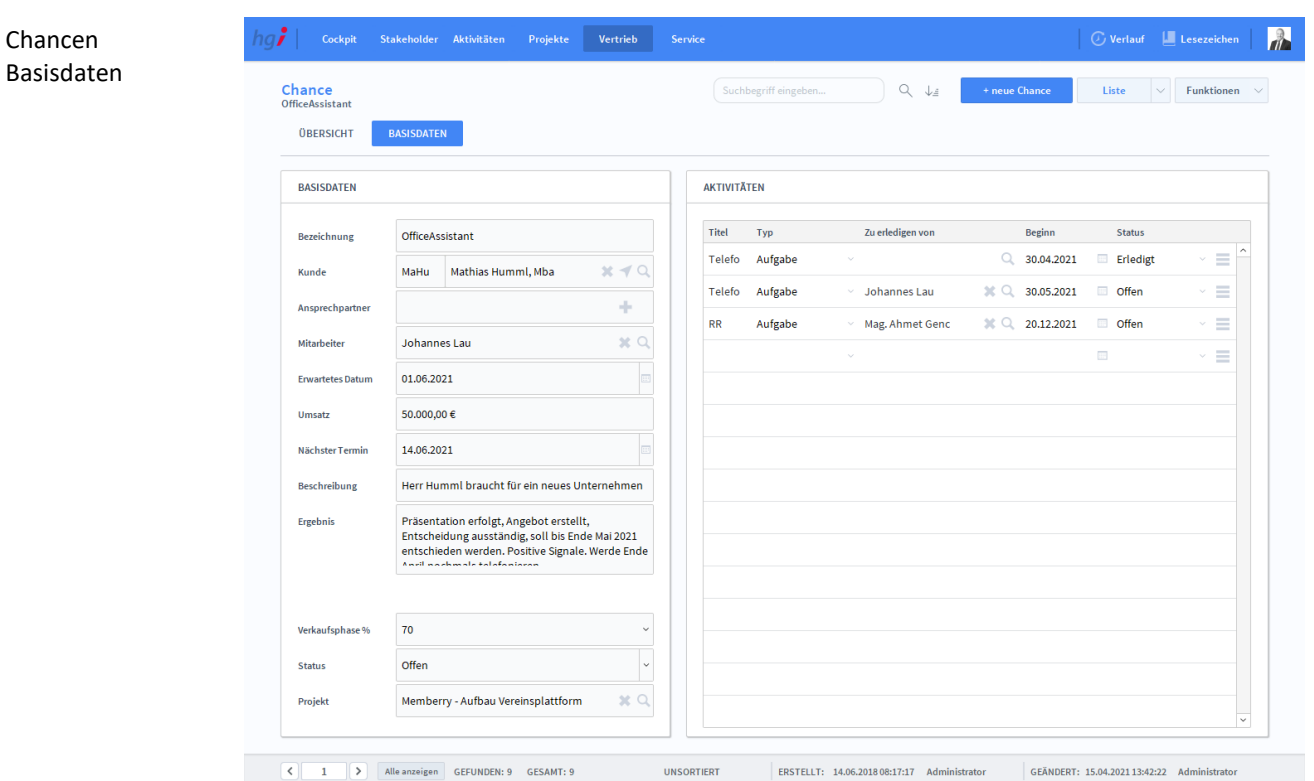

**Definition**

In der Registerkarte *Basisdaten* werden grundlegende Daten erfasst und Aktivitäten erstellt. Dabei werden die Daten im Bereich *Basisdaten* erfasst (Bezeichnung, Kunde, Ansprechpartner, etc.) und im Bereich *Aktivitäten* werden die einzelnen Aufgaben, die zu erledigen sind, erstellt. Die Aktivitäten werden durch einen Titel, einen Typ, das Beginndatum, den Status und die Person, die die Aufgabe zu erledigen hat, beschrieben.

### Zusatzfunktionen im Modul Chancen

**Drucken** 

Dialogfenster Chancen

Wählen Sie die Schaltfläche *Drucken* an, um das Dokument auszudrucken. Es öffnet sich ein Dialogfenster mit der Auswahl der verschiedenen Ausdruckmöglichkeiten: Liste oder Stammblatt.

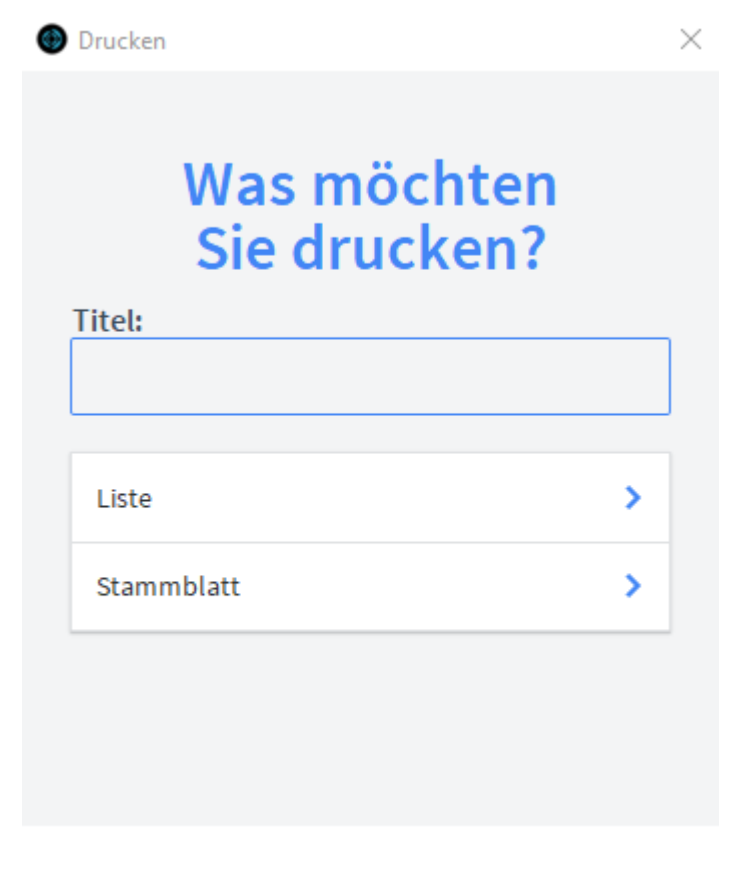

#### **ABBRECHEN**

Geben Sie hier bei Bedarf einen beliebigen Titel für Ihren Bericht an. Dieser Titel wird als Überschrift auf die erste Seite Ihres Berichtes aufgedruckt. Titel

Mit dieser Schaltfläche wird eine Liste ausgedruckt, die alle aufgerufenen Chancen anzeigt. Liste

Mit dieser Schaltfläche wird ein Stammblatt der aktuellen Chance ausgedruckt. Stammblatt

# **Das Untermodul** *Angebote*

T.

Im Untermodul *Angebote* können Angebote an Stakeholder ausgestellt und bereits erstellte Angebote bearbeitet oder in Aufträge umgewandelt werden.

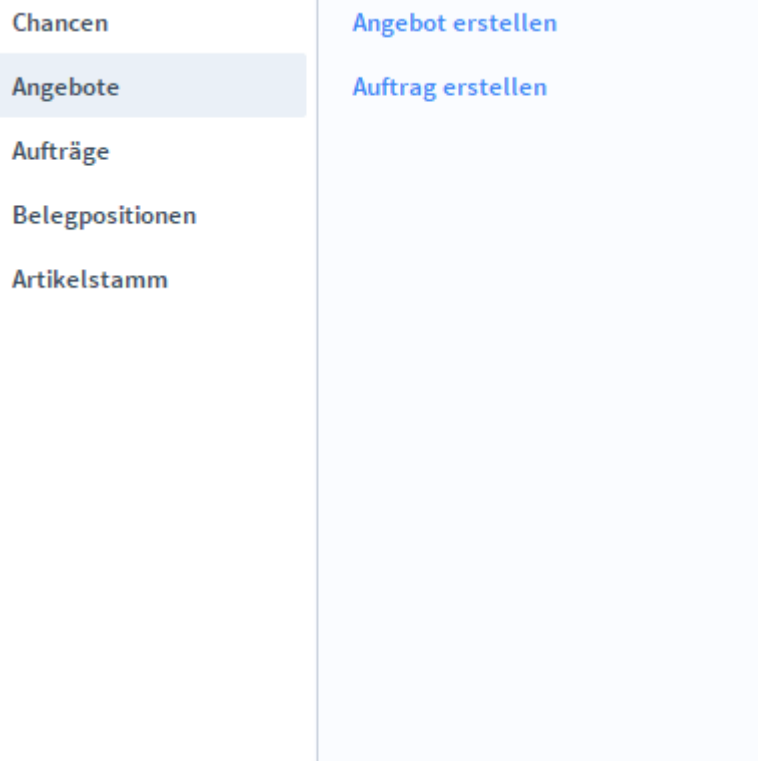

# **Die Registerkarte** *Übersicht*

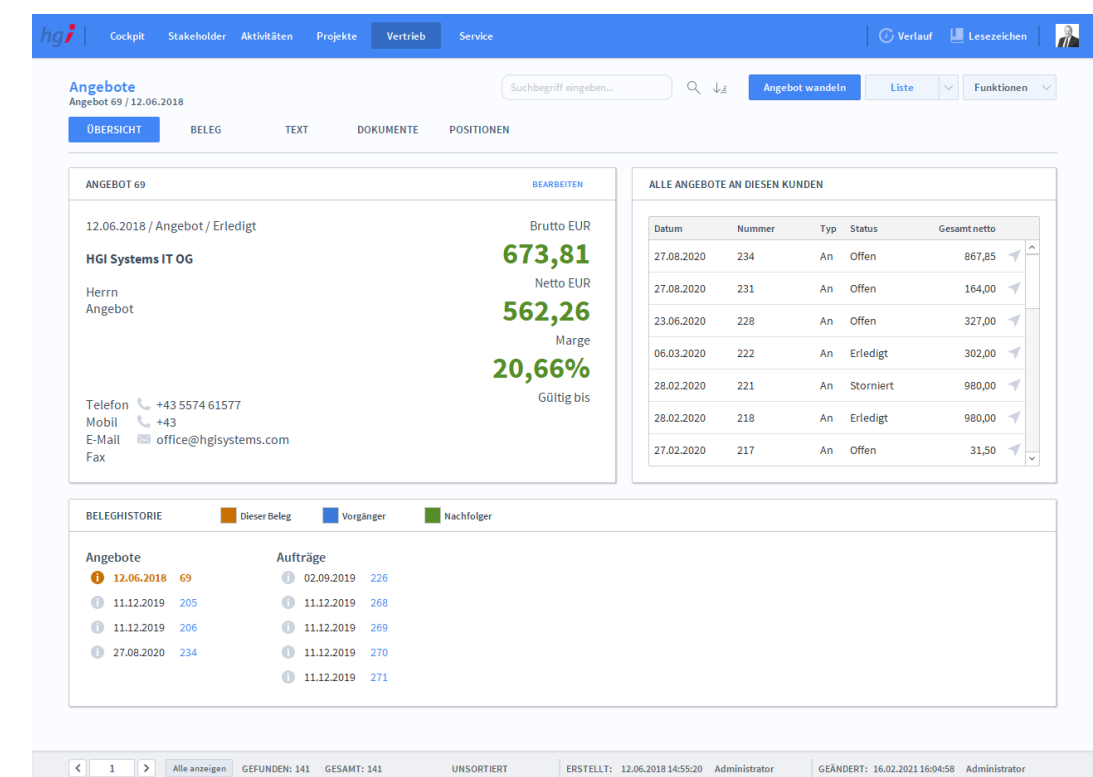

Die Registerkarte *Übersicht* gibt eine Schnellansicht zu den wichtigsten Informationen des Angebots, eine Liste aller Angebote des betreffenden Stakeholders und eine Beleghistorie der Angebote und Aufträge.

#### Angebote Übersicht

# **Die Registerkarte** *Beleg*

Angebote Beleg

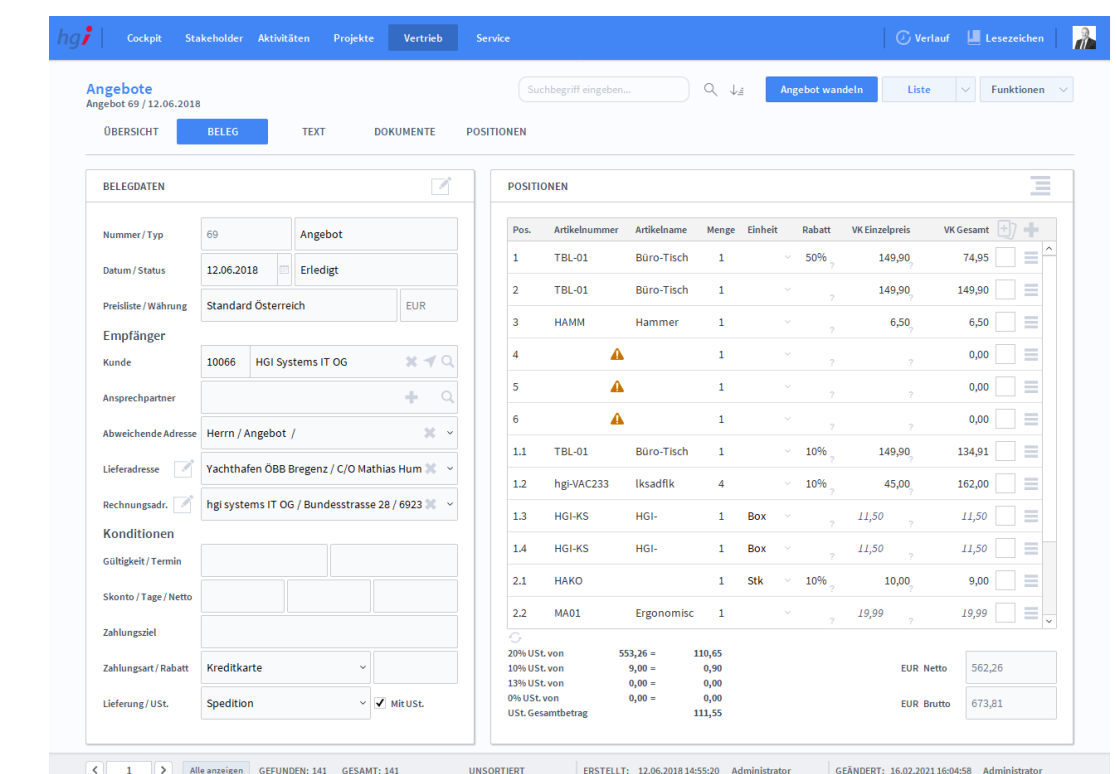

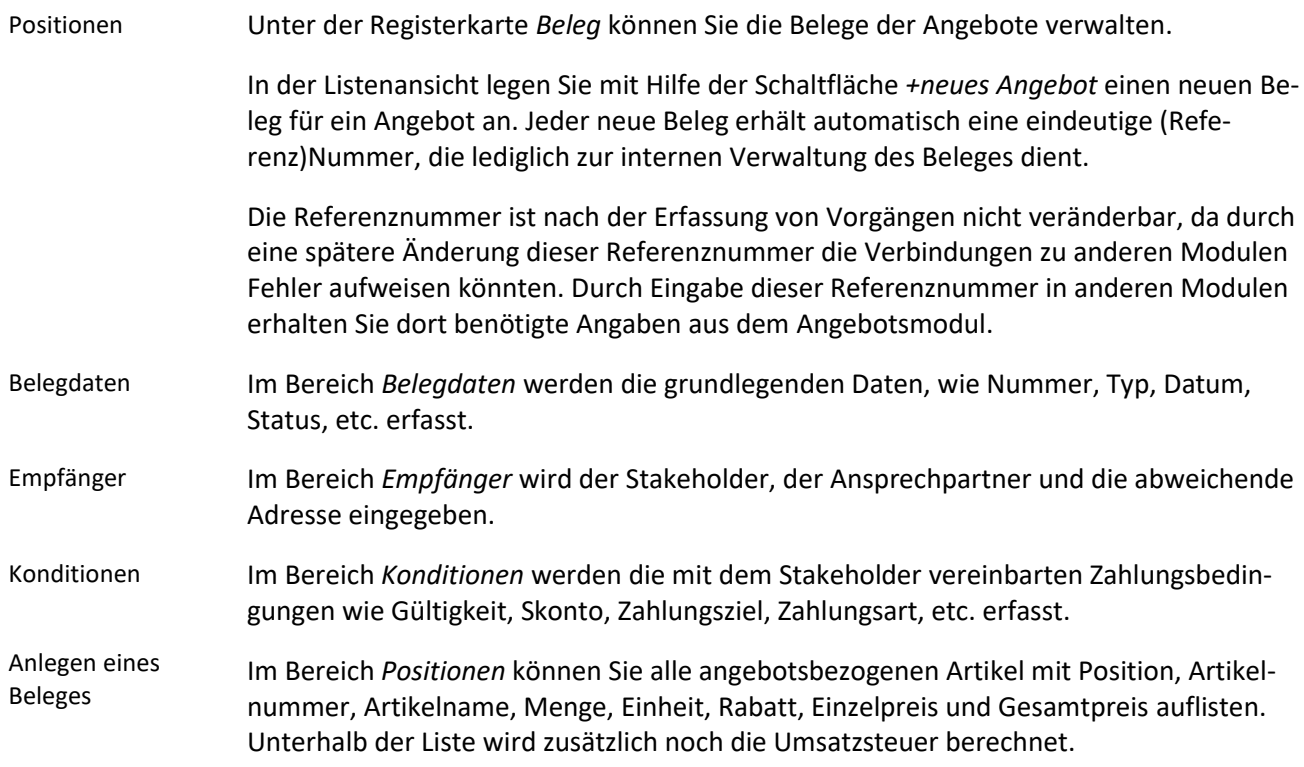

## **Die Registerkarte** *Text*

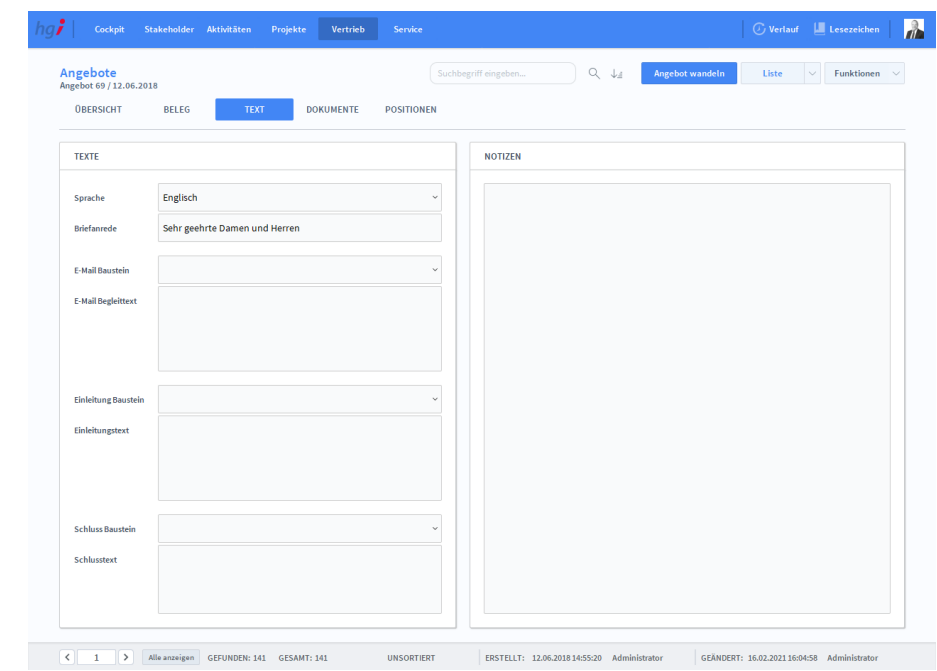

#### **Definition**

Angebote Text

> In der Registerkarte *Text* können Sie die Sprache von Artikelnamen und Beschreibungen aktualisieren, eine Briefanrede angeben, Textbausteine auswählen und bearbeiten (E-Mail Baustein, E-Mail Begleittext, Einleitung Baustein, Einleitungstext, Schluss Baustein und Schlusstext) und Sie haben Platz für Notizen.

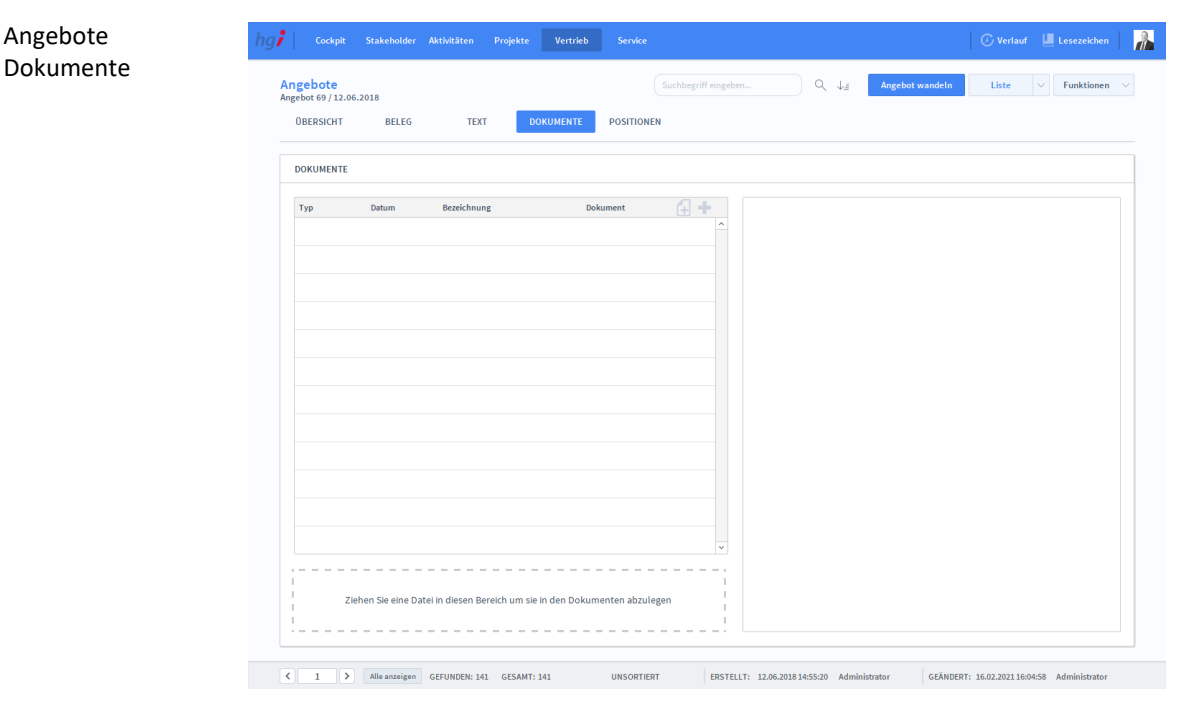

### **Die Registerkarte** *Dokumente*

#### **Definition**

Unter der Registerkarte *Dokumente* können Dokumente (z.B. Handbücher, Produktabbildungen) zum betreffenden Angebot erfasst sowie als PDF versendete E-Mail-Anhänge abgelegt werden.

### **Die Registerkarte** *Positionen*

#### Angebote **Age Cockpit Stakeholder Aktivitäten Projekte Vertrieb Service**  $\sqrt{2}$ Positionen Angebote<br>Angebot 69 / 12.06.2018  $\mathbb{Q}_q$  .  $\downarrow_{\mathbb{Z}}$ Ange  $\begin{array}{|c|c|c|c|}\hline \textbf{Liste} & $\checkmark$ & \textbf{Funktionen} & $\checkmark$ \\\hline \end{array}$ **OBERSICHT** BELEG **TEXT** DOKUMENTE POSITIONEN POSITIONEN  $\bar{\mathsf{Pos}}_i$ Artikelnummer Artikelname Gewicht Kg Menge Rabatt VKEinzelpreis VK Gesamt EK Einzelpreis Marge<sup>4</sup> Marge  $\exists$  + **EK Get** vision % Provision **TBL-01** Büro-Tisch  $25 - 1$ 50% 149,90 74,95 109,80 109,80  $-31,74%$  $-34,85$  $0,00$  $\top \equiv$  $\mathbf{1}$  $\overline{2}$ **TBL-01** Büro-Tisch  $\overline{25}$  $\bar{1}$ 149,90 149,90 109,80 109,80 36,52%  $40,10$  $_{0,00}$  $\equiv$ HAMM **Hammer** 6,50 6,50  $0.00$  $0,00$  $6,50$  $0,00$  $\equiv$  $\equiv$  $\overline{4}$  $\Delta$  $\overline{1}$  $0.00$  $0.00$  $0,00$  $0.00$  $0.00$  $\overline{\phantom{a}}$  $\Delta$  $0,00$  $0,00$  $_{0,00}$  $0,00$  $_{0,00}$  $\equiv$  $\mathbf{1}$  $\overline{6}$  $\hat{\mathbf{A}}$  $\equiv$  $\overline{1}$  $_{0,00}$  $_{0,00}$  $_{0,00}$  $_{0,00}$  $_{0,00}$  $_{\rm 1.1}$  $\mathsf{TBL}\text{-}\mathsf{01}$  $\overline{25}$  $\equiv$ Büro-Tisch  $\bar{\bf i}$ 10% 149,90 134,91 109,80 22,87%  $25,11$  $_{0,00}$ 109,80  $\frac{1}{2}$ hgi-VAC233 lksadflk 10%  $45,00$ 162,00  $_{0,00}$ 162,00  $0,00$  $\equiv$  $\overline{4}$  $0,00$  $\frac{1}{3}$ **HGI-KS** HGI- $_{0,00}$  $_{0,00}$ 7,80 7,80  $-100%$  $-7,80$  $_{0,00}$  $\equiv$  $\bar{1}$  $1.4$ HGI-KS HGI- $\overline{1}$  $0.00$  $0.00$ 7,80 7,80  $-100%$  $-7,80$  $0,00$  $\equiv$ T E  $2.1$ HAKO  $3,5$  $\mathbf{1}$ 10% 10,00  $9,00$ 108,00 108,00  $-91,67%$  $-99,00$  $0,00$  $\overline{a}$ **MA01**  $_{0,00}$  $2.2$ Ergonomis  $\overline{1}$  $\,$  1  $\,$  $_{0,00}$  $_{0,00}$ 12,99 12,99  $-100%$  $-12,99$ ]≡l,  $\overline{2.3}$ hgi-VAC233 lksadflk 10%  $_{0,00}$  $_{0,00}$  $_{0,00}$  $_{0,00}$  $_{0,00}$  $_{0,00}$  $\,$  1  $\,$ 78,70 562,26 465.99 20,66% 96,27  $0,00$ Marge  $\left\vert \left\langle \cdot\right\vert \right\vert$  =  $\left\vert \left\langle \cdot\right\vert \right\vert$  =  $\left\vert \cdot\right\vert$  Alle anzeigen = GEFUNDEN: 141 = GESAMT: 141 UNSORTIERT ERSTELLT: 12.06.2018 14:55:20 Administrator GEÄNDERT: 16.02.202116:04:58 Administrator

#### **Definition**

Die Registerkarte *Positionen* bietet eine übersichtliche tabellarische Darstellung aller, dem Angebot zugeordneten Artikel.

### Zusatzfunktionen im Untermodul Angebote

Angebot wandeln

Dialogfenster Wandeln

Über die Schaltfläche *Angebot wandeln* öffnen Sie ein Dialogfenster, mit dem Sie aus einem Angebot eine Auftragsbestätigung erzeugen können.

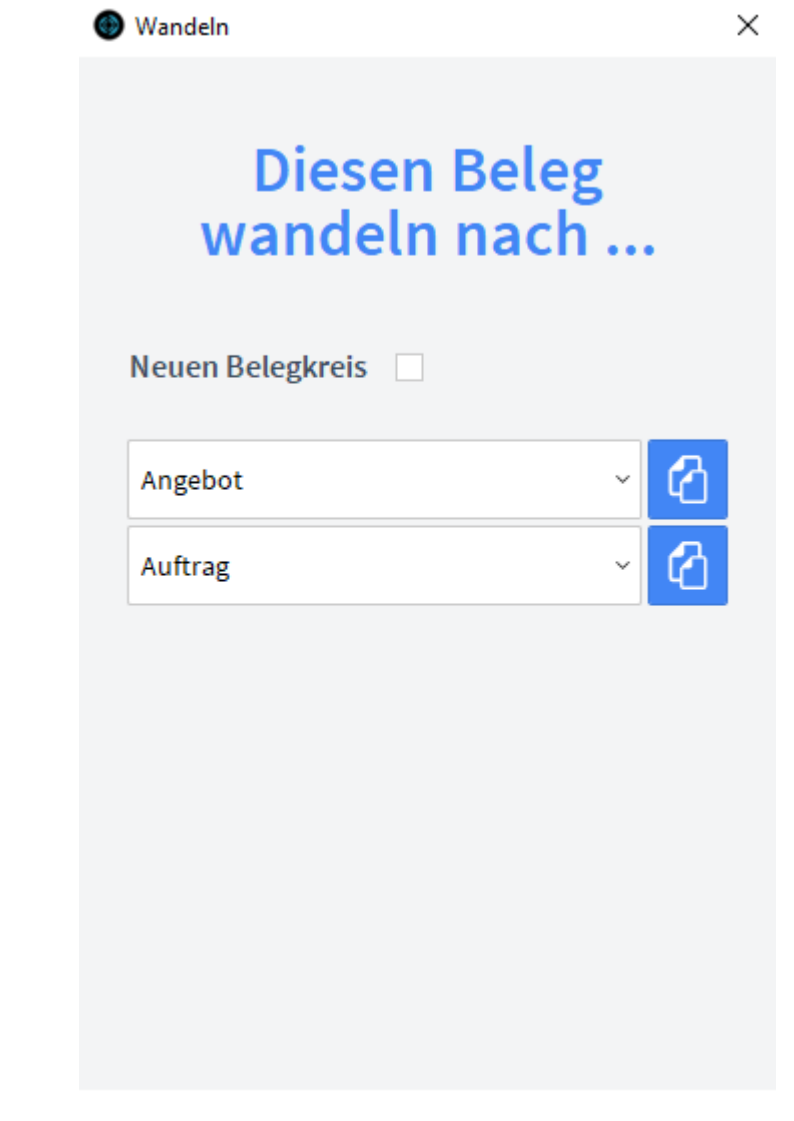

**ABBRECHEN** 

Geben Sie im Dialogfeld an, in welche Art von Beleg der aktuelle Beleg gewandelt werden soll. Die Funktion *Wandeln* erzeugt nun aus einem Angebot automatisch einen neuen Vorgang (Auftragsbestätigung), in dem die Adressinformationen und die Positionen aus dem Angebot eingetragen werden. Das Angebot bleibt neben dem neu generierten Beleg selbstverständlich erhalten. Dem neuen Beleg wird automatisch eine neue Belegnummer zugewiesen.

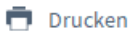

Wählen Sie die Schaltfläche *Drucken* an, um das Dokument auszudrucken. Es öffnet sich ein Dialogfenster mit der Auswahl der verschiedenen Ausdruckmöglichkeiten: Beleg, Belegliste, Auswertungen.

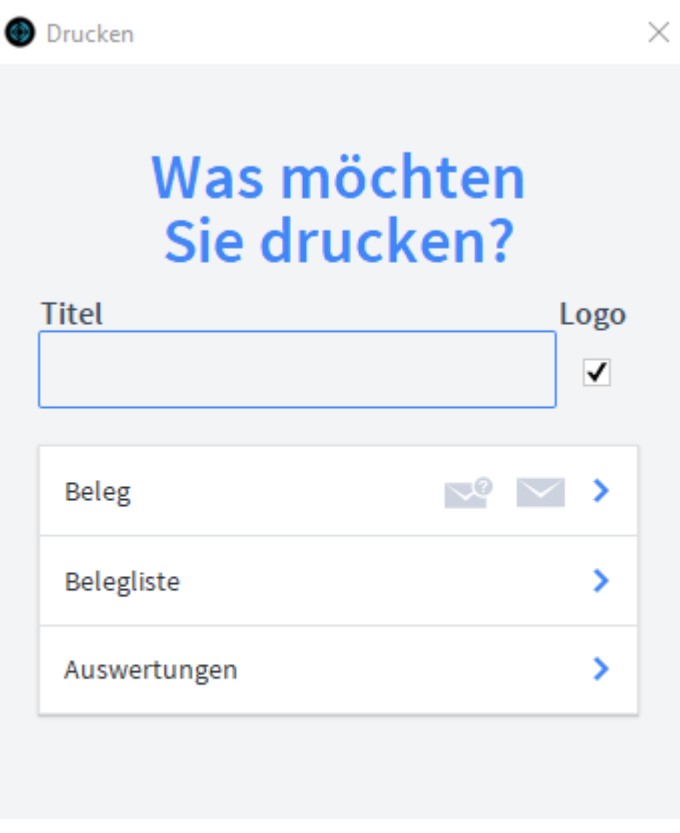

**ABBRECHEN** 

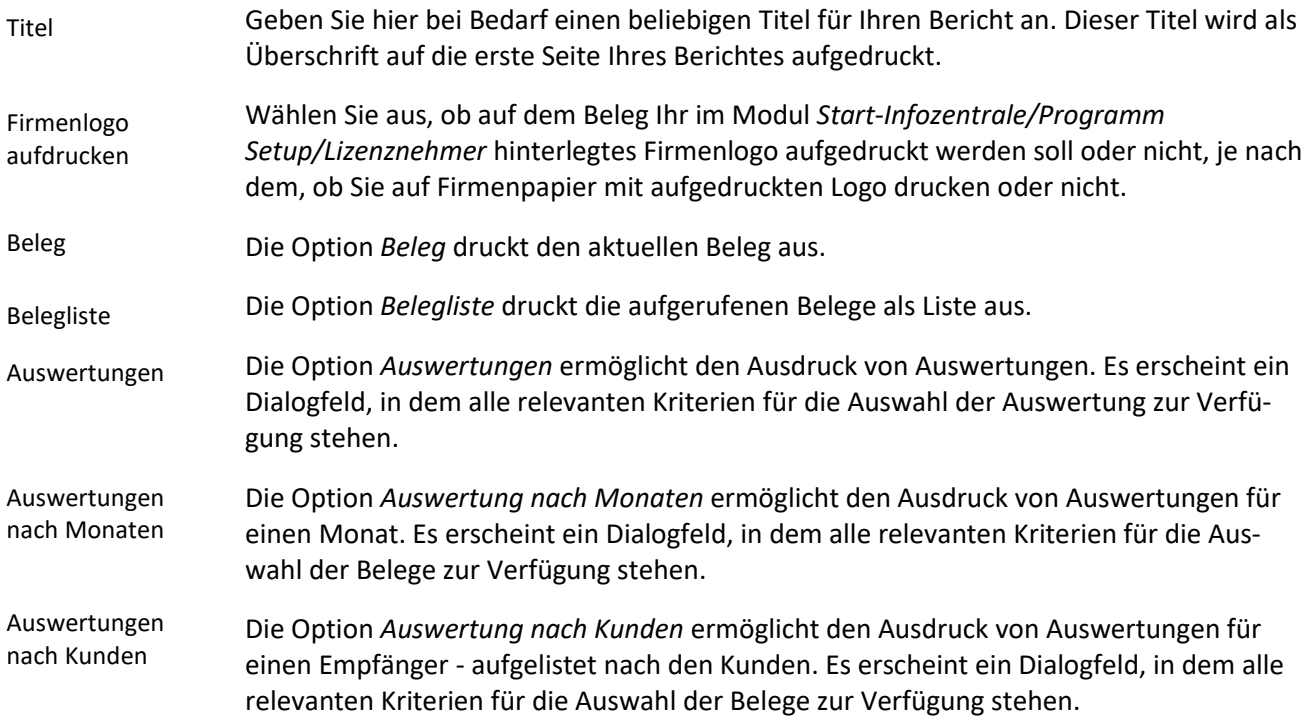

Offene Angebote Die Option *Offene Angebote* ermöglicht den Ausdruck von Angeboten, die den Status *offen* haben. Es erscheint ein Dialogfeld, in dem alle relevanten Kriterien für die Auswahl der Belege zur Verfügung stehen.

## **Das Untermodul** *Aufträge*

Im Untermodul *Aufträge* können Aufträge an Stakeholder ausgestellt und bereits erstellte Aufträge bearbeitet oder in Angebote umgewandelt werden.

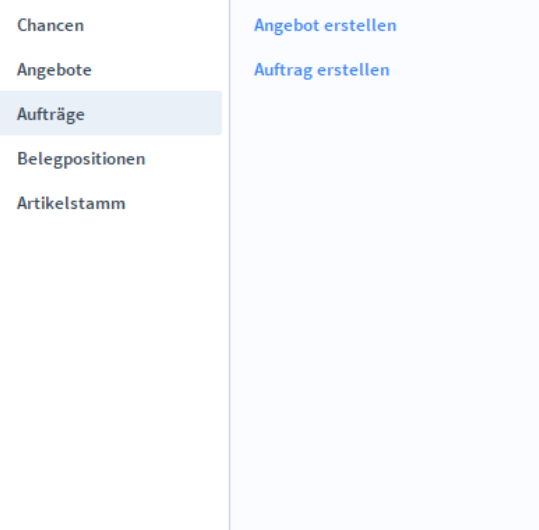

**Die Registerkarte** *Übersicht*

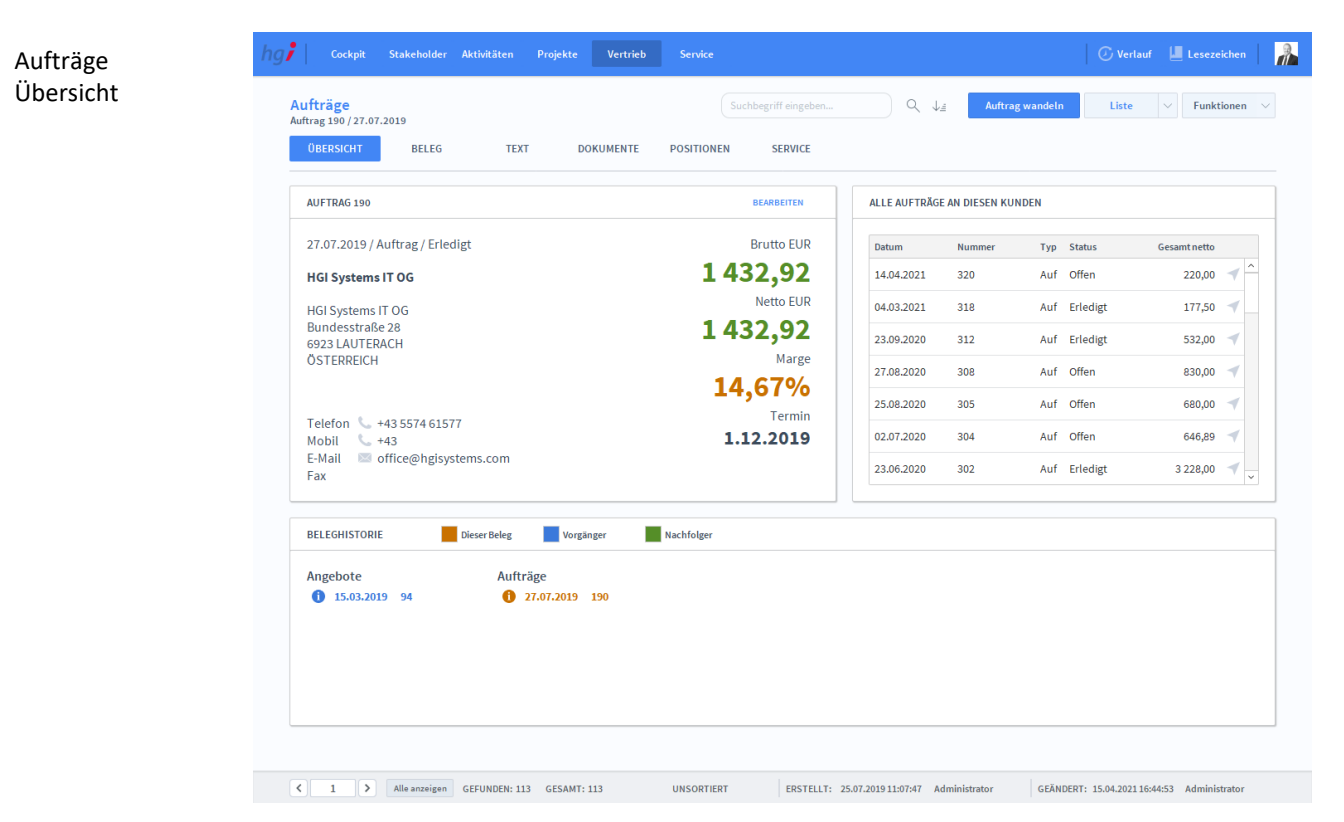

#### **Definition**

Die Registerkarte *Übersicht* gibt eine Schnellansicht zu den wichtigsten Informationen des Auftrags, eine Liste aller Aufträge des betreffenden Stakeholders und eine Beleghistorie der Angebote und Aufträge.

#### Aufträge Beleg

### **Die Registerkarte** *Beleg*

 $\frac{1}{\sqrt{2}}$ hg $\mathbf{\mathbf{\mathsf{r}}}$  | Aufträge<br>Auftrag 190 / 27.07.2019 Auftrag wandeln  $\begin{tabular}{|c|c|c|c|} \hline \textbf{Liste} & $\smile$ & \textbf{Funktionen} & $\smile$ \\ \hline \end{tabular}$ **OBERSICHT TEXT** DOKUMENTE POSITIONEN SERVICE BELEGDATEN **POSITIONEN** Ξ Artikelnummer Artikelname Menge Einheit Rabatt VKEinzelpreis VK Gesamt  $\Box$ Auftrag Pos.  $190$ Nummer/Tyn  $\mathbf{1}$ ws Werkzeugs  $\mathbf{1}$ 309,00 309,00 l = f Datum / Status 27.07.2019 Erledigt **HAST**  $_{0,00}$  $\equiv$  $\overline{a}$ Hammersti  $\overline{2}$ stk  $0,00$ Preisliste / Währung Standard Österreich EUR  $\equiv$ hgi-VAC233 70,00 63,00  $\overline{\mathbf{3}}$ VereinsAssi  $\,$  1  $\,$ 10% Empfänger  $\overline{4}$ MO27 Monitor 27  $\mathbf{1}$ Stk 420,00 420,00  $\equiv$ Kunde 10066 HGI Systems IT OG  $x \prec 0$ 10%  $\equiv$ 5 hgi-VAC10 VereinsAssi  $\bar{1}$  $170,00,$ 153,00 ÷. Ansprechpartner  $\overline{6}$ 117,00  $\equiv$ hgi-VAC5 VereinsAssi  $\bar{1}$ 10% 130,00 Abweichende Adresse  $\overline{7}$ ws Werkzeugs  $\mathbf{1}$ 309,00 309,00  $=$ Yachthafen ÖBB Bregenz / C/O Mathias Hum Lieferadresse TA01 Bürotastat 48,90  $\equiv$  $\mathbf{1}$ 48,90 Rechnungsadr. 19 hgi systems IT OG / Bundesstrasse 28 / 6923  $\equiv$  $6,51$ **HAMM** Hammer  $\,$   $\,$  $7\%$  $7,00$  $\overline{9}$ Konditionen  $=$  $10$ HAKO Hammerko  $\mathbf{1}$ Stk 10%  $0,00$  $0,00$ 1.12.2019 Termin  $\bar{\mathbf{11}}$ **HAKO** Hammerko  $\mathbf{1}$ Stk 10%  $0,00$  $_{0,00}$  $=$ Skonto / Tage / Netto  $_{0,00}$ 1 = I  $12\,$ 00001240/000 DUOGRIP  $\,$  1  $\,$  $0,00$ Zahlungsziel 20% USt. von<br>10% USt. von<br>13% USt. von<br>0% USt. von Ĭ. 1432,92 Zahlungsart / Rabatt Kreditkarte  $_{\rm v}$ **EUR Netto**  $1432,92 =$  $0,00$ <br> $0,00$  $~\vee~$   $~\vee~$  Mit USt Lieferung/USt. Spedition EUR Brutto 1432,92 USt. Gesamtbetrag  $\left\vert \left\langle \right\vert =1-\left\vert \left\vert \right\rangle \right\vert$  Alle anzeigen GEFUNDEN: 113 GESAMT: 113 UNSORTIERT ERSTELLT: 25.07.201911:07:47 Administrator GEÄNDERT: 15.04.202116:44:53 Administrator

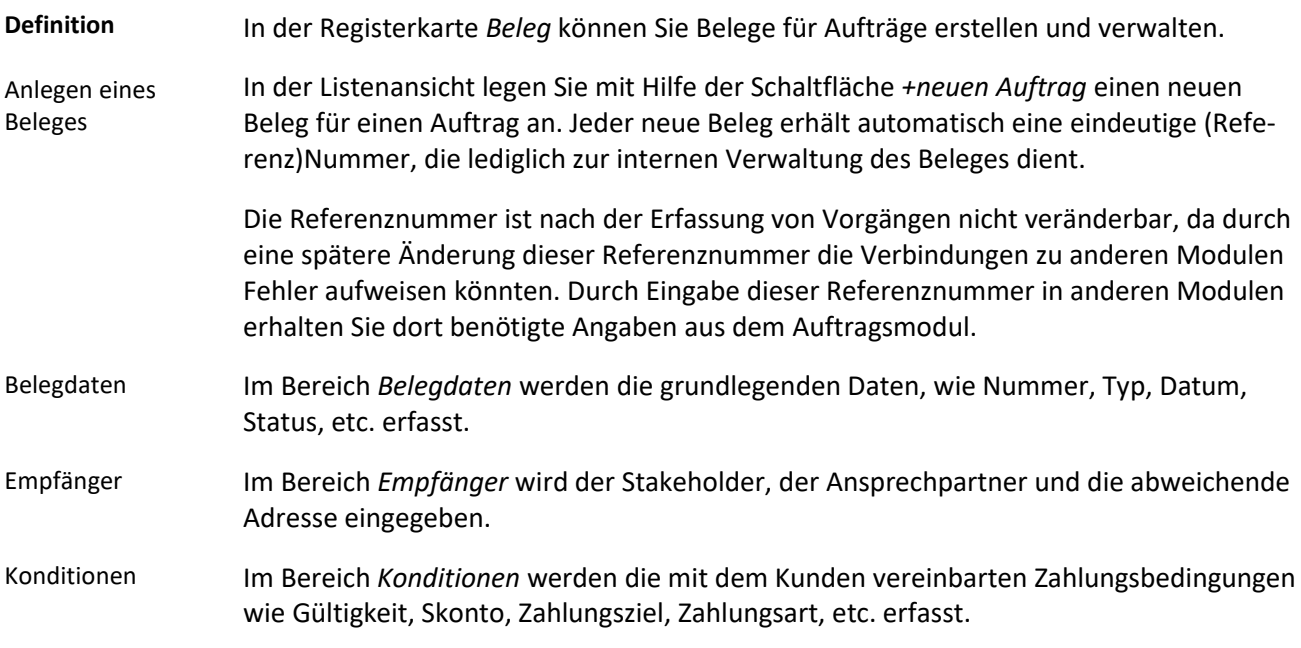

Seite 119 von 186

Positionen

Aufträge Text

Im Bereich *Positionen* können Sie alle auftragsbezogenen Artikel mit Position, Artikelnummer, Artikelname, Menge, Einheit, Rabatt, Einzelpreis und Gesamtpreis auflisten. Unterhalb der Liste wird zusätzlich noch die Umsatzsteuer berechnet.

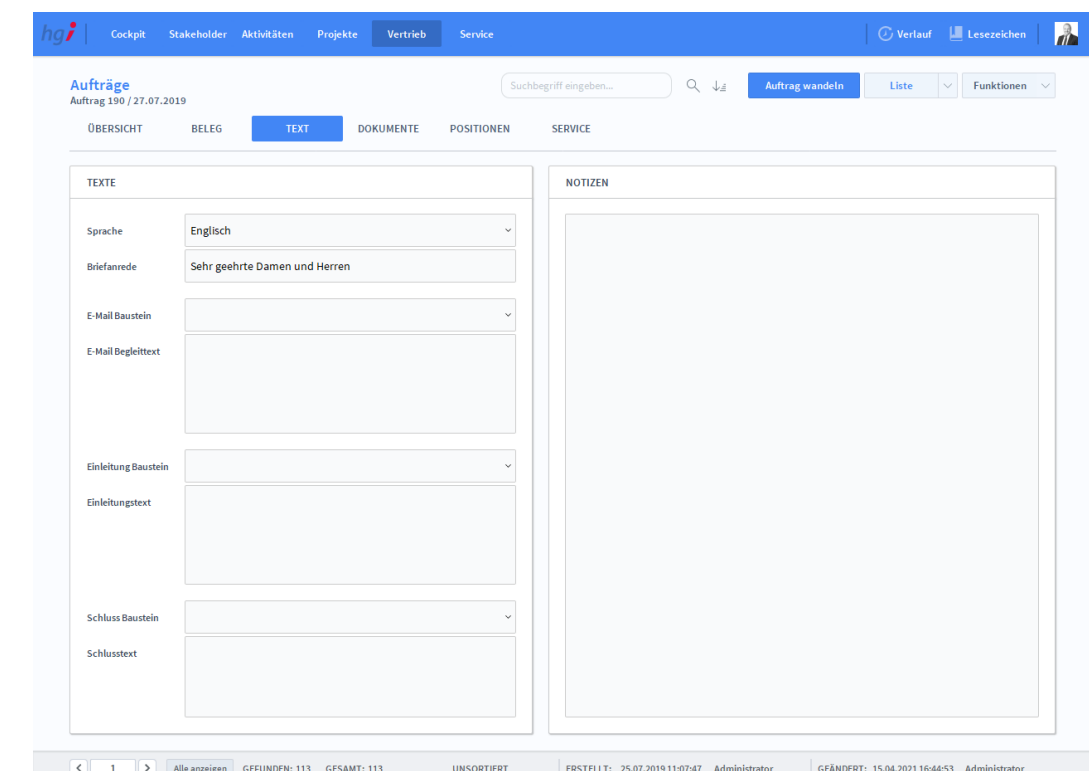

### **Die Registerkarte** *Text*

**Definition**

In der Registerkarte *Text* können Sie die Sprache von Artikelnamen und Beschreibungen aktualisieren, eine Briefanrede angeben, Textbausteine auswählen und bearbeiten (E-Mail Baustein, E-Mail Begleittext, Einleitung Baustein, Einleitungstext, Schluss Baustein und Schlusstext) und Sie haben Platz für Notizen.

## **Die Registerkarte** *Dokumente*

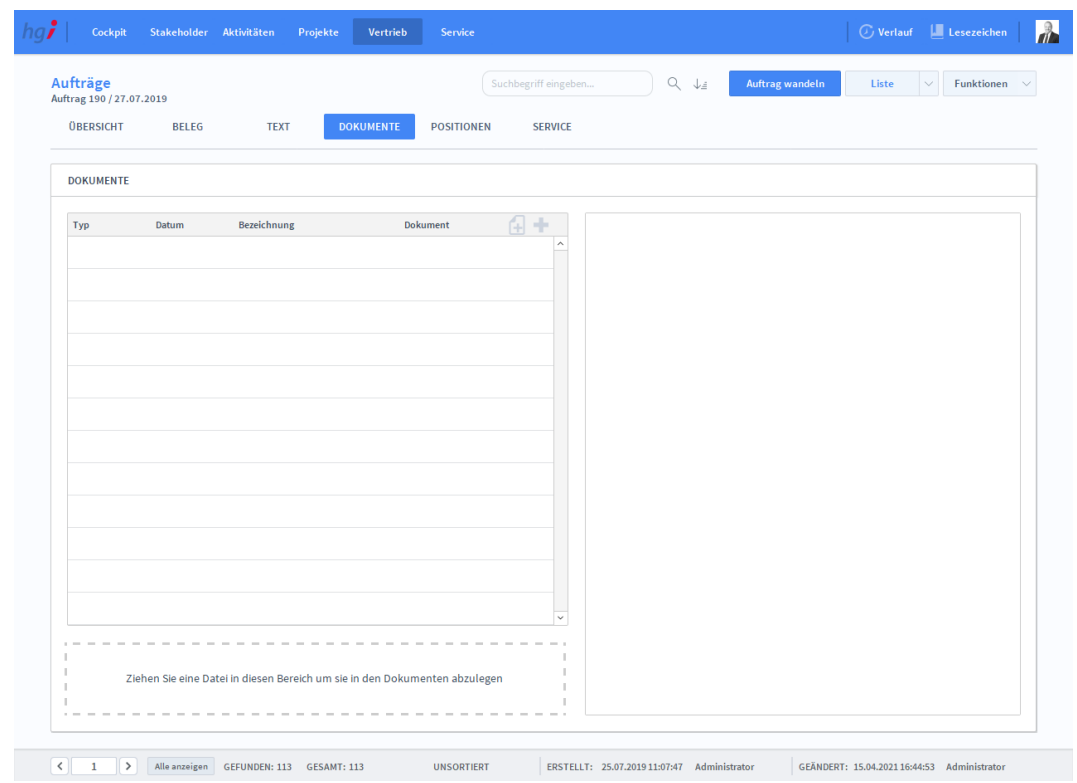

#### **Definition**

Unter der Registerkarte *Dokumente* können Dokumente (z.B. Handbücher, Produktabbildungen) zum betreffenden Auftrag erfasst sowie als PDF versendete E-Mail-Anhänge abgelegt werden.

Hierfür ziehen Sie einfach die entsprechende Datei in das Feld *Ziehen Sie eine Datei in diesen Bereich, um sie in den Dokumenten abzulegen*.

### Aufträge Dokumente

# **Die Registerkarte** *Positionen*

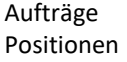

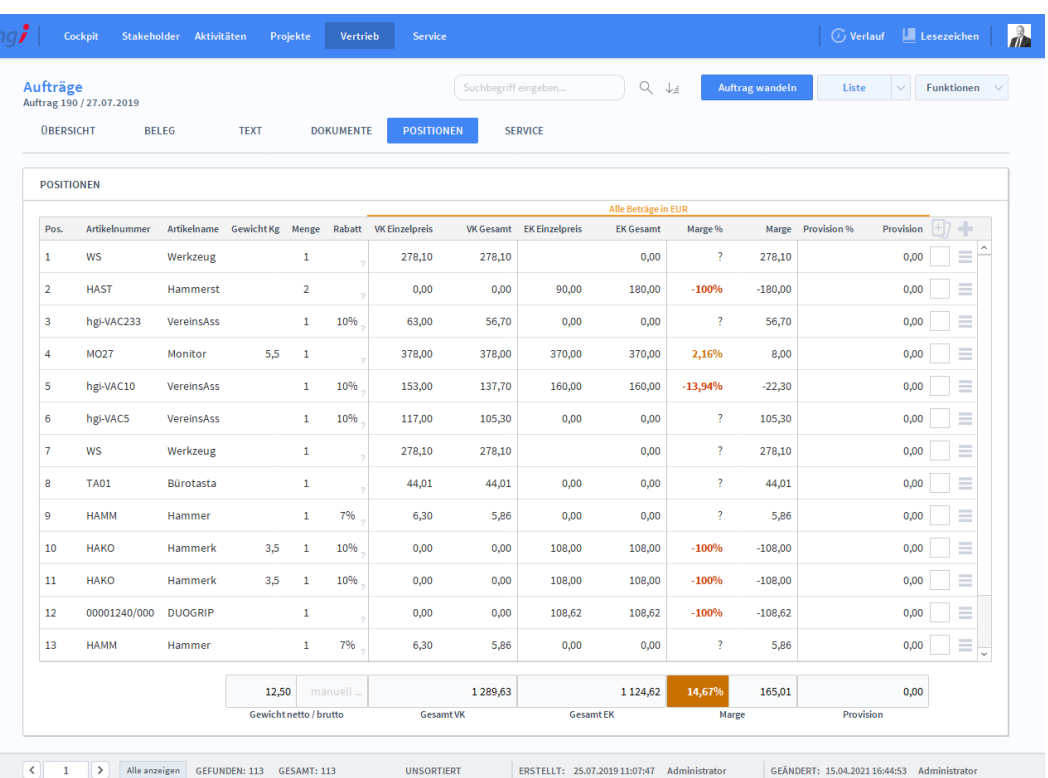

### **Definition**

Die Registerkarte *Positionen* bietet eine übersichtliche tabellarische Darstellung aller, dem Auftrag zugeordneten Artikel.

### **Die Registerkarte** *Service*

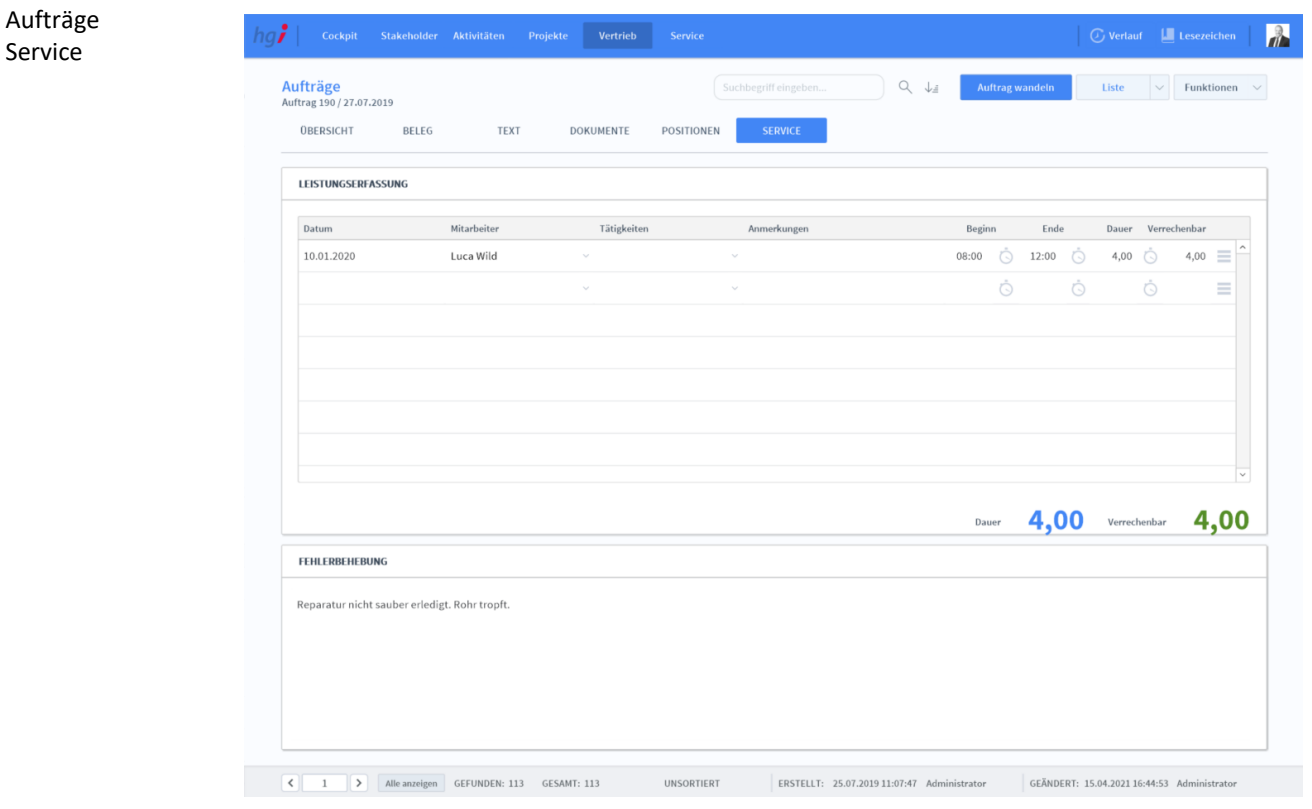

### **Definition**

Die Registerkarte *Service* bietet die Möglichkeit, zum jeweiligen Auftrag eine Leistungserfassung zu erstellen und die Fehlerbehebungen zu notieren. Mit einem Klick auf das Uhr-Symbol wird die aktuelle Uhrzeit eintragen. Bei diesem Symbol können Sie den Mitarbeiter hinterlegen, die Tätigkeit, eine Anmerkung hinterlassen, die Zeit eintragen und die verrechenbare Zeit eintragen. Außerdem finden Sie hier die Möglichkeit, den Eintrag durch Klick auf den Papierkorb zu löschen.

- Auftrag wandeln
- Projekt anlegen

### Zusatzfunktionen im Untermodul Aufträge

Über die Schaltfläche *Auftrag wandeln* öffnen Sie ein Dialogfenster, mit dem Sie aus einem Auftrag ein Angebot erzeugen können.

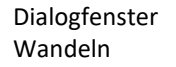

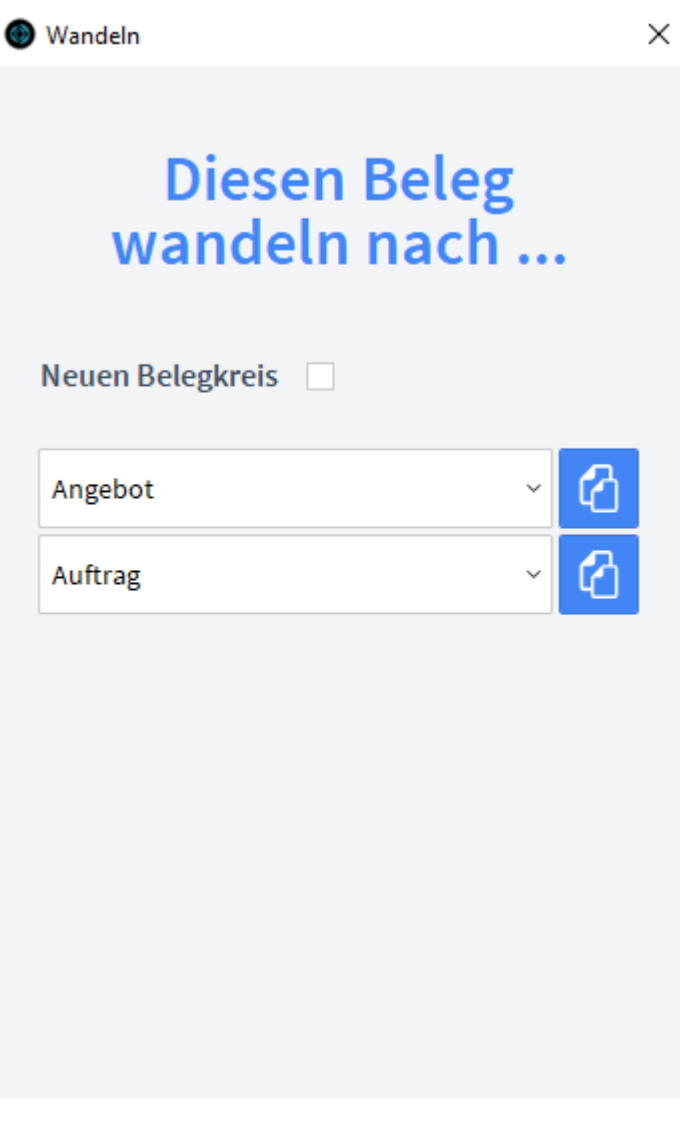

**ABBRECHEN** 

Auftrag wandeln **M** Projekt anlegen

Geben Sie im Dialogfeld an, in welche Art von Beleg der aktuelle Beleg gewandelt werden soll. Die Funktion *Wandeln* erzeugt nun z.B. aus einem Auftrag automatisch einen neuen Vorgang (Angebot), in dem die Adressinformationen und die Positionen aus dem Auftrag eingetragen werden. Der Auftrag bleibt neben dem neu generierten Beleg selbstverständlich erhalten. Dem neuen Beleg wird automatisch eine neue Belegnummer zugewiesen.

Über die Schaltfläche *Projekt anlegen* erstellen Sie für den aktuellen Auftrag ein Projekt.

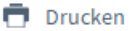

Wählen Sie die Schaltfläche *Drucken* an, um das Dokument auszudrucken. Es öffnet sich ein Dialogfenster mit der Auswahl der verschiedenen Ausdruckmöglichkeiten: Beleg, Belegliste, Auswertungen und Service-Rapport.

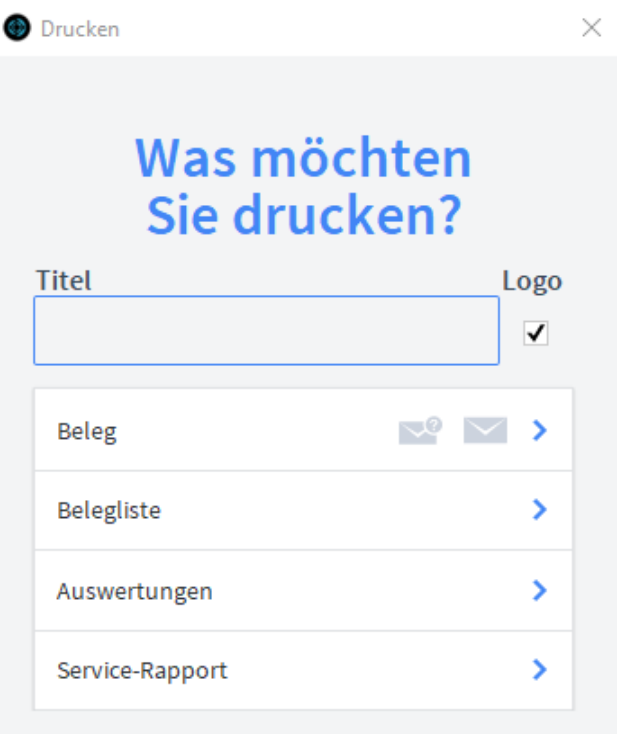

**ABBRECHEN** 

Geben Sie hier bei Bedarf einen beliebigen Titel für Ihren Bericht an. Dieser Titel wird als Überschrift auf die erste Seite Ihres Berichtes aufgedruckt. Wählen Sie aus, ob auf dem Beleg Ihr im Modul *Start-Infozentrale/Programm Setup/Lizenznehmer* hinterlegtes Firmenlogo aufgedruckt werden soll oder nicht, je nach dem, ob Sie auf Firmenpapier mit aufgedruckten Logo drucken oder nicht. Die Option *Beleg* druckt den aktuellen Beleg aus. Die Option *Belegliste* druckt die aufgerufenen Belege als Liste aus. Die Option *Auswertungen* ermöglicht den Ausdruck von Auswertungen. Es erscheint ein Dialogfeld, in dem alle relevanten Kriterien für die Auswahl der Auswertung zur Verfügung stehen. Die Option *Auswertungen nach Monaten* ermöglicht den Ausdruck von Auswertungen für einen Monat. Es erscheint ein Dialogfeld, in dem alle relevanten Kriterien für die Auswahl der Belege zur Verfügung stehen. Die Option *Auswertungen nach Kunden* ermöglicht den Ausdruck von Auswertungen für einen Empfänger aufgelistet nach den Kunden. Es erscheint ein Dialogfeld, in dem alle relevanten Kriterien für die Auswahl der Belege zur Verfügung stehen. Titel Firmenlogo aufdrucken Beleg Belegliste Auswertungen Auswertungen nach Monaten Auswertungen nach Kunden

Die Option *Offene Aufträge* ermöglicht den Ausdruck von Aufträgen, die den Status "offen" haben. Es erscheint ein Dialogfeld, in dem alle relevanten Kriterien für die Auswahl der Belege zur Verfügung stehen. Offene Aufträge

Die Option *Service-Rapport* druckt den aufgerufenen Beleg in Form eines Service-Rapports aus. Service-Rapport

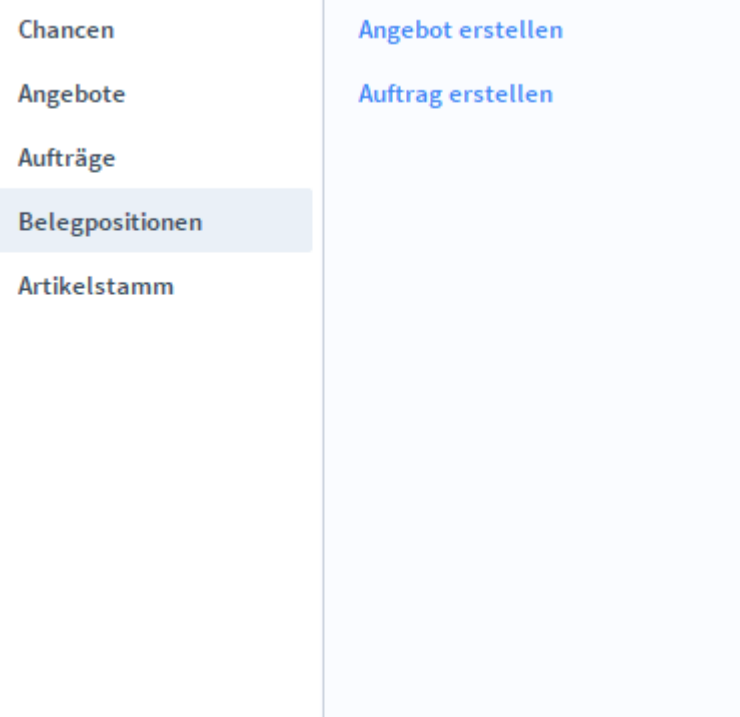

### **Das Untermodul** *Belegpositionen*

Das Untermodul *Belegpositionen* bietet eine Liste, aller Belegpositionen, aller Belege. Bei Bearbeitung einer Belegposition findet ein Wechsel zu dem Modul *Angebote oder Aufträge*, basierend auf dem Belegtyp der ausgewählten Belegposition, statt.

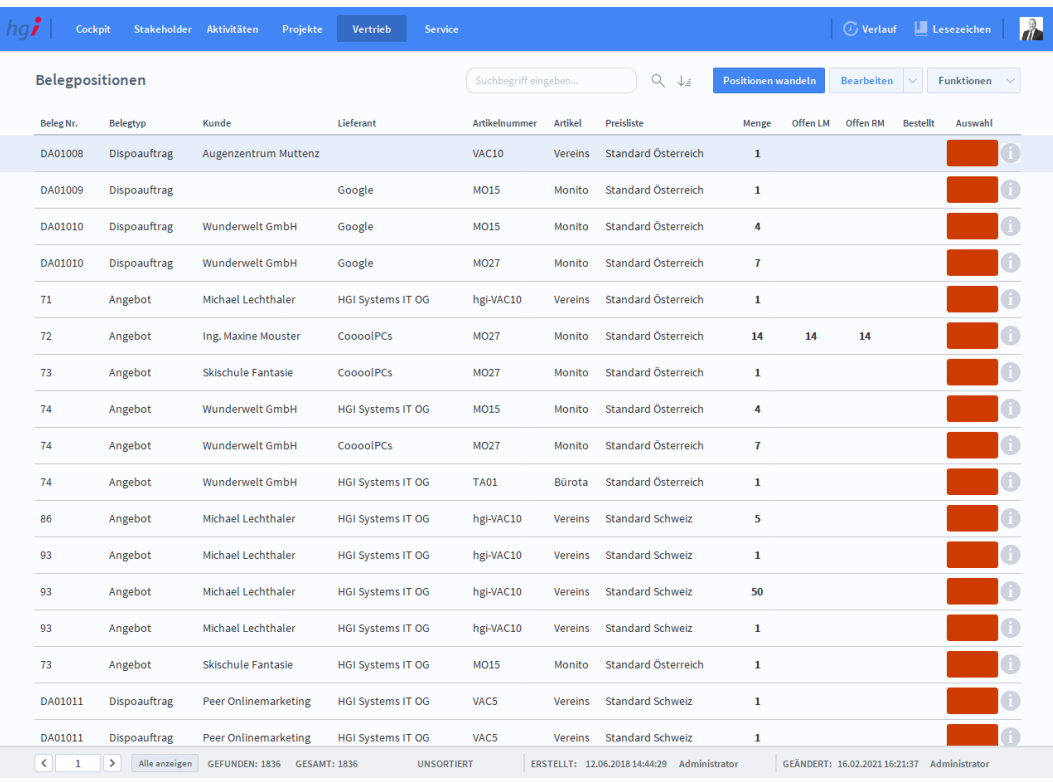

### Zusatzfunktionen im Untermodul Belegpositionen

Die Schaltfläche *Aufträge mit offener LM* zeigt alle Positionen aus dem Modul *Aufträge*, die eine offene Liefermenge haben.

Die Schalftfläche *Aufträge mit offener RM* zeigt alle Positionen aus dem Modul *Aufträge*, die eine offene Rechnungsmenge haben.

Die Schaltfläche *Auswahl aufheben* hebt eine getroffene Auswahl auf.

Die Schaltfläche *Nur Auswahl zeigen* zeigt nur die Belege einer zuvor getroffenen Auswahl an.

Die Schaltfläche *Gruppieren* gruppiert zusammengehörende Positionen. Wird beispielsweise ein Angebot in einen Auftrag gewandelt, so wird die Position des Angebots und des Auftrags zusammen angezeigt.

Die Schaltfläche *Gruppieren nach Beleg* gruppiert Datensätze nach Belegen.

Die Schaltfläche *Gruppieren nach Artikel* gruppiert Datensätze nach den Artikelnummern.

- Aufträge mit offener LM Aufträge mit offener RM  $\times$  Auswahl aufheben ▼ Nur Auswahl zeigen Gruppieren Ξ 三 Gruppieren nach Beleg
- 三 Gruppieren nach Artikel

### **Untermodul** *Artikelstamm*

Das Fenster zur Erfassung der Artikelstammdaten ist in mehrere Registerkarten unterteilt. Neben den Basisdaten sind dies: Zusatzdaten, Chargen / SN, Stückliste, Lager, Verrechnung, Dokumente, Sonderkonditionen und Links. Dialogfenster Artikelstamm

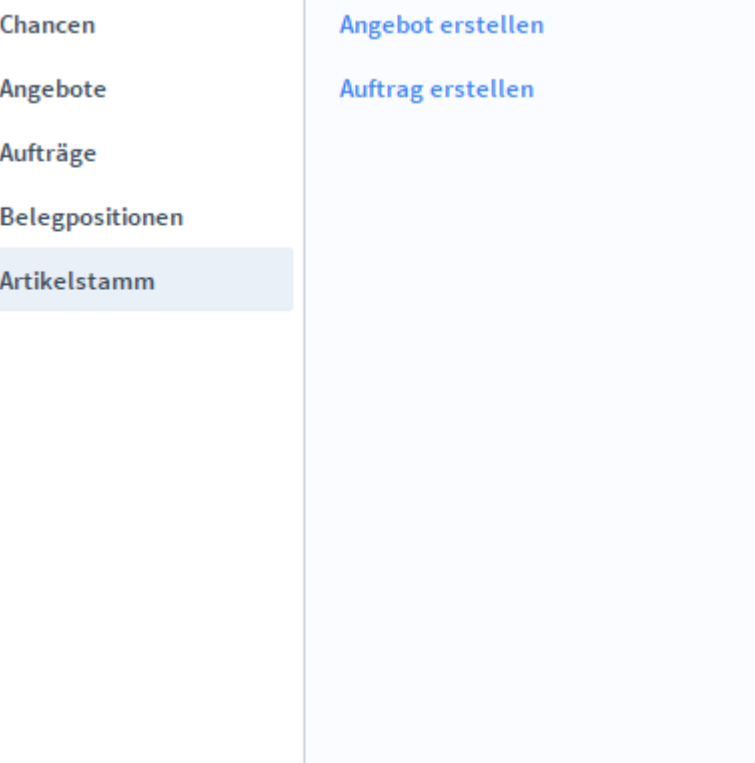

# **Die Registerkarte** *Übersicht*

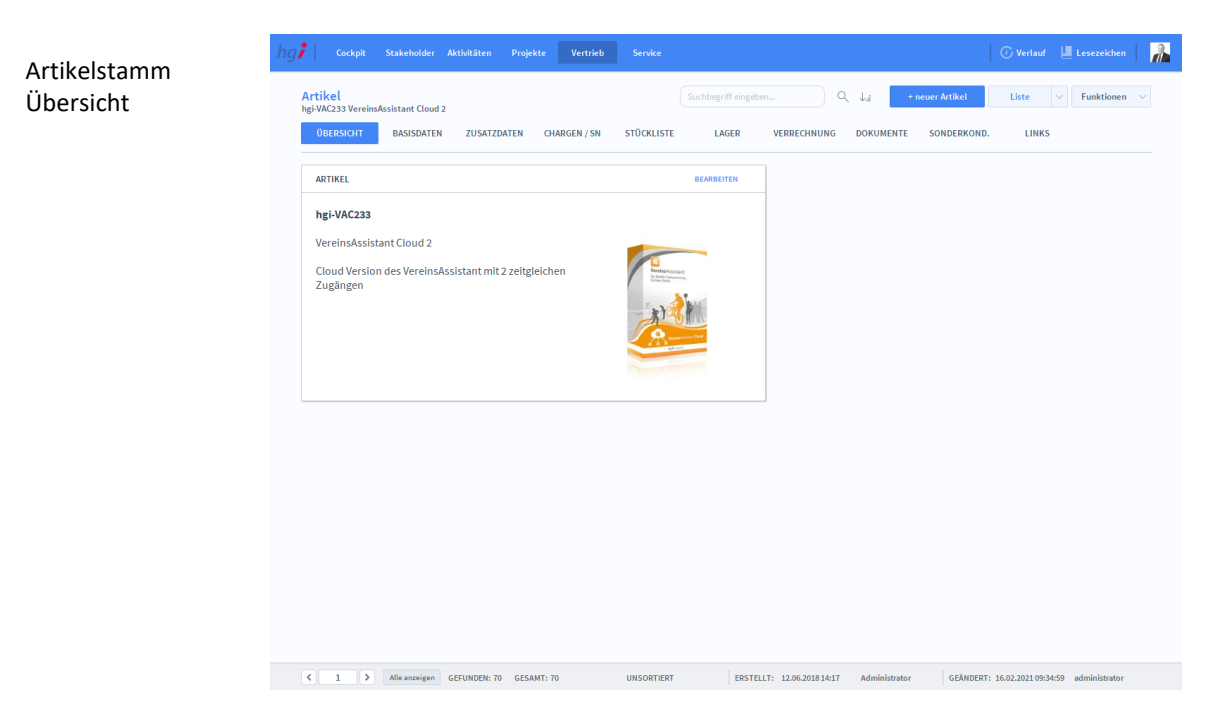

**Definition**

Die Registerkarte *Übersicht* gibt eine Schnellübersicht zu dem Artikel.

# **Die Registerkarte** *Basisdaten*

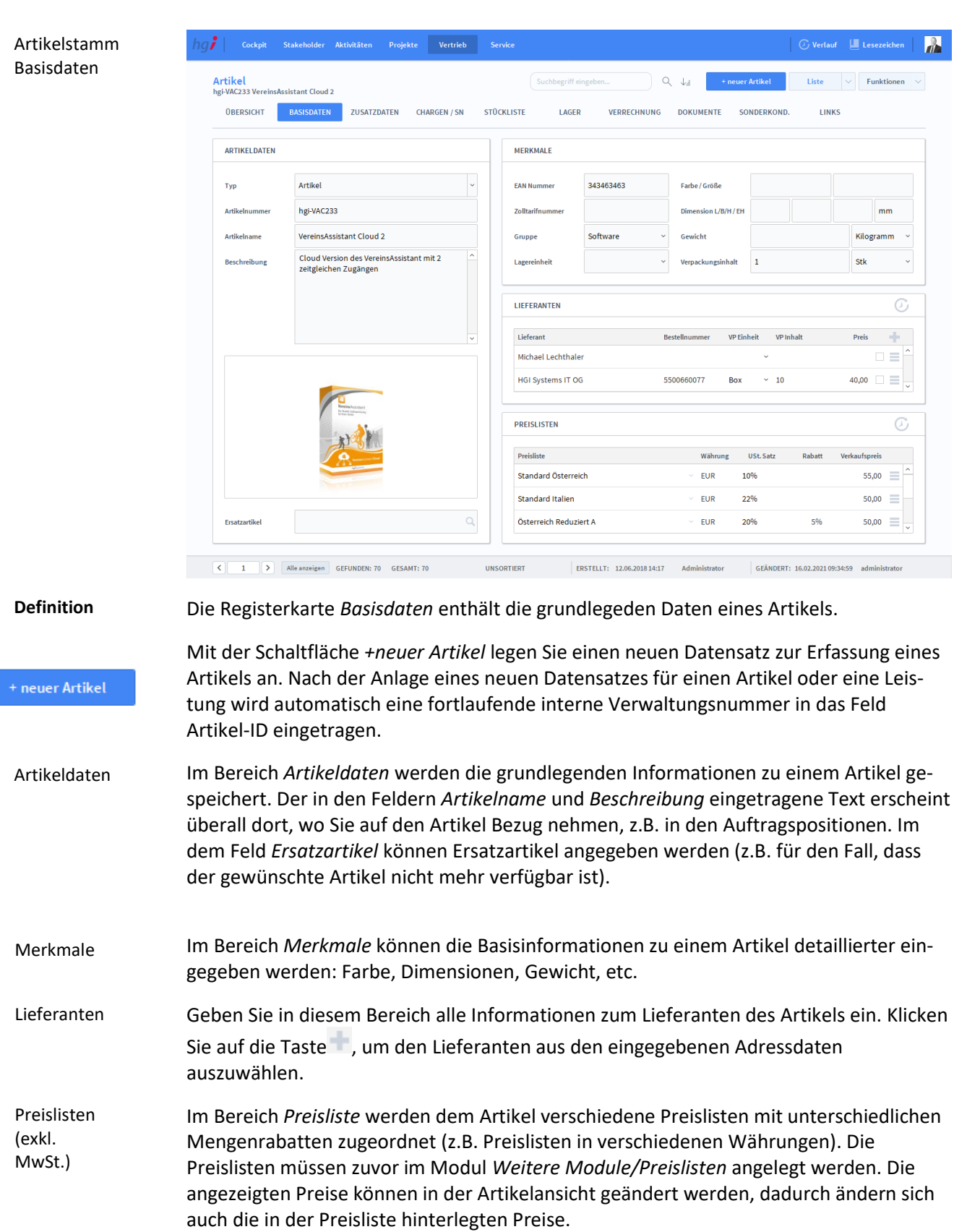

## **Die Registerkarte** *Zusatzdaten*

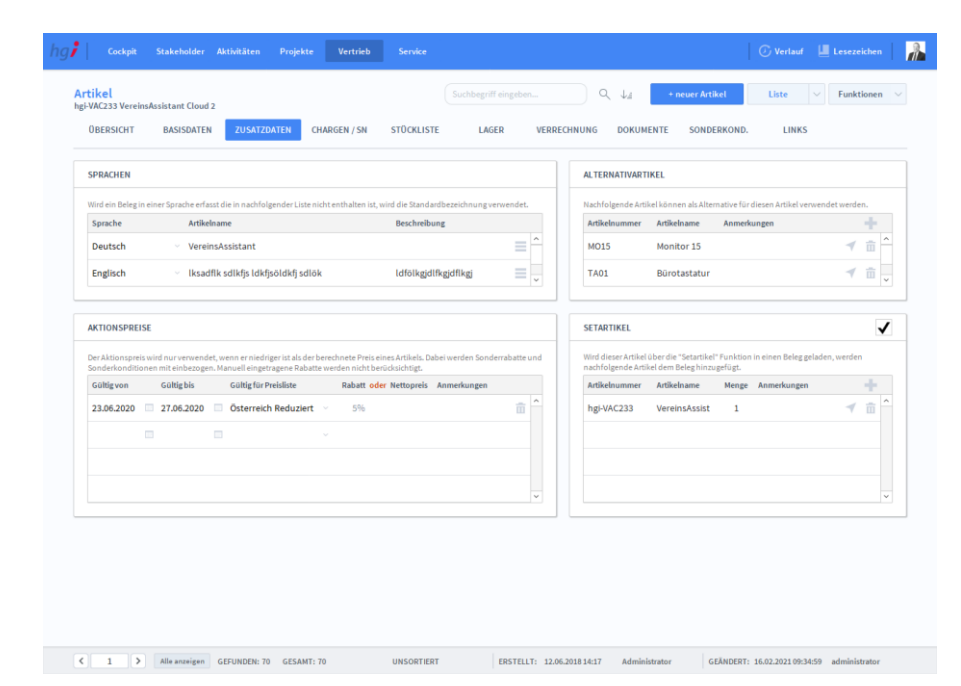

### Artikelstamm Zusatzdaten

#### **Definition**

Unter der Registerkarte *Zusatzdaten* können Sie Artikelname und Beschreibung in verschiedenen Sprachen hinterlegen. Im Stakeholder Manager sind standardmässig die Sprachen Deutsch, Englisch und Italienisch vorgesehen. Den Stakeholdern wird im Modul *Stakeholder* ebenfalls eine Sprache zugeordnet. Somit wird die Erstellung von Angeboten und Aufträgen in diesen Sprachen vereinfacht.

## **Die Registerkarte** *Chargen / SN*

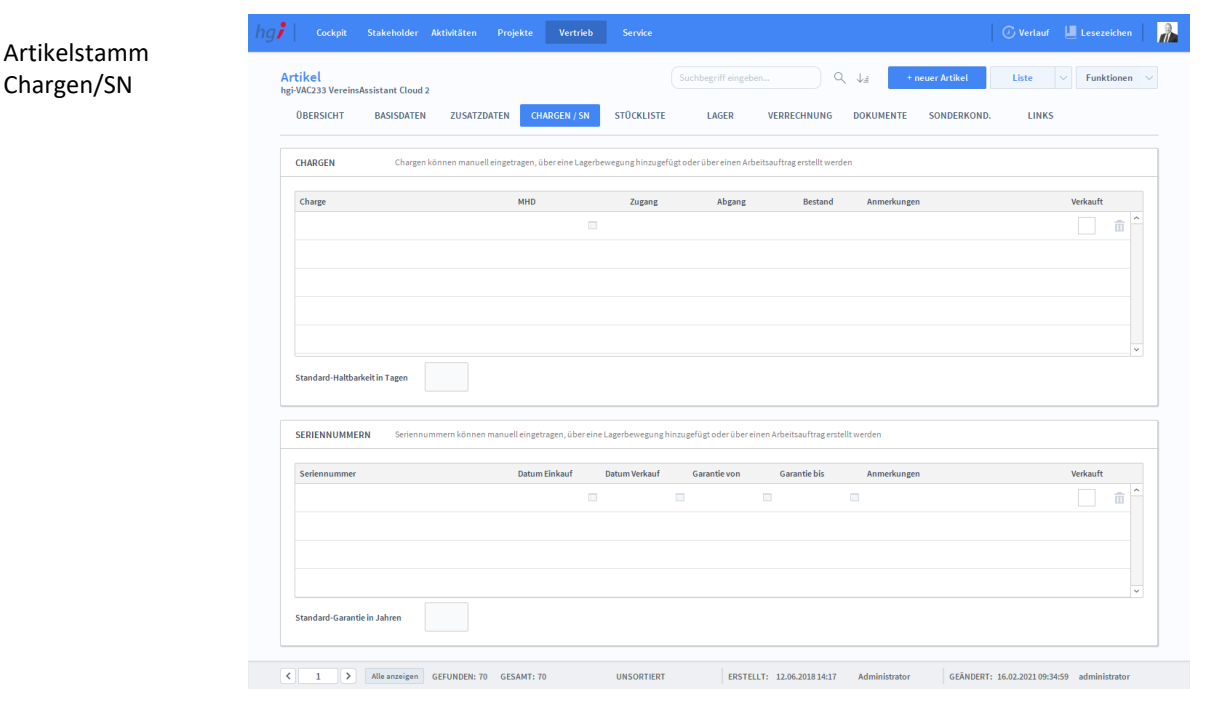

#### **Definition**

Unter der Registerkarte *Chargen / SN* können Chargen, Seriennummern sowie weitere Informationen zum betreffenden Artikel erfasst werden.

### **Die Registerkarte** *Stückliste*

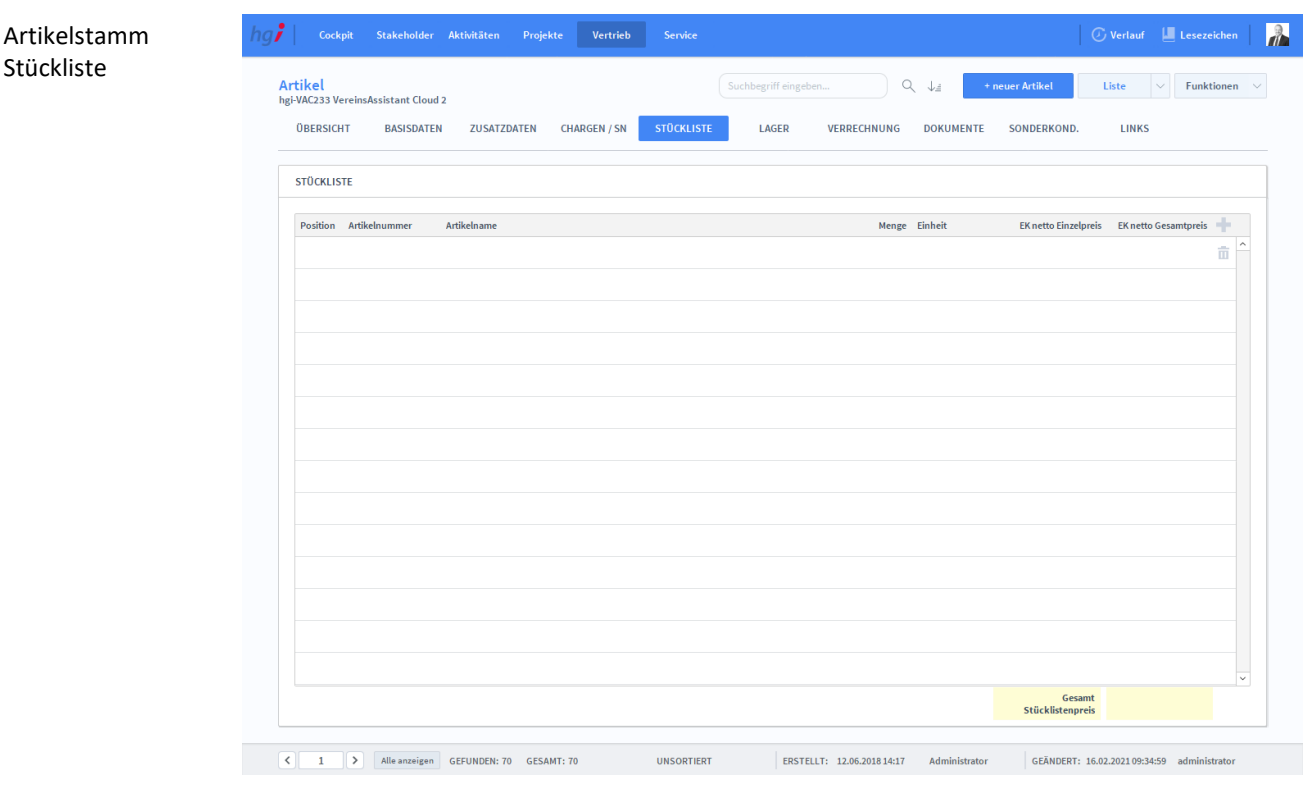

Unter der Registerkarte *Stückliste* kann ein Artikel auf der Basis einer Stückliste angelegt werden.

#### **Definition**

Wählen Sie mit der Schaltfläche über die Suchmaske den oder die gewünschten Artikel für die Stückliste aus. Voraussetzung ist, dass der Artikel bereits angelegt wurde. Übernehmen Sie die gewünschten Artikel in Ihre Stückliste, indem Sie die Checkbox *Auswählen* markieren und anschließend unten auf den Button *Auswahl übernehmen* klicken. Stakeholder Manager errechnet aus dem für jeden Artikel hinterlegtem Einkaufs- und Verkaufspreis den Gesamtverkaufspreis und die Gesamtmarge. Mit dem  $\bar{m}$ -Symbol löschen Sie einen Artikel aus der Stückliste.

## **Die Registerkarte** *Lager*

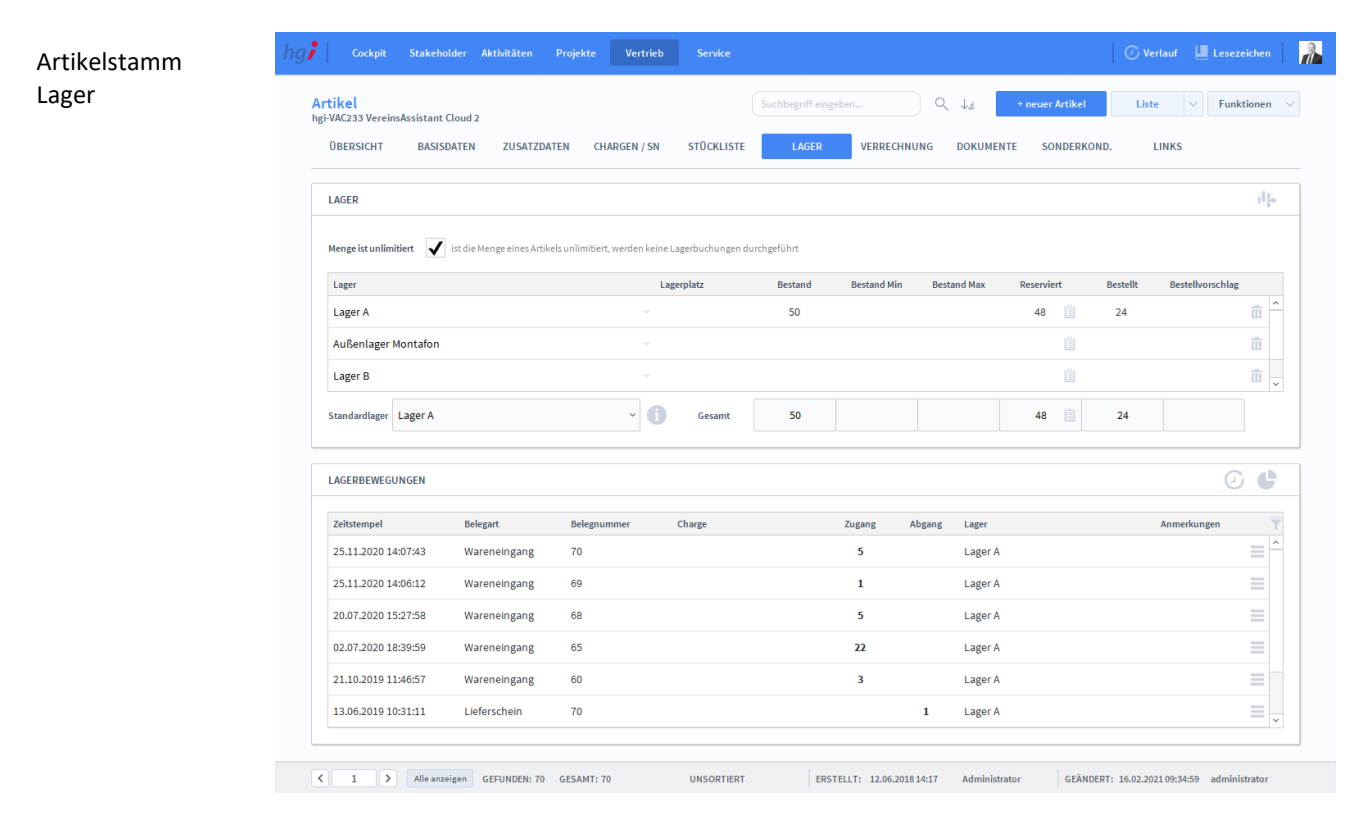

#### **Definition**

Im Bereich *Lager* kann eine Lagerverwaltung geführt werden. Geben Sie hier den Standard-Lagerplatz sowie Mindest- und Höchstbestand an. Der tatsächliche Bestand wird über die Module *Artikel/Wareneingang* sowie *Artikel/Lagerkorrektur* verändert.

Über den Bereich *Lagerbewegungen* können die internen Bewegungen protokolliert werden.

#### **107** Cockpit Stakeholder Aktivitäten Projekte Vertrieb Service  $\circledcirc$  Verlauf  $\Box$  Lesezeichen  $\Box$ Artikelstamm **Artikel**<br>hei-VAC233 VereinsAssistant Cloud 2 Suchbegriff ein  $\begin{array}{cc} \mathbb{Q}_1 & \downarrow_{\mathbb{Z}} & \end{array}$  $+$  neuer Artikel  $\begin{tabular}{|c|c|c|c|} \hline & \multicolumn{3}{|c|}{\textbf{Liste}} & \multicolumn{3}{|c|}{\textbf{}} & \multicolumn{3}{|c|}{\textbf{Funktionen}} & $\times$ \\ \hline \end{tabular}$ Verrechnung **OBERSICHT** BASISDATEN ZUSATZDATEN CHARGEN / SN STÜCKLISTE LAGER VERRECHNUNG DOKUMENTE SONDERKOND. **LINKS KONTEN** PREISKALKULATION Herstellung <sup>1</sup> Einkauf Inland 4690 **Listeneinkaufspreis**  $\bar{E}U$ 4690 - Lieferantenrabatt % - Lieferantenskonto % **Drittland** 4690 + Bezugskosten Einstandspreis +Verwaltungsgemeinkosten % 10,00% +Vertriebsgemeinkosten % 20,00% Selbstkosten  $0,00$ + Gewinn % 10,00%  $_{0,00}$ **Barverkaufspreis** 2,00%  $+$  Skonto %  $_{0,00}$ Zielverkaufspreis  $+$  Rabatt % 20,00% Listenverkaufspreis  $\odot$  $0,00$ **Marge**  $_{0,00}$  $\overline{?}$ (1) Alle anzeigen GEFUNDEN: 70 GESAMT: 70 UNSORTIERT

## **Die Registerkarte** *Verrechnung*

**Definition**

Unter der Registerkarte *Verrechnung* können Sie eine Preiskalkulation durchführen. Dafür geben Sie an, ob sich die Konten im Inland, in der EU oder in einem Drittland befinden und ob es ein Einkauf oder eine Herstellung ist. Danach füllen Sie die Werte in die entsprechenden Felder zur Preiskalkulation ein.

## **Die Registerkarte** *Dokumente*

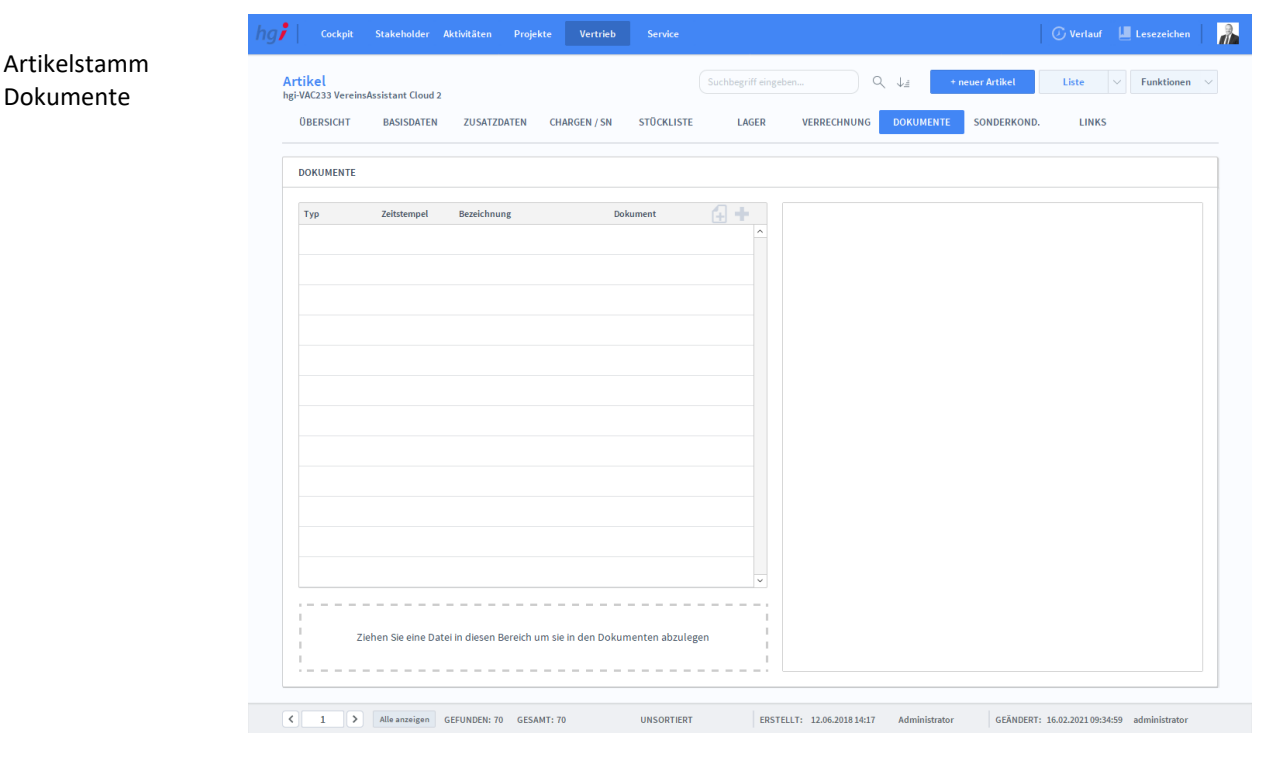

#### **Definition**

Artikelstamm Sonderkondition Unter der Registerkarte *Dokumente* können Dokumente (z.B. Handbücher, Produktabbildungen) zum betreffenden Artikel erfasst werden.

### **Die Registerkarte** *Sonderkondition*

 $\sqrt{2}$ **Open Stateholder Aktivitäten Projekte Vertrieb Servic** <mark>Artikel</mark><br>hgi-VAC233 VereinsAssistant Cloud 2  $Q = \downarrow_{\text{d}}$  ${\color{red}\textsf{Liste}} \begin{array}{c|c} \multicolumn{3}{c|}{\textsf{}} & \multicolumn{3}{c|}{\textsf{Funktionen}} & \multicolumn{3}{c}{\sim} \end{array}$ OBERSICHT BASISDATEN ZUSATZDATEN CHARGEN / SN LAGER VERRECHNUNG **DOKUMENTE** LINKS **STÜCKLISTE** SONDERKONDITIONEN FÜR DIESEN ARTIKEL Kunde bzw. Lieferant Beziehung Rating Bei Preisliste Rabatt oder Net A. HGI Systems IT OC Standard Österreich  $\hat{\mathbf{u}}$  $\begin{array}{|c|c|c|c|c|}\hline \textbf{C} & \textbf{1} & \textbf{3} & \textbf{5} \end{array}$  Alle anzeigen GEFUNDEN: 70 GESAMT: 70 UNSORTIERT ERSTELLT: 12.06.201814:17 Administrator GEÄNDERT: 16.02.202109:34:59 admini

#### **Definition**

In der Registerkarte *Sonderkondition* können Sie für bestimmte Sonderfälle die entsprechenden Sonderkonditionen zum Artikel vermerken.

## **Die Registerkarte** *Links*

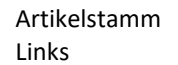

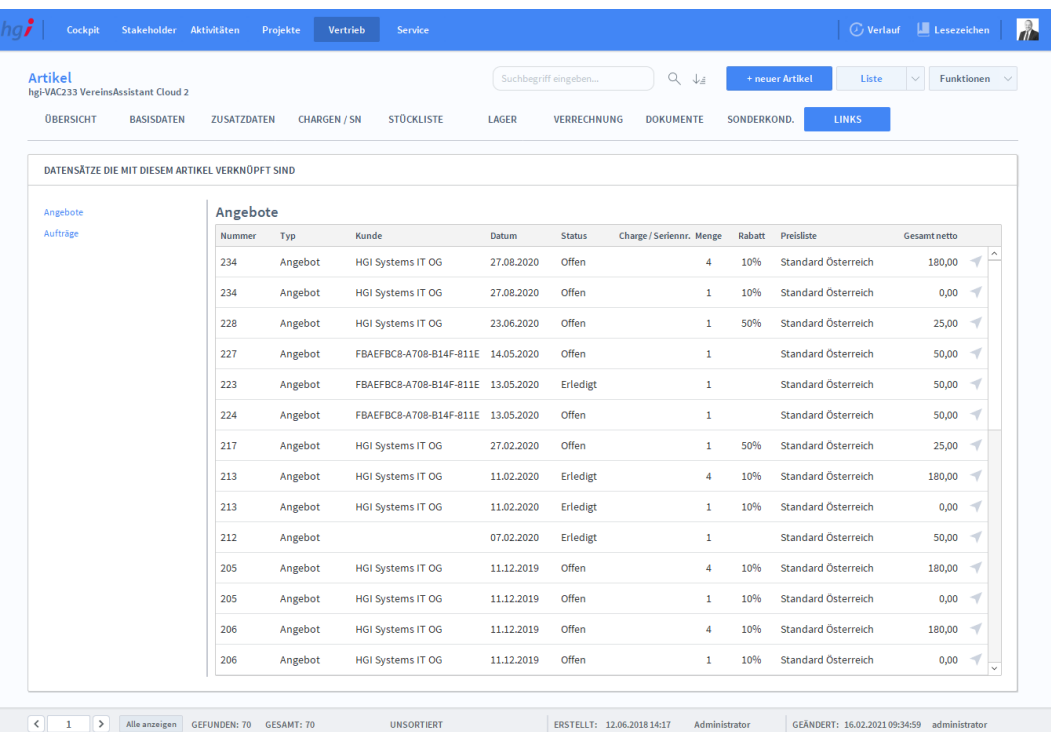

#### **Definition**

In der Registerkarte *Links* ist ersichtlich, in welchen Belegen (Angebote/Aufträge) der ausgewählte Artikel verwendet wird.

### Zusatzfunktionen im Modul Artikelstammdaten

Klicken Sie auf die Schaltfläche *Preispflege,* um über ein Dialogfeld die Preise des aktuell aufgerufenen Artikels zu ändern. Wählen Sie die gewünschte Preisliste aus und geben Sie die Preisänderungen als Rabatt oder Betrag ein. Die eingetragenen Werte werden zu den bestehenden Werten addiert.

Klicken Sie auf die Schaltfläche *EK Preisimport aus Datei*, um für Artikel den Einkaufspreis zu importieren **(Diese Funktion kann immer nur von einem User gleichzeitig ausgeführt werden)**. Nach Klicken auf diese Schaltfläche müssen Sie zuerst einen Lieferanten, für den dieser Preisimport gelten soll, auswählen. Anschließend öffnet sich ein Fenster, in dem Sie die Datei mit folgendem Symbol auswählen können:

Klicken Sie auf die Schaltfläche *EK Preisaktualisierung*, um für Artikel den Einkaufspreis zu aktualisieren **(Diese Funktion kann immer nur von einem User gleichzeitig ausgeführt werden)**. Nach Klicken auf diese Schaltfläche müssen Sie zuerst einen Lieferanten, für den diese Preisaktualisierung gelten soll, auswählen. Anschließend öffnet sich ein Fenster, in dem Sie die Einkaufspreise aktualisieren können.

Klicken Sie auf die Schaltfläche *VK Preisimport aus Datei*, um für Artikel den Verkaufspreis zu importieren **(Diese Funktion kann immer nur von einem User gleichzeitig ausgeführt werden)**. Nach Klicken auf diese Schaltfläche müssen Sie zuerst eine Preisliste, für die dieser Preisimport gelten soll, auswählen. Anschließend öffnet sich ein Fenster, in dem Sie die Datei mit folgendem Symbol auswählen können:

#### <sup>O</sup>Preispflege 上 EK Preisimport aus Datei 齿 EK Preisaktualisierung 齿 VK Preisimport aus Datei **上** VK Preisaktualisierung

Klicken Sie auf die Schaltfläche *VK Preisaktualisierung*, um für Artikel den Verkaufspreis zu aktualisieren **(Diese Funktion kann immer nur von einem User gleichzeitig ausgeführt werden)**. Nach Klicken auf diese Schaltfläche müssen Sie zuerst eine Preisliste, für die diese Preisaktualisierung gelten soll, auswählen. Anschließend öffnet sich ein Fenster, in dem Sie die Verkaufspreise aktualisieren können.

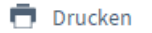

Wählen Sie die Schaltfläche *Drucken* an, um Informationen und Berichte zu den Artikeln auszudrucken. Es öffnet sich ein Dialogfenster mit der Auswahl der verschiedenen Druckmöglichkeiten.

Dialogfenster Artikelstamm

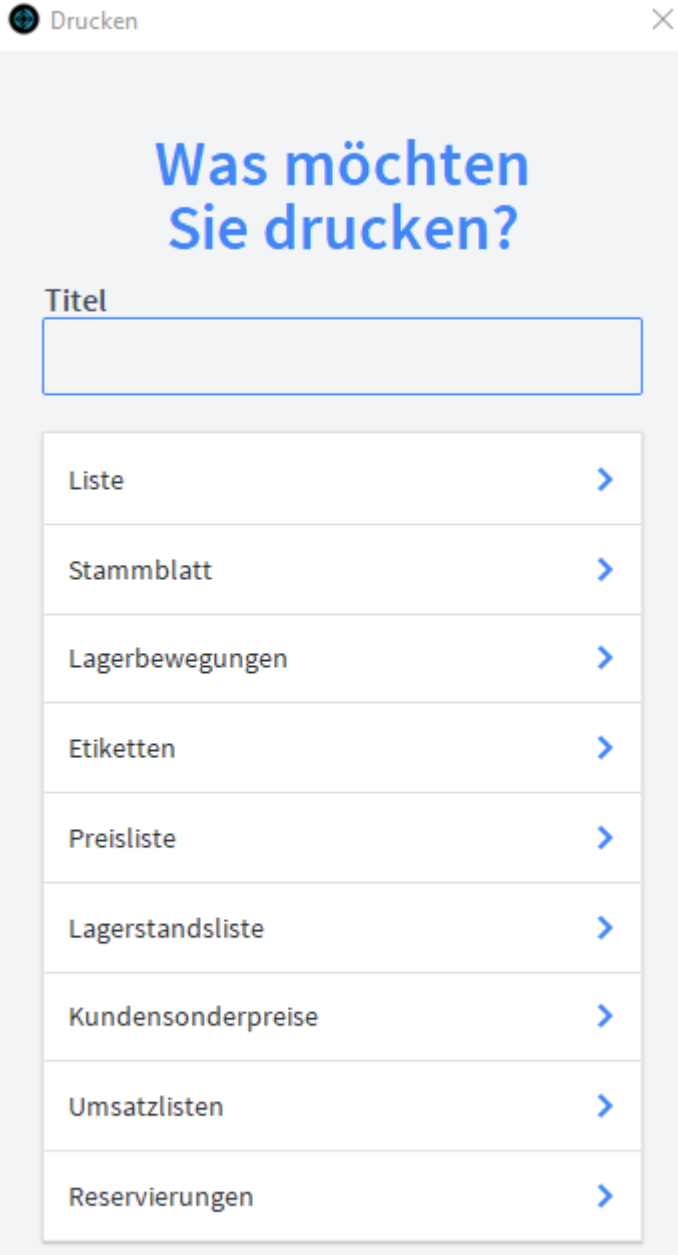

**ABBRECHEN** 

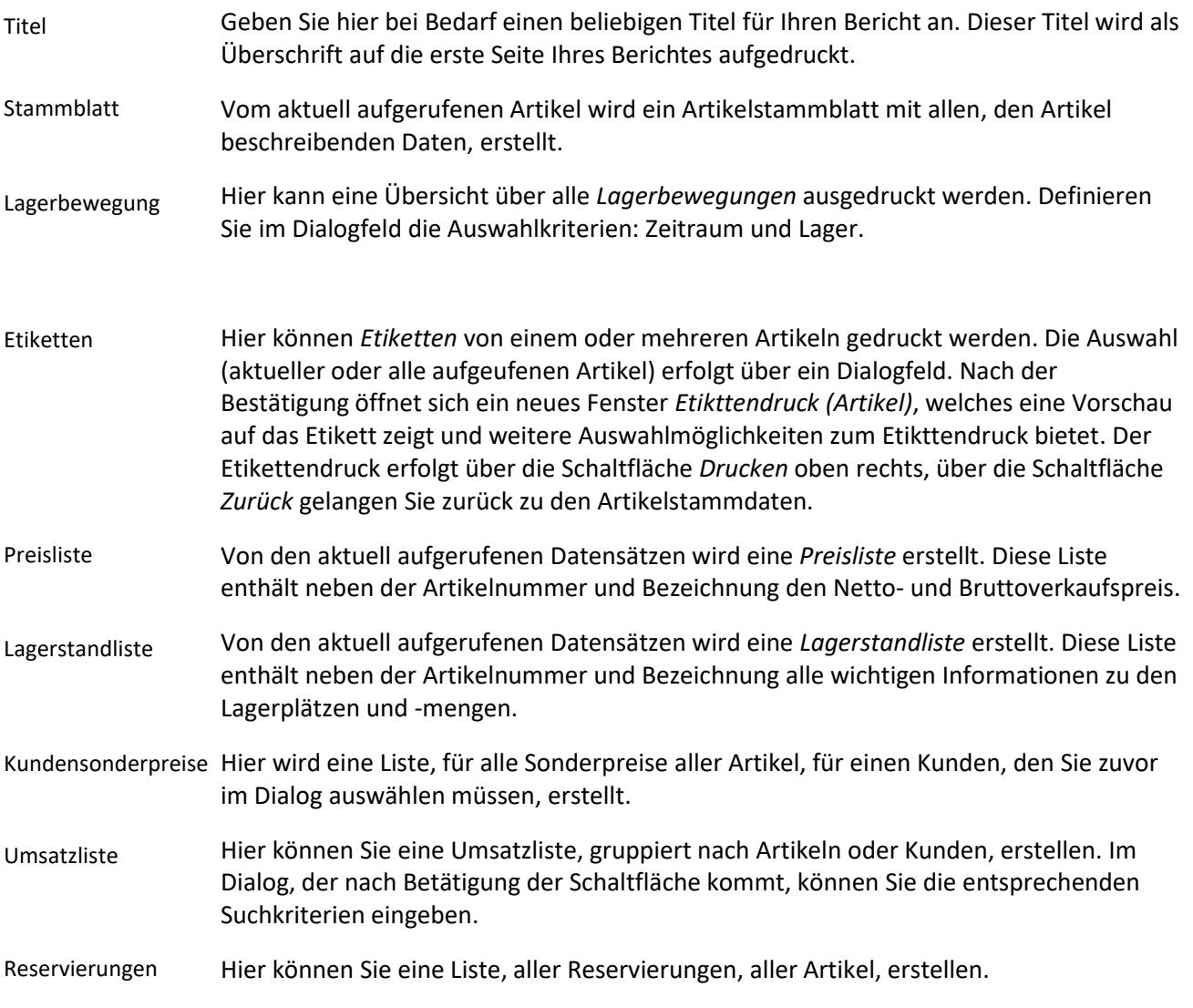

# **Das Modul Service**

# **Das Untermodul** *Complaints*

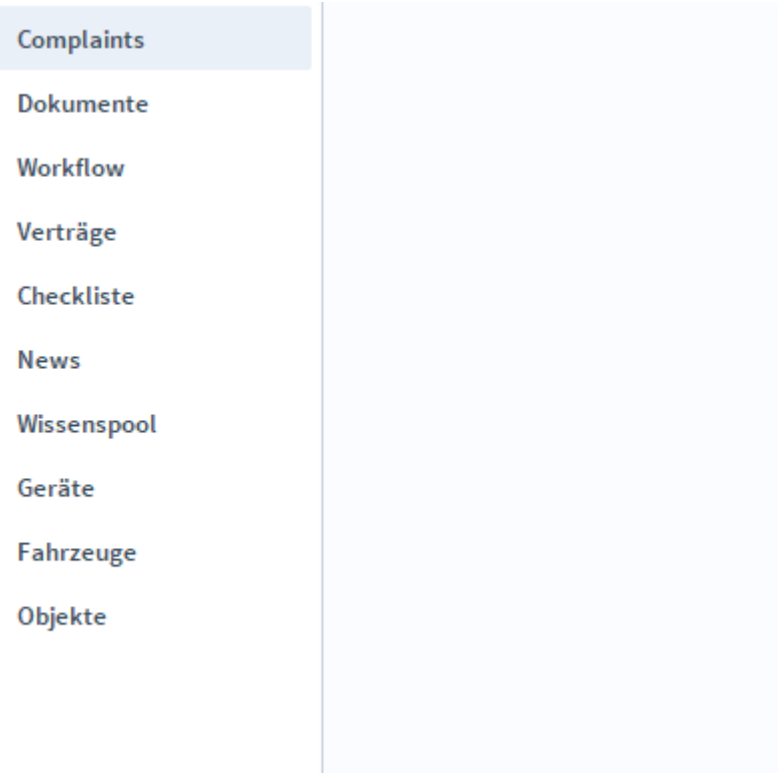

Das Untermodul *Complaints* ist die zentrale Verwaltung von Beschwerden.

# **Die Registerkarte** *Übersicht*

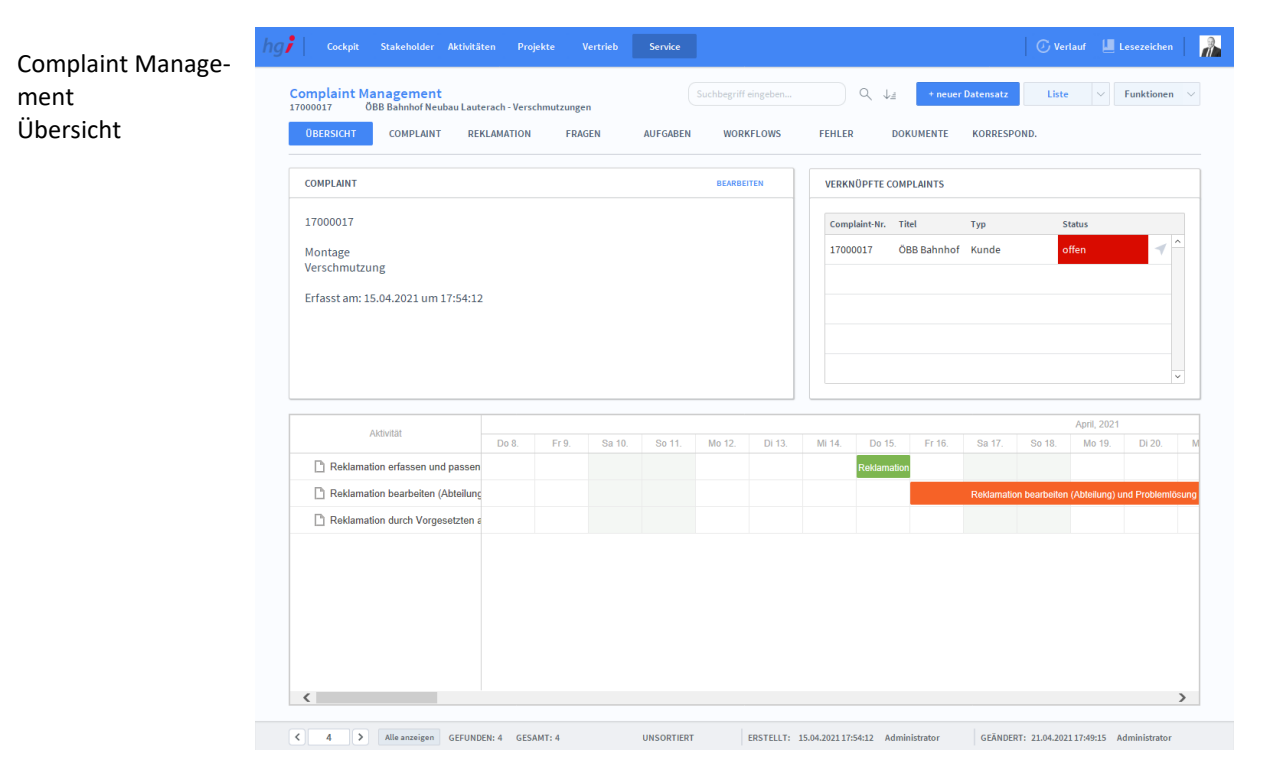

**Definition**

Die Registerkarte *Übersicht* bietet eine Schnellübersicht zu einem Complaint Management Beitrag. Dabei werden verknüpfte Complaints und ein Zeitstrahl der Beschwerden angegeben.

#### $hq\ddot{\imath}$  $\mathbb{R}$  $Q = \downarrow_{\hat{\pm}}$  ${\color{red} \textsf{Liste}} \quad \boxed{\smile} \quad \textsf{Funktionen} \quad \smile \quad$ Complaint Manage-**COMPLAINT REKLAMATION** ÜBERSICHT 1 EDAGEN **ALLEGAREN WORKELOWS FEHLED DOKUMENTE** KODDESDONE ment Complaint**BASISDATEN BESCHWERDE** Complaint-Nr. 17000017 Tyn Kunde Mathias Humml, Mba Erfasst von Montage 15.04.2021 17:54 Verschmutzung Erfasst an ÖBB Bahnhof Neubau Lauterach - Verschmutzunge **Ab** ا<br>Titel DZ/Status Fehlerbeschreibung Bei der Deckenmontage sind durch einen Defekt am Befestigungsroboter Deckenteile mit Hydraulik-Öl<br>stark verschmutz worden. Manager Mathias Humml, Mba  $\times$   $\circ$ ZUORDNUNG Stakeholder ÖBB-Infrastruktur Aktiengesel X < < < < Michael Lechthaler Ancorachoart Artikel Abteilung Vertrieb Projek  $\begin{array}{|c|c|c|c|c|c|}\n\hline\n\end{array}$   $\begin{array}{|c|c|c|c|c|}\n\hline\n\end{array}$  Alle anzeigen GEFUNDEN: 4 GESAMT: 4 UNSORTIERT ERSTELLT: 15.04.202117:54:12 Administrator GEÄNDERT: 21.04.202117:49:15 Administrator **Definition** In der Registerkarte *Complaint* können Sie die Beschwerde erfassen. Sie können einstellen, wer für die Beschwerde zuständig ist, um welchen Artikel es sich handelt und vieles mehr. Anlegen ei-Mit der Schaltfläche *+neuer Datensatz* legen Sie eine neue Beschwerde an. ner neuen Beschwerde Basisdaten Im Bereich *Basisdaten* können Sie das Datum und die Uhrzeit, wann die Beschwerde eingereicht und abgeschlossen wurde, die DZ, den aktuellen Status und den zugeordneten Manager angeben. Zuordnung Hier haben Sie Platz, um den Stakeholder, den Ansprechpartner, den Artikel, die Abteilung und das Projekt zu erfassen. Beschwerde Im Bereich Beschwerde wird der Typ, die Fehlerkategorie (im Detail), der Titel und die Fehlerbeschreibung angegeben.

# **Die Registerkarte** *Complaint*

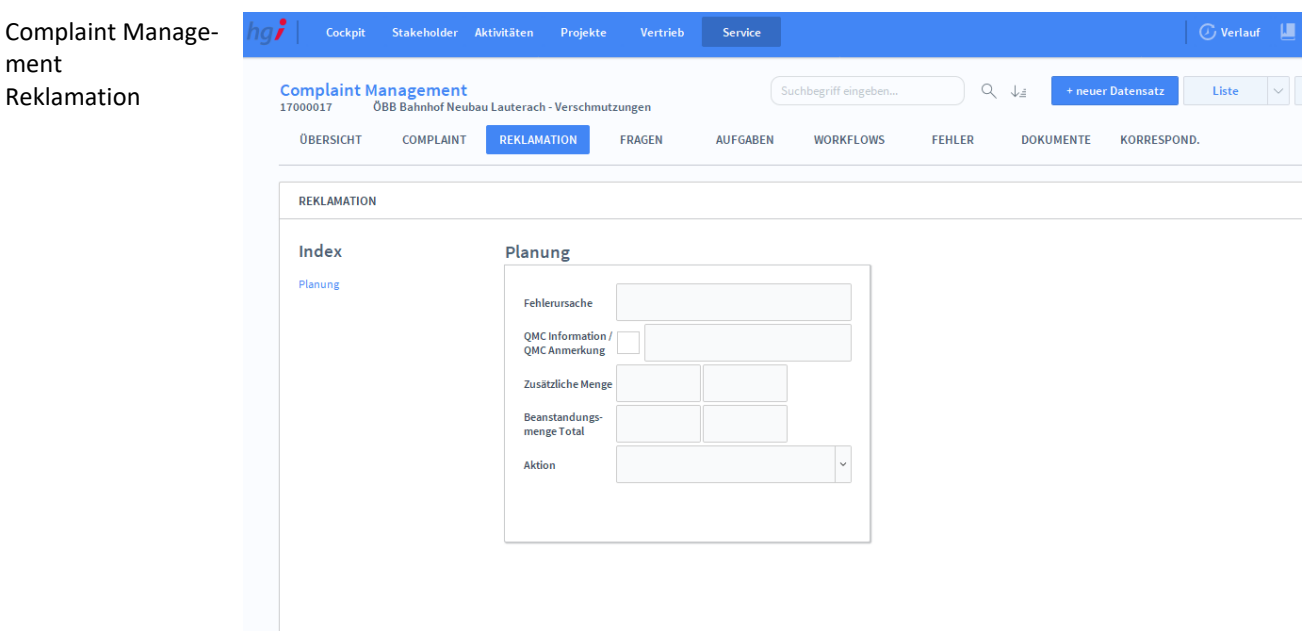

# **Die Registerkarte** *Reklamation*

In der Registerkarte *Reklamation* haben Sie Platz, um die Fehlerursache, QMC Information/QMC Anmerkung, zusätzliche Menge, Beanstandungsmenge Total und die Aktion zu erfassen. Anlegen einer Mit der Schaltfläche *+neuer Datensatz* legen Sie eine neue Beschwerde an. neuen Beschwerde **Definition**

# **Die Registerkarte** *Fragen*

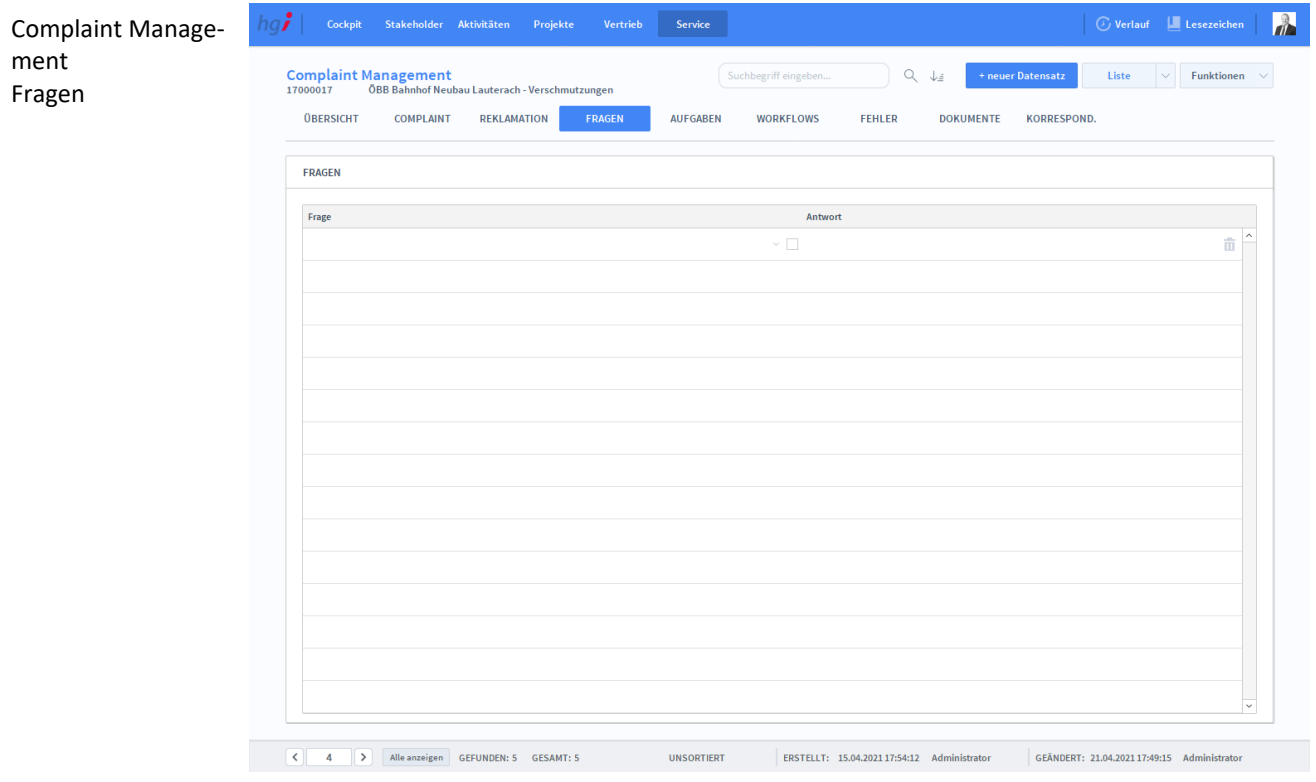

In der Registerkarte *Fragen* können Sie Fragen bezüglich der Beschwerde verfassen. Mitarbeiter können diese Fragen beantworten, um der Lösung näher zu kommen. **Definition**

# **Die Registerkarte** *Aufgaben*

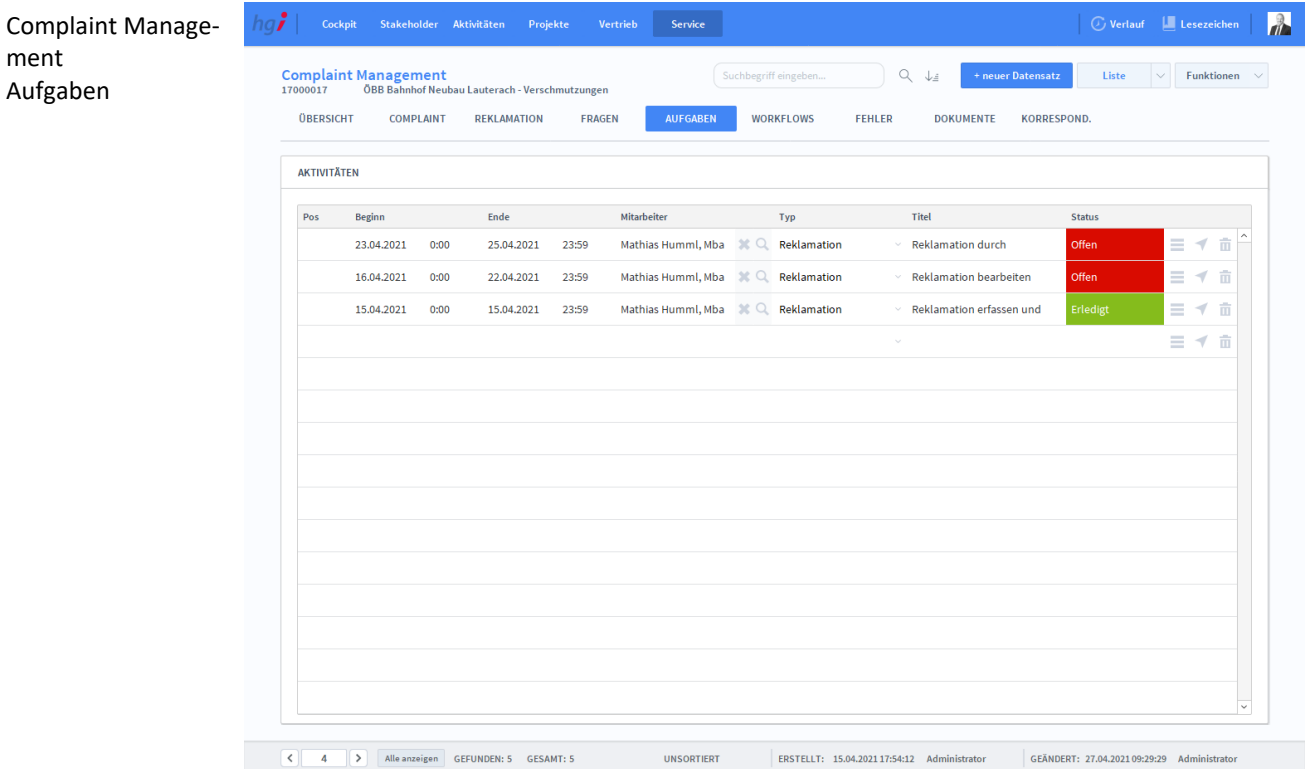

**Definition**

In der Registerkarte *Aufgaben* können Sie Aktivitäten dokumentieren, die für die Lösung der Beschwerde notwendig sind. Mit können Sie eine Detailansicht der Aktivität öffnen und das  $\bar{m}$  -Symbol benutzen Sie, um die Aktivität zu löschen.

# **Die Registerkarte** *Workflows*

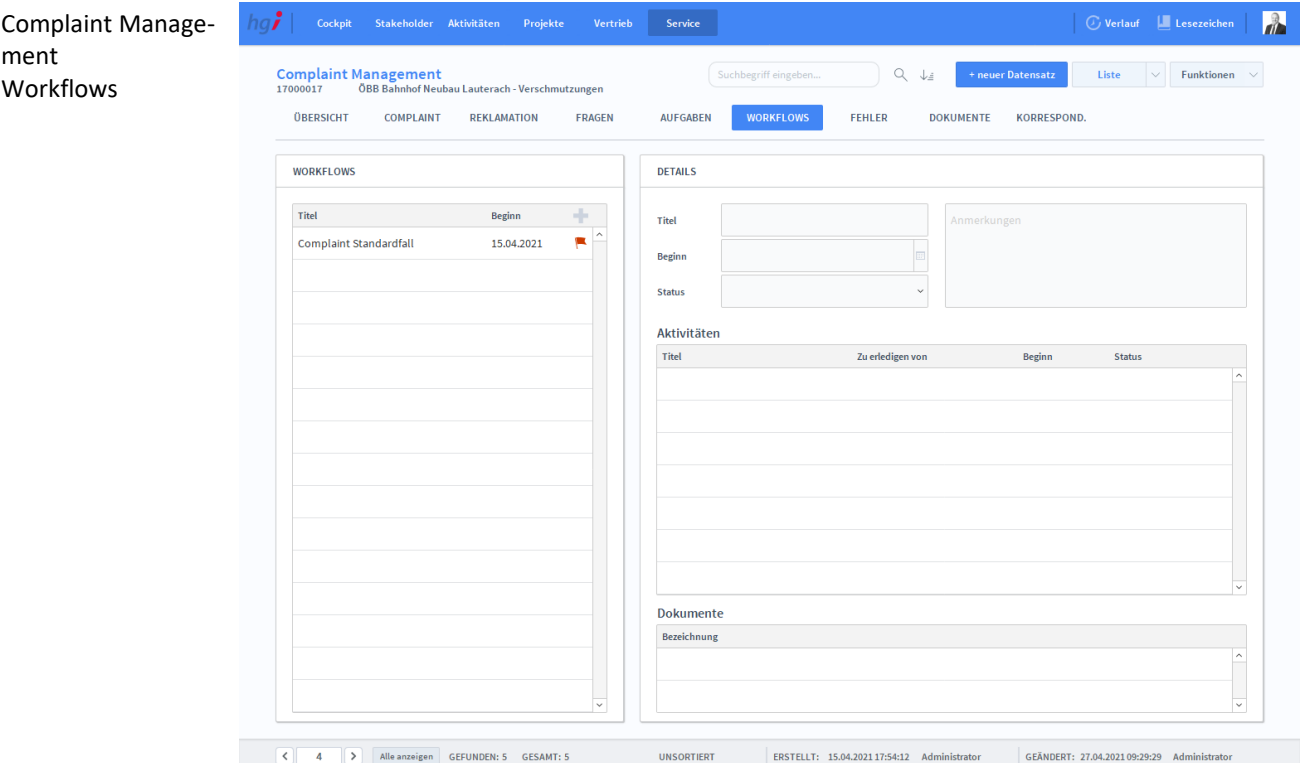

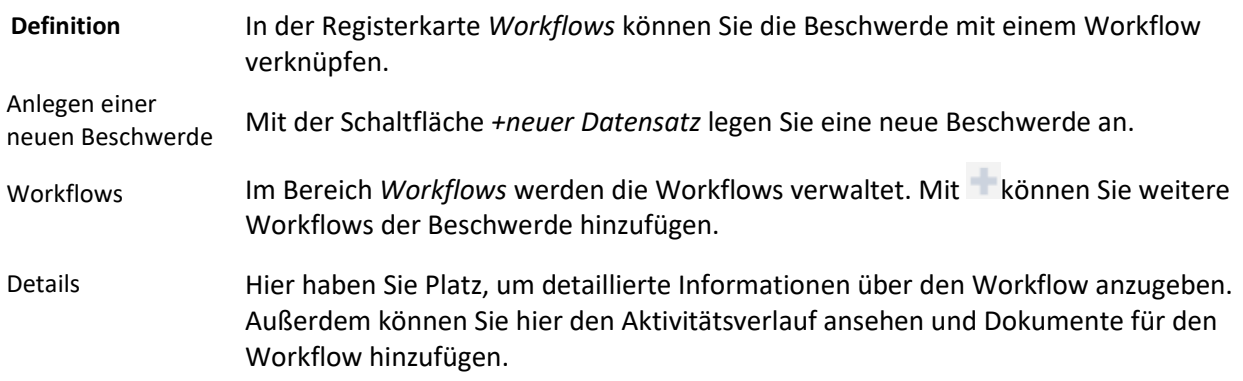
## **Die Registerkarte** *Fehler*

 $|g\hat{\bm{\mathcal{F}}}|$  $\mathbf{r}$ Complaint Management  $\mathbb{Q}_q$  .  $\downarrow_{\pm}$  $\begin{tabular}{|c|c|c|c|} \hline \textbf{Liste} & $\smile$ & \textbf{Funktionen} & $\smile$ \\ \hline \end{tabular}$ Fehler **OBERSICHT COMPLAINT REKLAMATION FRAGEN ALLEGAREN WORKELOWS** DOKUMENTE KORRESPOND **FEHLED** FEHLER & MASSNAHMEN Fehlerkatalog **Fehler** Maßnahme Mitarbeiterschulung 亩 Produktion 1005 Kratze 2001 亩  $\left\vert \left\langle \cdot\right\vert \right\vert =4$   $\left\vert \left\langle \cdot\right\vert \right\vert$  Alle anzeigen GEFUNDEN: 5 GESAMT: 5 UNSORTIERT ERSTELLT: 15.04.202117:54:12 Administrator GEÄNDERT: 27.04.202109:29:29 Admin

**Definition**

In der Registerkarte *Fehler* können Sie die Fehler und Maßnahmen der Beschwerde dokumentieren.

### **Die Registerkarte** *Dokumente*

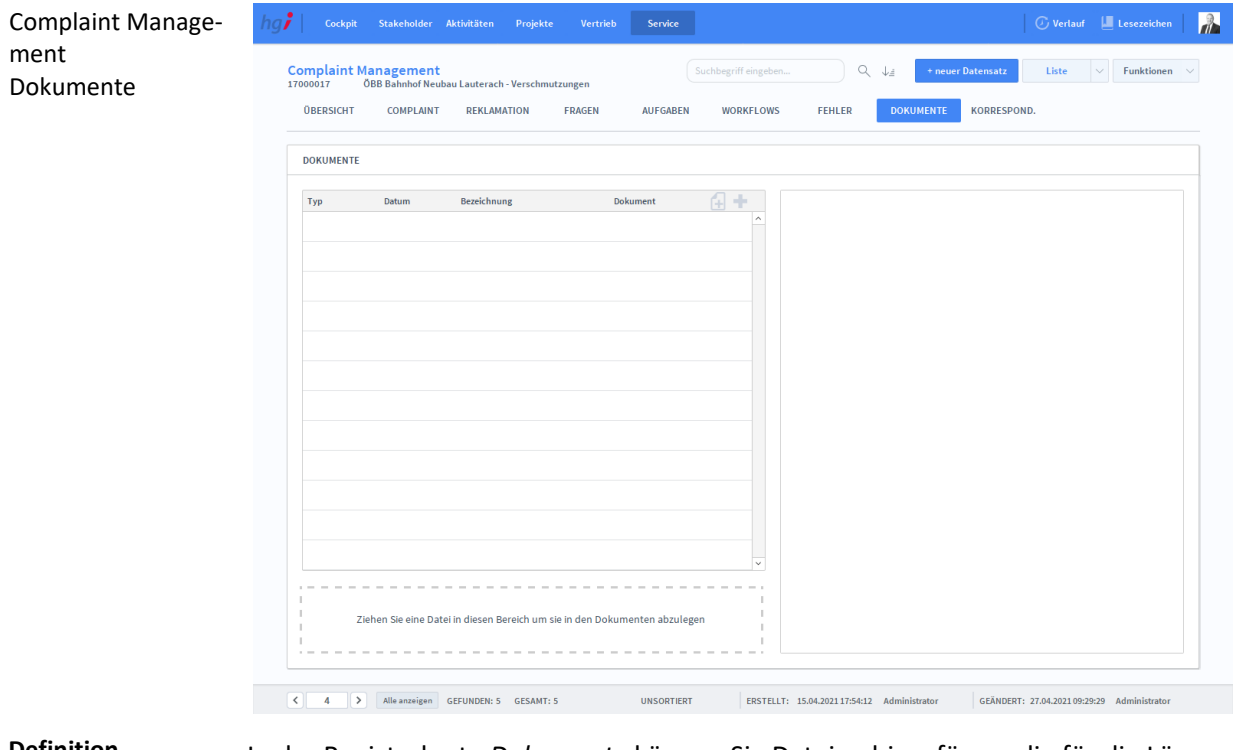

#### **Definition**

In der Registerkarte *Dokumente* können Sie Dateien hinzufügen, die für die Lösung der Beschwerde benötigt werden.

# **Die Registerkarte** *Korrespondenz*

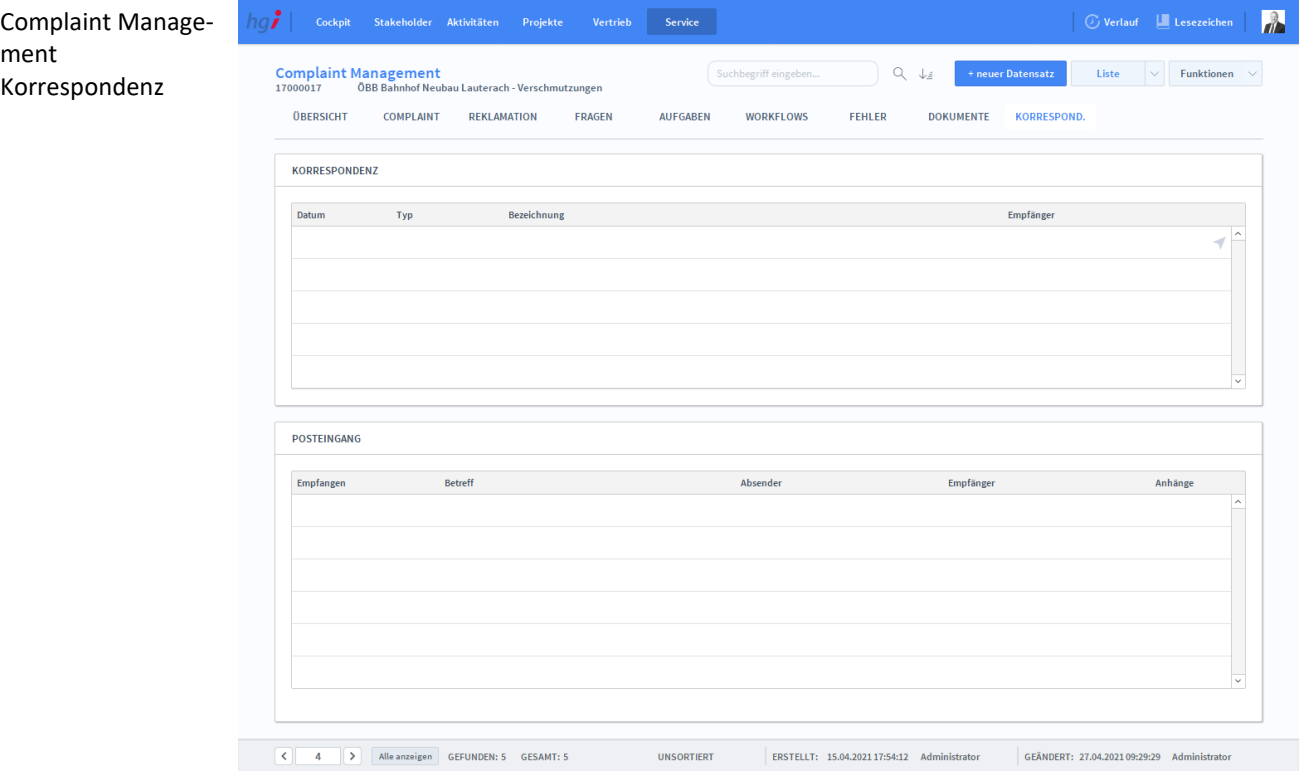

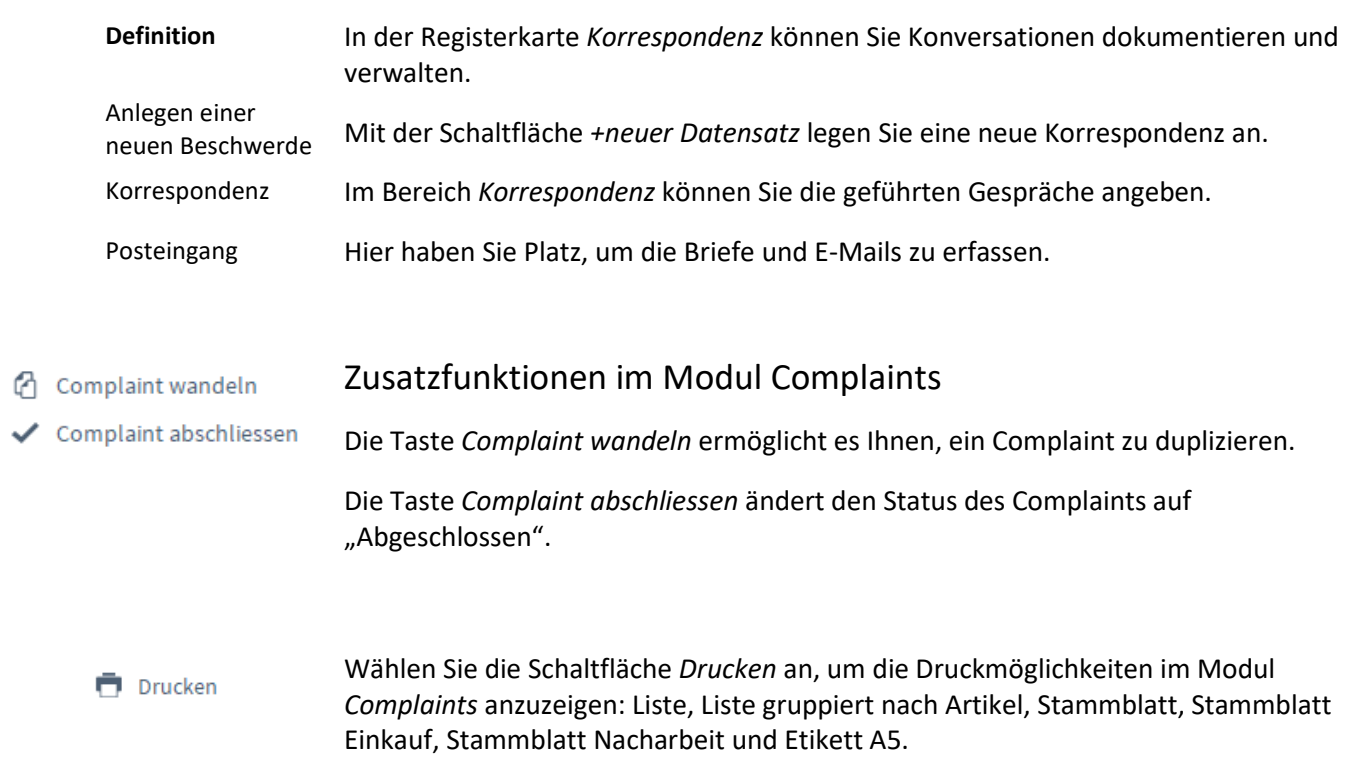

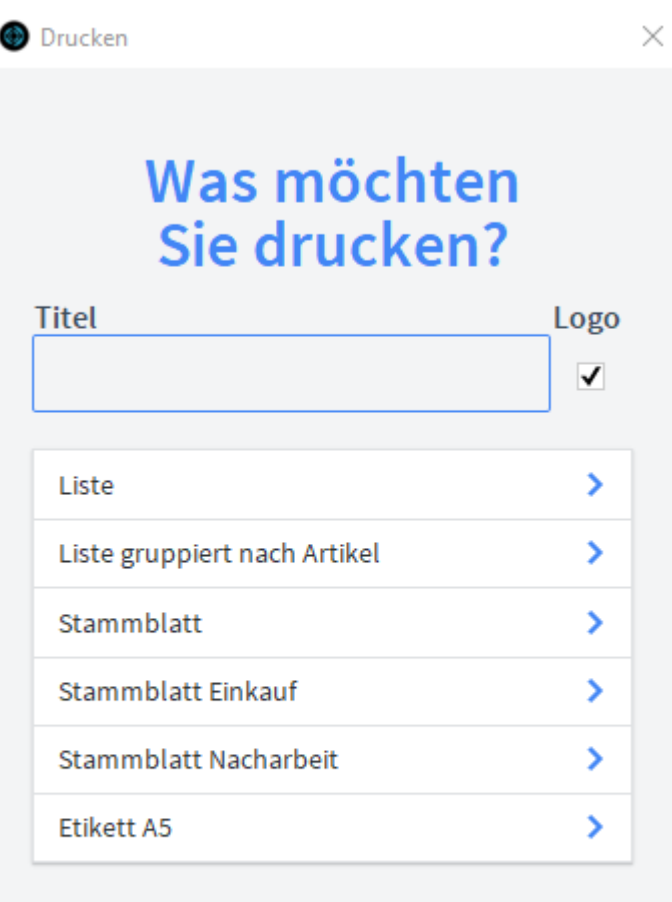

ABBRECHEN

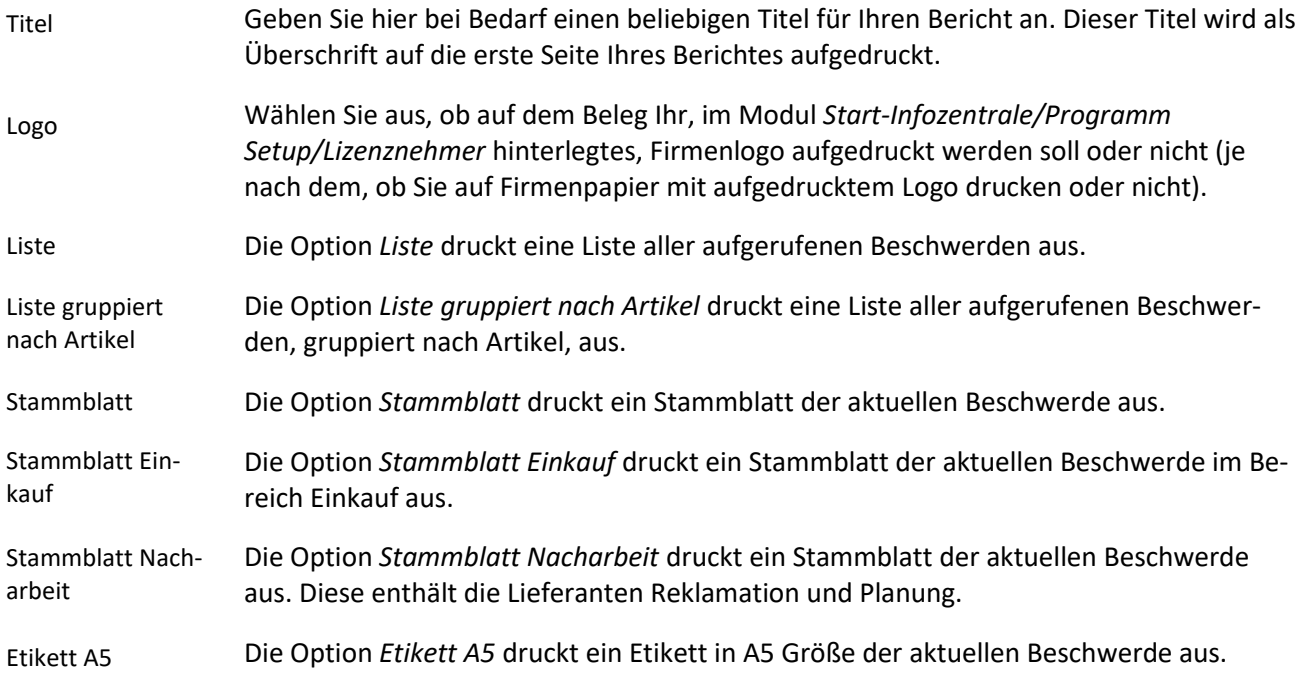

### **Das Untermodul** *Dokumente*

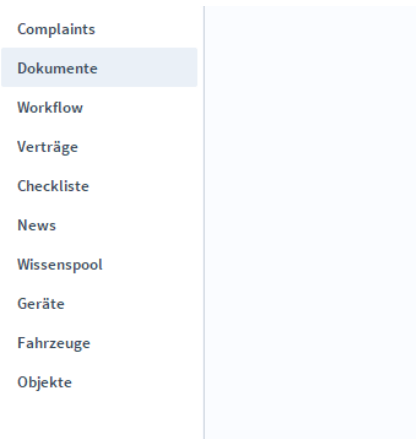

#### Dokumente Dokument

# **Die Registerkarte** *Dokument*

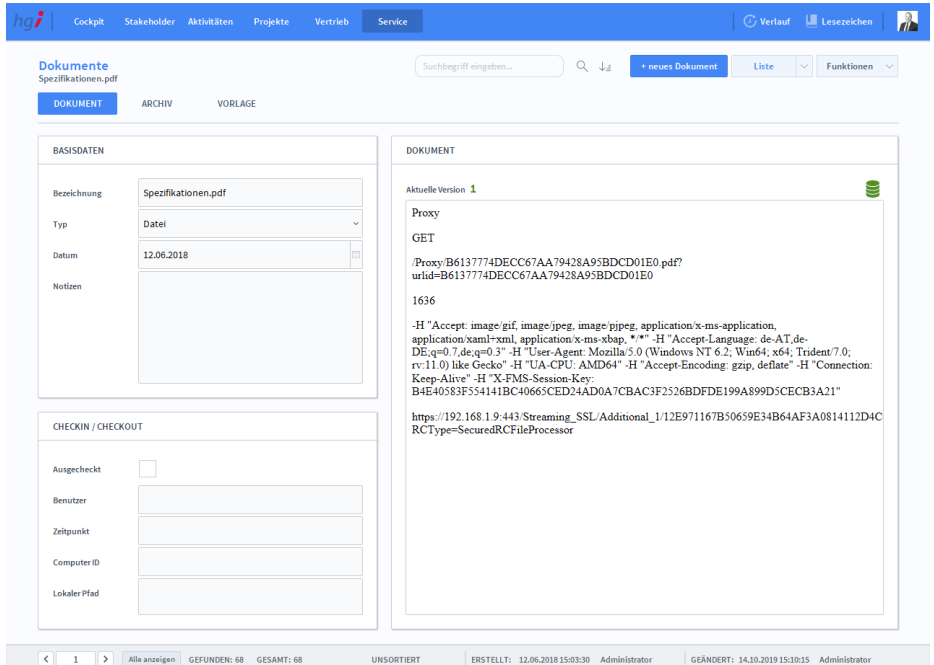

#### **Definition**

Die Registerkarte *Dokument* bietet eine Schnellübersicht über alle Dokumente, die in der Datenbank gespeichert sind.

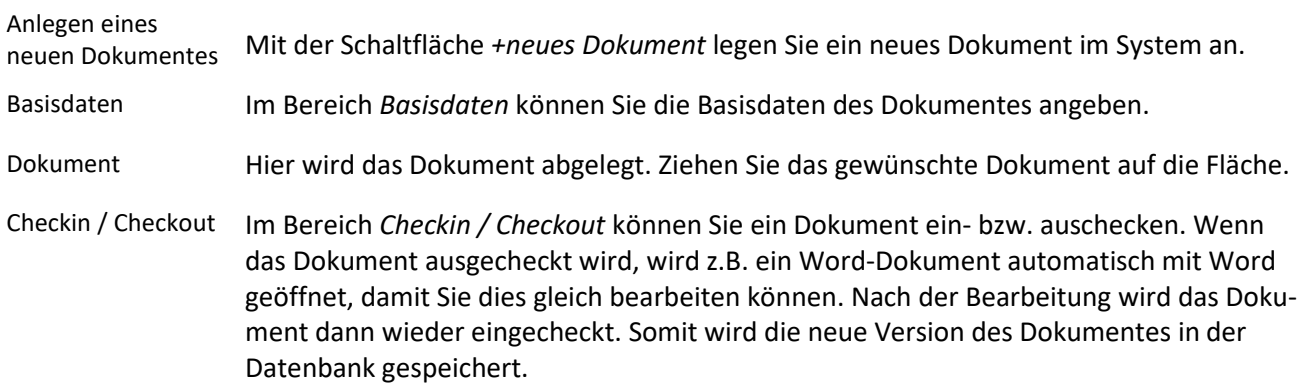

## **Die Registerkarte** *Archiv*

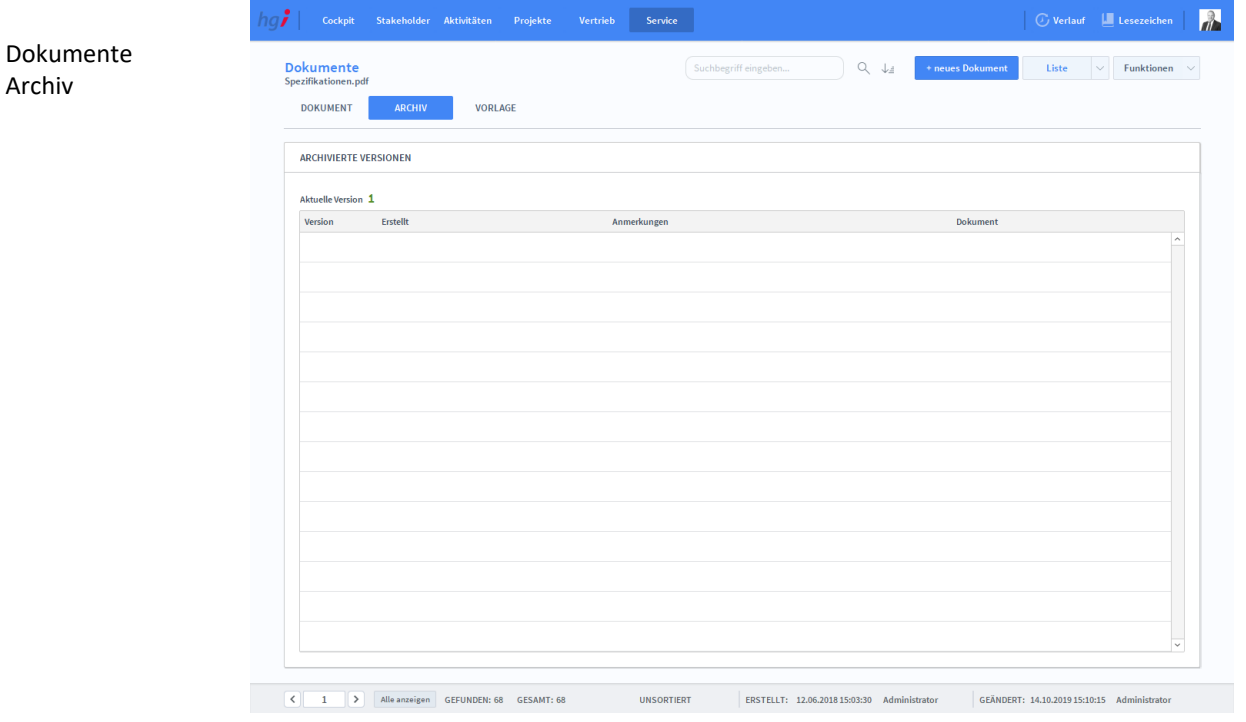

**Definition**

Die Registerkarte *Archiv* zeigt Ihnen die letzten Änderungen an dem ausgewählten Dokument an.

## **Die Registerkarte** *Vorlage*

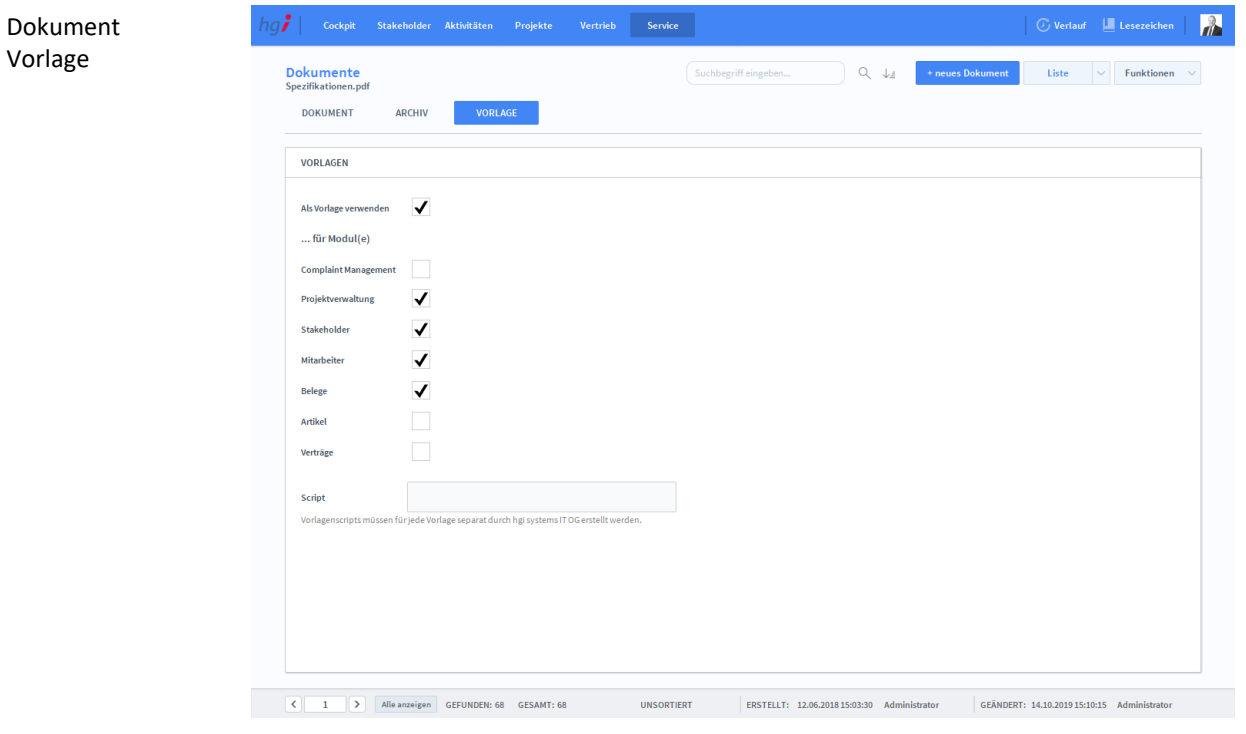

**Definition**

Die Registerkarte *Vorlage* wird verwendet, um Dokumente als Vorlage in anderen Modulen freizugeben.

#### Zusatzfunktionen im Modul Dokumente

- Lesekopie öffnen
- ₺ Dokument überschreib.
- Auschecken
- Einchecken ∸
- Auschecken verwerfen

Mit *Lesekopie öffnen* öffnen Sie eine Lesekopie des ausgewählten Dokumentes auf Ihrem Computer.

- Die Taste *Dokument überschreiben* ersetzt das ausgewählte Dokument mit einem neuen, das Sie auswählen.
- Mit *Auschecken* können Sie ein Dokument auschecken.

Mit *Einchecken* können Sie ein Dokument einchecken.

Mit *Auschecken verwerfen* können Sie das Auschecken eines Dokumentes verwerfen.

### **Das Untermodul** *Workflow*

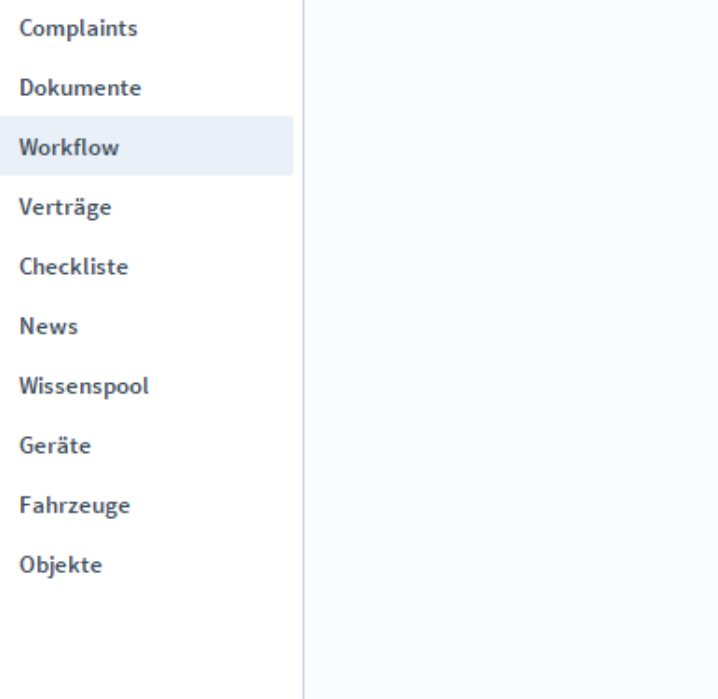

# **Die Registerkarte** *Übersicht*

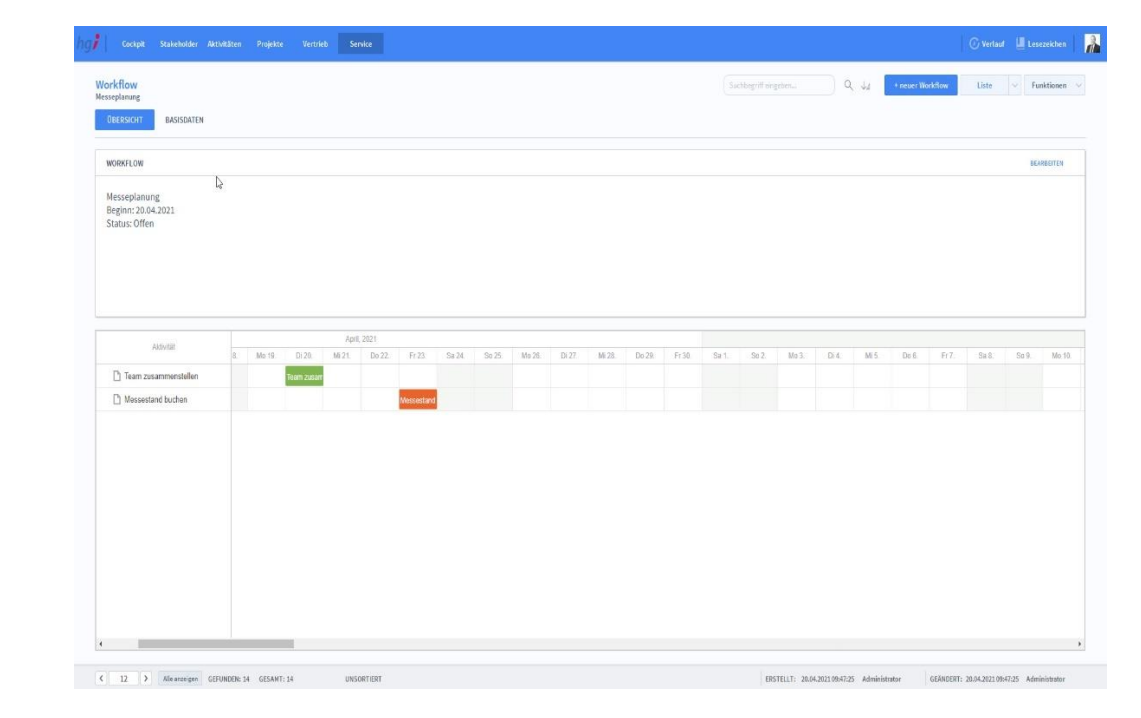

#### **Definition**

Die Registerkarte *Übersicht* bietet eine Schnellübersicht über alle Workflows. Auf einem Zeitstrahl werden die festgelegten Termine der jeweiligen Workflows angezeigt. Somit behält man einen strukturieren Überblick in jedem Projekt.

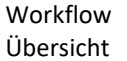

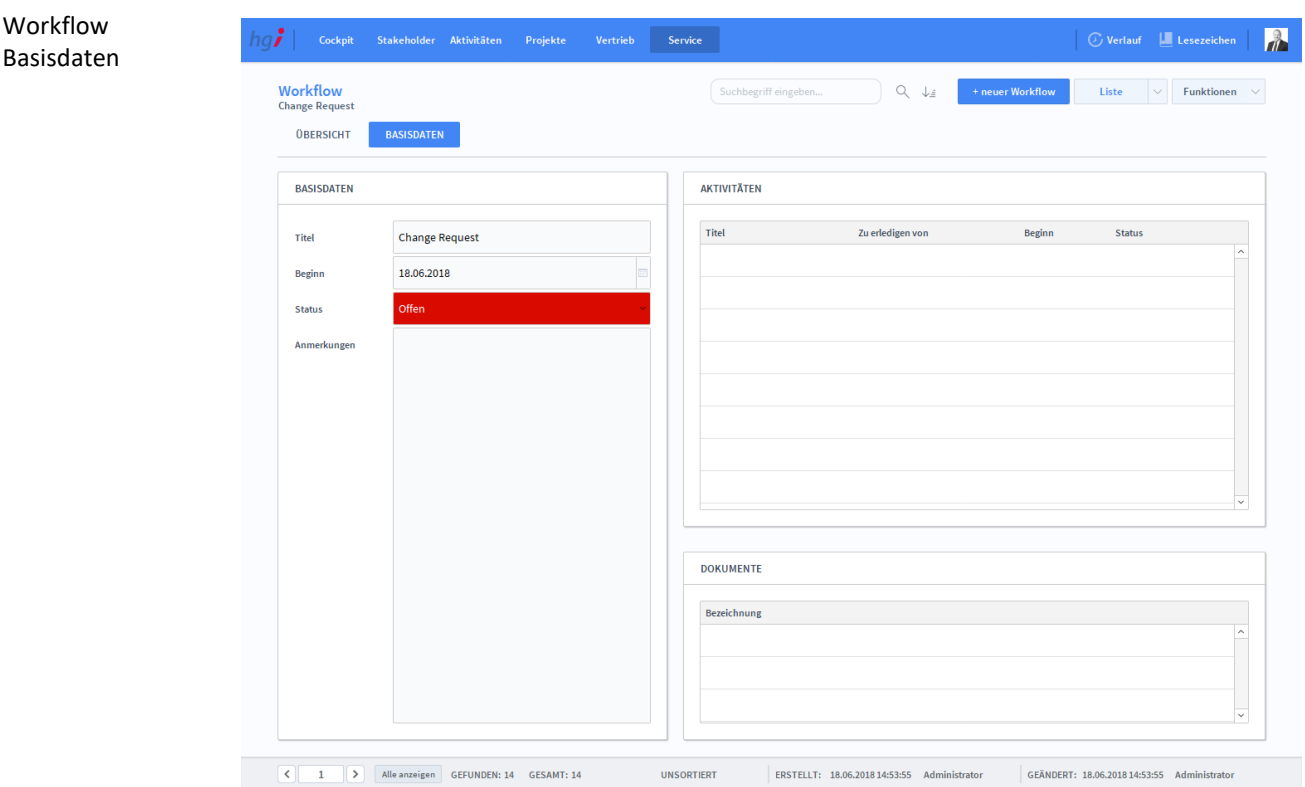

## **Die Registerkarte** *Basisdaten*

Die Registerkarte *Basisdaten* gibt Überblick über die wesentlichsten Infos des ausgewählten Workflows. **Definition**

Anlegen eines neuen Mit der Schaltfläche *+neuer Workflow* legen Sie einen neuen Workflow im System an. Workflows

Im Bereich *Basisdaten* können Sie die Basisdaten des Workflows angeben. Basisdaten

Unter *Aktivitäten* sehen Sie alle, mit dem Workflow verknüpften, Aktivitäten. Aktivitäten

Hier können Sie für den Workflow Dokumente bereitstellen. Dokumente

#### Zusatzfunktionen im Workflow

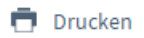

Dialogfenster **Workflow** 

Wählen Sie die Schaltfläche *Drucken* an, um die Druckmöglichkeiten im Modul Workflow anzuzeigen: Liste

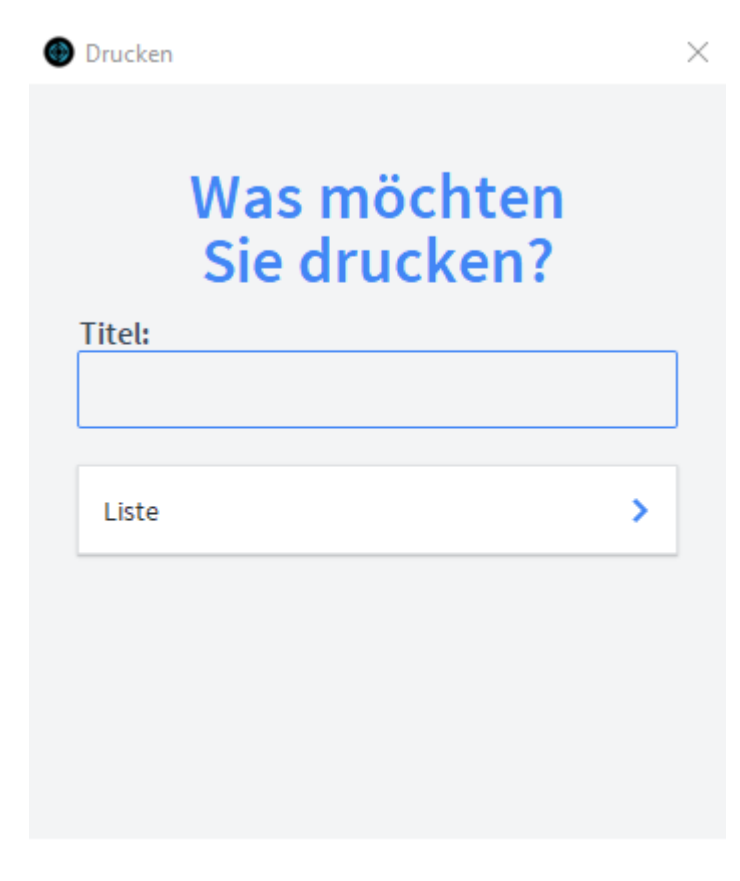

**ABBRECHEN** 

Geben Sie hier bei Bedarf einen beliebigen Titel für Ihren Bericht an. Dieser Titel wird als Überschrift auf die erste Seite Ihres Berichtes aufgedruckt. Titel

Die Option *Liste* druckt eine Liste aller aufgerufenen Workflows aus. Liste

### **Das Untermodul** *Verträge*

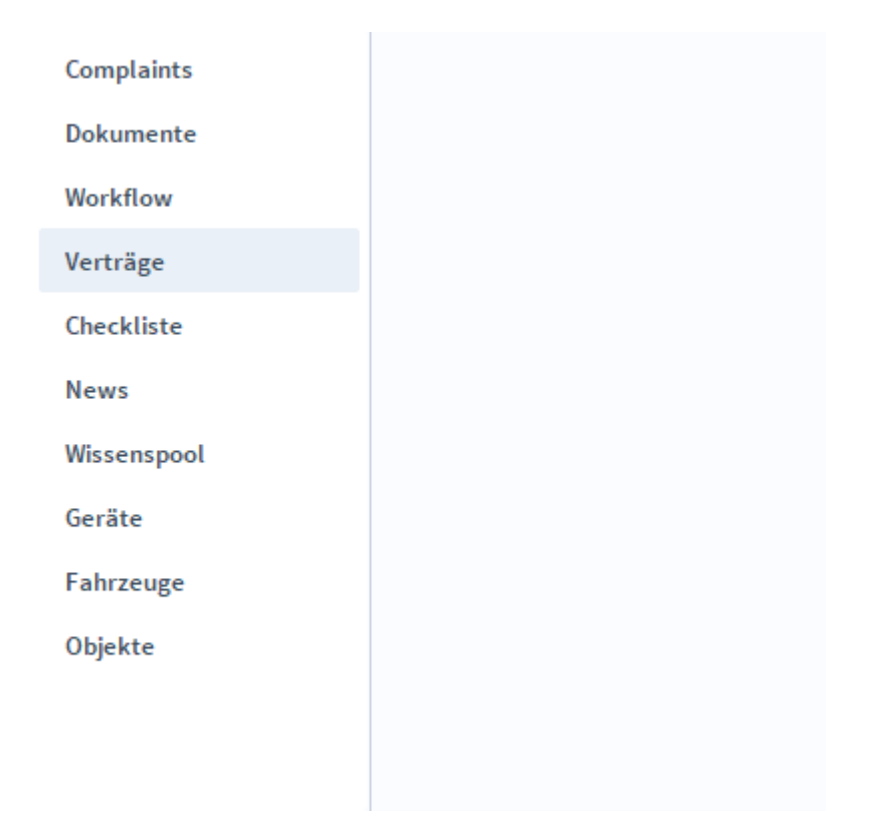

## **Die Registerkarte** *Übersicht*

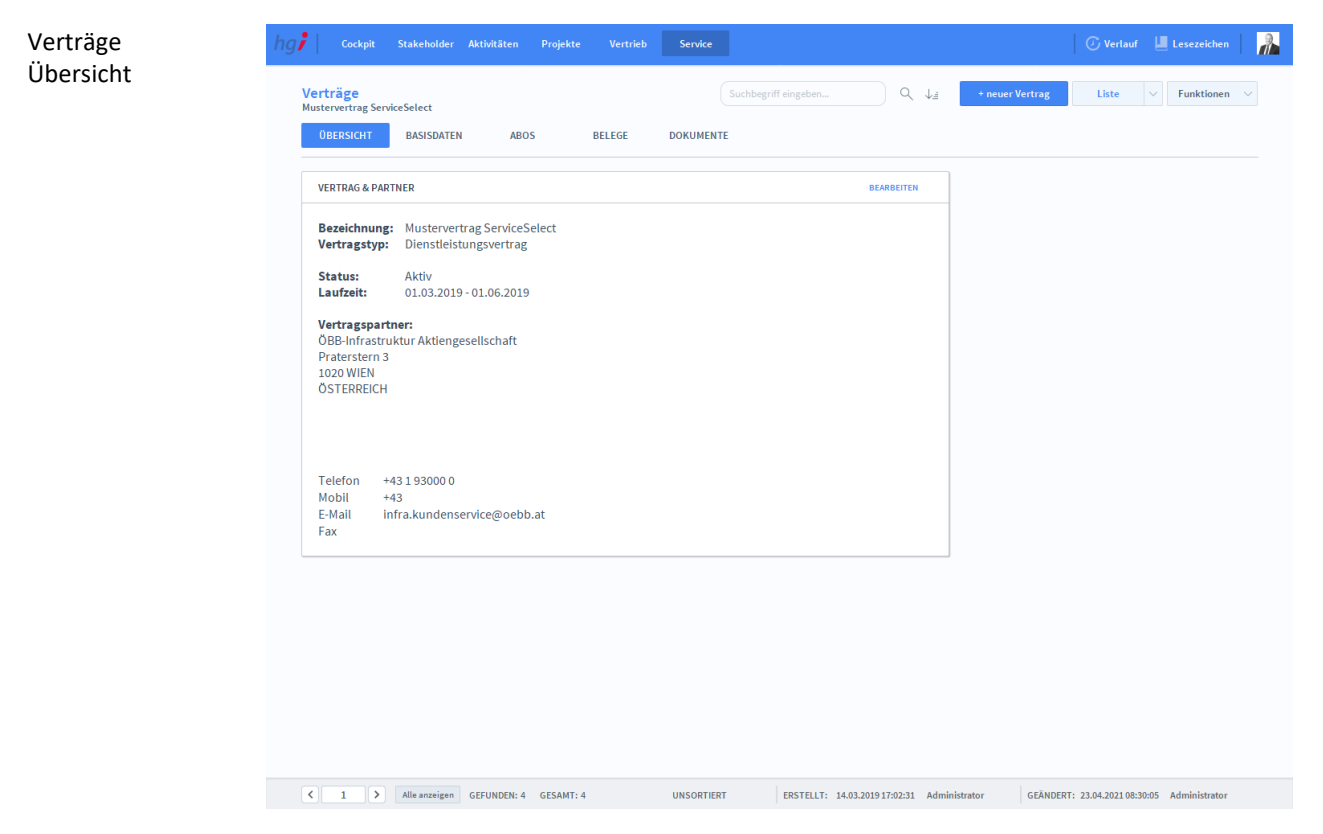

**Definition**

Die Registerkarte *Übersicht* bietet eine Schnellübersicht des ausgewählten Vertrages.

# **Die Registerkarte** *Basisdaten*

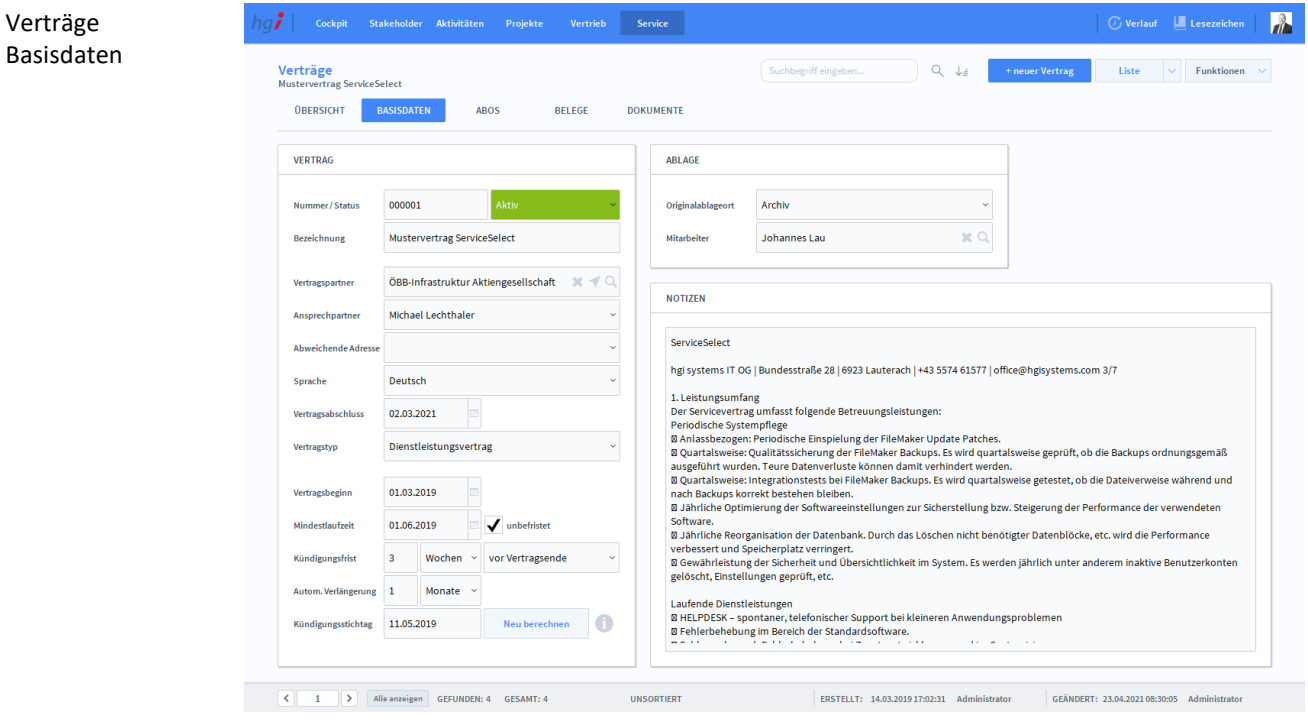

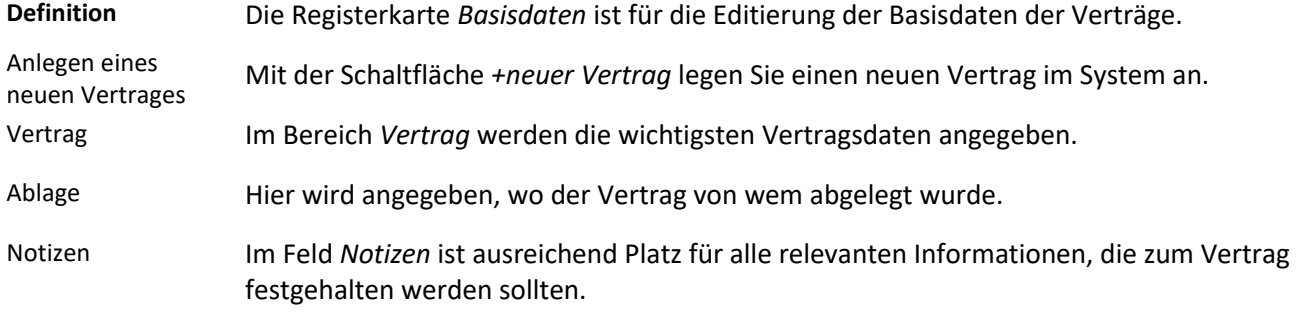

### **Die Registerkarte** *Abos*

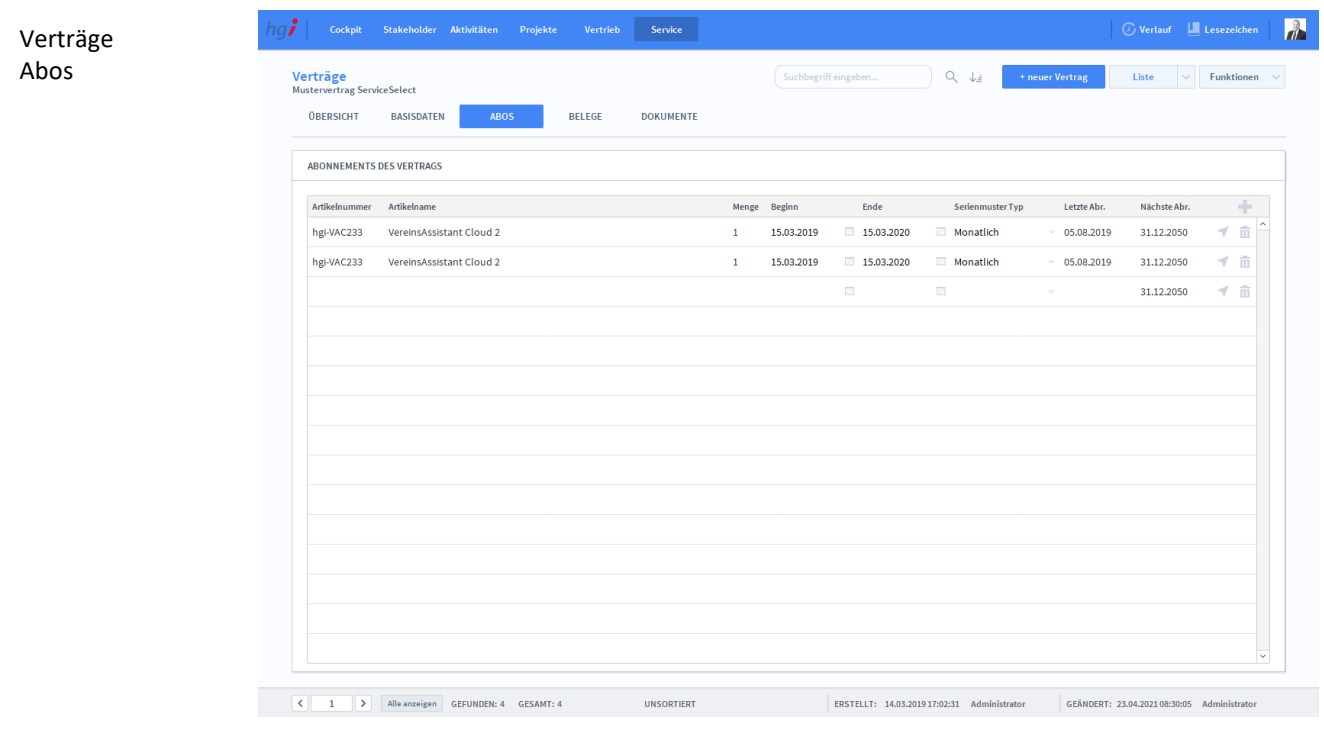

#### **Definition**

Verträge Belege

Die Registerkarte *Abos* zeigt eine Übericht der Abonnements von Verträgen an mit allen relevanten Daten, wie Laufzeitbeginn und -Ende, Verrechnungsintervall, Datum der letzten Abrechnung sowie Vormerkung der nächsten Abrechnung. Mit dem Pfeil rechts außen wechseln Sie direkt in die Basisdaten des abonnierten Artikels.

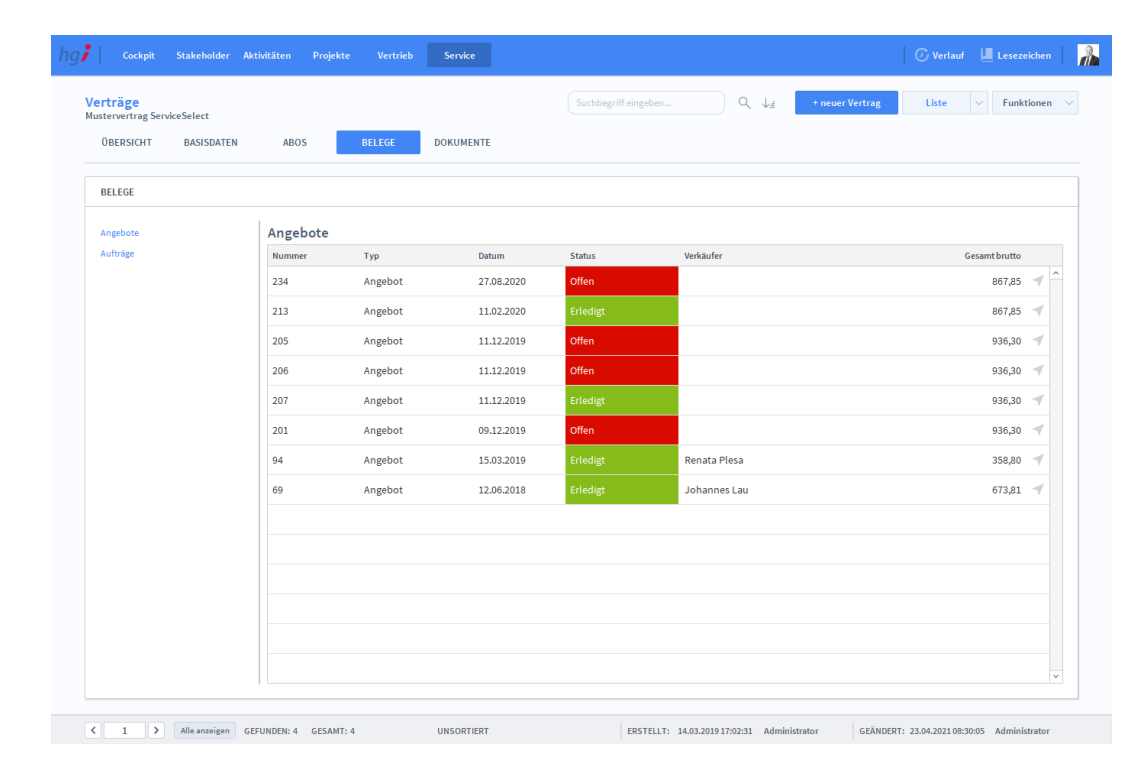

## **Die Registerkarte** *Belege*

Die Registerkarte *Belege* zeigt alle Belege, die mit diesem Vertrag verknüpft sind an – und zwar getrennt nach Angeboten und Aufträgen **Definition**

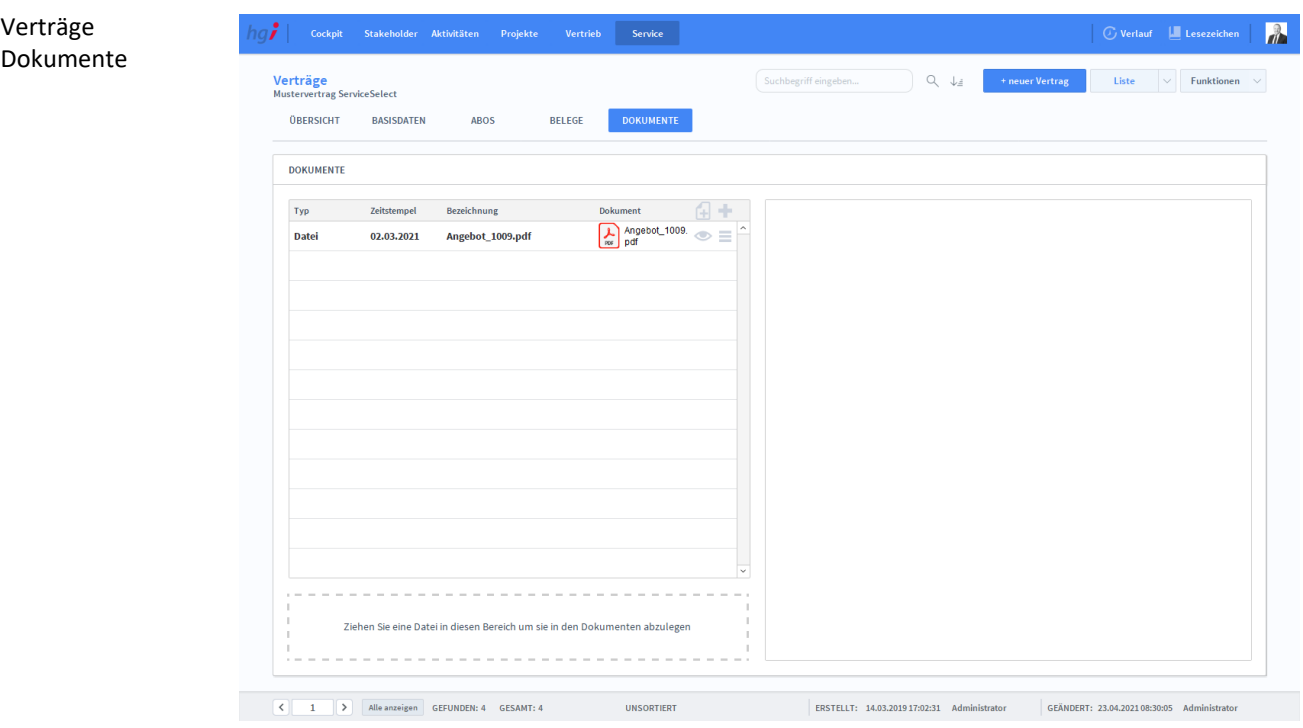

## **Die Registerkarte** *Dokumente*

**Definition**

Die Registerkarte *Dokumente* erlaubt es Ihnen, mittels Drag&Drop-Funktion Dokumente bei dem Vertrag zu hinterlegen.

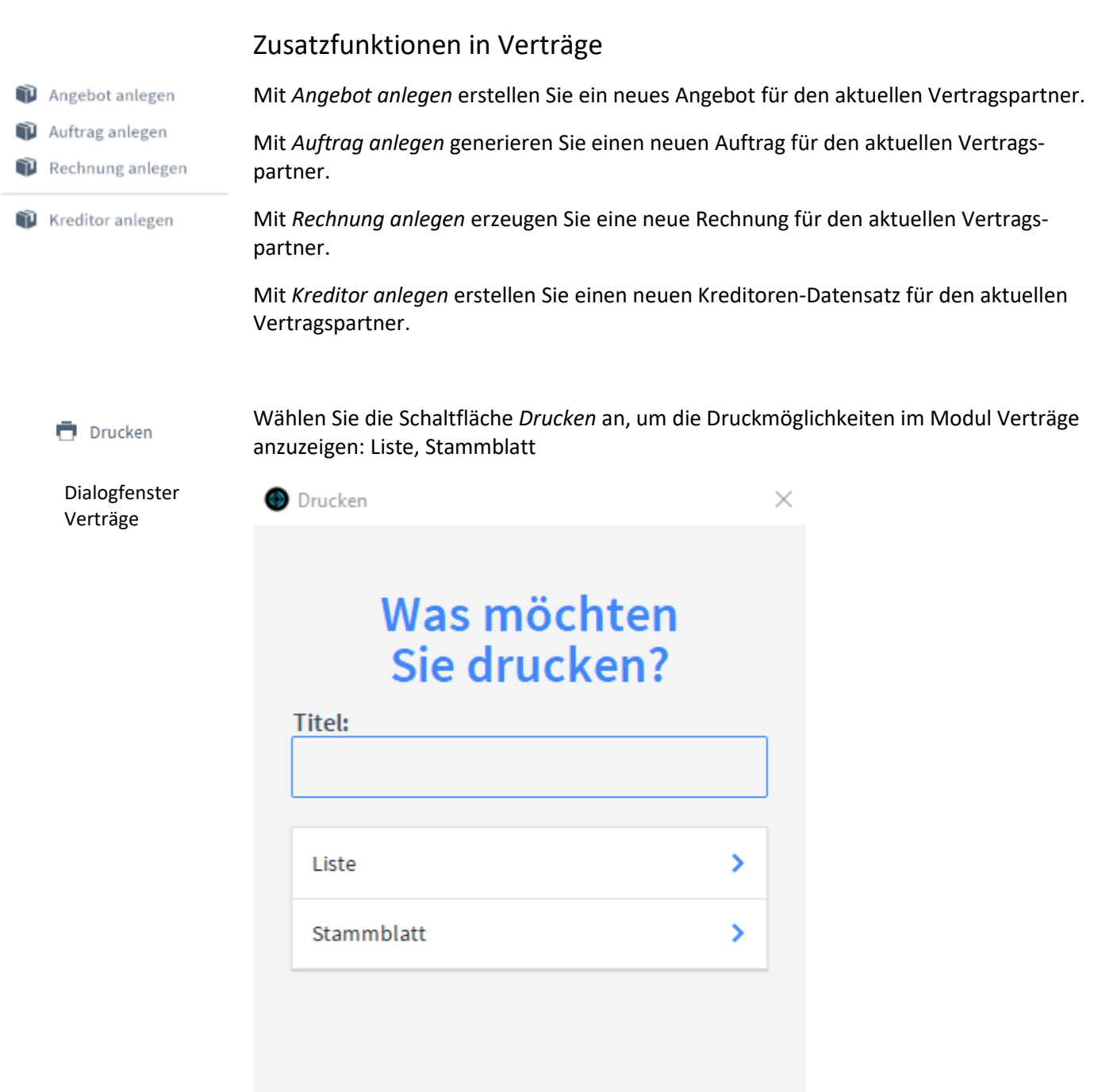

**ABBRECHEN** 

Geben Sie hier bei Bedarf einen beliebigen Titel für Ihren Vertrag an. Dieser Titel wird als Überschrift auf die erste Seite Ihres Vertrages aufgedruckt. Die Option *Liste* druckt eine Liste aller aufgerufenen Verträge aus. Die Option *Stammblatt* druckt das Stammblatt des aktuellen Vertrages aus. Titel Stammblatt Liste

### **Das Untermodul** *Checkliste*

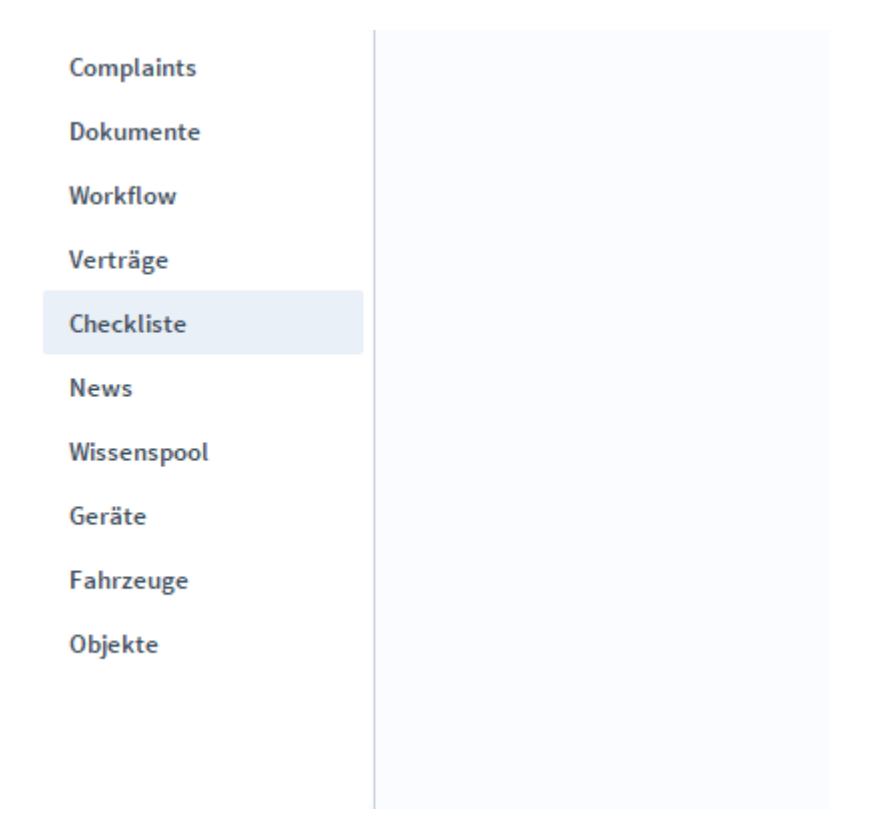

# **Die Registerkarte** *Übersicht*

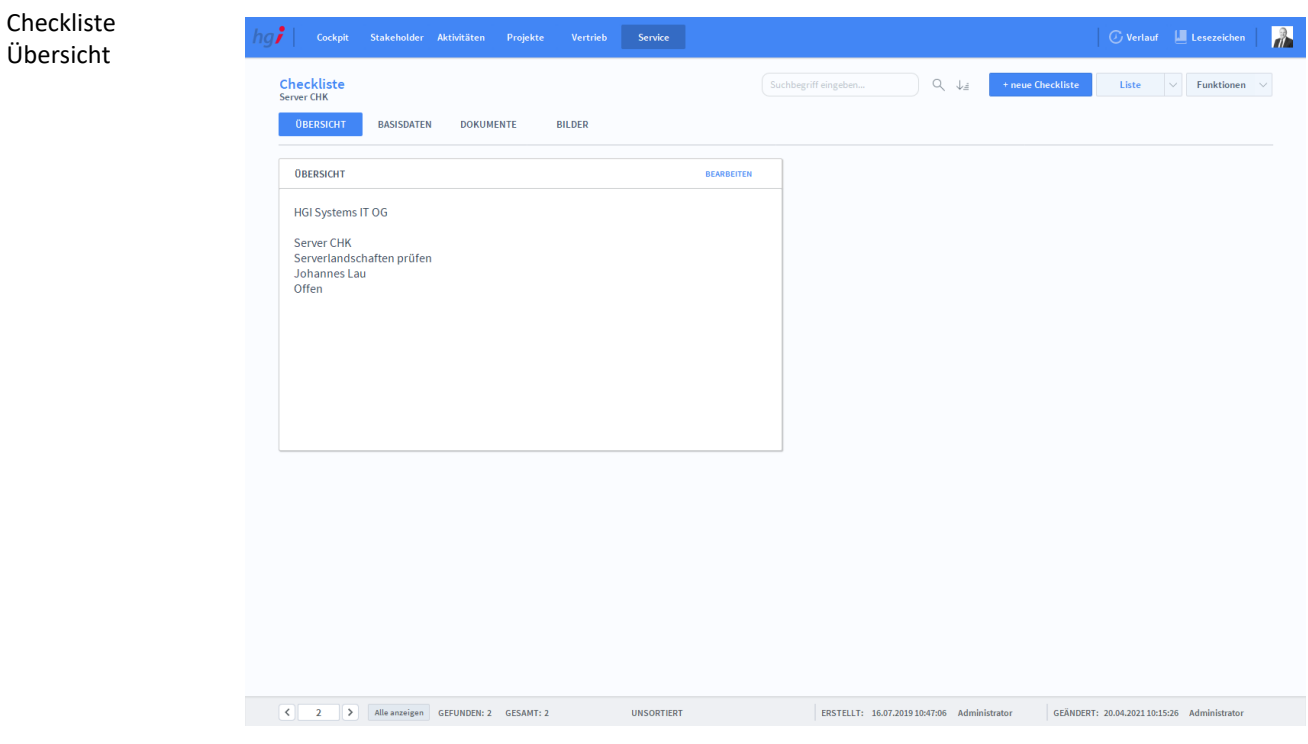

**Definition**

Die Registerkarte *Übersicht* bietet eine Schnellübersicht der Checkliste.

### **Die Registerkarte Basisdaten**

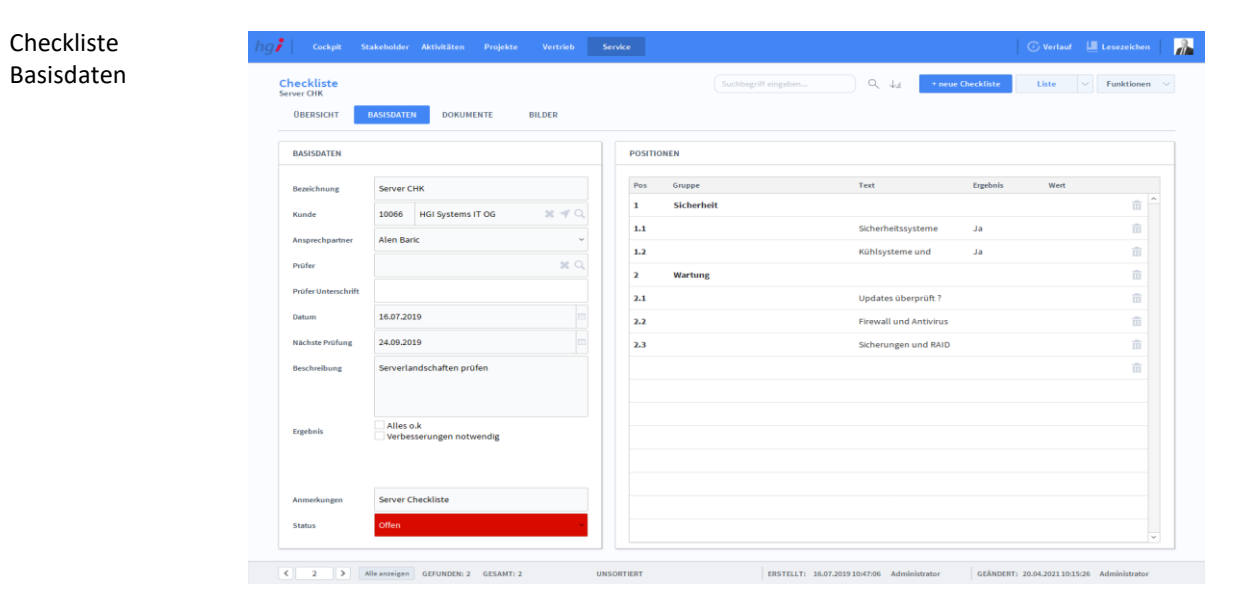

Die Registerkarte *Basisdaten* ist für die Editierung der Basisdaten der Checkliste vorgesehen. Mit der Schaltfläche *+neue Checkliste* legen Sie eine neue Checkliste im System an. Im Bereich *Basisdaten* werden die wichtigsten Daten der Checkliste angegeben. Unter Positionen werden alle To-do's aufgelistet, die im Zusammenhang mit einer bestimmten Aufgabenstellung gecheckt werden müssen. Basisdaten Anlegen einer neuen Checkliste Positionen **Definition**

### **Die Registerkarte** *Dokumente*

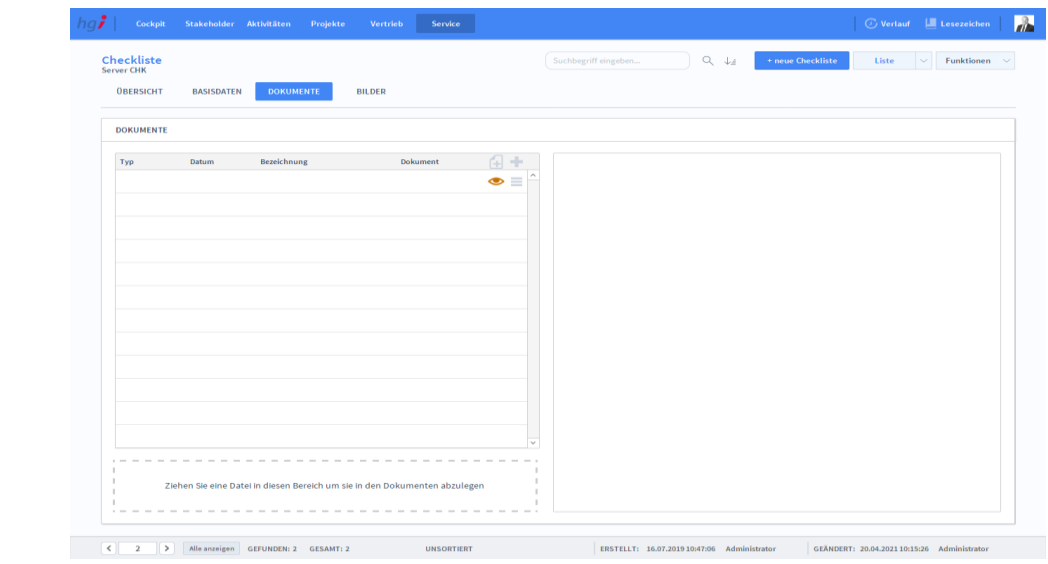

**Definition**

In die Registerkarte *Dokumente* werden Dokumente per Drag&Drop Funktion zu der Checkliste hinzugefügt.

### **Die Registerkarte** *Bilder*

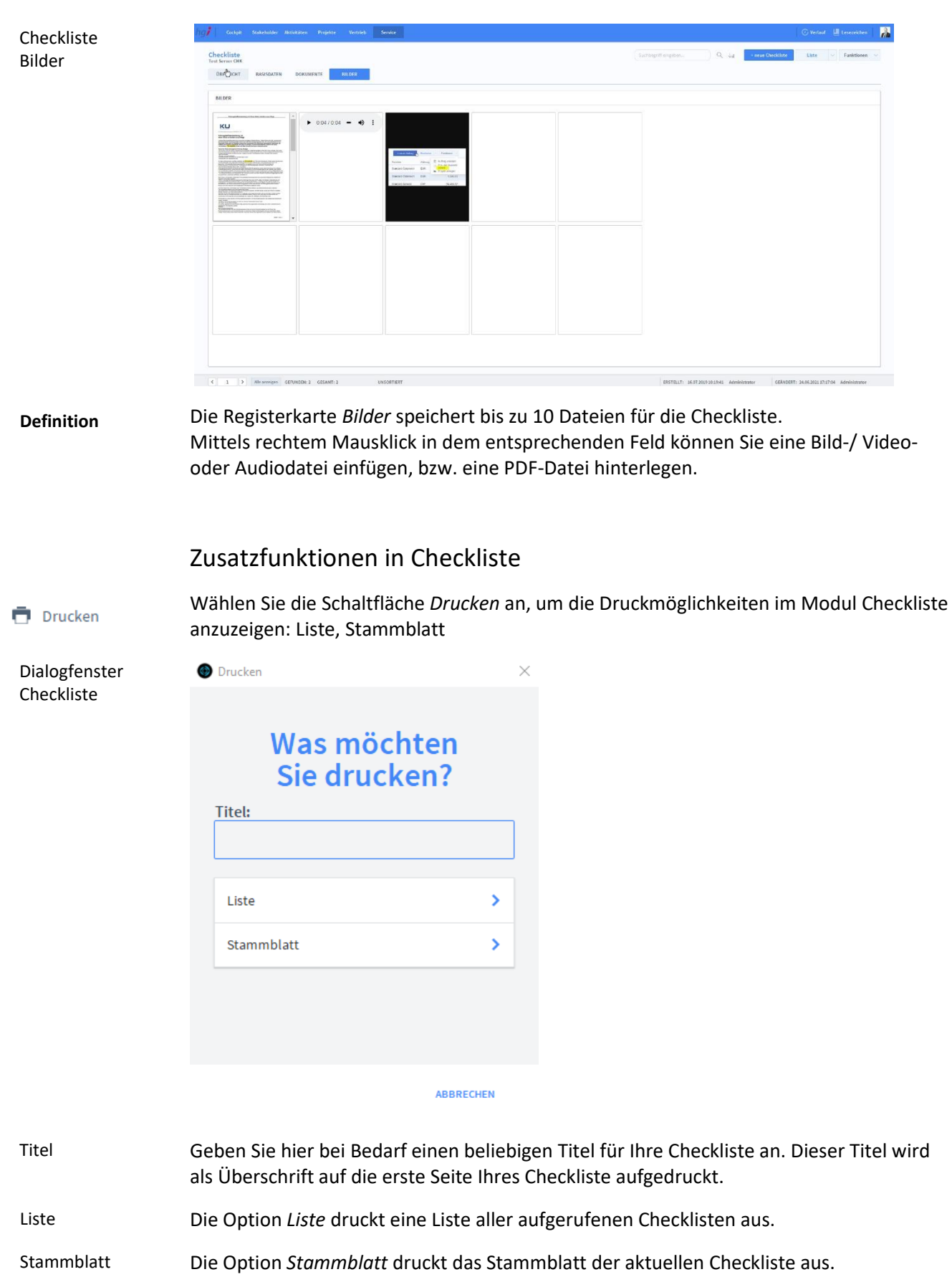

### **Das Untermodul** *News*

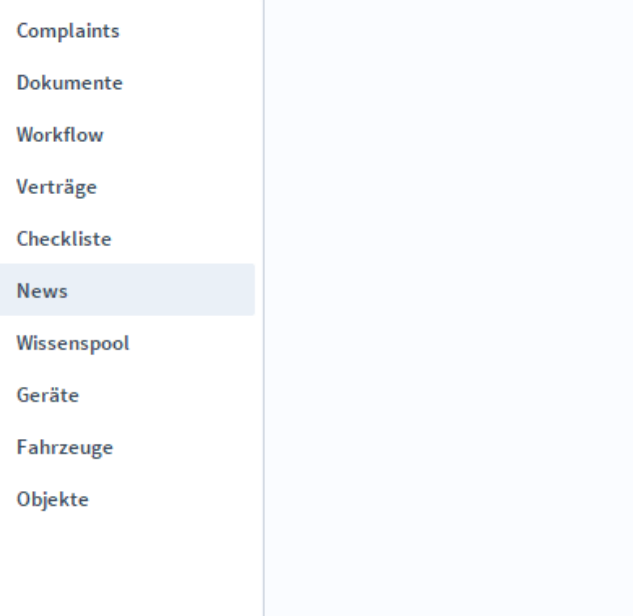

**Die Registerkarte** *Basisdaten*

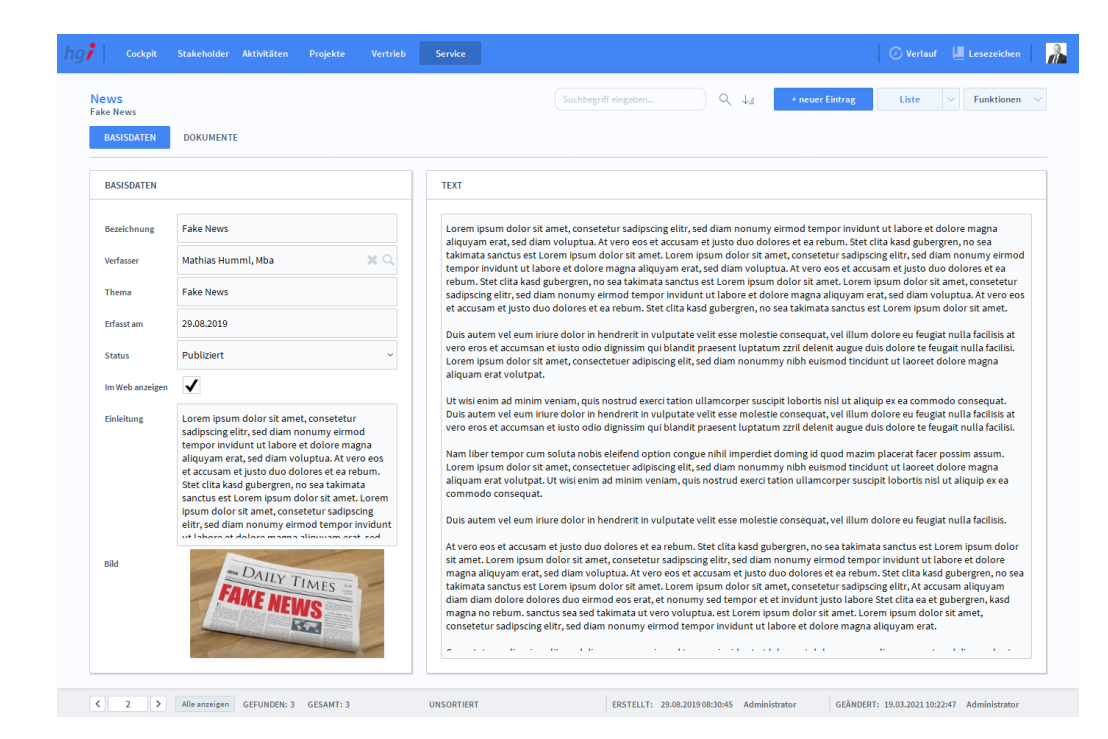

#### **Definition**

Basisdaten Anlegen eines neuen Eintrages

Text

Die Registerkarte *Basisdaten* ist für die Editierung der Basisdaten der News. Mit der Schaltfläche *+neuer Eintrag* legen Sie eine neue News im System an. Im Bereich *Basisdaten* werden die wichtigsten Daten der News gespeichert. Im Feld *Text* werden die entsprechenden Infos der News eingefügt.

News Basisdaten

## **Die Registerkarte** *Dokumente*

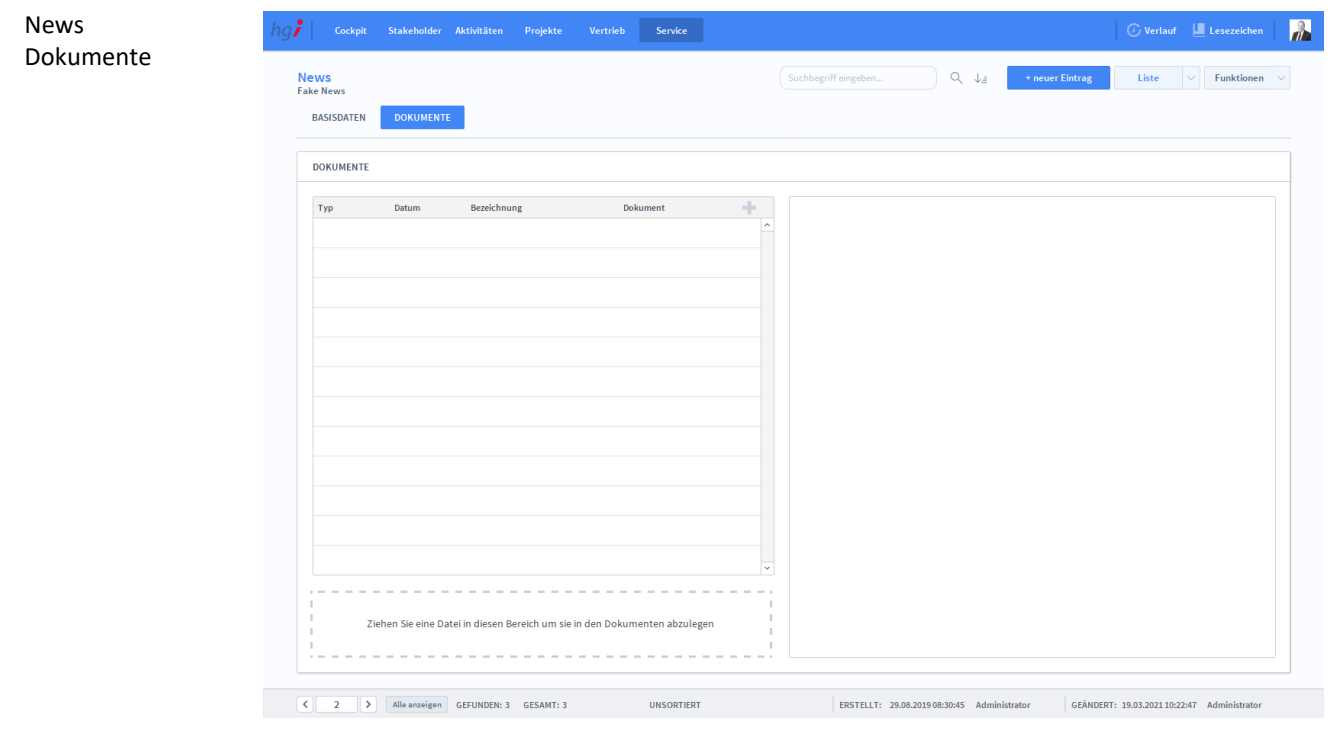

**Definition**

Die Registerkarte *Dokumente* erlaubt es Ihnen, Dokumente mittels Drag&Drop Funktion zu den News hinzuzufügen.

## **Das Untermodul** *Wissenspool*

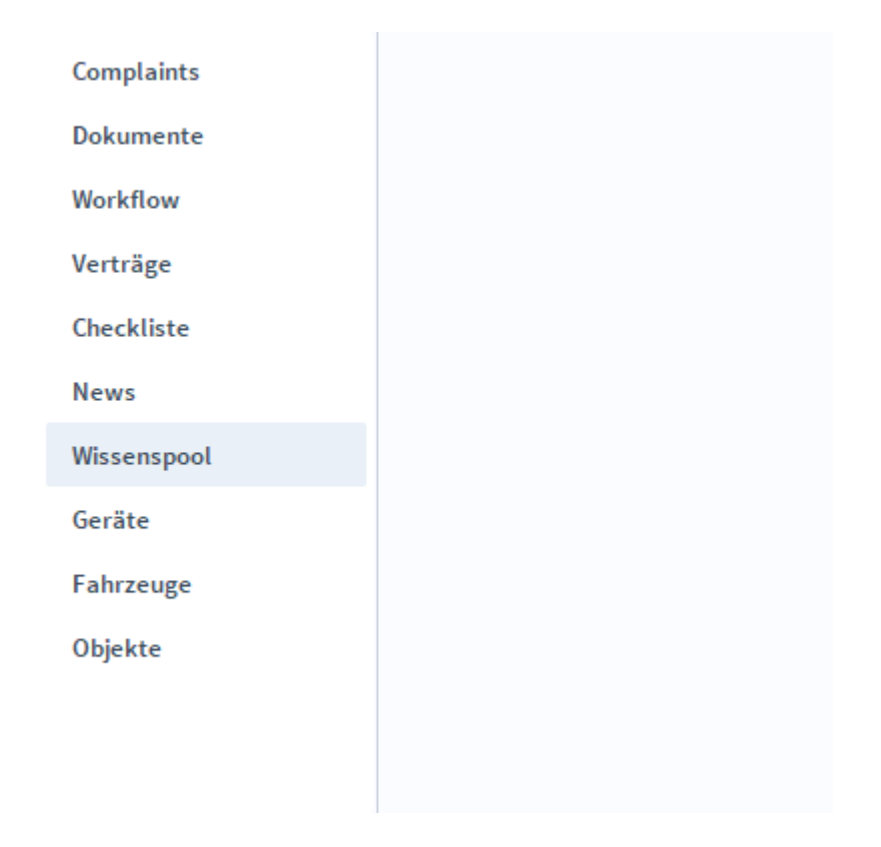

Im Untermodul *Wissenspool* findet man weitere Informationen über einen Stakeholder. Dazu gehören z.B. wichtige Zugangsdaten oder Dokumente. Das Untermodul *Wissenspool* gliedert sich in drei Registerkarten (*Basisdaten*, *Dokumente und Website*). **Definition**

#### Wissenspool **AGY** Cockpit Stakeholder Aktivitäten Projekte  $\mathbf{r}$ Basisdaten  $\begin{array}{|c|c|c|c|c|c|}\hline \rule{0pt}{1ex}\quad \quad & + \text{neuer Eintrag} & \text{Liste} & \quad \quad \swarrow & \quad \text{Funktionen} & \quad \swarrow \\ \hline \end{array}$ Wissenspool<br>Flyer / PDF für Aktion lokalSTATTglobal SDATEN DOKUMENTE WEBSITE **BASISDATEN** ANMERKUNGEN Rezeichnung Flver / PDF für Aktion lokalSTATTelobal Bitte dieses PDF für jegliche Kommunikation verwenden. Aktualisierungen der Datei werden hier bei den Doku  $x \prec Q$ Stakeholder Mathias Humml, Msc Gruß Projekt ÖBB Infrastruktur - Bahnhofsumbau La $\% \preceq \mathbb{Q}$ MH Projekt lokalSTATTglobal Thema Standort Online Website www.stakeholder-manager.com  $\overline{G}$ Passwort  $\circ$ **SELEKTION / DIALOGGRUPPEN** Selektion Sommercaison 亩 ( 1 ) Alleanzeigen GEFUNDEN: 2 GESAMT: 2 UNSORTIERT | ERSTELLT: 14.04.202116:3443 Administrator | GEÄNDERT: 26.04.202115:344:16 Administrator

## **Die Registerkarte** *Basisdaten*

#### **Definition**

In der Registerkarte *Basisdaten* werden die zusätzlichen Informationen, die Sie einem Stakeholder zuschreiben möchten, erfasst. Im Bereich Basisdaten können Sie über das Feld *Stakeholder* einen Stakeholder zu diesem Eintrag verknüpfen. Ebenso kann ein Projekt mit dieser Registerkarte verknüpft werden.

## **Die Registerkarte** *Dokumente*

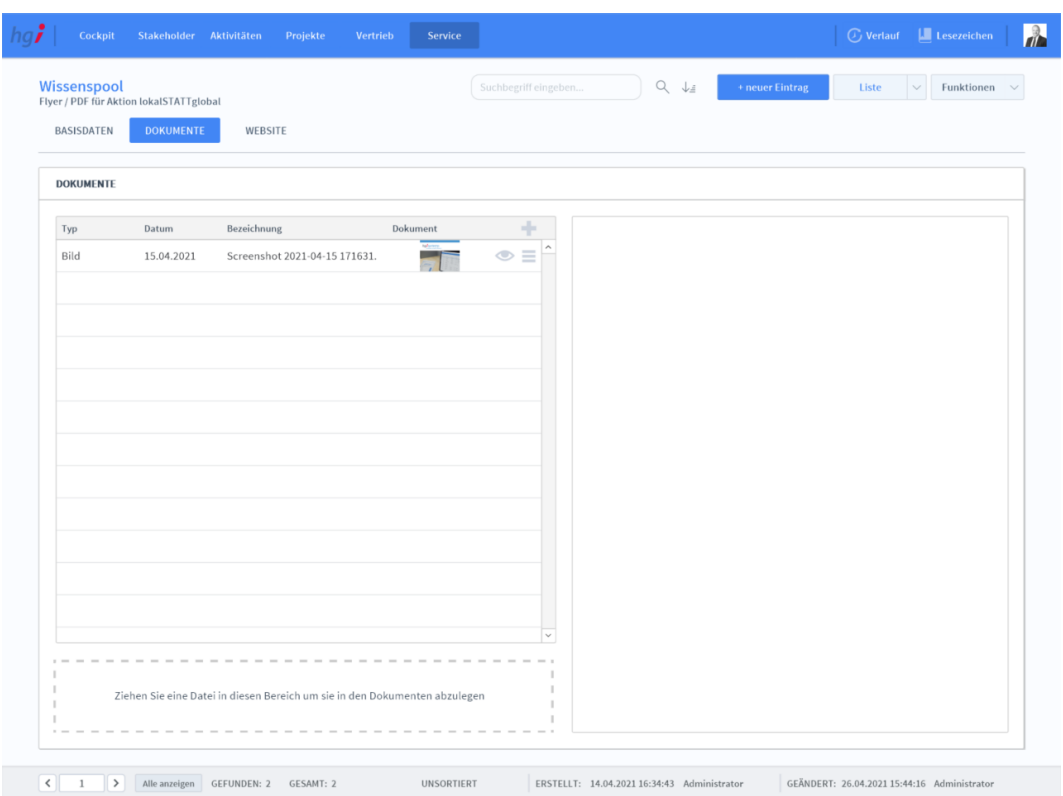

#### **Definition**

Wissenspool Dokumente

> Unter der Registerkarte *Dokumente* können Dokumente (z.B. Handbücher, Produktabbildungen) zum betreffenden Eintrag erfasst sowie als PDF versendete E-Mail-Anhänge abgelegt werden.

### **Die Registerkarte** *Website*

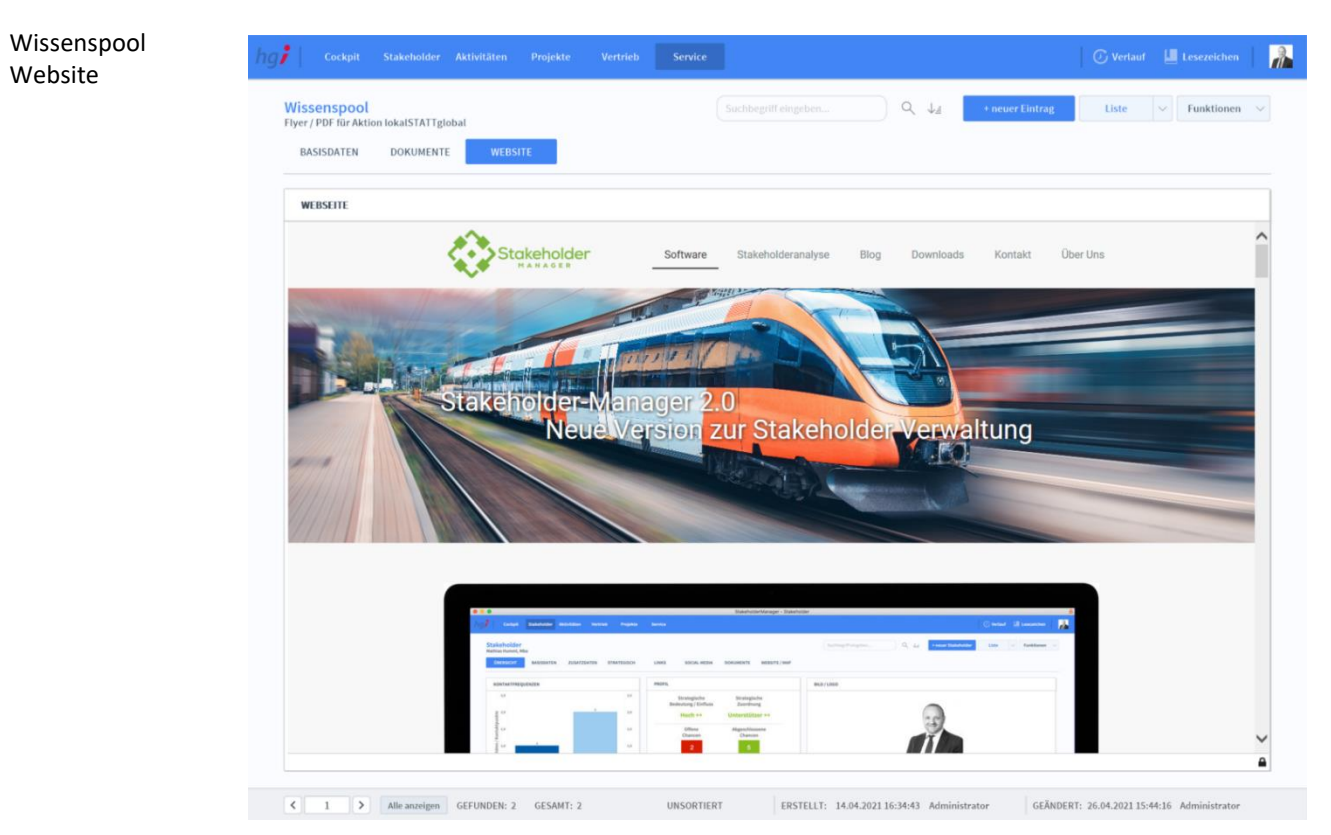

#### Unter der Registerkarte *Website* wird jene Website angezeigt, welche Sie bei dem entsprechenden Eintrag unter Basisdaten hinterlegt haben. **Definition**

#### Zusatzfunktionen im Untermodul Wissenspool

**i** Drucken

Dialogfenster Protokoll

Wählen Sie die Schaltfläche *Drucken* an, um ein Stammblatt des aktuellen Wissenspool-Eintrages auszudrucken.

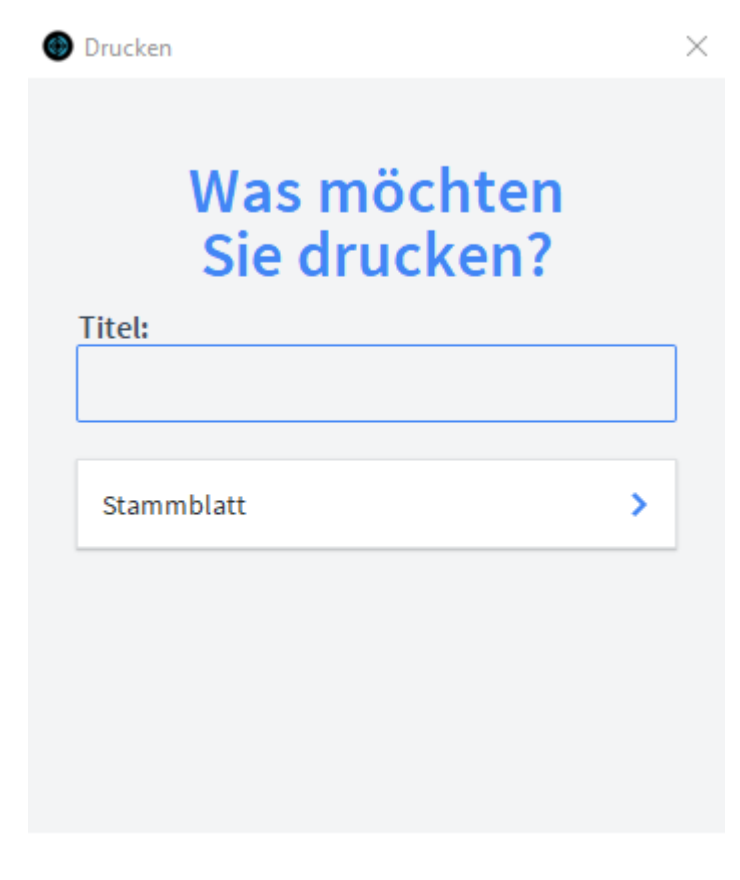

**ABBRECHEN** 

- Geben Sie hier bei Bedarf einen beliebigen Titel für Ihren Bericht an. Dieser Titel wird als Überschrift auf die erste Seite Ihres Berichtes aufgedruckt. Titel
- Mit dieser Schaltfläche wird ein Stammblatt des aktuellen Wissenspool-Eintrages ausgedruckt. Stammblatt

### **Das Untermodul** *Geräte*

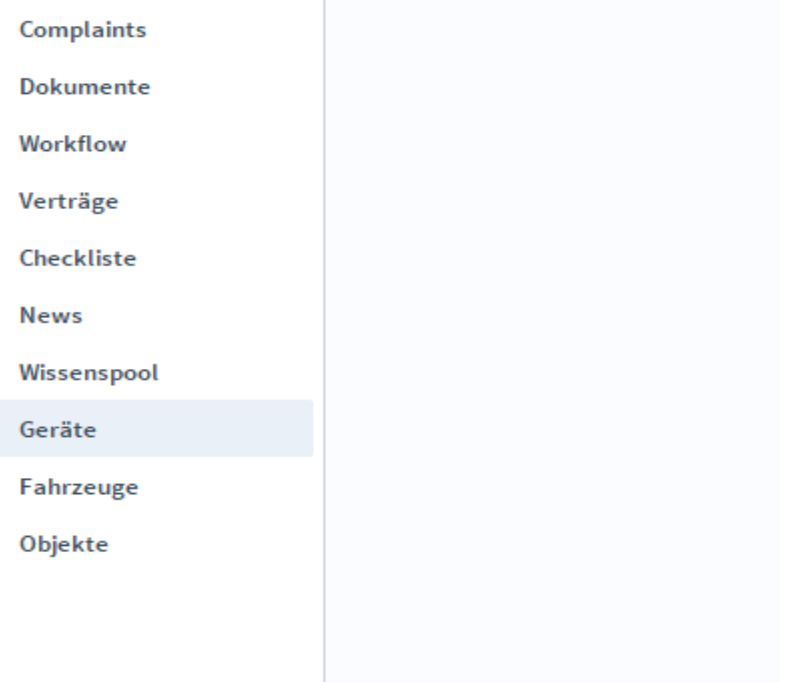

# **Die Registerkarte** *Übersicht*

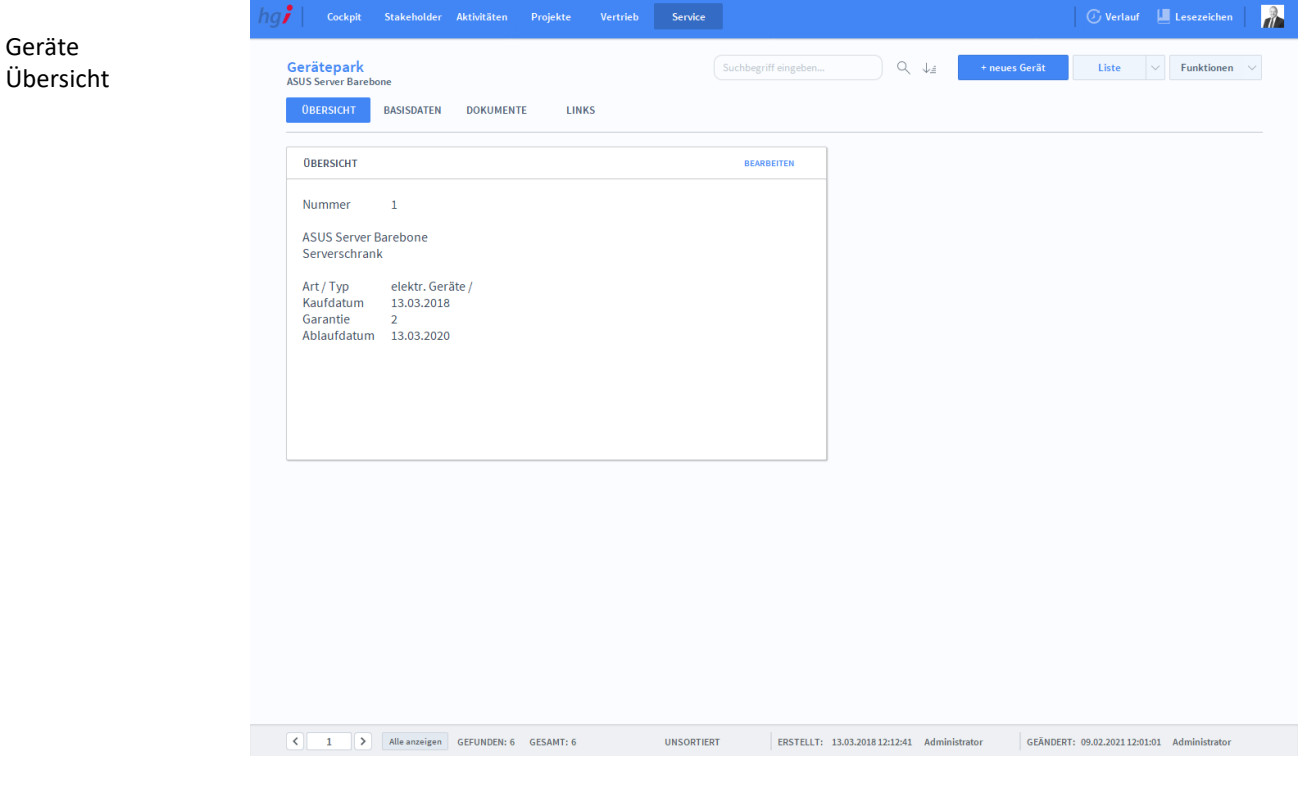

**Definition**

Die Registerkarte *Übersicht* bietet eine Schnellübersicht zu Gerätetyp, Kauf- und Garantiedaten sowie den Standort des Gerätes.

### **Die Registerkarte** *Basisdaten*

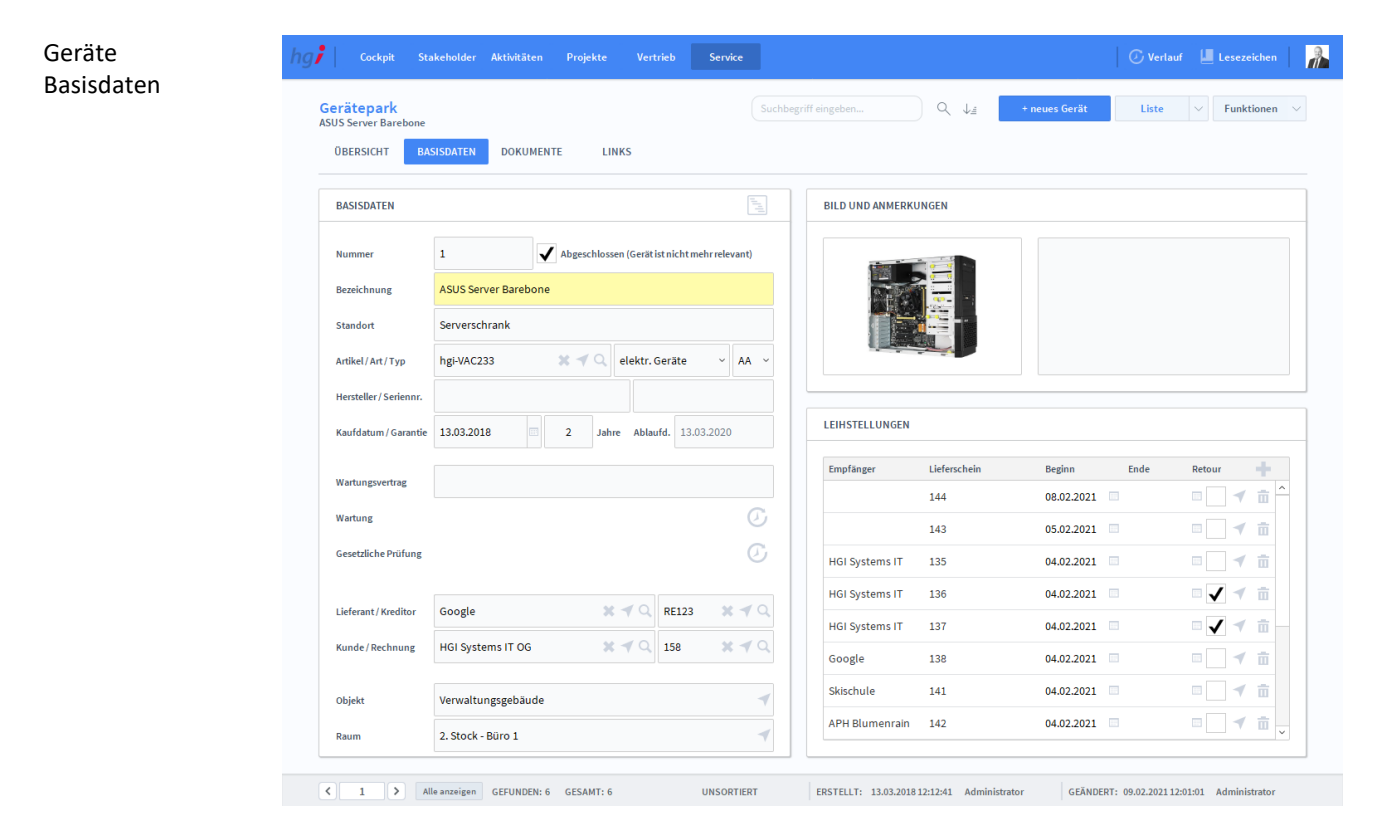

#### **Definition**

Die Registerkarte *Basisdaten* ist für die Editierung der Basisdaten des Gerätes.

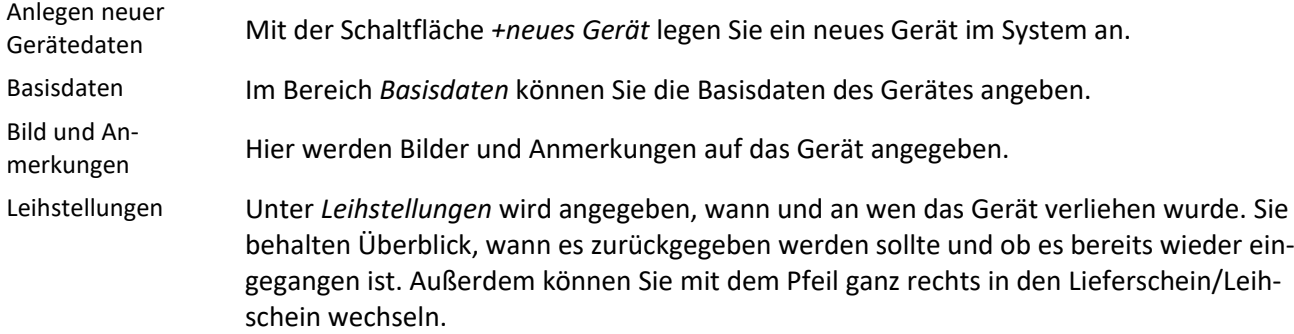

## **Die Registerkarte** *Dokumente*

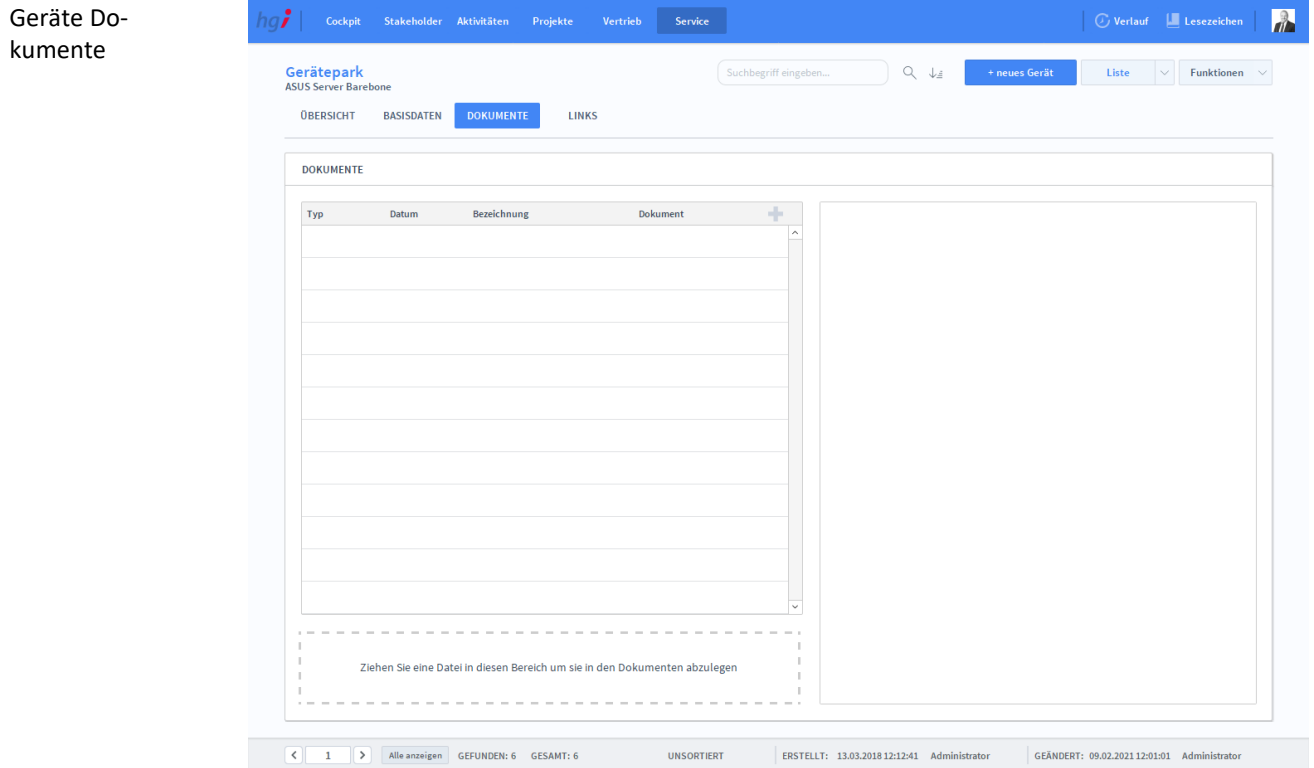

Unter der Registerkarte *Dokumente* können Dokumente (z.B. Handbücher, Produktabbildungen) zum betreffenden Eintrag erfasst sowie als PDF versendete E-Mail-Anhänge abgelegt werden. **Definition**

### **Die Registerkarte** *Links*

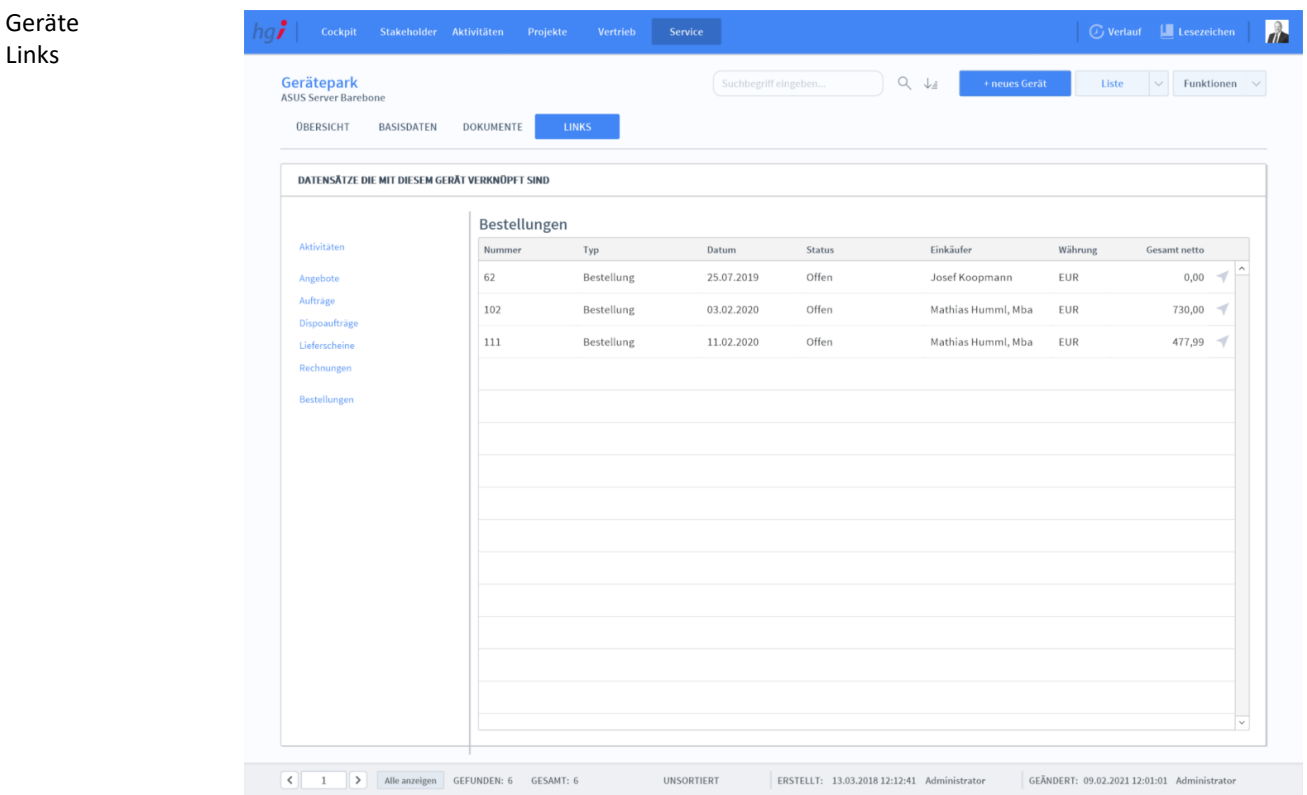

**Definition**

Die Registerkarte *Links* enthält eine Liste aller Datensätze, die mit dem Gerät verknüpft sind. Für verschiedene Datensätze gibt es jeweils eine eigene Unterregisterkarte:

*Aktivitäten, Angebote, Aufträge, Dispoaufträge, Lieferscheine, Rechnungen und Bestellungen*

#### Zusatzfunktionen im Gerätepark

**i** Drucken

Geräte

Wählen Sie die Schaltfläche *Drucken* an, um die Druckmöglichkeiten im Modul Gerätepark anzuzeigen: Liste, Stammblatt

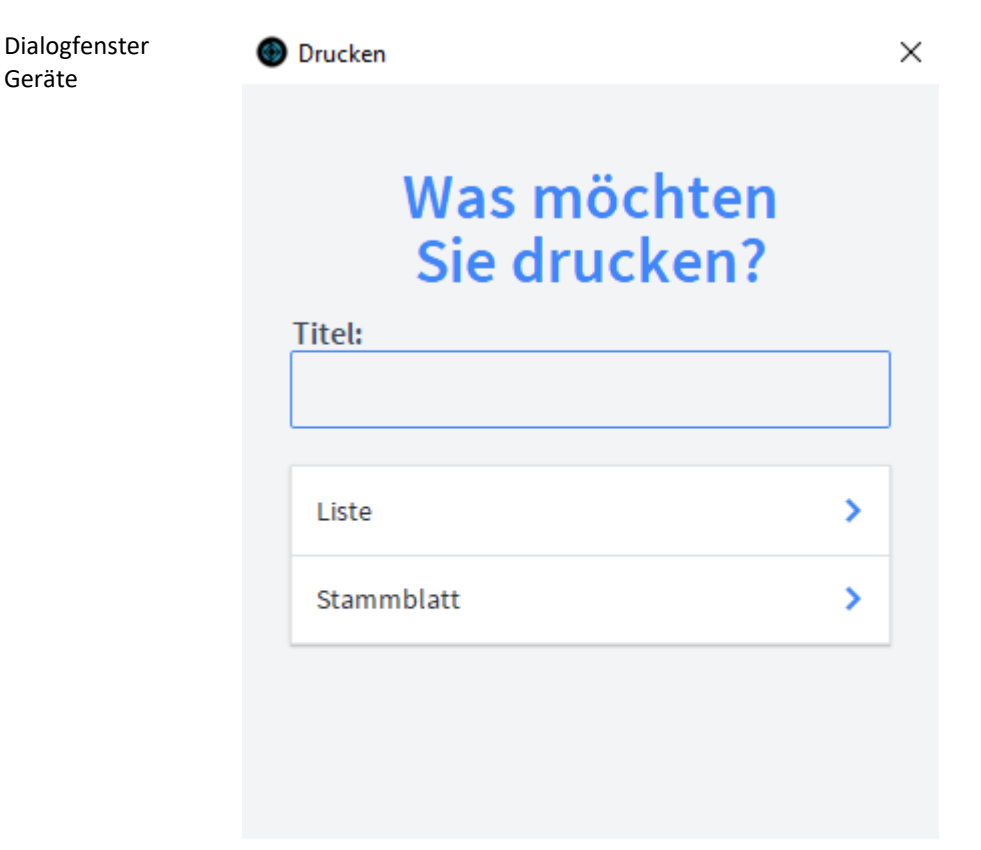

#### **ABBRECHEN**

- Geben Sie hier bei Bedarf einen beliebigen Titel für Ihren Beleg an. Dieser Titel wird als Überschrift auf die erste Seite Ihres Beleges aufgedruckt. Titel
- Die Option *Liste* druckt eine Liste aller aufgerufenen Geräte aus. Liste

Die Option *Stammblatt* druckt das Stammblatt des aktuellen Gerätes aus. Stammblatt

### **Das Untermodul Fahrzeuge**

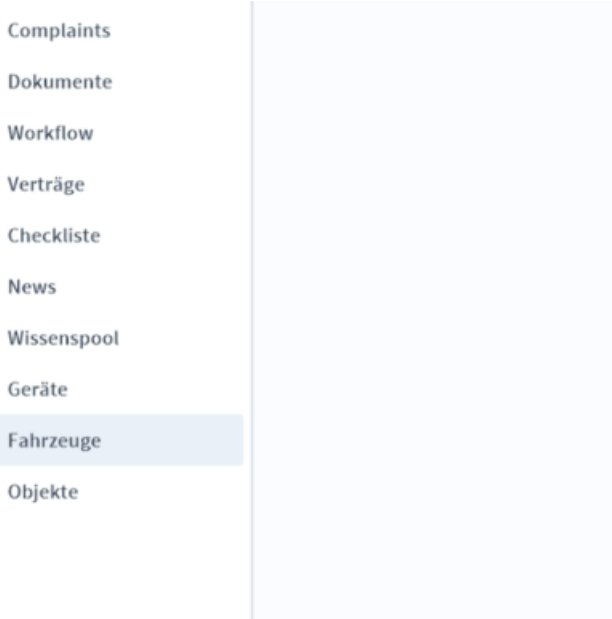

**Die Registerkarte** *Übersicht*

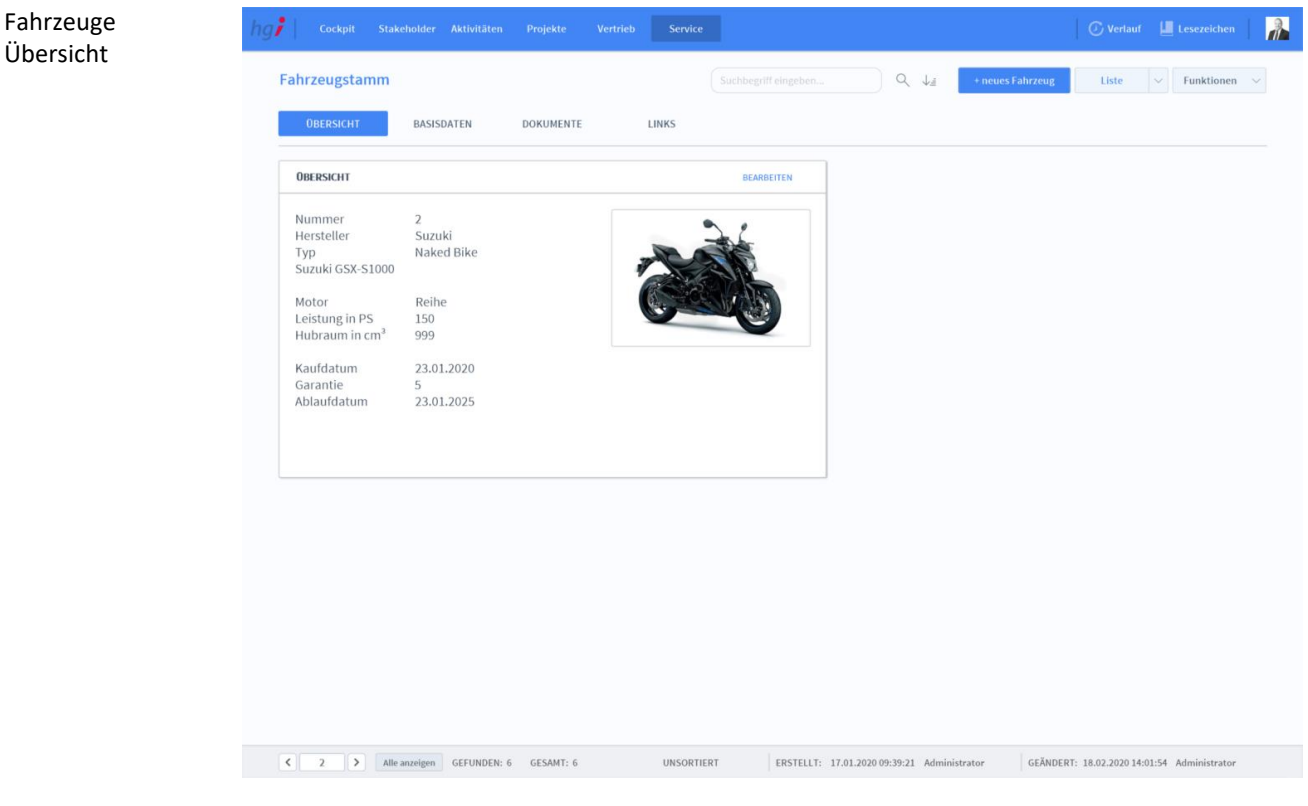

**Definition**

Die Registerkarte *Übersicht* bietet eine Schnellübersicht zu einigen wesentlichen Daten von registrierten Fahrzeugen.

### **Die Registerkarte** *Basisdaten*

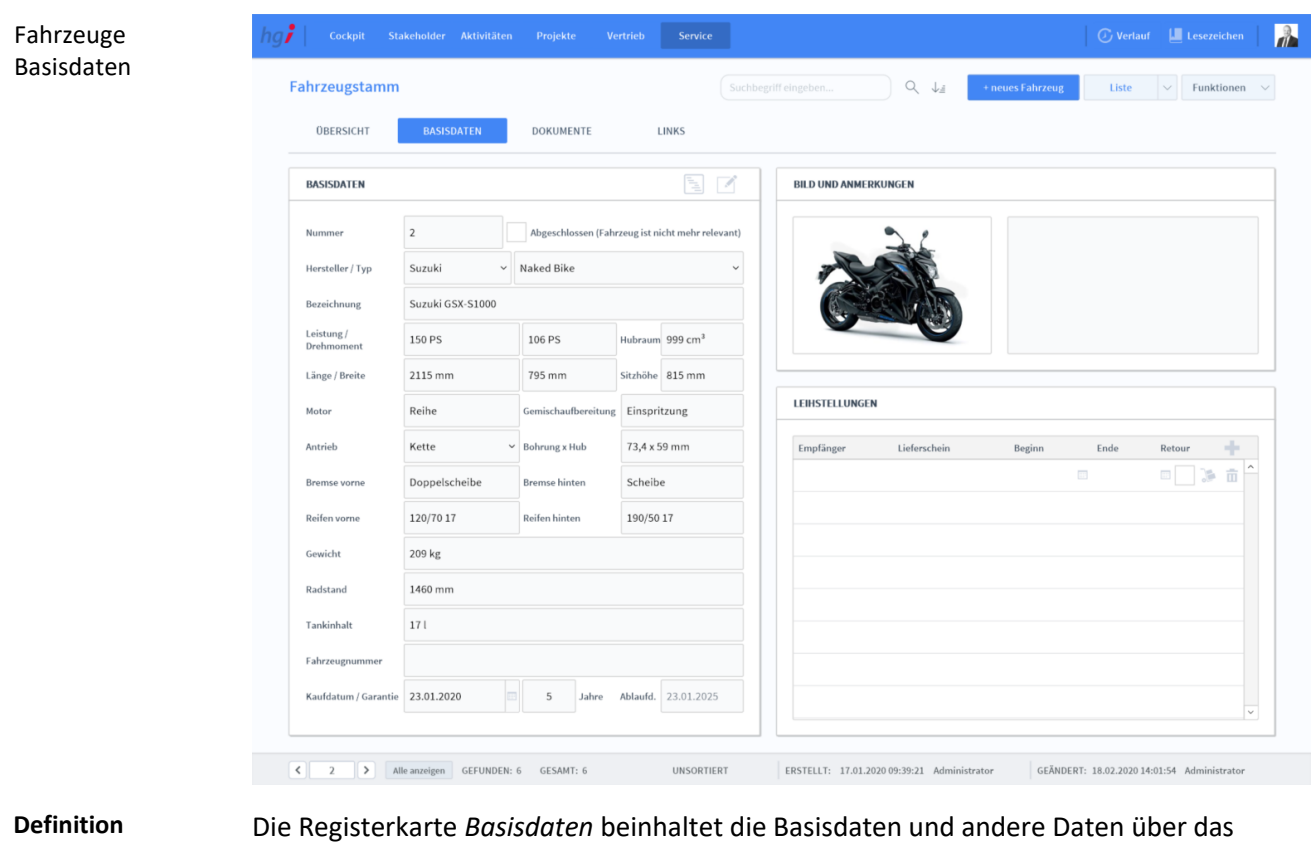

aktuelle Fahrzeug. Anlegen eines Mit dem Button "+ neues Fahrzeug" können Sie ein neues Fahrzeug anlegen. neuen Fahrzeugs Basisdaten Im Bereich *Basisdaten* können Sie die Basisdaten des Fahrzeuges angeben. Bild und Hier können Sie ein Bild des Fahrzeuges hinterlegen sowie eine Anmerkung hinterlassen. Anmerkungen Leihstellungen Mit dem "+" können Sie einen Empfänger hinzufügen. Beginn Datum und Ende Datum der Leistellung werden mit einem Klick auf das Kalender-Symbol ausgewählt oder manuell eingefügt. )s Mit einem Klick auf dieses Symbol erstellen Sie einen Lieferschein erstellen. Die Lieferschein-Nummer wird beim Fahrzeug hinterlegt. Ist das Fahrzeug retour gekommen, können Sie einen Haken in das entsprechende Feld setzen. Beim Papierkorb Symbol können

Sie die Leistellung löschen.

## **Die Registerkarte** *Dokumente*

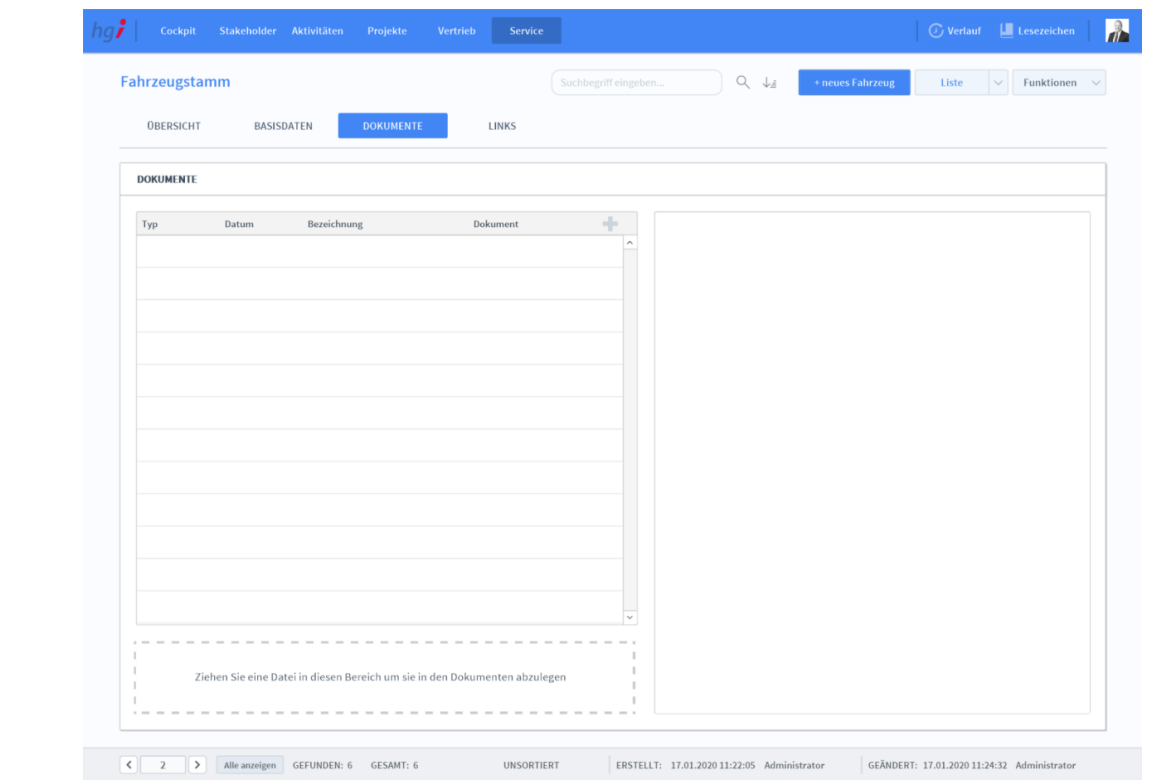

#### Fahrzeuge Dokumente

#### **Definition**

Unter der Registerkarte *Dokumente* können Dokumente (z.B. Handbücher, Produktabbildungen) zum betreffenden Eintrag erfasst sowie als PDF versendete E-Mail-Anhänge abgelegt werden.

## **Die Registerkarte** *Links*

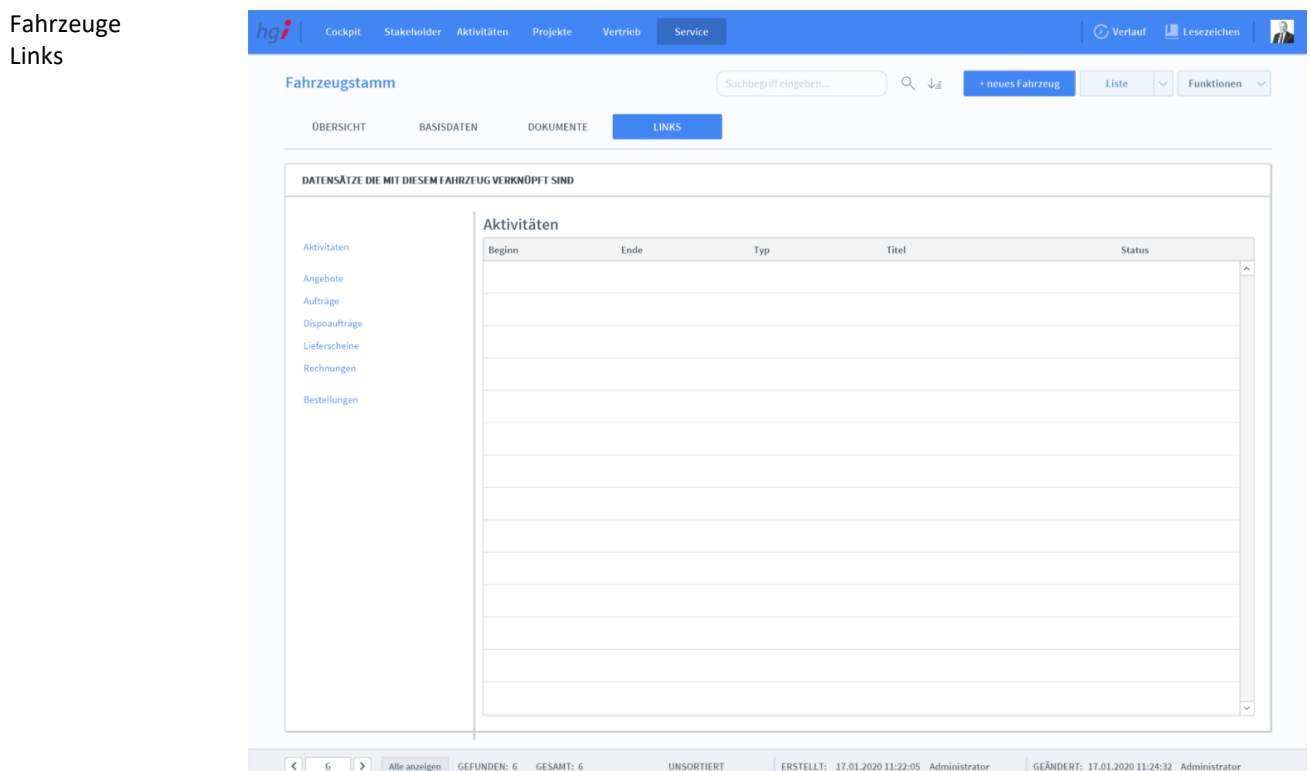

#### Die Registerkarte *Links* zeigt an, mit welchen Datensätzen dieses Fahrzeug verknüpft ist. Folgende Datensätze können verknüpft werden: Aktivitäten, Angebote, Aufträge, Dispoaufträge, Lieferscheine, Rechnungen und Bestellungen. **Definition**

#### Zusatzfunktionen im Untermodul Fahrzeuge

**T** Drucken

Wählen Sie die Schaltfläche *Drucken* an, um die Druckmöglichkeiten im Modul Fahrzeuge anzuzeigen: Liste, Stammblatt

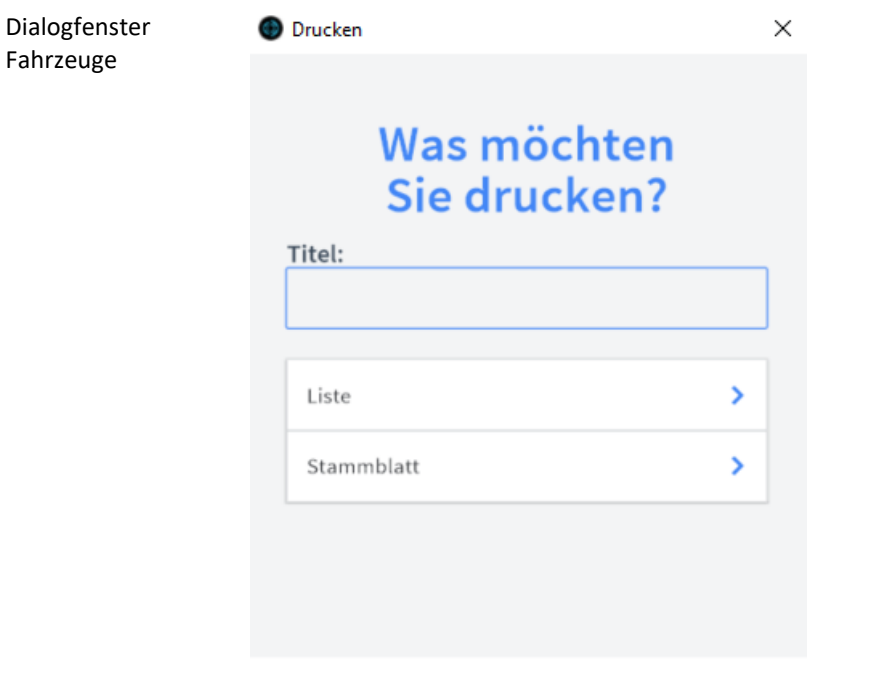

#### **ABBRECHEN**

- Geben Sie hier bei Bedarf einen beliebigen Titel für Ihren Bericht an. Dieser Titel wird als Überschrift auf die erste Seite Ihres Berichtes aufgedruckt. Titel
- Die Option *Liste* druckt eine Liste aller aufgerufenen Fahrzeuge aus. Liste

Die Option *Stammblatt* druckt das Stammblatt des aktuellen Fahrzeuges aus. Stammblatt

## **Das Untermodul** *Objekte*

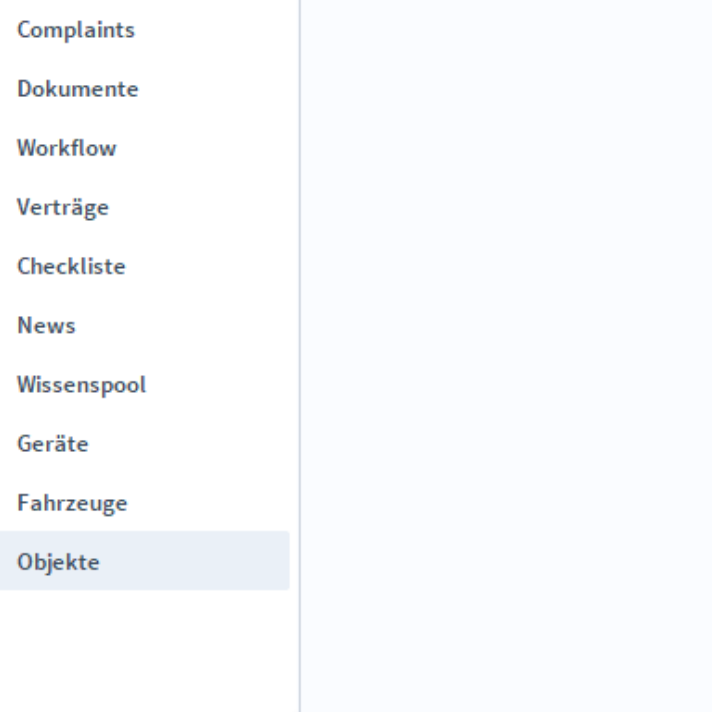

# **Die Registerkarte** *Übersicht*

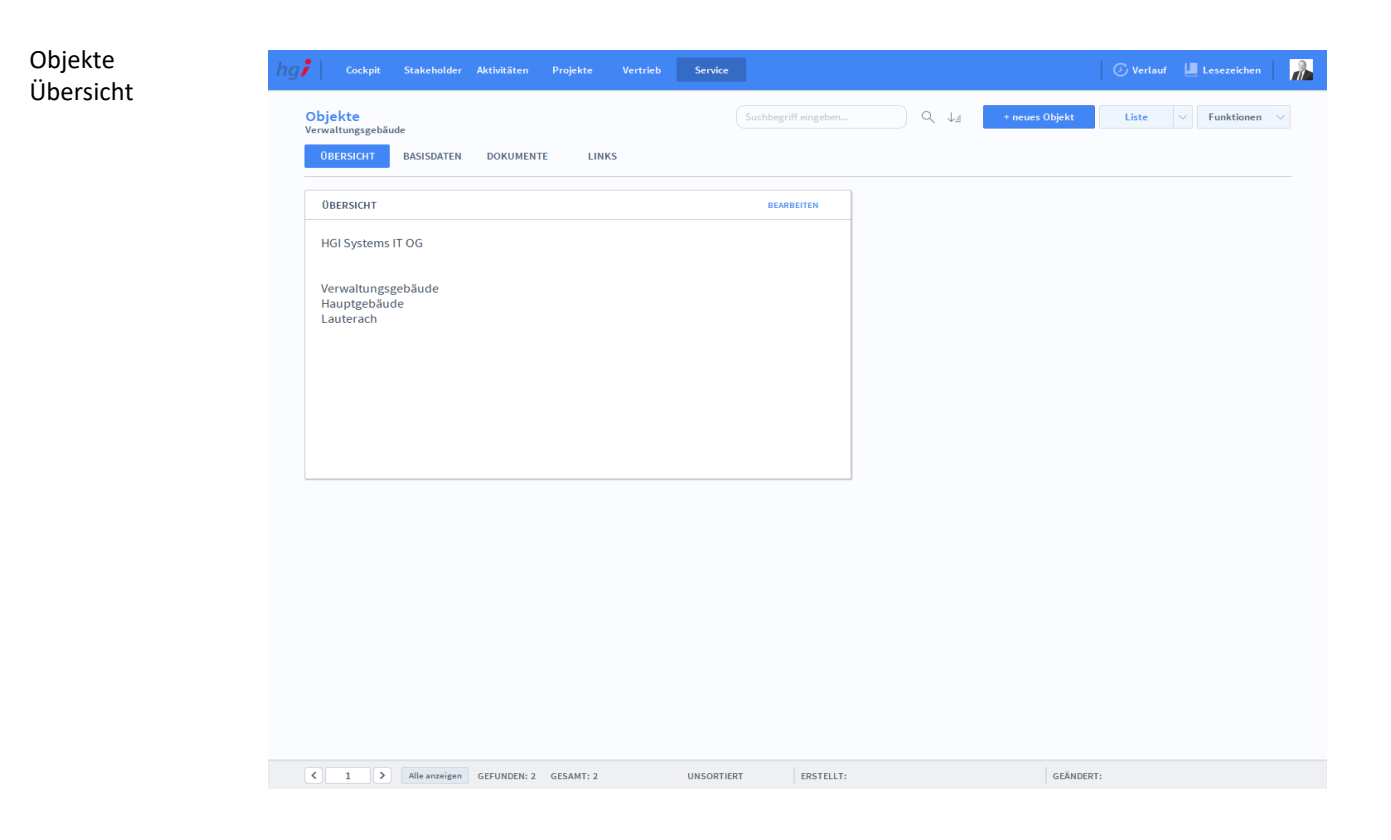

**Definition**

Die Registerkarte *Übersicht* bietet eine Schnellübersicht des Objektes.

## **Die Registerkarte** *Basisdaten*

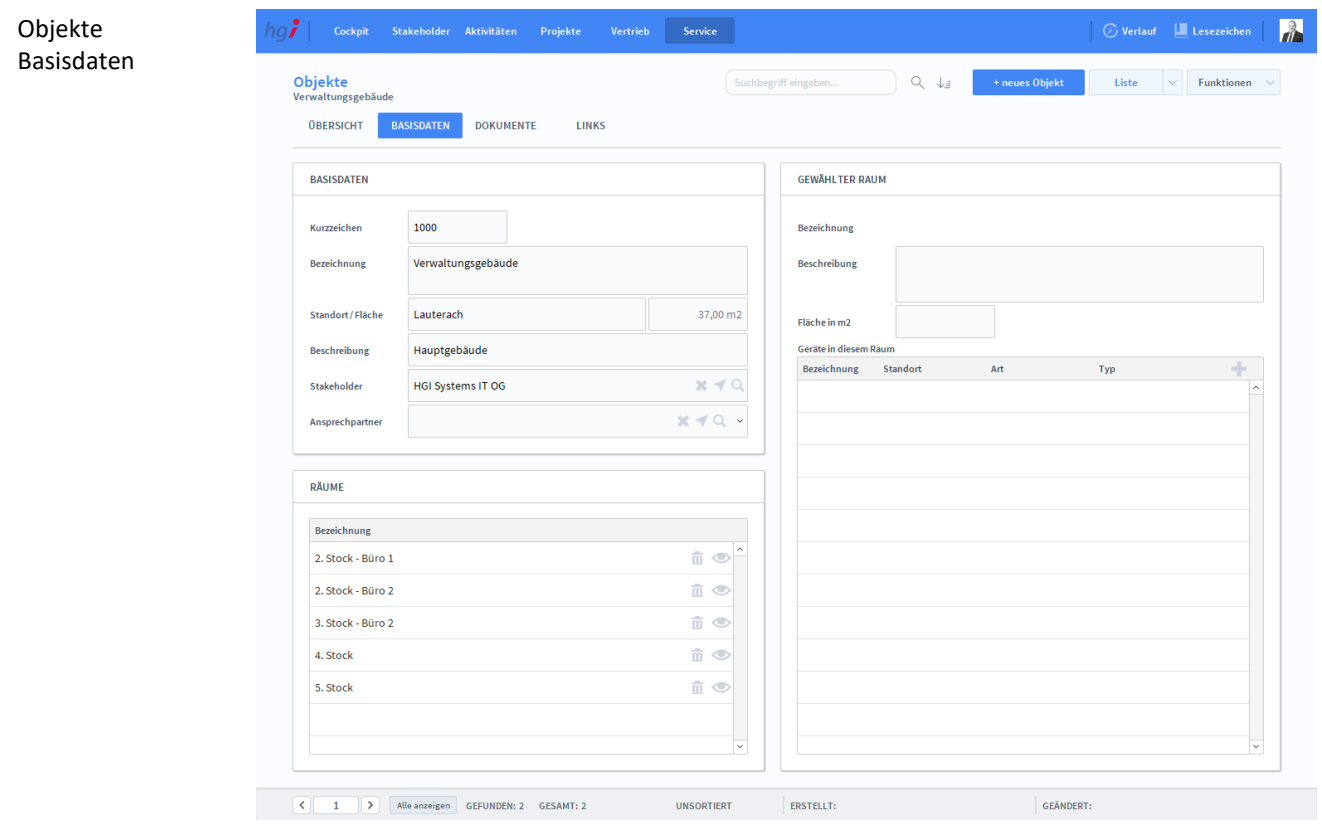

#### Die Registerkarte *Basisdaten* beinhaltet die Basisdaten und andere Daten über das Objekt, wie Räumlichkeiten und genauere Daten über die Räumlichkeiten. **Definition**

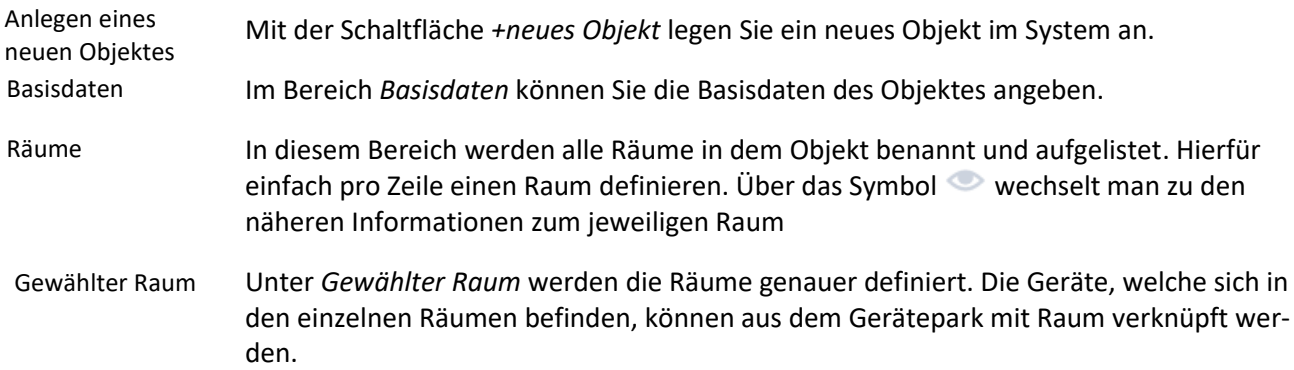
### **Die Registerkarte** *Dokumente*

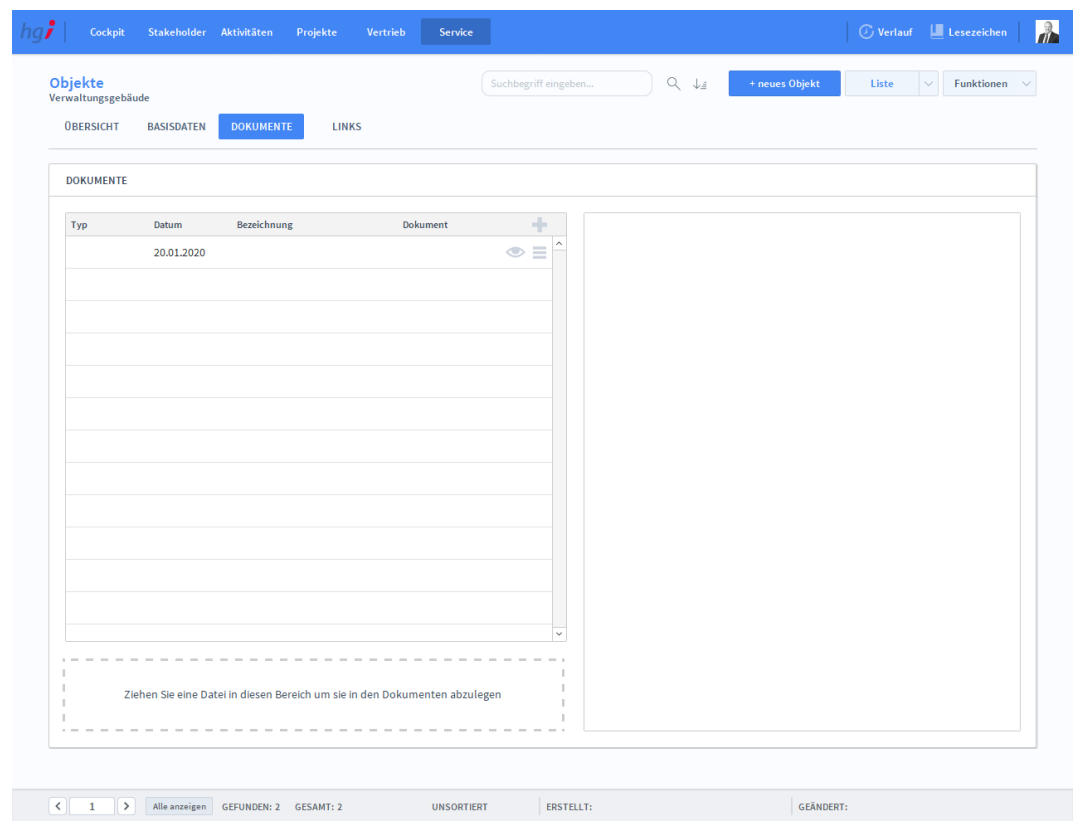

#### Objekte Dokumente

#### Unter der Registerkarte *Dokumente* können Dokumente (z.B. Raumpläne, Schaltpläne u.s.w) zum betreffenden Eintrag erfasst sowie als PDF versendete E-Mail-Anhänge abgelegt werden. **Definition**

### **Die Registerkarte** *Links*

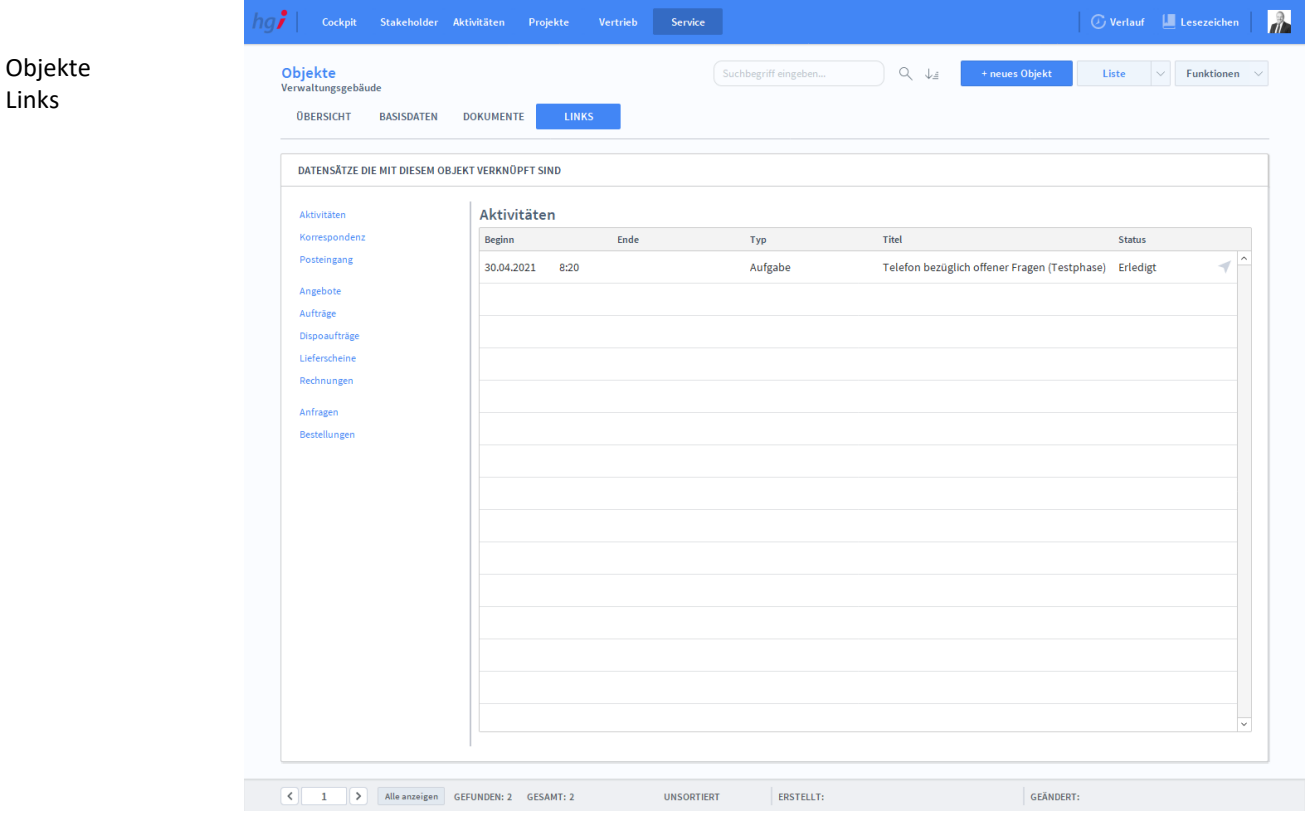

#### **Definition**

Die Registerkarte *Links* zeigt an, mit welchen Datensätzen dieses Objekt verknüpft ist. Folgende Datensätze können verknüpft werden: Aktivitäten, Korrespondenz, Posteingang, Angebote, Aufträge, Dispoaufträge, Lieferscheine, Rechnungen, Anfragen und Bestellungen.

### Zusatzfunktionen in Objekte

**i** Drucken

Dialogfenster Objekte

Wählen Sie die Schaltfläche *Drucken* an, um die Druckmöglichkeiten im Modul Objekte anzuzeigen: Stammblatt

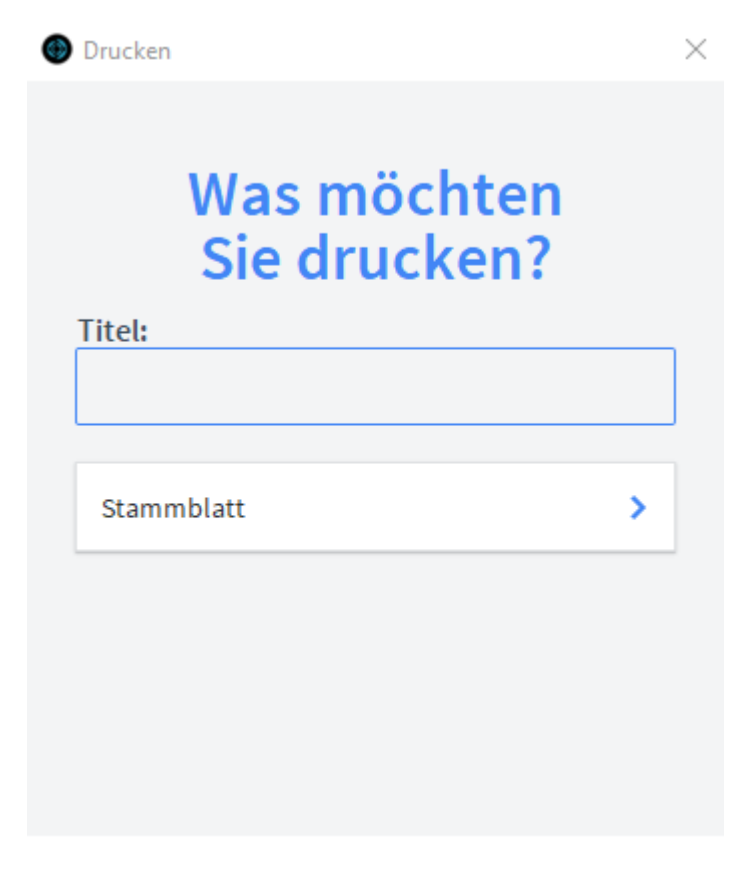

**ABBRECHEN** 

Geben Sie hier bei Bedarf einen beliebigen Titel für Ihr Objekt an. Dieser Titel wird als Überschrift auf die erste Seite Ihres Objektes aufgedruckt. Titel

Die Option *Stammblatt* druckt das Stammblatt des aktuellen Objektes aus. Stammblatt

## **Stakeholder Manager für das Smartphone**

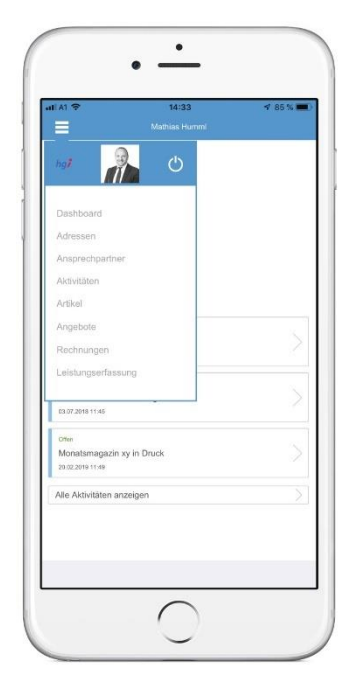

Stakeholder Manager ist auch als App für IOS und Android erhältlich. Diese Version besitzt mehr Funktionalitäten als die Desktop Version wie Kamera oder Telefonanbindung.

### **Smartphone Steuerung**

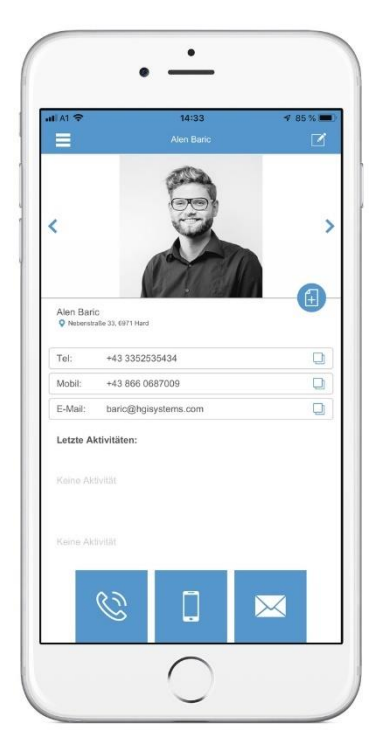

Mit  $\equiv$  wechseln Sie zwischen den Modulen. Aus technischen Gründen sind nicht alle Module implementiert. Mit **K**editieren Sie den aktuellen Datensatz. Um einen neuen Datensatz zu erstellen, müssen Sie drücken. In der darauffolgende Maske

können Sie die Daten eingeben. Um nur ein aktuelles Datenfeld zu editieren, können Sie auf  $\Box$  klicken. Mit  $\triangleq$  und  $\Diamond$  wechseln Sie zwischen den Datensätzen.

# **Stakeholder Manager Webdirect Shop**

Stakeholder Manager kommt mit einem Webshop für Ihre Kunden. Dieser ist mit der Datenbank verbunden und kann daher über die Desktop Version verwaltet werden.

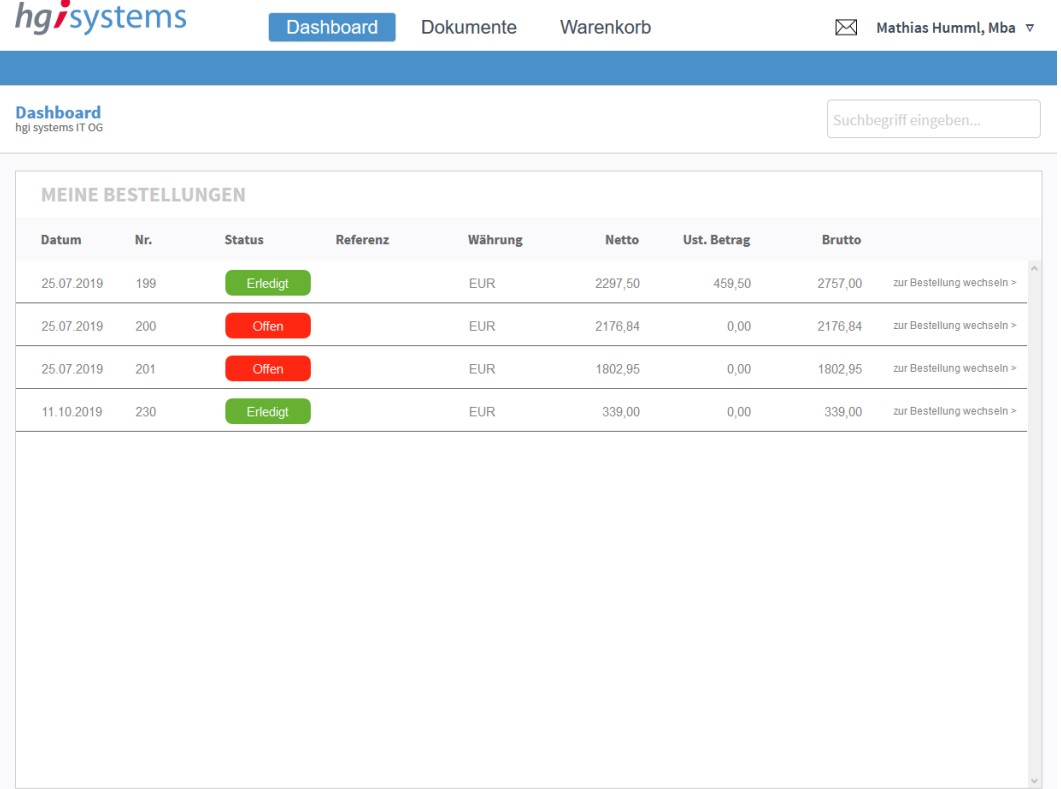